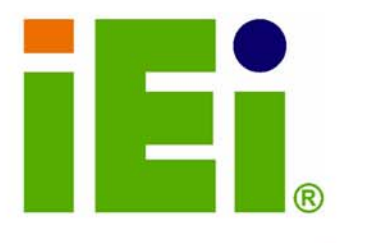

IEI Technology Corp.

## **MODEL:** WAFER-CX700M

3.5" SBC with VIA® C7 or VIA® Eden Embedded CPU, VGA, DVI, LVDS, SATA, Audio, Dual Gigabit Ethernet, **Mini PCI Expansion Slot and CompactFlash® Slot** 

### **User Manual**

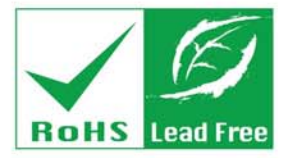

**Rev. 1.00 FEBRUARY 2008** 

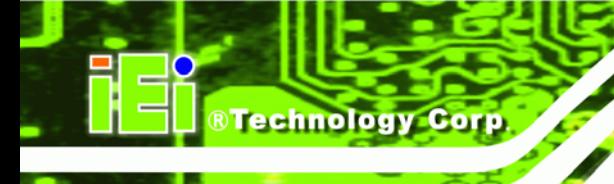

## **Revision**

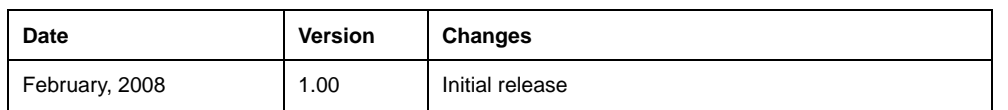

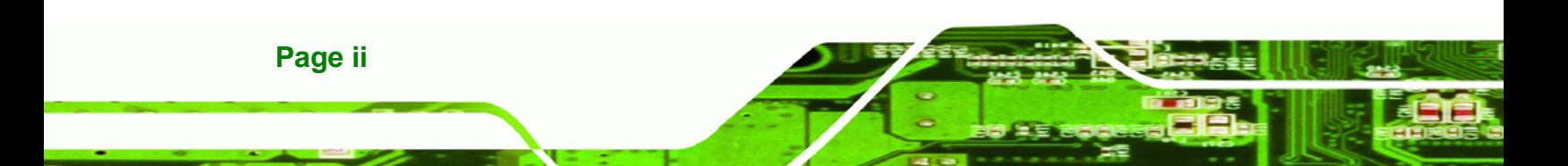

# **Copyright**

RTechnology Corp.

#### **COPYRIGHT NOTICE**

The information in this document is subject to change without prior notice in order to improve reliability, design and function and does not represent a commitment on the part of the manufacturer.

In no event will the manufacturer be liable for direct, indirect, special, incidental, or consequential damages arising out of the use or inability to use the product or documentation, even if advised of the possibility of such damages.

This document contains proprietary information protected by copyright. All rights are reserved. No part of this manual may be reproduced by any mechanical, electronic, or other means in any form without prior written permission of the manufacturer.

#### **TRADEMARKS**

All registered trademarks and product names mentioned herein are used for identification purposes only and may be trademarks and/or registered trademarks of their respective owners.

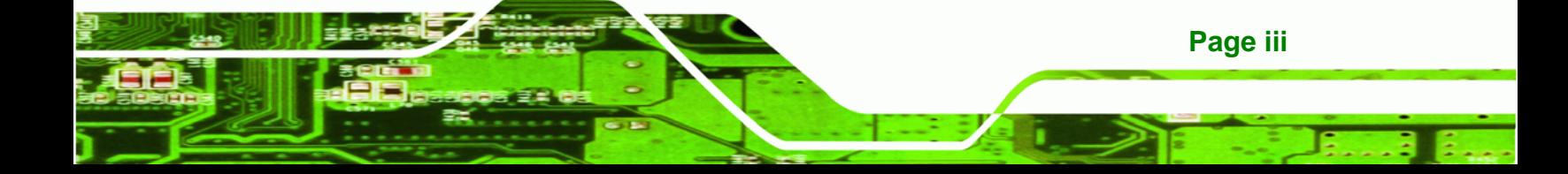

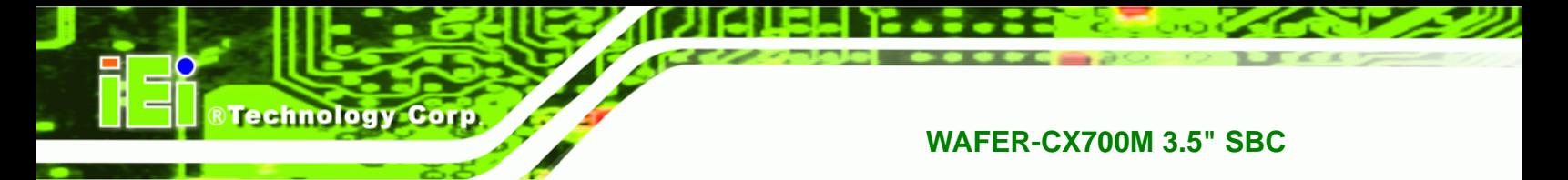

### **THIS PAGE IS INTENTIONALLY LEFT BLANK**

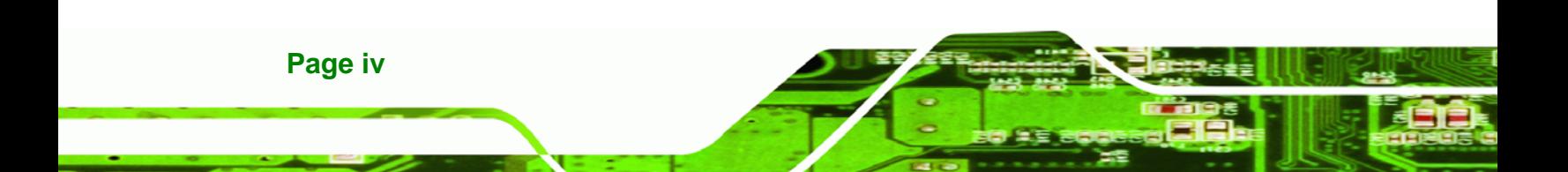

### **Manual Conventions**

**RTechnology Corp.** 

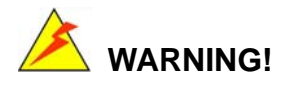

Warnings appear where overlooked details may cause damage to the equipment or result in personal injury. Warnings should be taken seriously. Warnings are easy to recognize. The word "warning" is written as "**WARNING**," both capitalized and bold and is followed by text. The text is the warning message. A warning message is shown below:

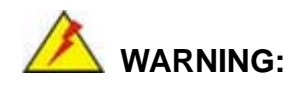

This is an example of a warning message. Failure to adhere to warning messages may result in permanent damage to the WAFER-CX700M or personal injury to the user. Please take warning messages seriously.

### **CAUTION!**

Cautionary messages should also be heeded to help reduce the chance of losing data or damaging the WAFER-CX700M. Cautions are easy to recognize. The word "caution" is written as "**CAUTION**," both capitalized and bold and is followed. The text is the cautionary message. A caution message is shown below:

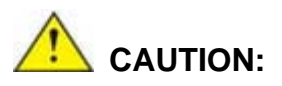

This is an example of a caution message. Failure to adhere to cautions messages may result in permanent damage to the WAFER-CX700M. Please take caution messages seriously.

**Page v**

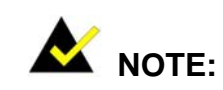

**RTechnology Corp** 

These messages inform the reader of essential but non-critical information. These messages should be read carefully as any directions or instructions contained therein can help avoid making mistakes. Notes are easy to recognize. The word "note" is written as "**NOTE**," both capitalized and bold and is followed by text. The text is the cautionary message. A note message is shown below:

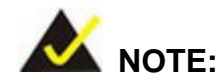

This is an example of a note message. Notes should always be read. Notes contain critical information about the WAFER-CX700M. Please take note messages seriously.

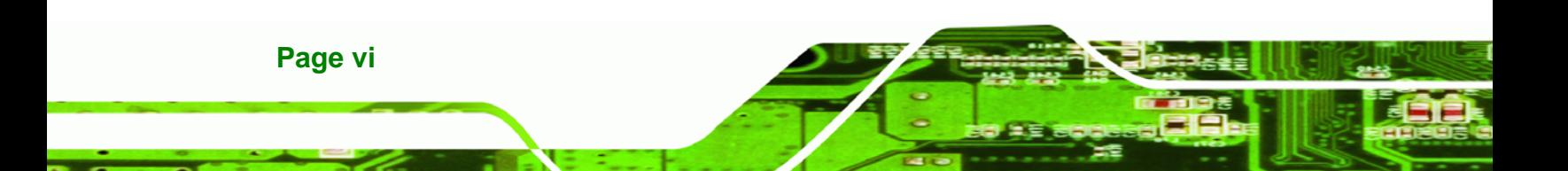

## **Packing List**

**&Technology Corp.** 

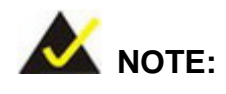

If any of the components listed in the checklist below are missing, please do not proceed with the installation. Contact the IEI reseller or vendor you purchased the WAFER-CX700M from or contact an IEI sales representative directly. To contact an IEI sales representative, please send an email to [sales@iei.com.tw.](mailto:sales@iei.com.tw)

The items listed below should all be included in the WAFER-CX700M package.

- 1 x WAFER-CX700M single board computer
- $\blacksquare$  1 x Mini jumper pack
- $\blacksquare$  1 x IDE flat cable 44-pin
- $\Box$  2 x SATA cables
- 1 x SATA power cable
- $\blacksquare$  3 x RS-232 cable
- 1 x Keyboard/Mouse cable
- $\Box$  2 x USB cable
- $\blacksquare$  1 x Audio cable
- 1 x Utility CD
- 1 x QIG (quick installation guide)

Images of the above items are shown in **Chapter 3**.

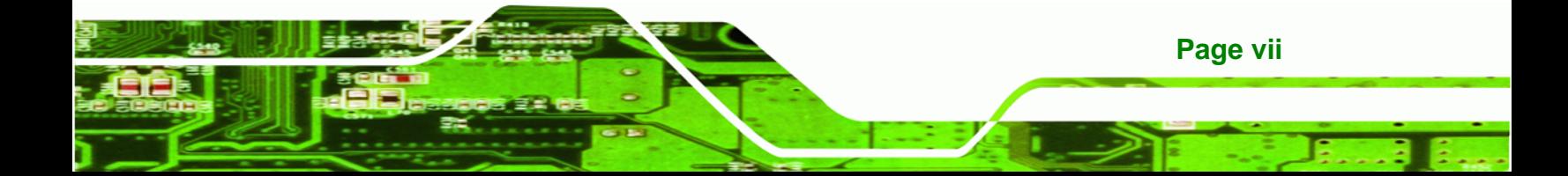

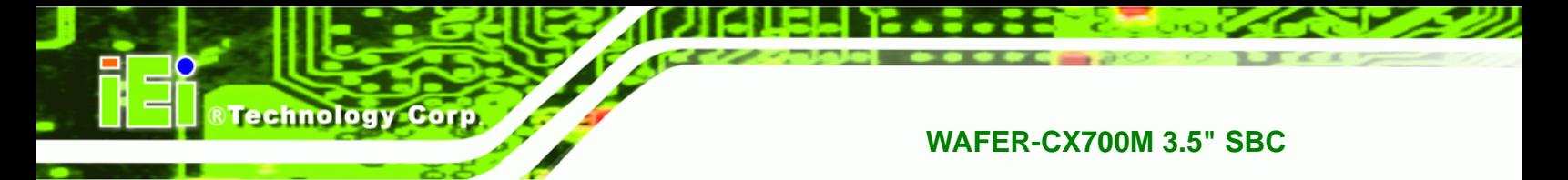

### **THIS PAGE IS INTENTIONALLY LEFT BLANK**

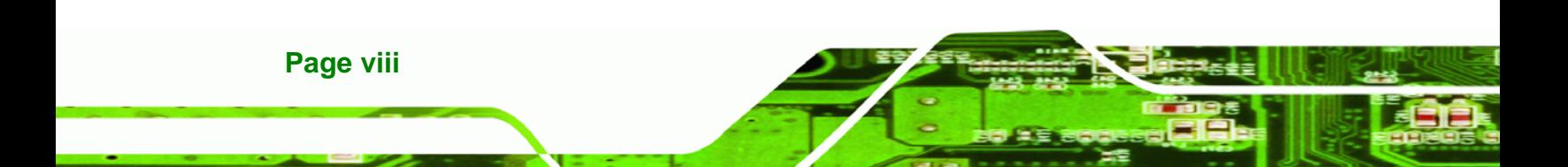

## **Table of Contents**

**@Technology Corp.** 

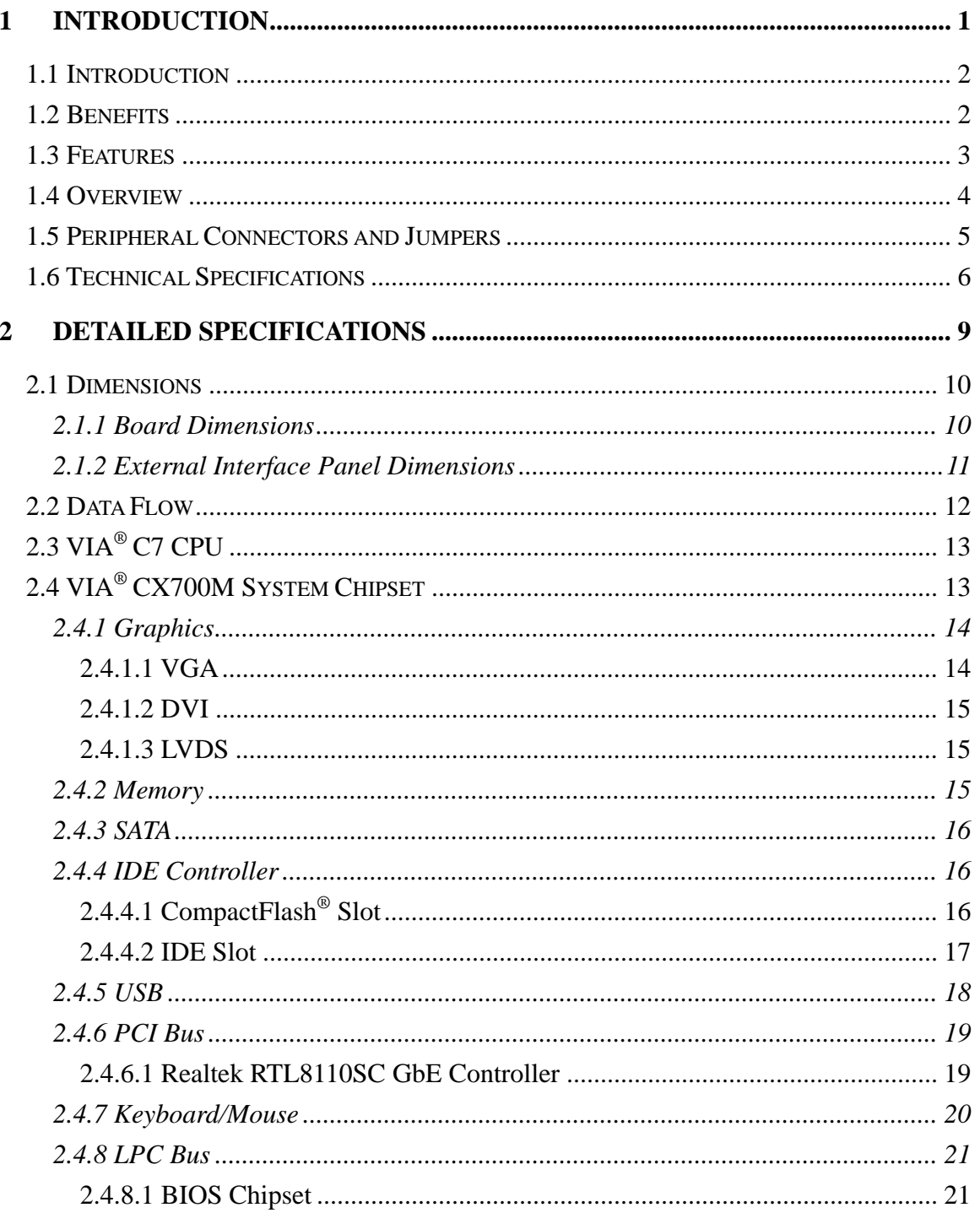

Page ix

Ē ž.

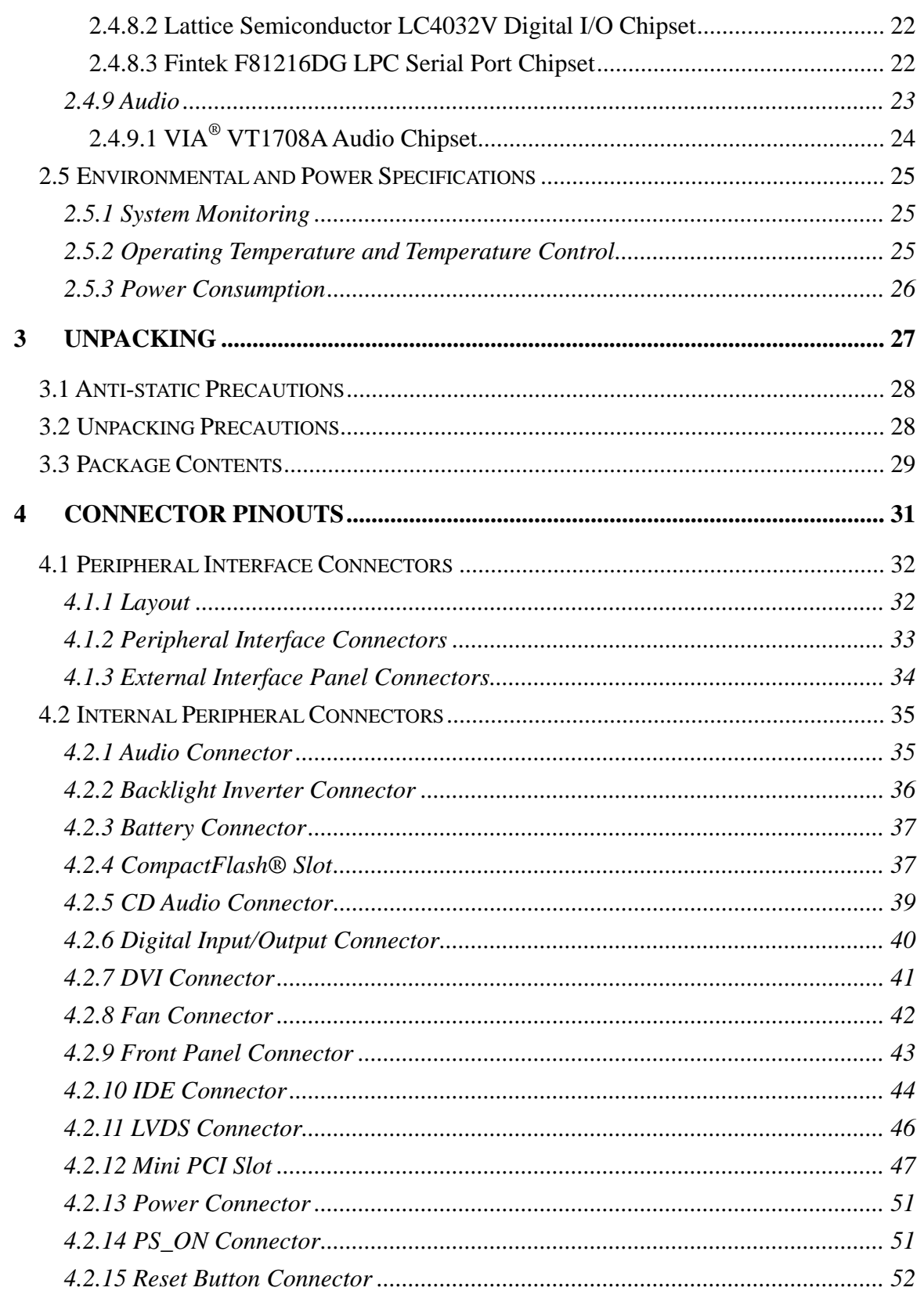

®Technology Corp.

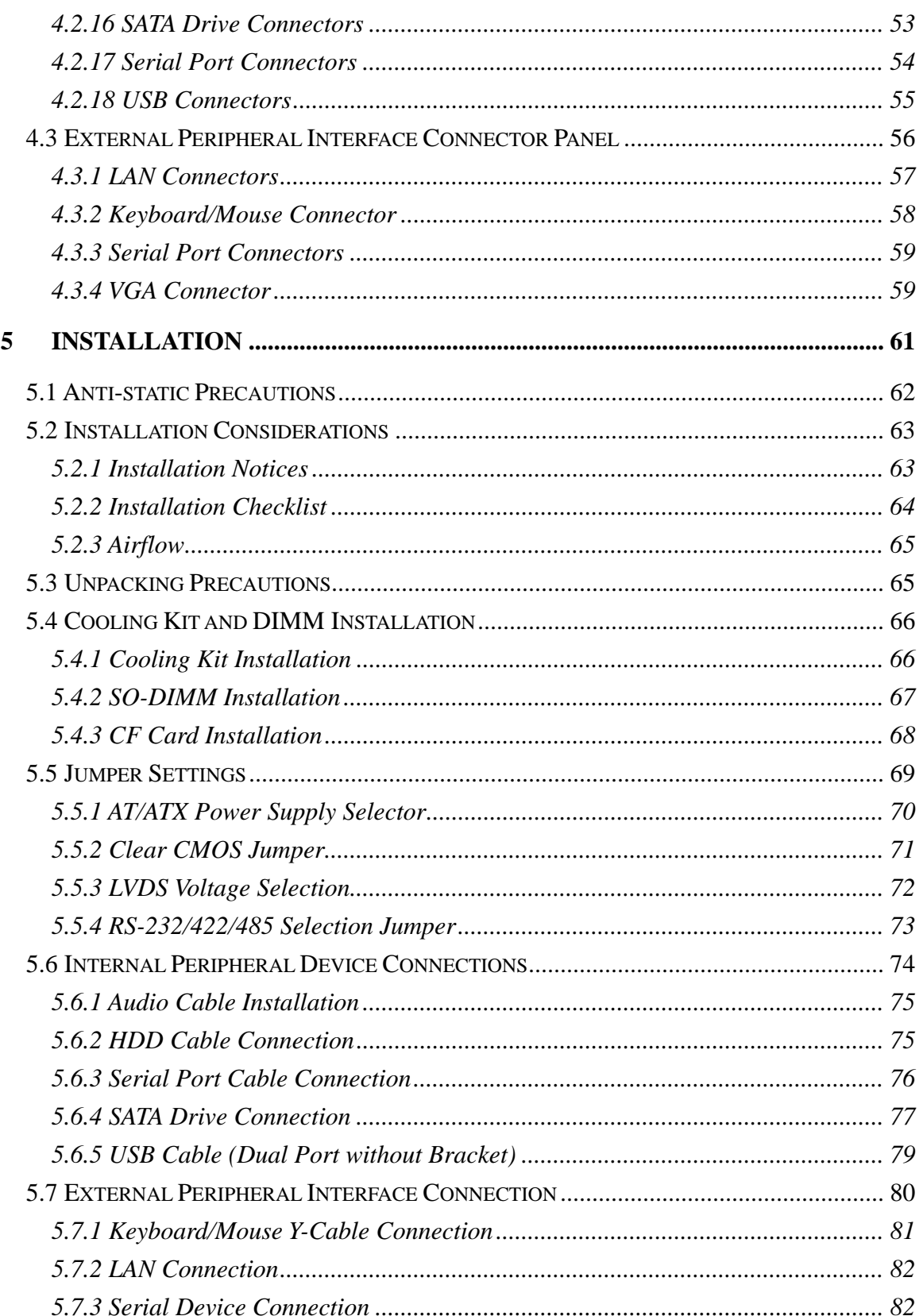

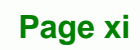

B Ε,

**@Technology Corp.** 

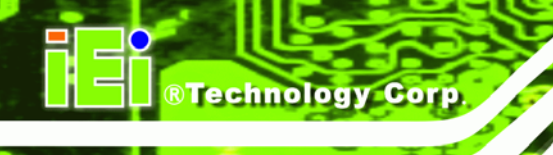

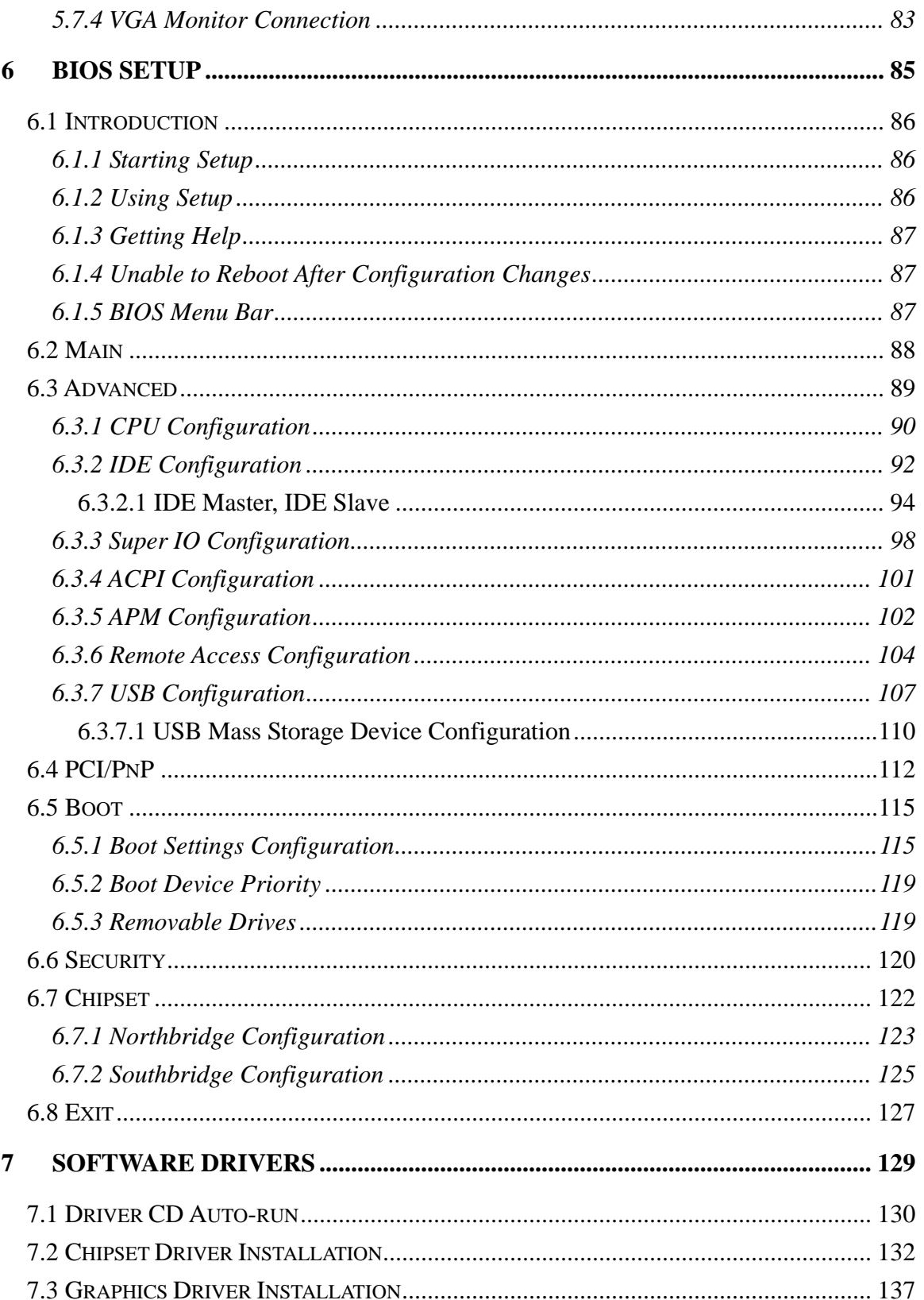

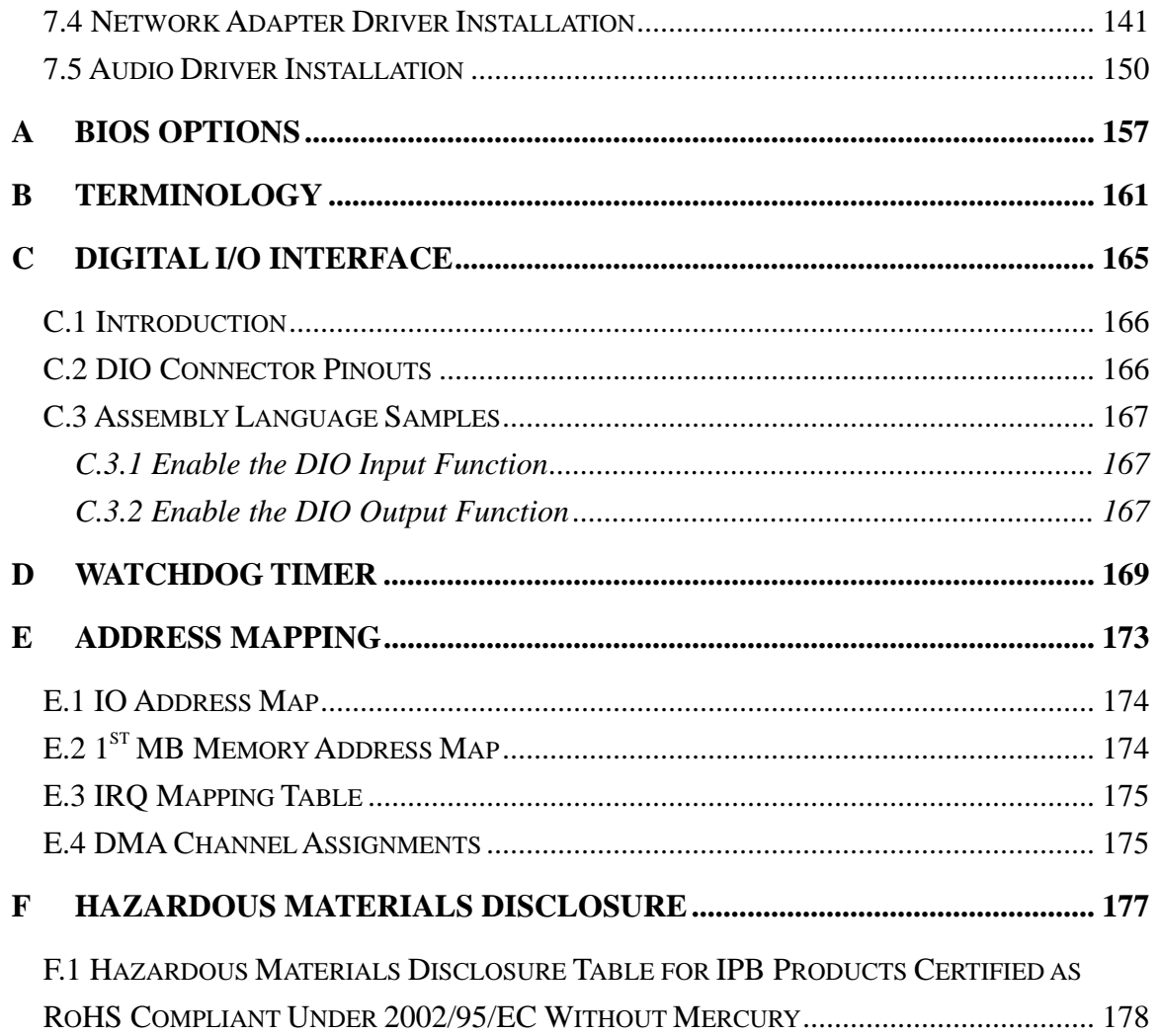

**@Technology** Corp.

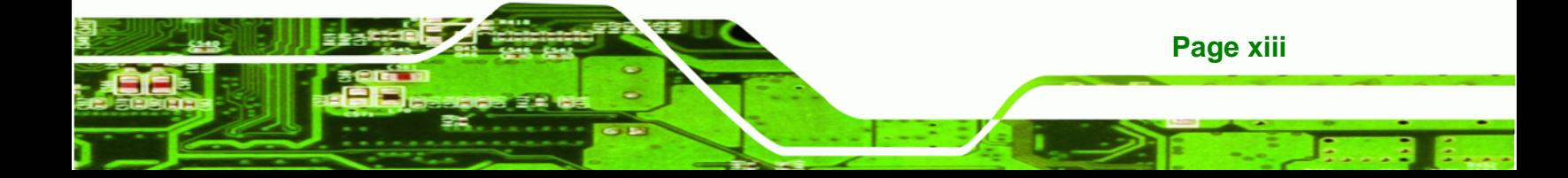

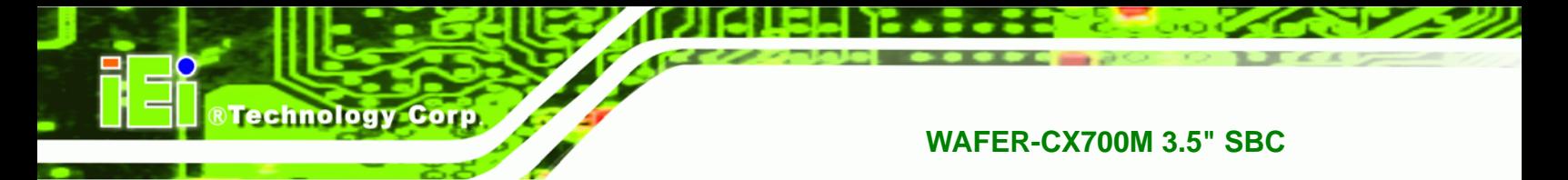

### **THIS PAGE IS INTENTIONALLY LEFT BLANK**

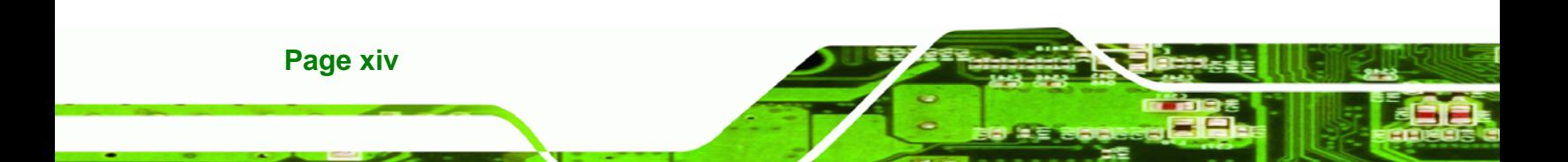

# **List of Figures**

**@Technology** Corp.

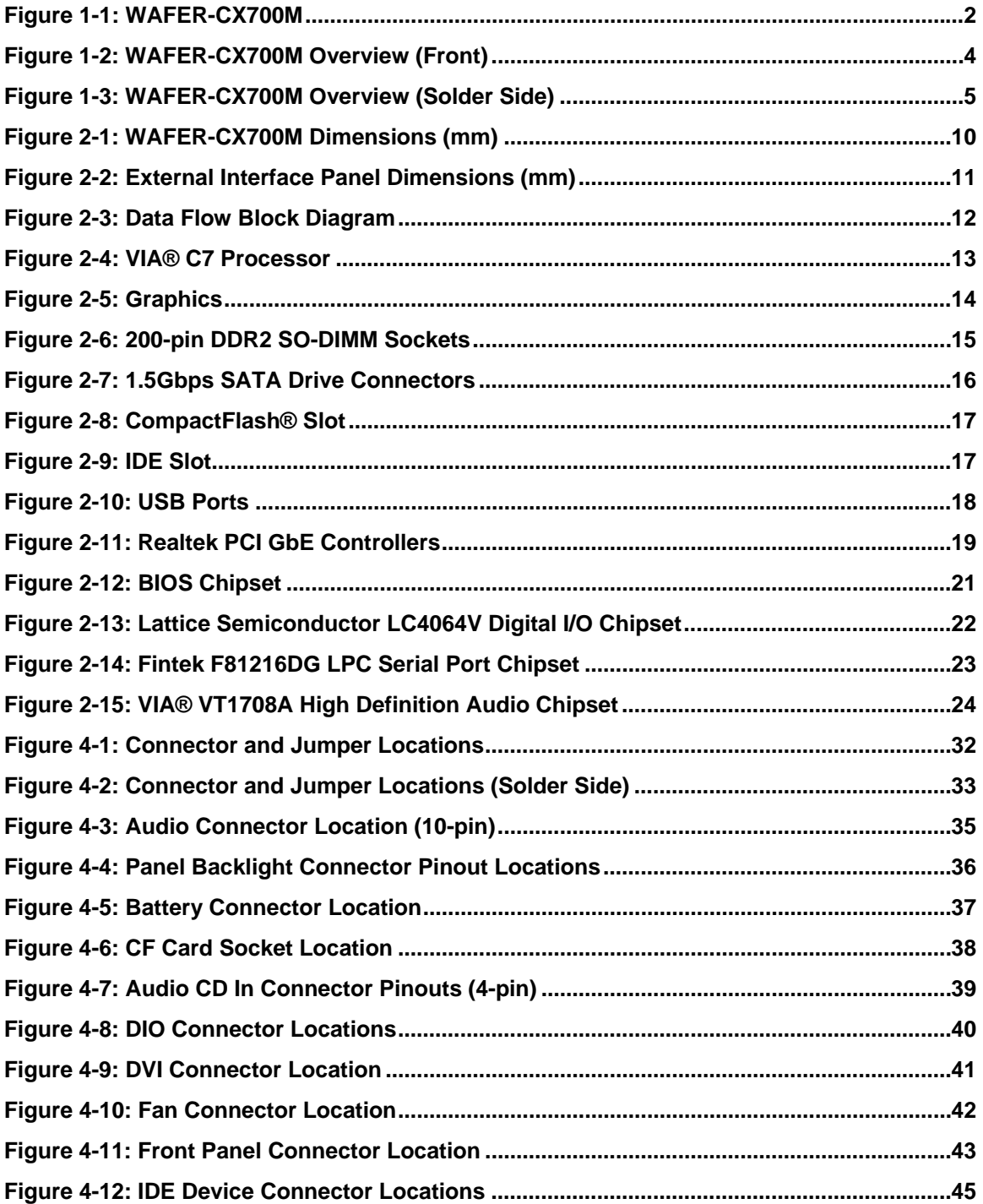

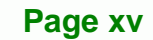

B β,

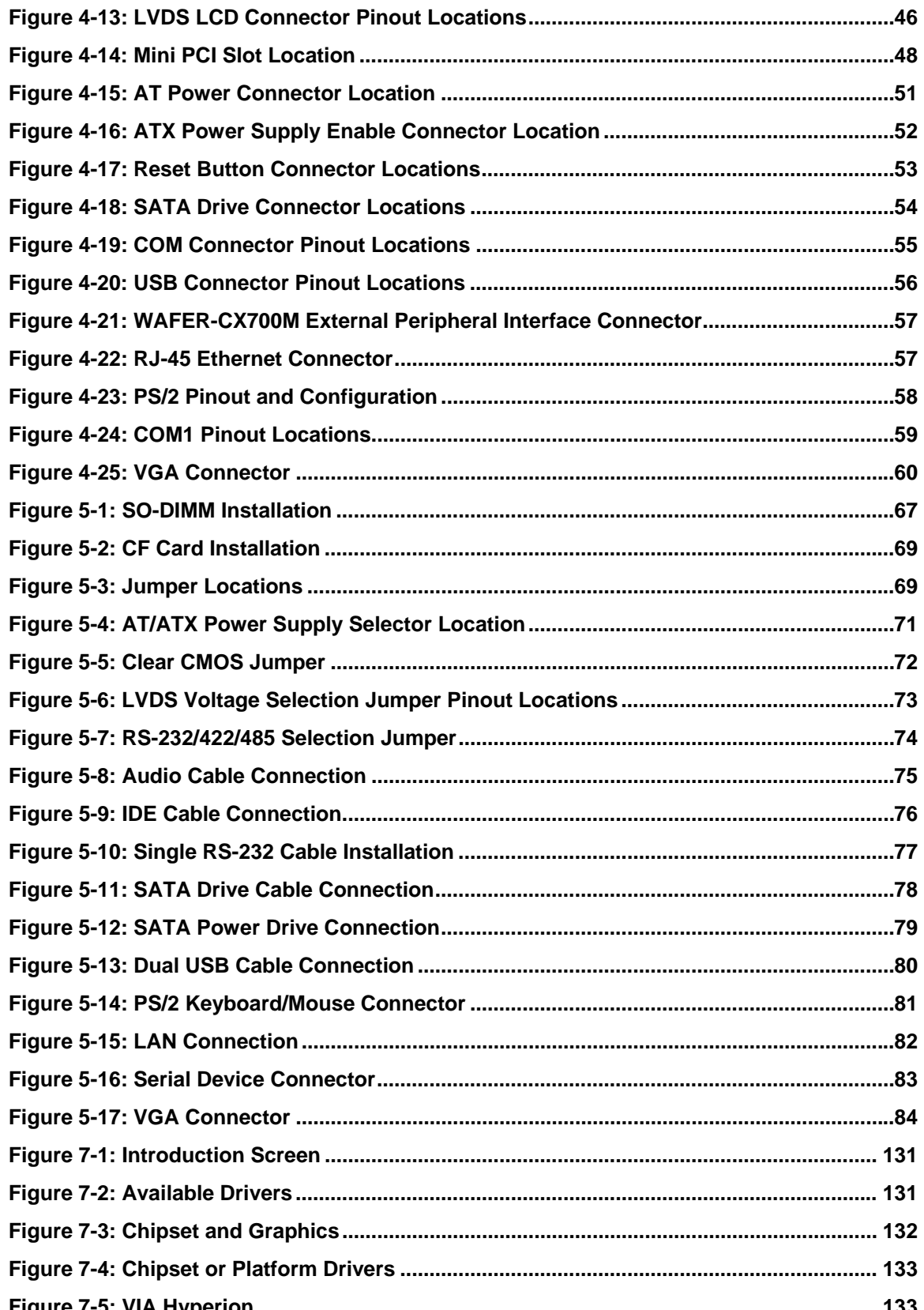

**®Technology Corp** 

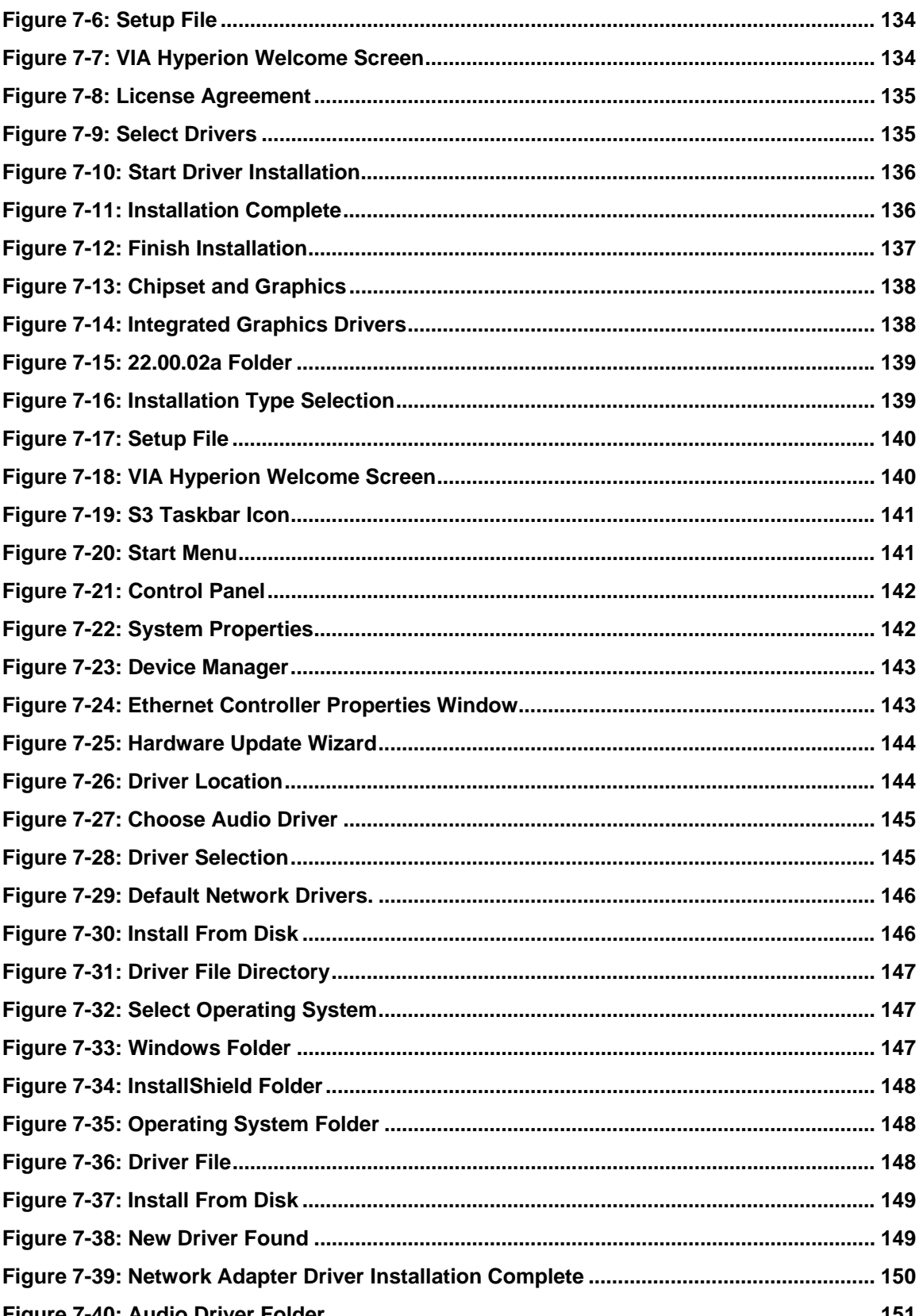

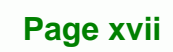

β, Ξ

**@Technology** Corp.

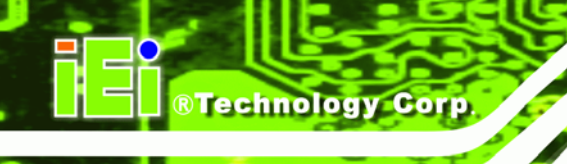

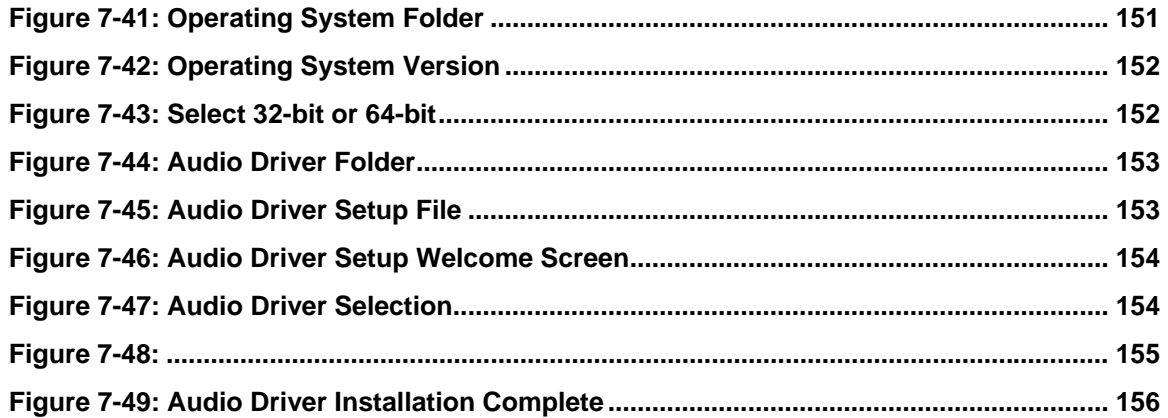

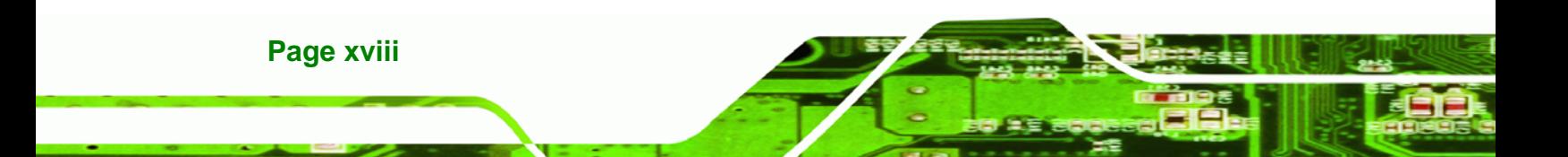

## **List of Tables**

**@Technology** Corp.

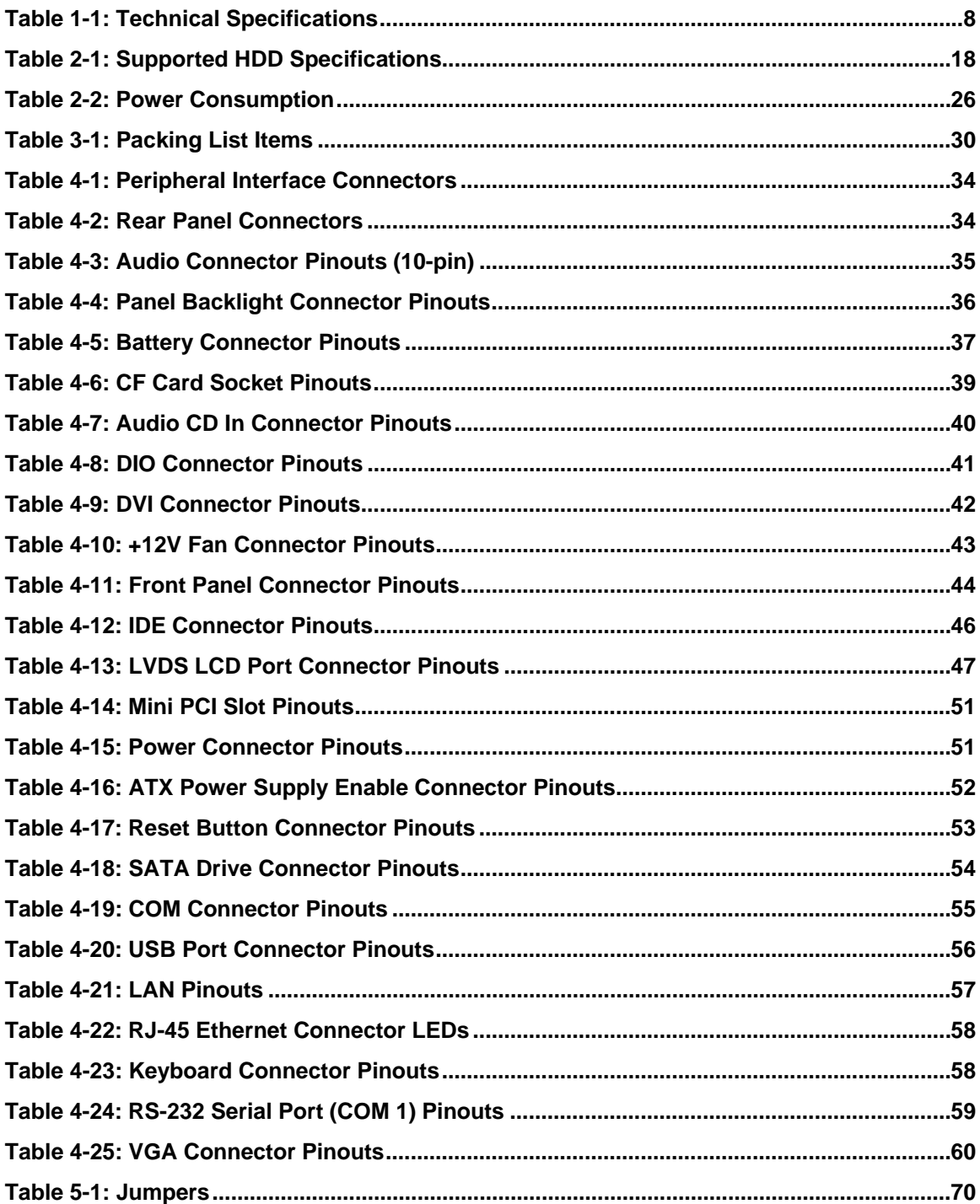

Page xix

B β,

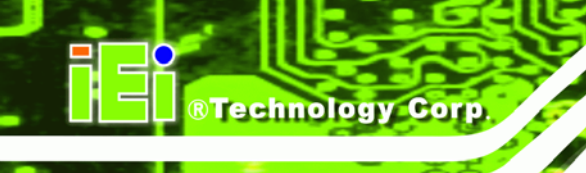

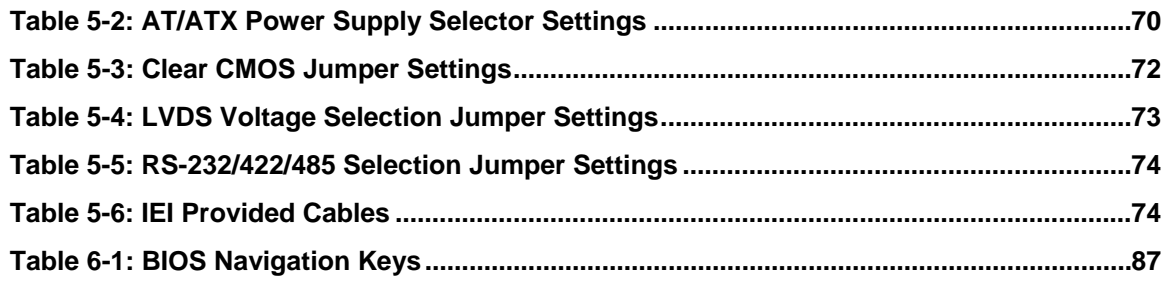

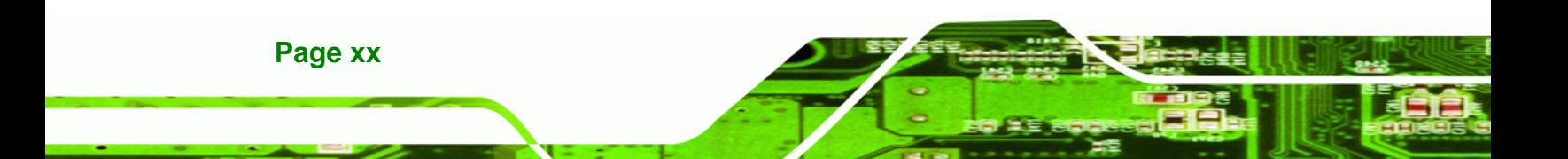

# **BIOS Menus**

**@Technology** Corp.

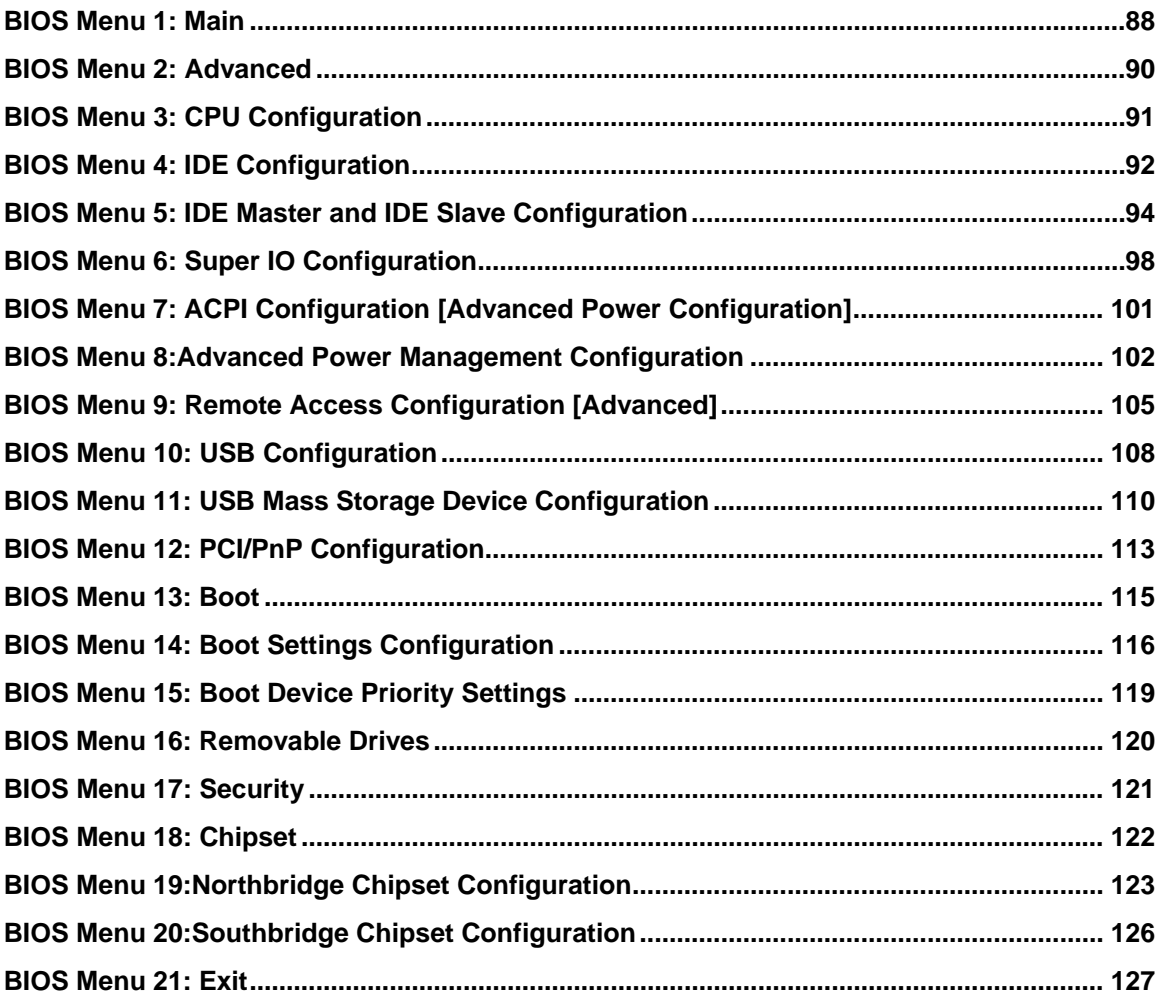

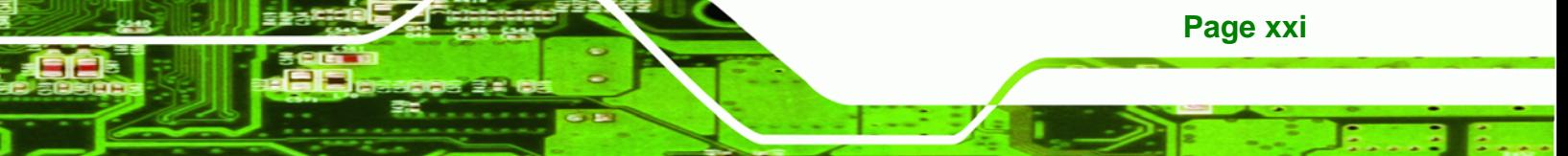

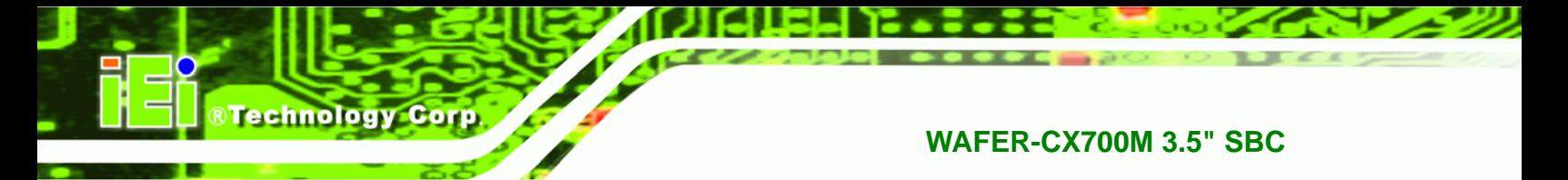

### THIS PAGE IS INTENTIONALLY LEFT BLANK

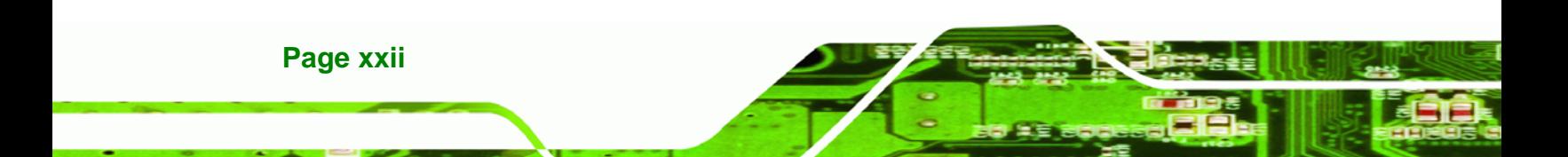

<span id="page-22-0"></span>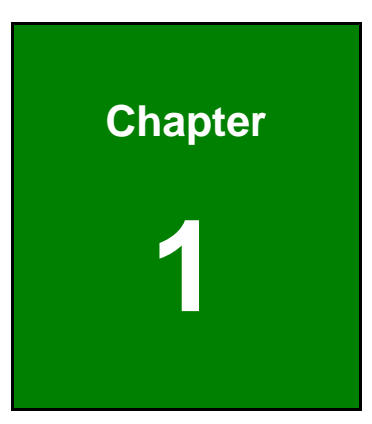

**@Technology** Corp.

### **1 Introduction**

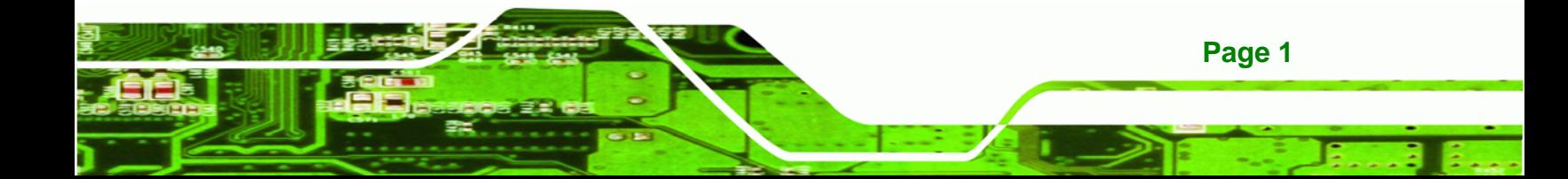

<span id="page-23-0"></span>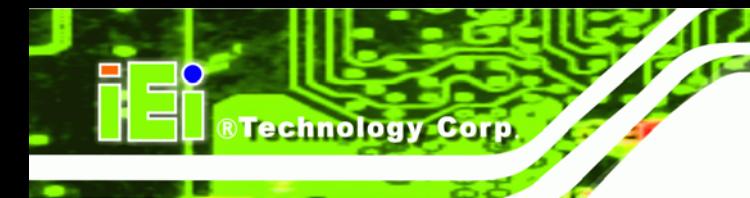

### **1.1 Introduction**

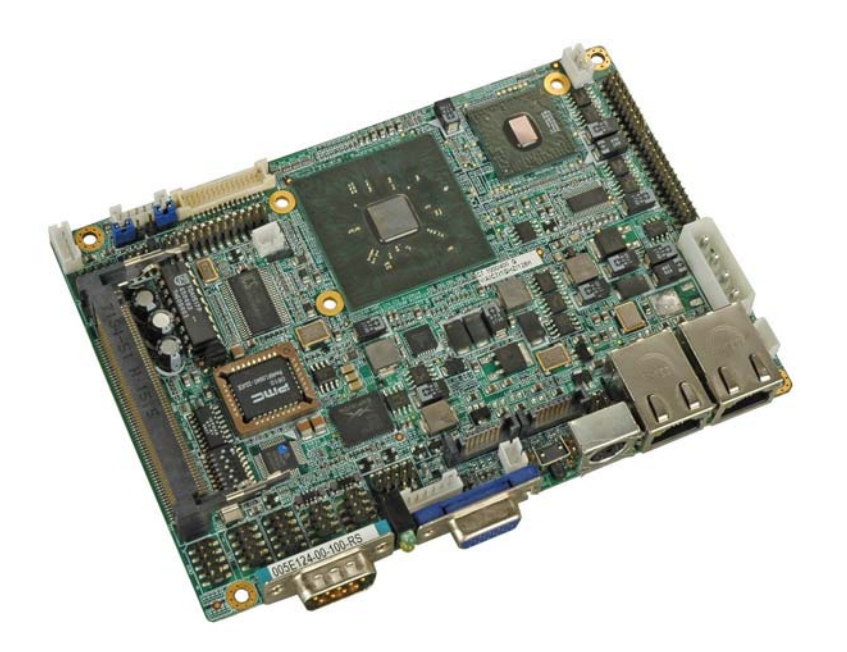

#### **Figure 1-1: WAFER-CX700M**

The WAFER-CX700M 3.5" motherboard is a VIA® Eden or VIA® C7 processor platform. The WAFER-CX700M features a VIA® CX700M system chipset, which combines both Southbridge and Northbridge into a single package fitting the size of a standard Northbridge. Support for VGA, LVDS and DVI displays provides diversified display functionalities. Two Realtek RTL8110SC Gigabit Ethernet controllers ensure secure network connectivity. Storage capabilities are provided by two SATA ports, an IDE port and a CompactFlash® slot. A Mini PCI expansion card is easily connected to the system through a Mini PCI expansion slot. Four USB 2.0 connectors, four serial ports provides additional expansion options to the system ensuring a variety of USB 2.0 devices can be connected to the WAFER-CX700M.

### **1.2 Benefits**

Some of the benefits of the WAFER-CX700M include:

- Ultra-low power consumption
- High data throughput and high-speed DDR2
- Network connectivity
- Video outputs suitable for different applications

**Page 2** 

### <span id="page-24-0"></span>**1.3 Features**

Some of the features of the WAFER-CX700M are listed below.

®Technology Corp.

- $\blacksquare$  3.5" form factor
- VIA® Eden or VIA® C7 CPU
- VIA® CX700M system chipset
- **Multiple display options including** 
	- o VGA
	- o DVI
	- o 24-bit dual-channel LVDS
- **Multiple serial port connectors including:** 
	- o Three RS-232
	- o One RS-232/422/485
- **Multiple storage options including:** 
	- o IDE hard drive slot
	- o CompactFlash® type I/II slot
	- o Two SATA II ports

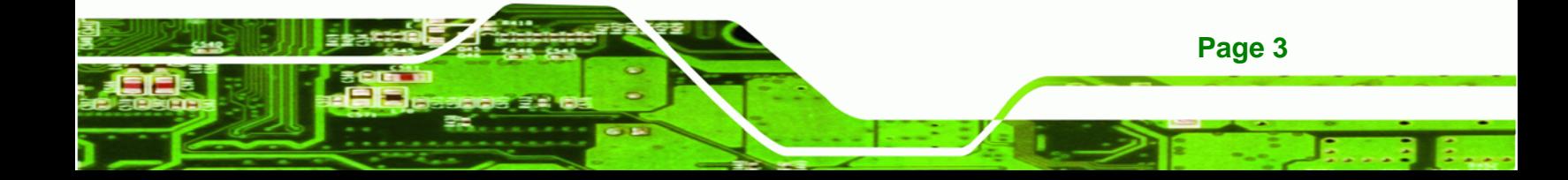

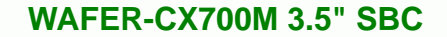

### **1.4 Overview**

<span id="page-25-0"></span>**Technology Corp** 

The WAFER-CX700M has a wide variety of peripheral interface connectors. Below is a labeled photo of the peripheral interface connectors on the front side of the WAFER-CX700M.

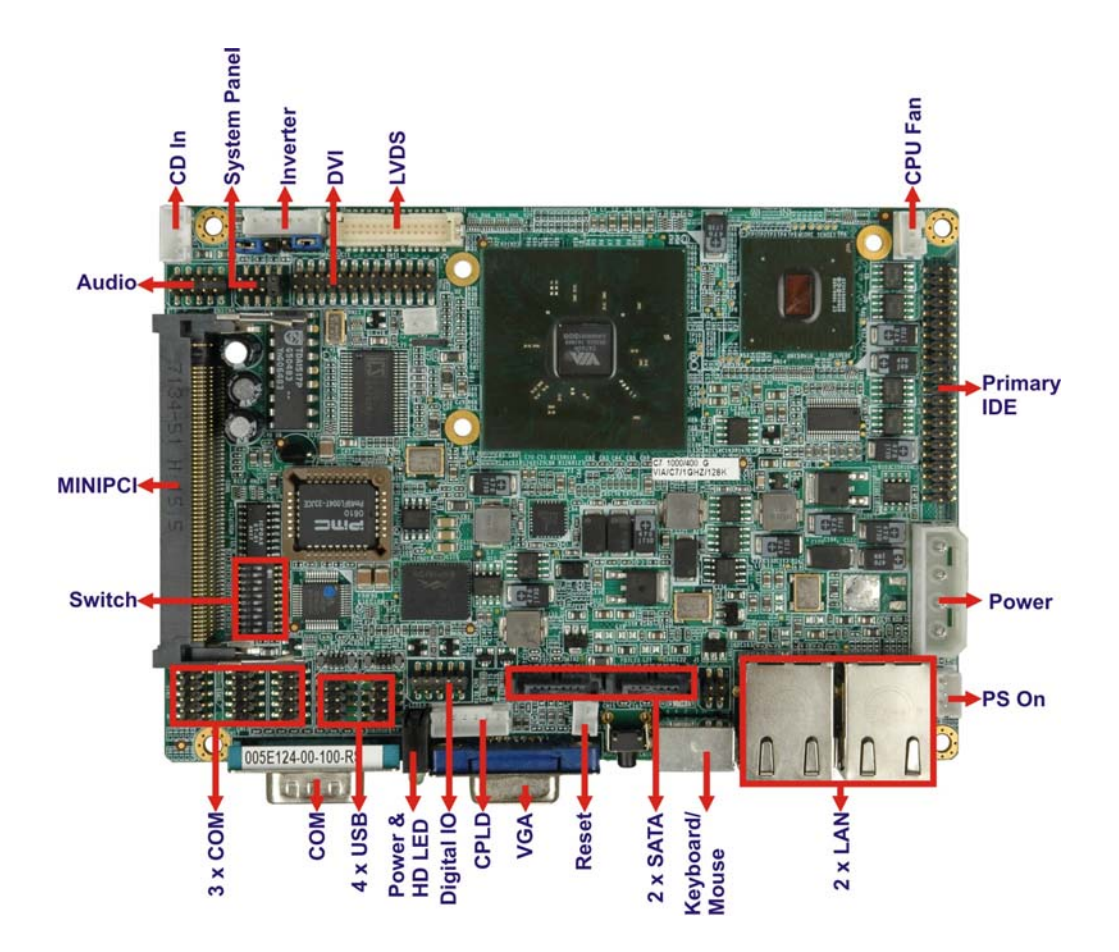

**Figure 1-2: WAFER-CX700M Overview (Front)** 

Below is a photo of the peripheral interface connectors on the solder side of the WAFER-CX700M.

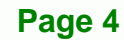

**DDR2 SO-DIMM** 

**&Technology Corp.** 

<span id="page-26-0"></span>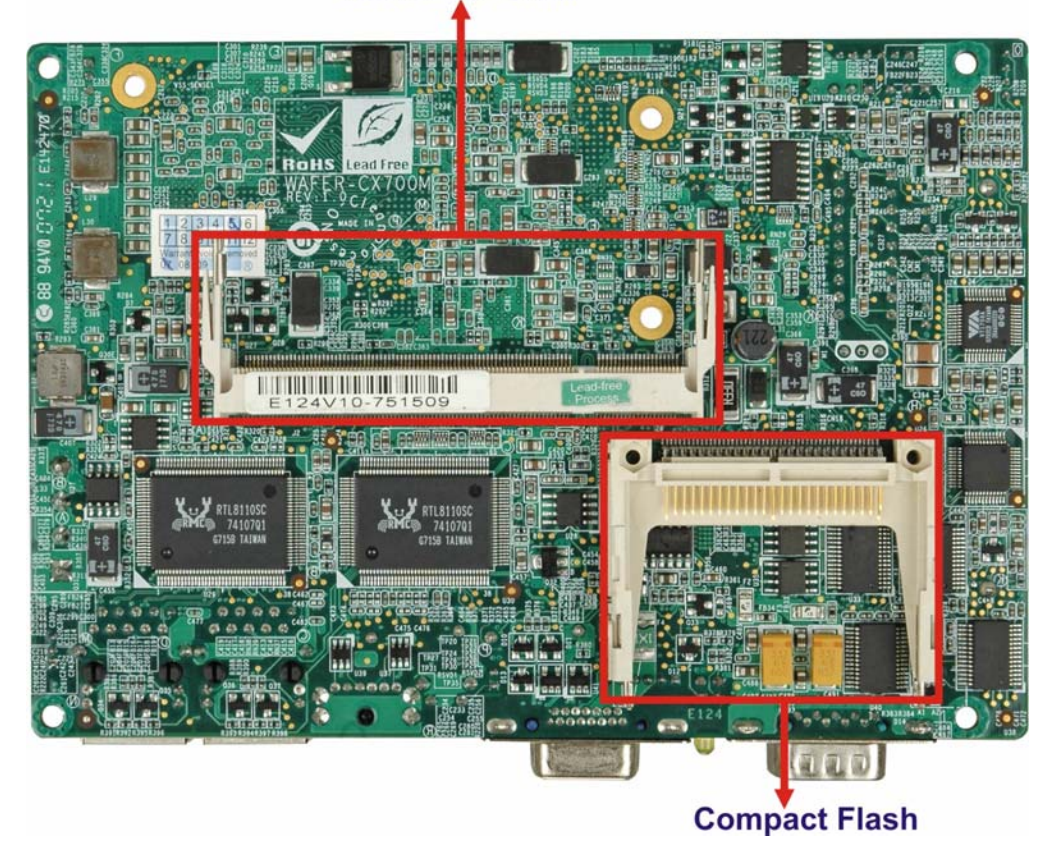

**Figure 1-3: WAFER-CX700M Overview (Solder Side)** 

### **1.5 Peripheral Connectors and Jumpers**

The WAFER-CX700M has the following connectors on-board:

- 1 x Audio connector
- 1 x Backlight inverter connector
- 1 x Battery connector
- 1 x CD audio input connector
- 1 x CompactFlash® Card socket (solder side)
- 1 x DDR2 SO-DIMM socket (solder side)
- 1 x Digital I/O connector
- 1 x DVI connector
- 1 x Fan connector
- 1 x Front panel connector

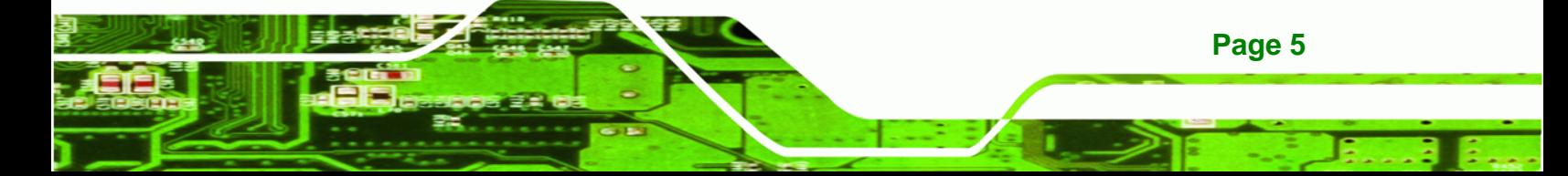

<span id="page-27-0"></span>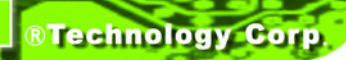

- 1 x IDE connector
- 1 x LVDS LCD connector
- 1 x Mini PCI
- 1 x Power connector
- 1 x PS\_ON connector
- 1 x Reset button connector
- 2 x RS-232 serial port connector
- 1 x RS-232/422/485 serial port connector
- 2 x SATA connector
- 2 x USB 2.0 connector

The WAFER-CX700M has the following external peripheral interface connectors on the board rear panel.

- 2 x RJ-45 Ethernet connectors
- 1 x RS-232 serial port connector
- 1 x PS-2 connector
- 1 x VGA connector

The WAFER-CX700M has the following on-board jumpers:

- AT/ATX power mode select jumper
- COM2 RS-232/422/485 selection jumper
- Clear CMOS jumper
- **LCD** panel voltage selection jumper

### **1.6 Technical Specifications**

WAFER-CX700M technical specifications are listed below. See **Chapter 2** for details.

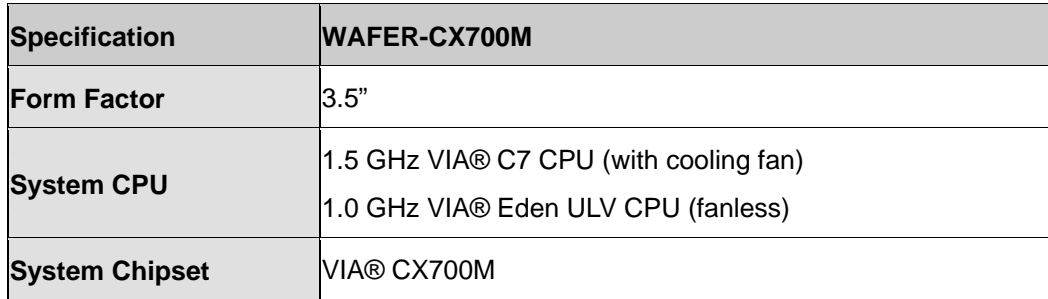

**Page 6** 

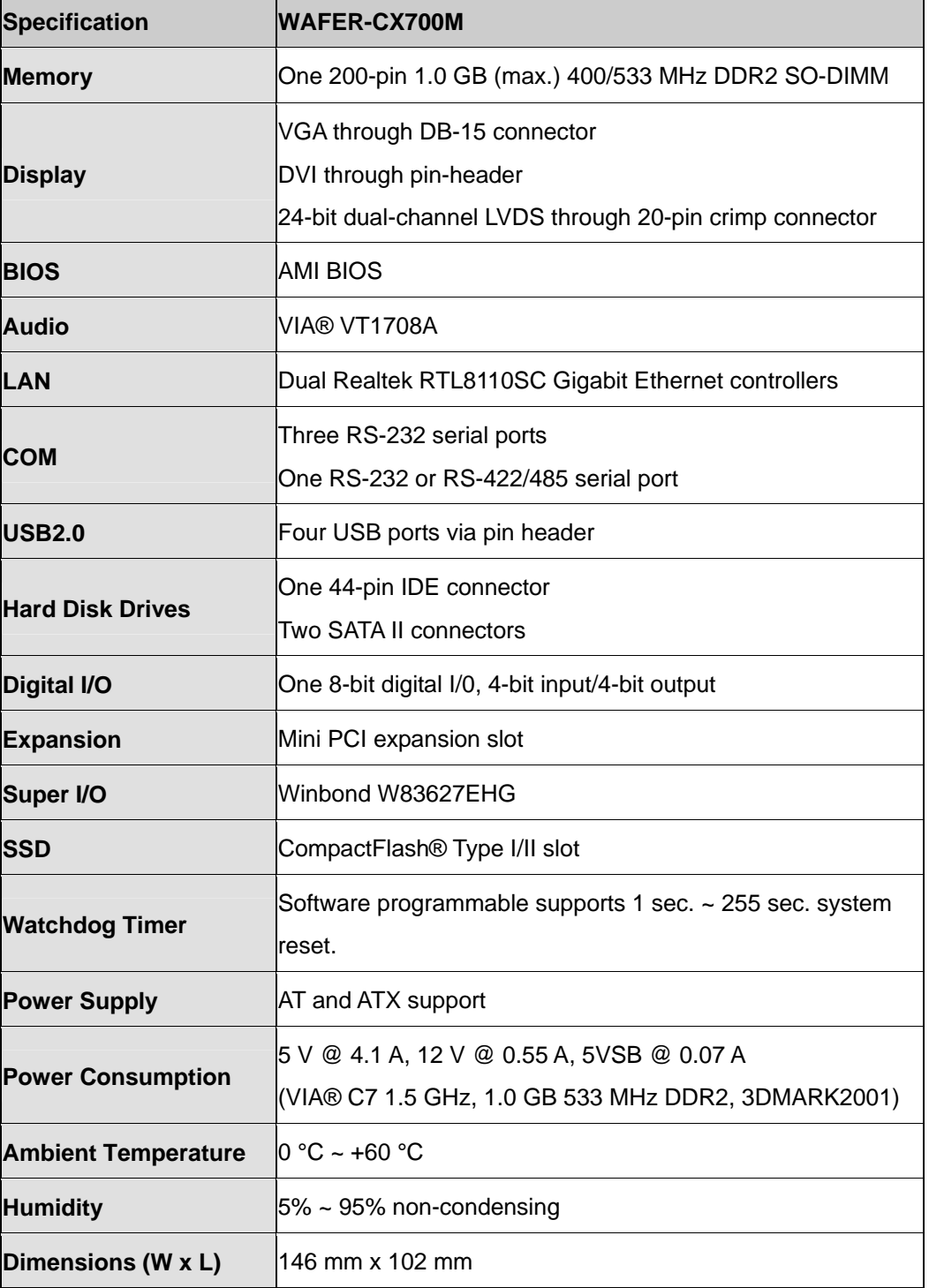

**Page 7**

ž,

®Technology Corp.

<span id="page-29-0"></span>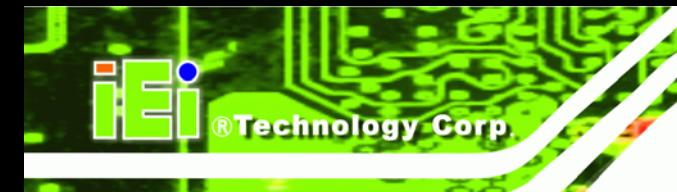

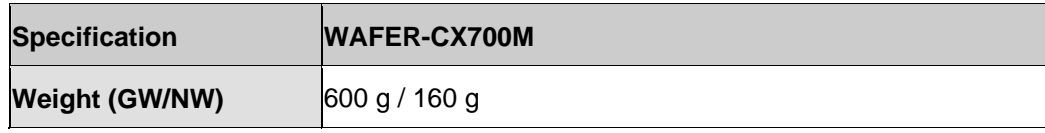

**Table 1-1: Technical Specifications** 

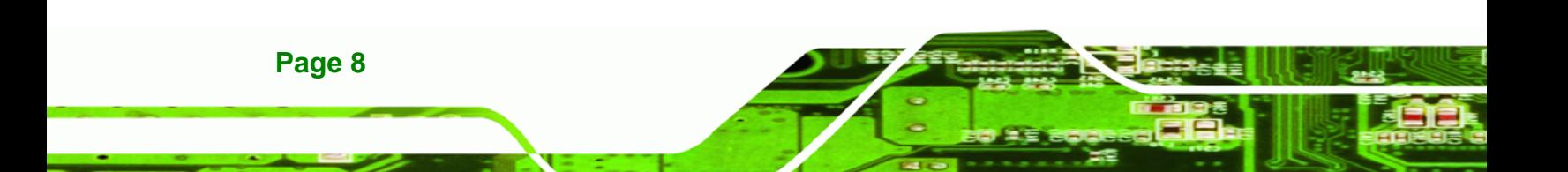

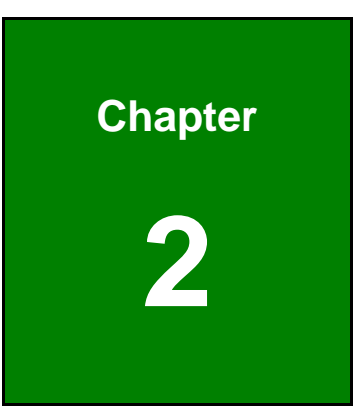

**@Technology** Corp.

### <span id="page-30-0"></span>**2 Detailed Specifications**

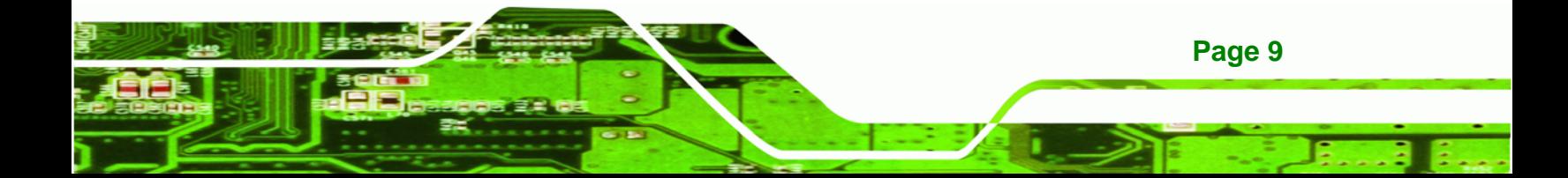

<span id="page-31-0"></span>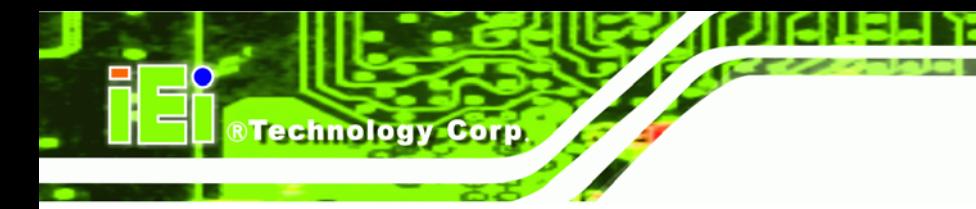

### **2.1 Dimensions**

### **2.1.1 Board Dimensions**

The dimensions of the WAFER-CX700M are listed below.

- Length: 102 mm
- Width: 146 mm

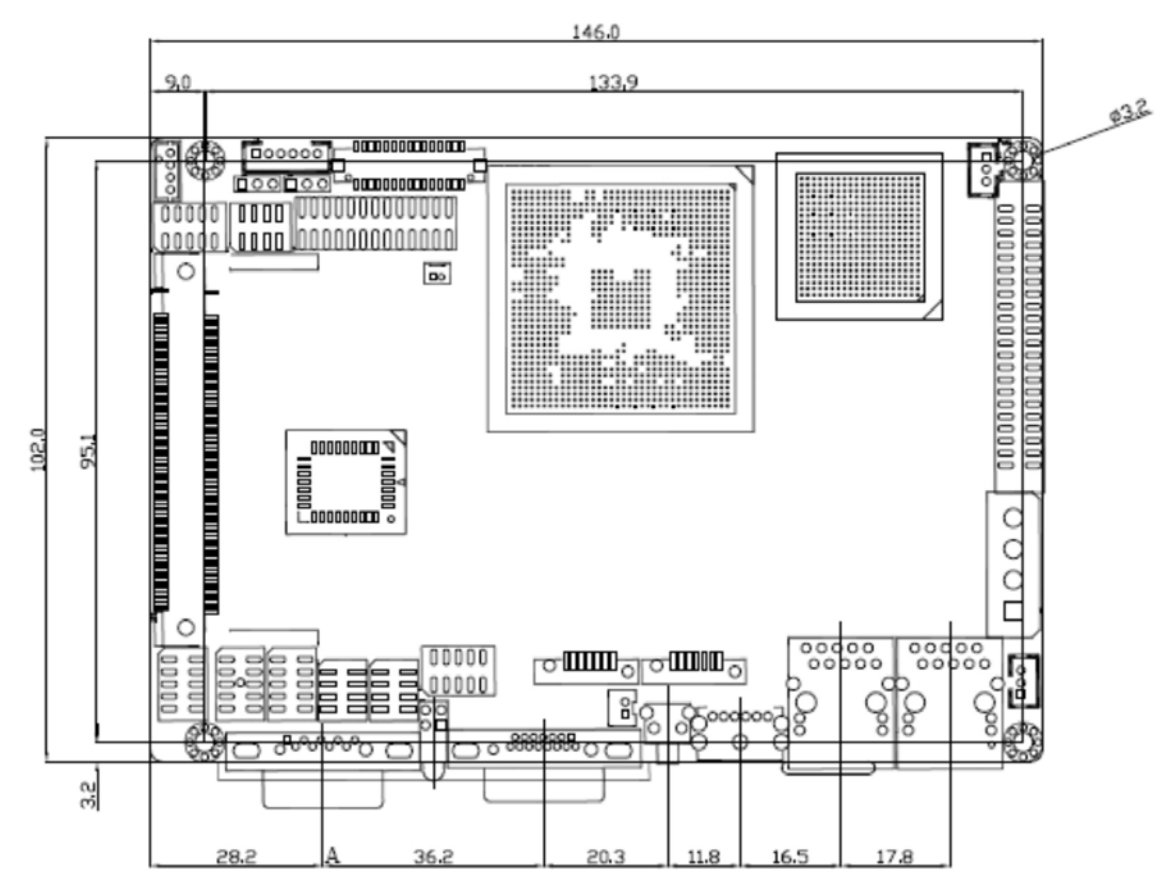

**Figure 2-1: WAFER-CX700M Dimensions (mm)** 

### <span id="page-32-0"></span>**2.1.2 External Interface Panel Dimensions**

External interface panel connector dimensions are show below.

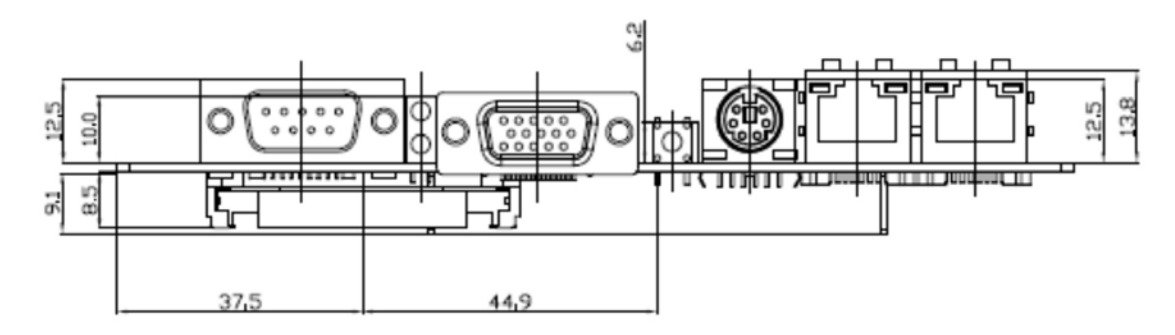

RTechnology Corp.

**Figure 2-2: External Interface Panel Dimensions (mm)** 

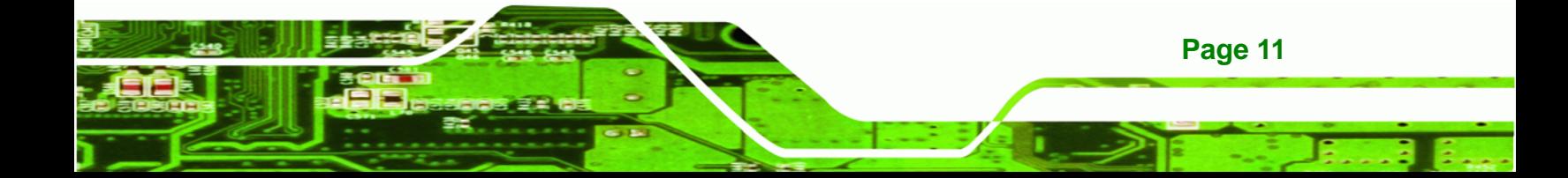

<span id="page-33-0"></span>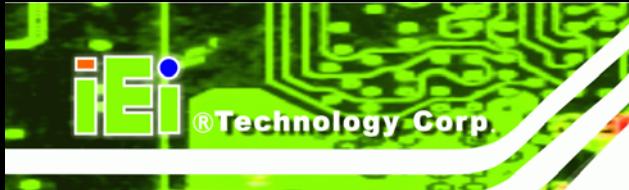

### **2.2 Data Flow**

The diagram below shows the data flow between the onboard CPU, system chipset and other components installed on the motherboard and described in the following sections of this chapter.

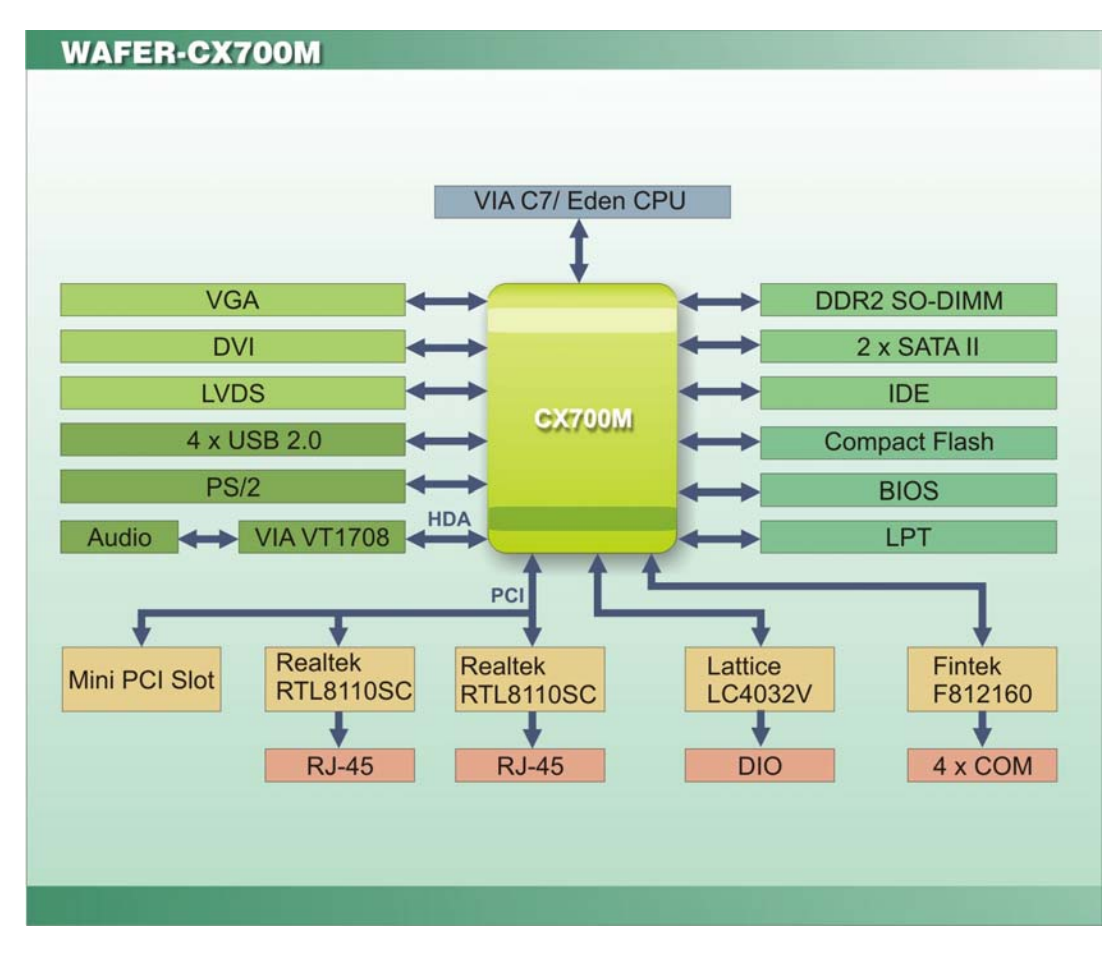

**Figure 2-3: Data Flow Block Diagram** 

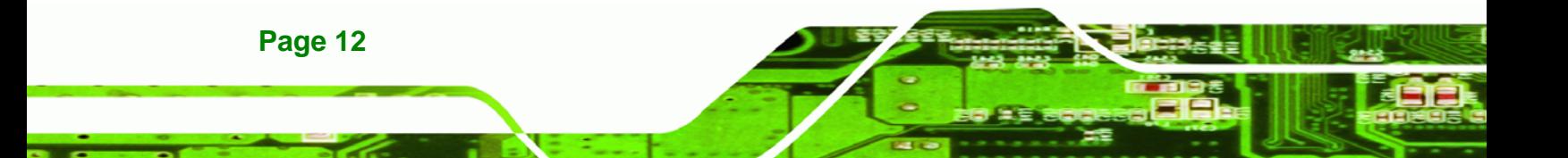

### <span id="page-34-0"></span>**2.3 VIA® C7 CPU**

The WAFER-CX700M has a VIA® C7 processor preinstalled.

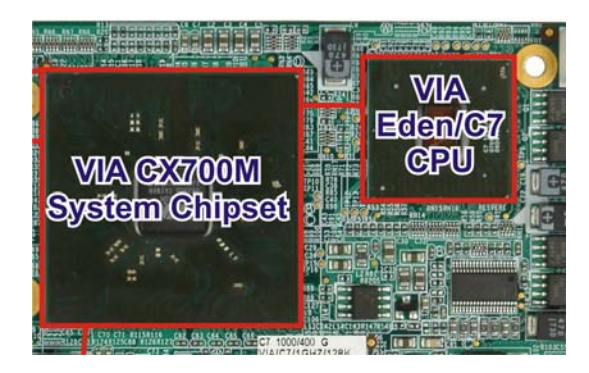

**Figure 2-4: VIA® C7 Processor** 

Some of the main specifications of the VIA® C7 CPU are listed below.

■ Full x86/x87 operating system and software application compatibility

**RTechnology Corp.** 

- Processor frequencies up to 2.0 GHz
- VIA® V4 bus up to 800 MHz FSB
- 128 KB L2 cache
- Sophisticated branch prediction mechanism
- MMX, SSE, SSE2 and SSE3 instruction sets
- NX execute protection
- Two quantum-based random number generators

### **2.4 VIA® CX700M System Chipset**

The VIA® CX700M combines a feature rich Southbridge and Northbridge into a single package the same size as a typical Northbridge. The VIA® CX700M offers a full multimedia experience with three different choices of graphical output including VGA, DVI and LVDS, audio output and dedicated decoding of MPEG-2/4 and WMV9.

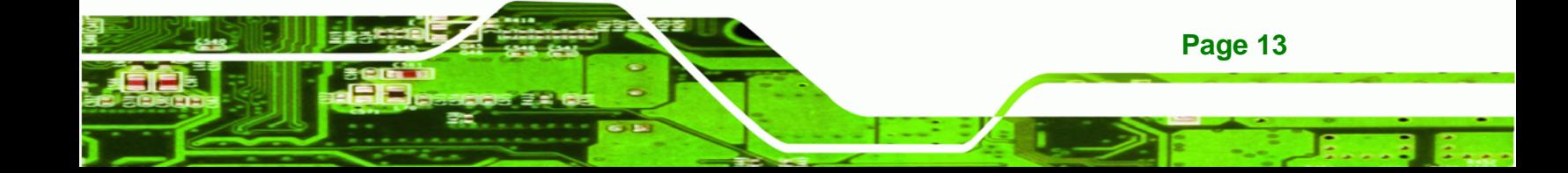

<span id="page-35-0"></span>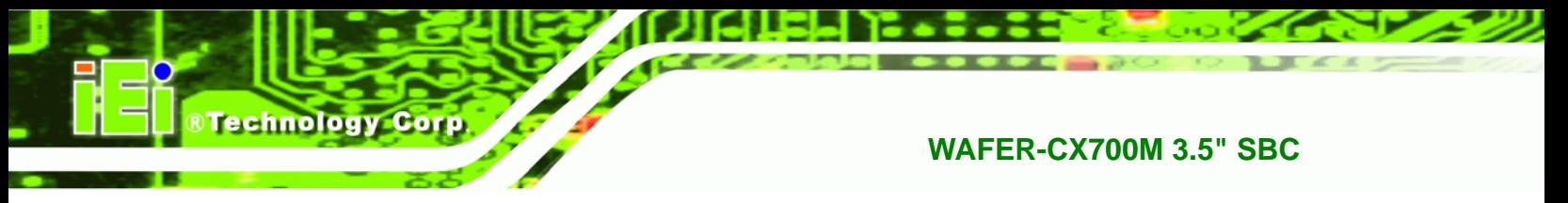

### **2.4.1 Graphics**

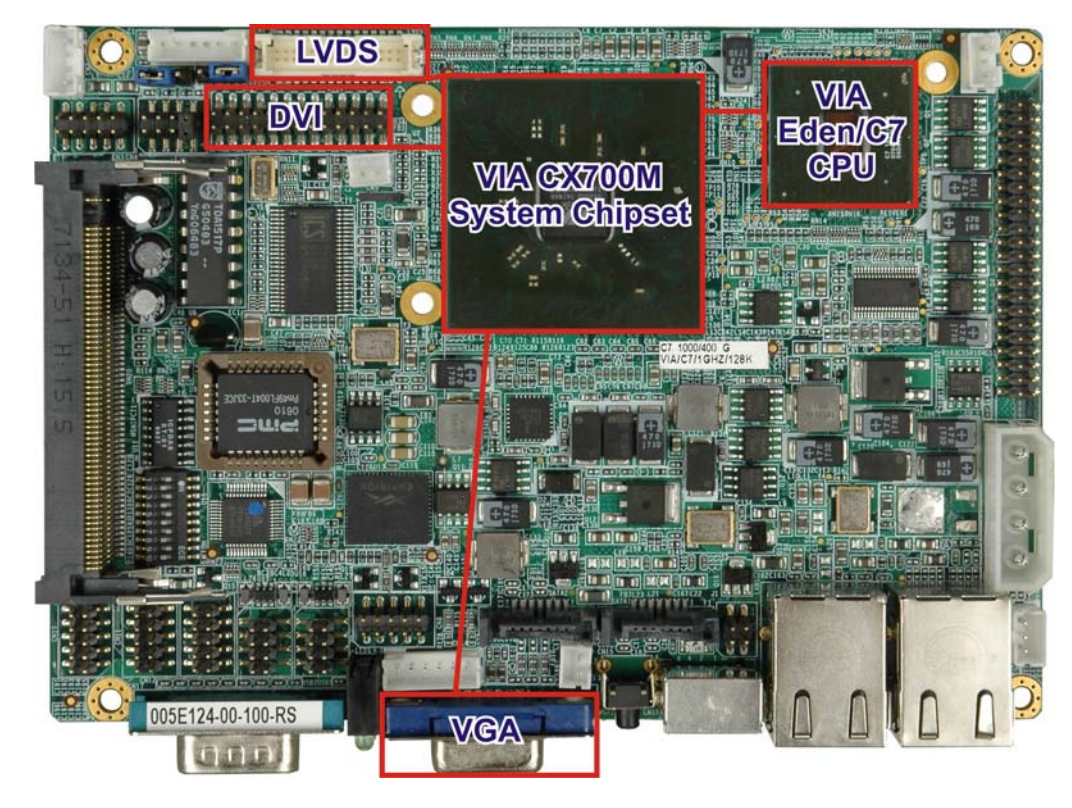

**Figure 2-5: Graphics** 

The following video outputs are implemented on the WAFER-CX700M.

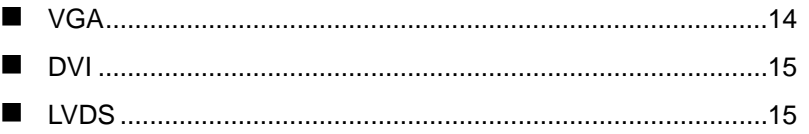

### **2.4.1.1 VGA**

The VIA® CX700M chipset supports RGB video output through a DB-15 connector on the external peripheral connector interface. The VGA port supports RGB output and HDTV output.
## **2.4.1.2 DVI**

The VIA® CX700M chipset supports DVI video output via pin header on the WAFER-CX700M. The DVI and LVDS video outputs share a video channel so only one can be used at a time.

#### **2.4.1.3 LVDS**

The VIA® CX700M chipset supports LVDS video output via a 15-pin crimp header on the WAFER-CX700M. The LVDS and DVI video outputs share a video channel so only one can be used at a time.

#### **2.4.2 Memory**

The VIA® CX700M system chipset on the WAFER-CX700M supports one 200-pin DDR2 SO-DIMM with the following features:

- One 200-pin SO-DIMM
- **DDR2 only (DO NOT install a DDR DIMM)**
- Capacities of 256MB, 512MB or 1GB
- Transfer speeds of 400MHz or 533MHz
- 64-bit wide channel

The memory socket is shown below.

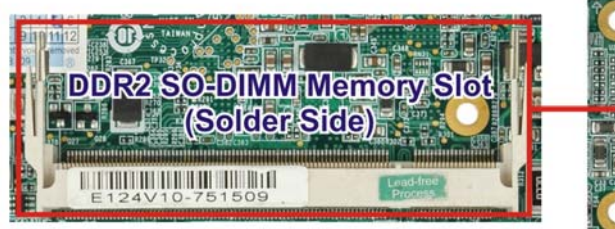

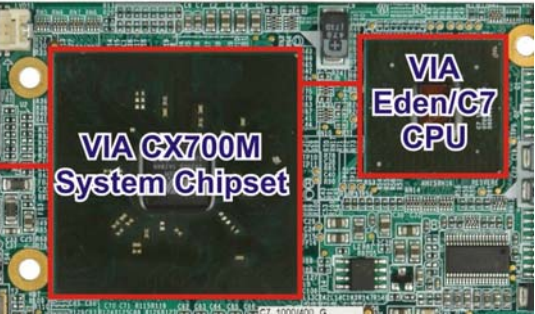

**RTechnology Corp.** 

**Figure 2-6: 200-pin DDR2 SO-DIMM Sockets** 

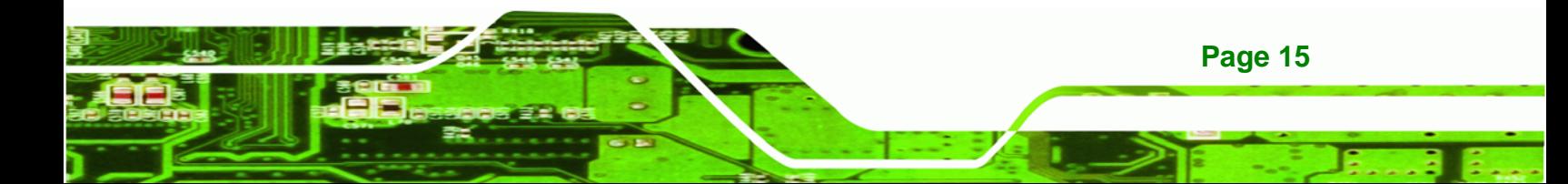

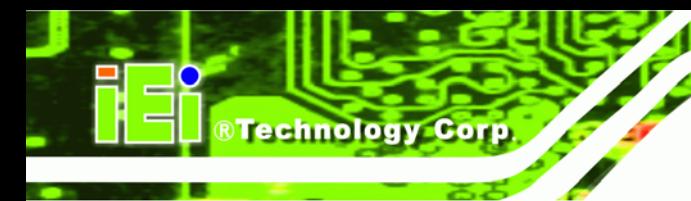

## **2.4.3 SATA**

The SATA controller supports two full duplex 3.0 Gbps dual channel SATA drives. The two SATA drive connectors are shown below.

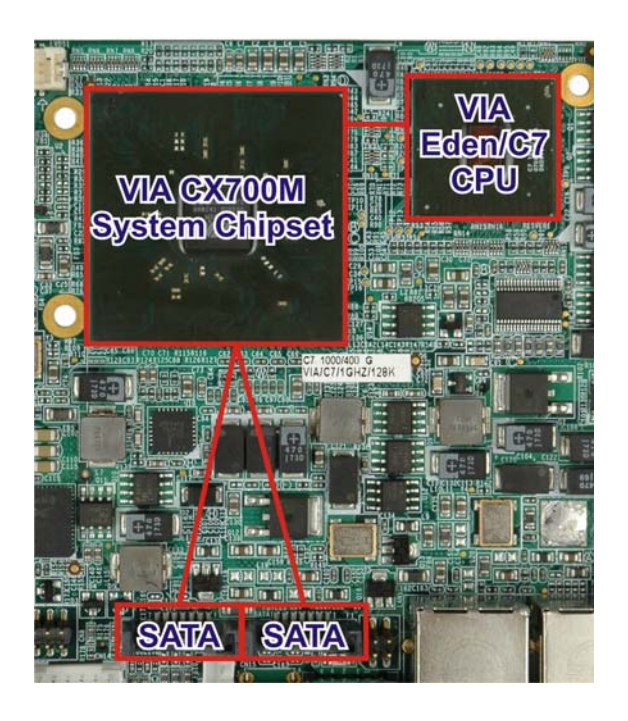

**Figure 2-7: 1.5Gbps SATA Drive Connectors** 

## **2.4.4 IDE Controller**

Up to two IDE devices are supported on the IDE bus. A single IDE hard drive and CompactFlash® card can be installed on the system.

## **2.4.4.1 CompactFlash® Slot**

The CompactFlash® socket supports standard CF Type I and CF Type II cards. The chipset flash interface is multiplexed with an IDE interface and can be connected to an array of industry standard NAND Flash or NOR Flash devices. The CompactFlash® card is connected to the IDE bus.

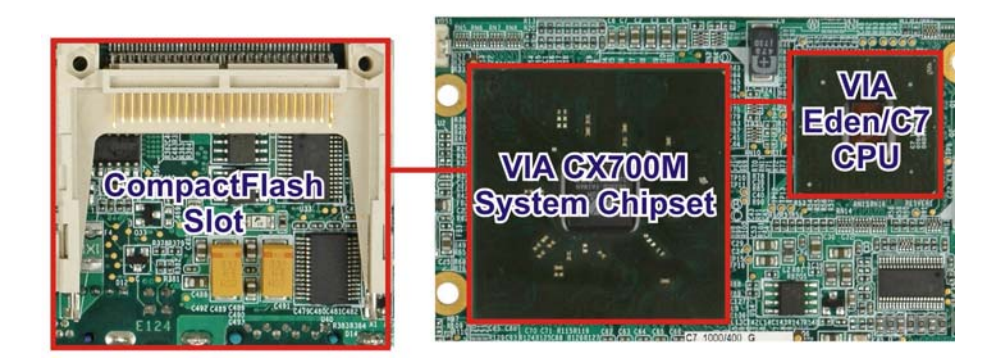

**RTechnology Corp.** 

**Figure 2-8: CompactFlash® Slot** 

#### **2.4.4.2 IDE Slot**

The single IDE connector supports two ATA-6 HDDs. An ATA-6 (Ultra ATA/100) compliant IDE controller has a maximum transfer rate of 100MB/s. ATA-6 includes advancements in error checking and ATA-6 drives are compatible with future interface additions.

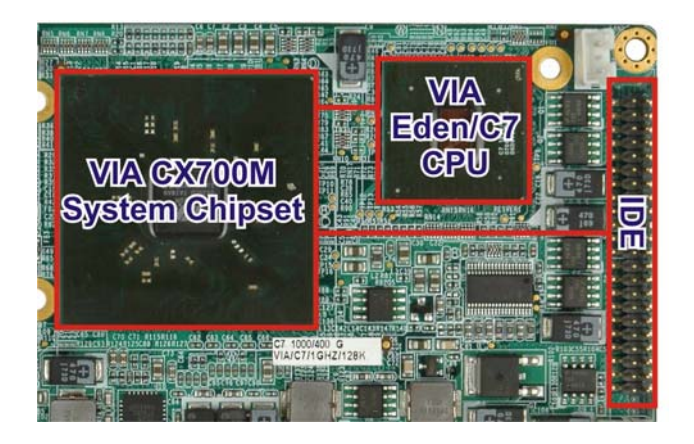

**Figure 2-9: IDE Slot** 

The onboard ATA-6 controller is able to support the following IDE HDDs:

- **Ultra ATA/100**, with data transfer rates up to 100MB/s
- **Ultra ATA/66**, with data transfer rates up to 66MB/s
- **Ultra ATA/33**, with data transfer rates up to 33MB/s

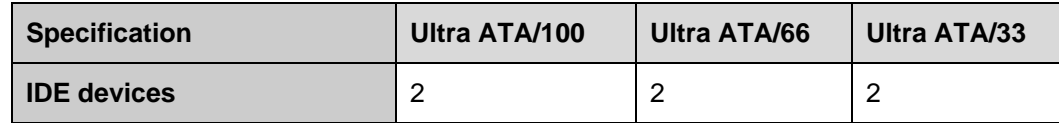

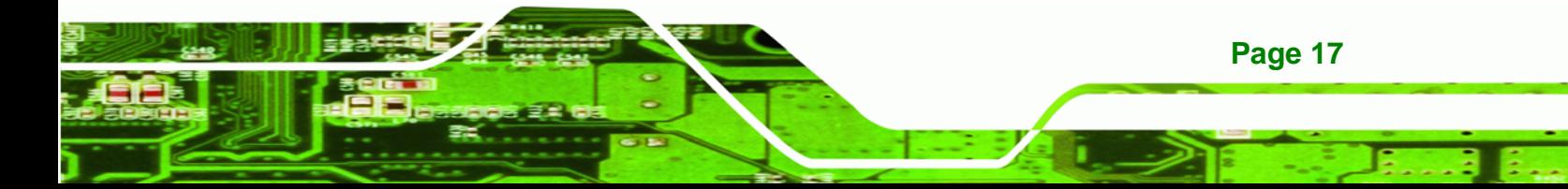

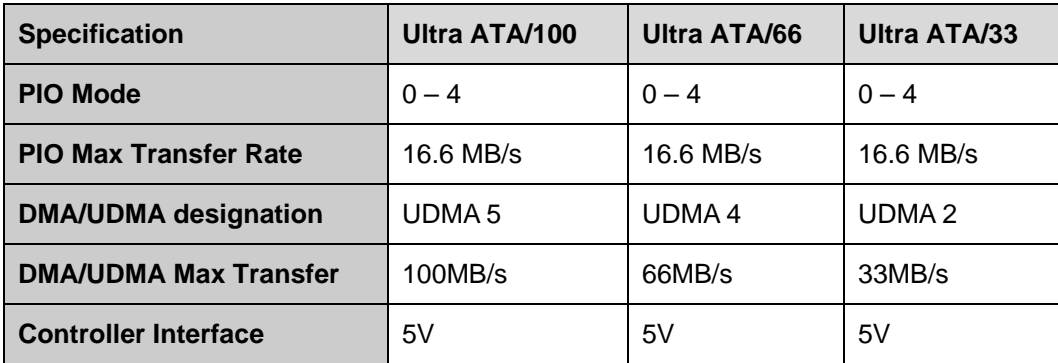

**Table 2-1: Supported HDD Specifications** 

## **2.4.5 USB**

**BTechnology Corp** 

Four USB pin headers on the WAFER-CX700M board are interfaced to the system chipset USB controller. Four USB 1.1 or USB 2.0 devices can be connected simultaneously to the WAFER-CX700M.

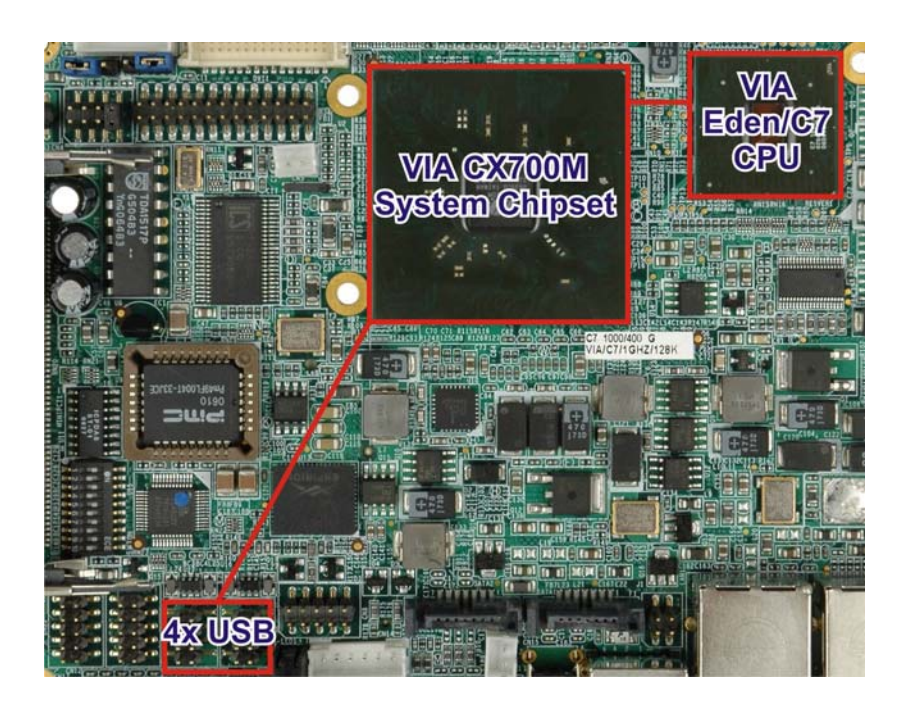

#### **Figure 2-10: USB Ports**

The chipset USB controller has the following specifications:

o 4 USB ports

- o USB 1.1 and USB 2.0 compliant
- o 3 host ports
- o 1 host/device

#### <span id="page-40-0"></span>**2.4.6 PCI Bus**

The PCI bus is connected to the components listed below:

[Realtek RTL8110SC GbE Controller ...](#page-40-0)....................................[19](#page-40-0)

The PCI bus complies with PCI Local Bus Specification, Revision 2.2 and supports 33MHz PCI operations.

**RTechnology Corp.** 

#### **2.4.6.1 Realtek RTL8110SC GbE Controller**

Two PCI lanes are connected to two Realtek RTL8110SC GbE controllers shown below.

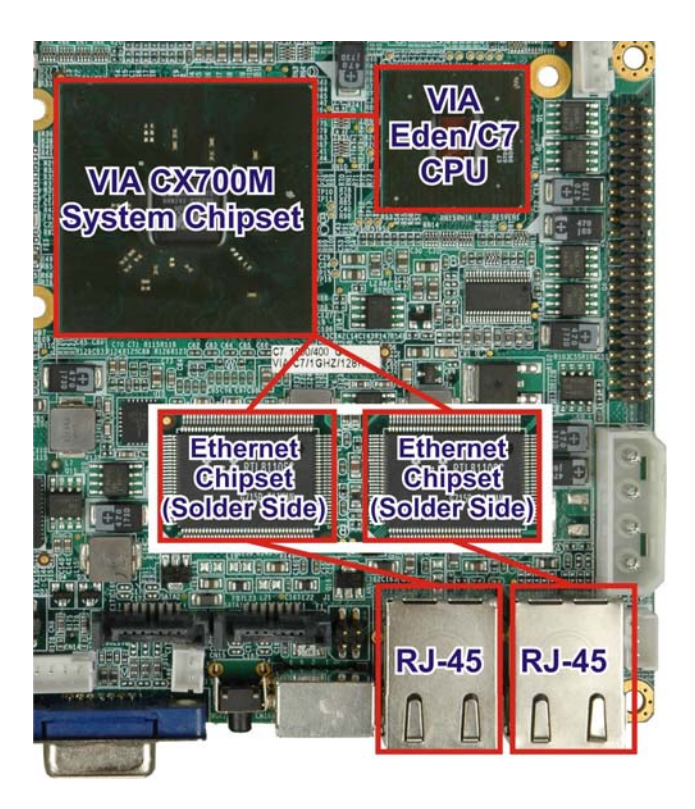

**Figure 2-11: Realtek PCI GbE Controllers** 

The Realtek RTL8110SC PCI GbE controllers combine a triple-speed IEEE 802.3 compliant Media Access Controller (MAC) with a triple-speed Ethernet transceiver, 32-bit

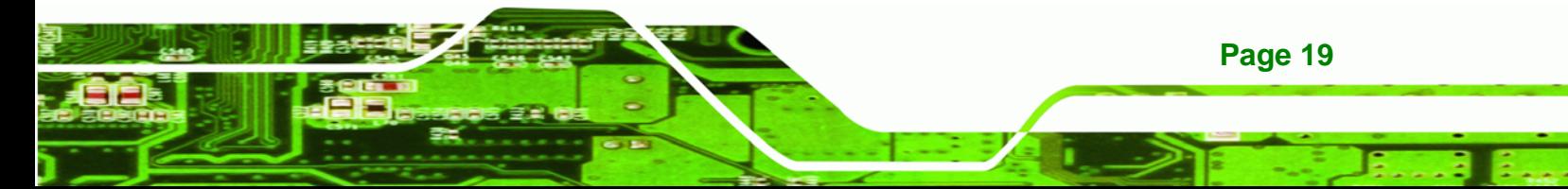

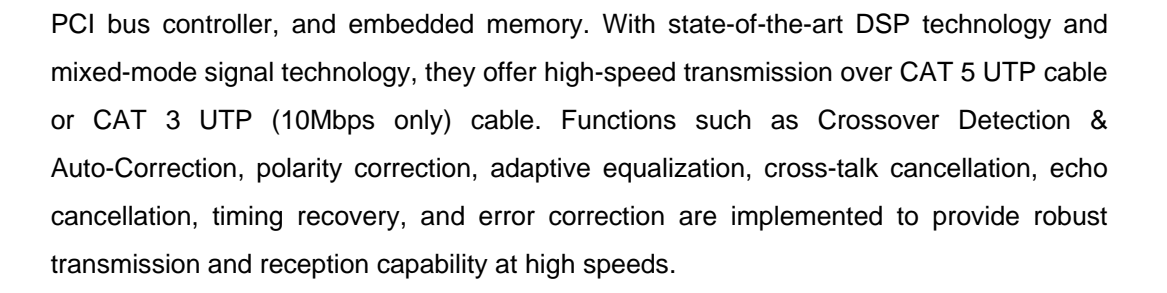

Some of the features of the Realtek RTL8110SC PCI GbE controllers are listed below.

- Integrated 10/100/1000 transceiver
- Auto-Negotiation with Next Page capability
- Supports PCI rev.2.3, 32-bit, 33/66MHz
- Supports pair swap/polarity/skew correction
- Crossover Detection & Auto-Correction
- Wake-on-LAN and remote wake-up support
- Microsoft® NDIS5 Checksum Offload (IP, TCP, UDP) and largesend offload support
- Supports Full Duplex flow control (IEEE 802.3x)
- Fully compliant with IEEE 802.3, IEEE 802.3u, IEEE 802.3ab
- Supports IEEE 802.1P Layer 2 Priority Encoding
- Supports IEEE 802.1Q VLAN tagging
- Serial EEPROM
- $\blacksquare$  3.3/1.8/1.5 V signaling, 5 V PCI I/O tolerant
- 0.15µm CMOS process
- Transmit/Receive FIFO (8K/64K) support
- Supports power down/link down power saving
- Supports PCI Message Signaled Interrupt (MSI)

#### **2.4.7 Keyboard/Mouse**

**Page 20** 

**BTechnology Corp** 

The keyboard/mouse controller can execute the 8042 instruction set. Some of the keyboard controller features are listed below:

- The 8042 instruction is compatible with a PS/2 keyboard and PS/2 mouse
- Gate A20 and Keyboard reset output
- Supports multiple keyboard power on events

Supports mouse double-click and/or mouse move power on events

**RTechnology Corp.** 

#### <span id="page-42-0"></span>**2.4.8 LPC Bus**

The LPC bus is connected to components listed below:

- [BIOS Chipset ...](#page-42-0).......................................................................[.21](#page-42-0)
- [Lattice Semiconductor LC4032V Digital I/O Chipset ....](#page-43-0)............[22](#page-43-0)
- [Fintek F81216DG Serial Port Chipset...](#page-43-0)...................................[22](#page-43-0)

## **2.4.8.1 BIOS Chipset**

The BIOS chipset has a licensed copy of AMI BIOS installed on the chipset.

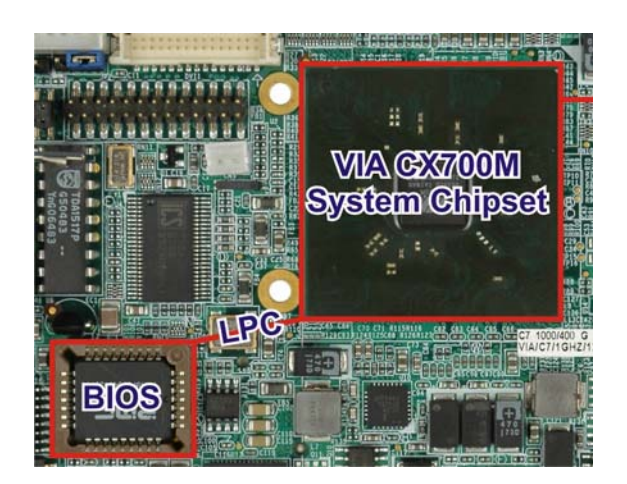

**Figure 2-12: BIOS Chipset** 

Some of the BIOS features are listed below:

- **AMI Flash BIOS**
- SMIBIOS (DMI) compliant
- Console redirection function support
- PXE (Pre-boot Execution Environment) support
- USB booting support

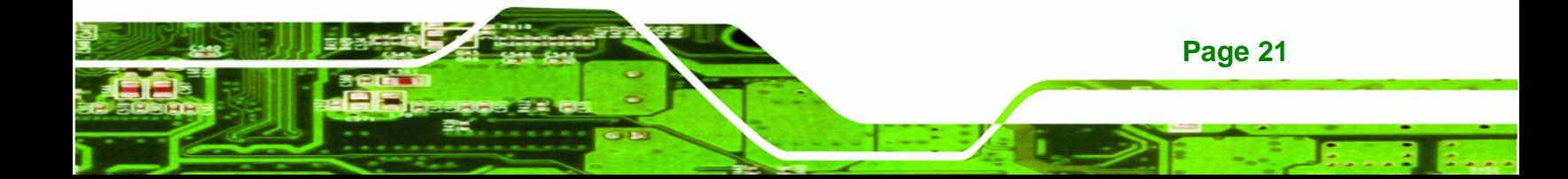

<span id="page-43-0"></span>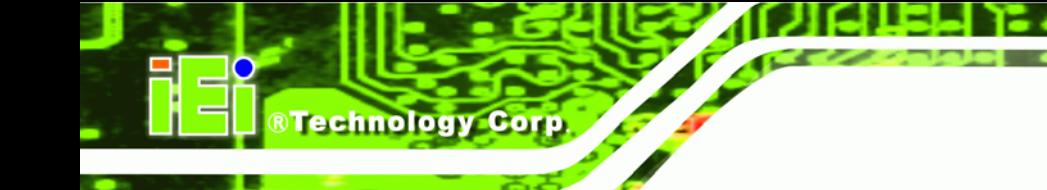

## **2.4.8.2 Lattice Semiconductor LC4032V Digital I/O Chipset**

The Lattice Semiconductor digital I/O chipset enables a 24-bit Digital I/O. The LC4032V chipset consists of multiple 36-input, 16 macrocell Generic Logic Blocks interconnected by a Global Routing Pool. Output Routing Pools (ORPs) connect the GLBs to the I/O Blocks that contain multiple I/O cells.

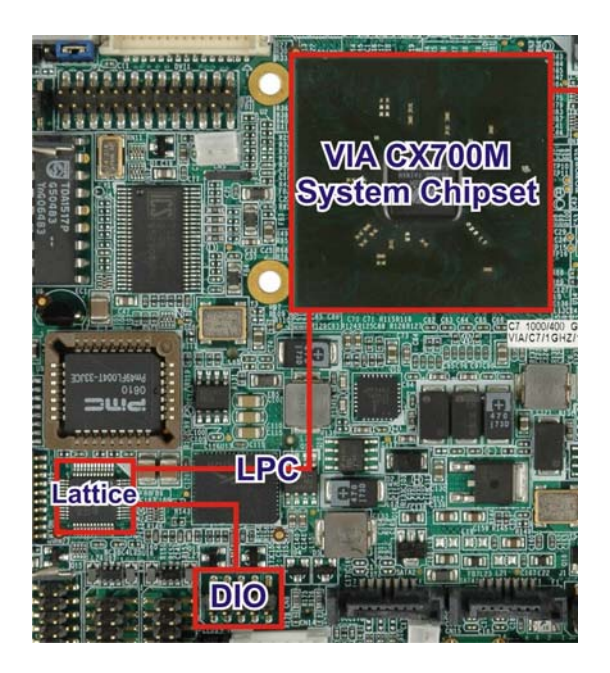

#### **Figure 2-13: Lattice Semiconductor LC4064V Digital I/O Chipset**

Some of the features of the Lattice Semiconductor LC4032V chipset are listed below:

- Up to four global clock pins with programmable clock polarity control
- 400MHz maximum operating frequency
- Operates with 3.3 V, 2.5 V or 1.8 V power

## **2.4.8.3 Fintek F81216DG LPC Serial Port Chipset**

The Fintek F81216DG chipset enables the addition of four additional UART serial ports (COM1, COM2, COM3 and COM4). UART includes 16-byte send/receive FIFO. The Fintek serial port chipset is interfaced to the system chipset through the LPC bus.

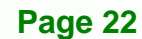

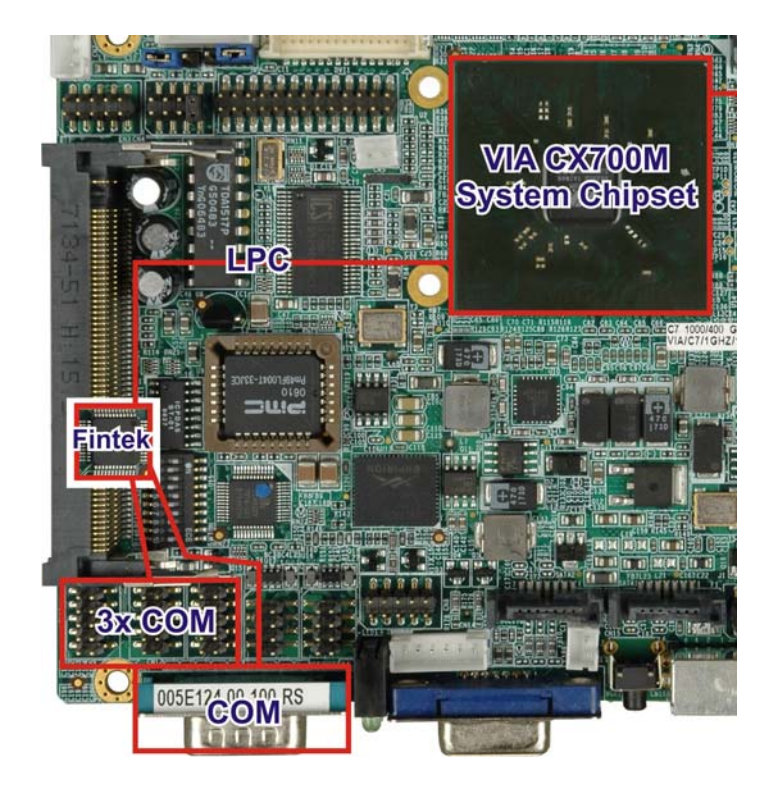

**&Technology Corp.** 

**Figure 2-14: Fintek F81216DG LPC Serial Port Chipset** 

Some of the features of the Fintek chipset are listed below:

- Supports LPC interface
- Totally provides 4 UART (16550 asynchronous) ports
	- o 3 x Pure UART
	- o 1 x UART+IR
- One Watch dog timer with WDTOUT# signal
- One Frequency input 24/48 MHz
- Powered by 3 Vcc

## **2.4.9 Audio**

The High Definition Audio is interfaced to the onboard audio connector through the VIA® VT1708A audio chipset.

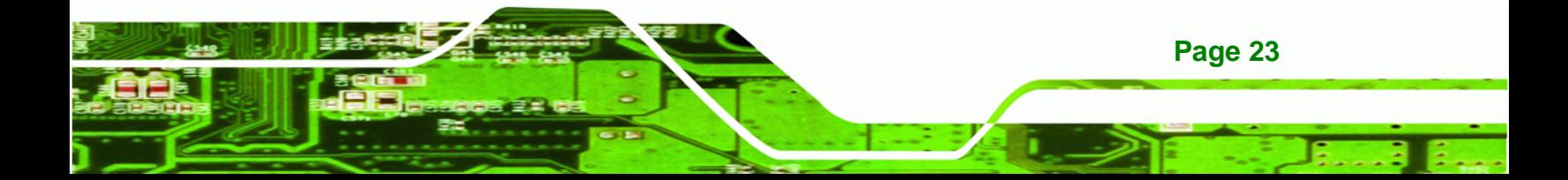

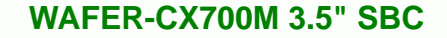

# **2.4.9.1 VIA® VT1708A Audio Chipset**

**RTechnology Corp** 

The VIA® VT1708A High Definition Audio chipset supports 8-channel, 24-bit, 192 KHz audio content. The audio chipset features a 100dB S/N ratio and complies with the Intel® High Definition Audio Rev. 1.0 specification. VIA® HD Audio codecs include a high quality headphone amplifier, enhanced recording support, and advanced power management features, ideal for mobile devices.

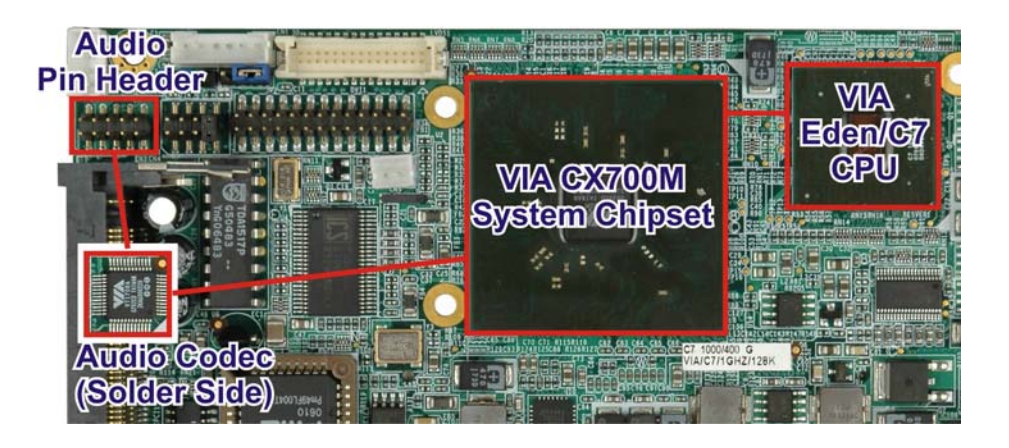

**Figure 2-15: VIA® VT1708A High Definition Audio Chipset** 

Some of the features of the audio chipset are listed below:

- Supports 44.1 KHz, 48 KHz, 96 KHz and 192 KHz DAC independent sample rates
- Built-in headphone amplifier
- 4 stereo DACs support 24-bit, 192 KHz samples
- DAC with 100dB S/N ratio
- 2 stereo ADCs support 24-bit, 192KHz samples
- ADC with 95dB S/N Ratio
- **High quality differential CD input**
- HPF in ADC path for DC removal
- Analog CD input path for compatibility
- Supports EAPD (External Amplifier Power Down)
- Power management and enhanced power saving features
- Digital: 3.3 V; Analog: 3.3 V / 5.0 V

# **2.5 Environmental and Power Specifications**

## **2.5.1 System Monitoring**

The thermal inputs on the WAFER-CX700M monitor the following temperatures:

**RTechnology Corp.** 

- System temperature
- Power temperature
- CPU temperature

The voltage inputs on the WAFER-CX700M monitor the following voltages:

- Vcore
- +2.5V
- +3.3V
- +5.0V
- +12.0V
- **DDR Vtt**
- +1.5V
- 5VSB

The following voltages are also monitored:

VBAT

The WAFER-CX700M also monitors the following fan speeds:

■ CPU Fan speed

The values for the above environmental parameters are all recorded in the BIOS Hardware Health Configuration menu.

## **2.5.2 Operating Temperature and Temperature Control**

The maximum and minimum operating temperatures for the WAFER-CX700M are listed below.

- Minimum Operating Temperature: 0ºC (32°F)
- Maximum Operating Temperature: 60°C (140°F)

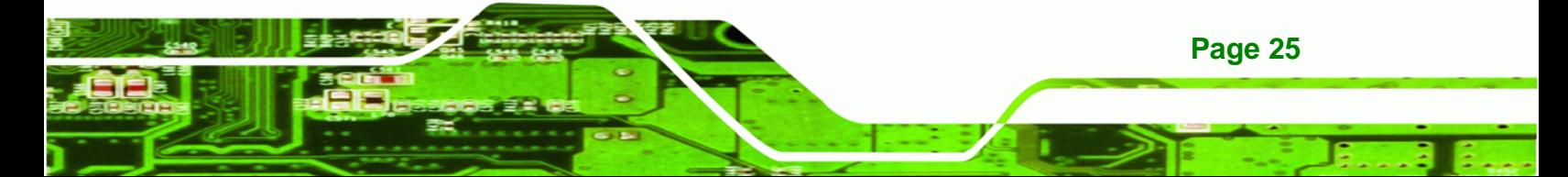

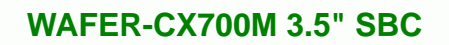

A cooling fan and heat sink must be installed on the system. Thermal paste must be smeared on the lower side of the heat sink before it is mounted. The stock heat sink and fan cover both the system chipset and CPU.

## **2.5.3 Power Consumption**

**Technology Corp** 

The table below shows the power consumption parameters for the WAFER-CX700M running with a 1.5 GHz VIA® C7 and 1.0 GB of 533 MHz DDR2 memory.

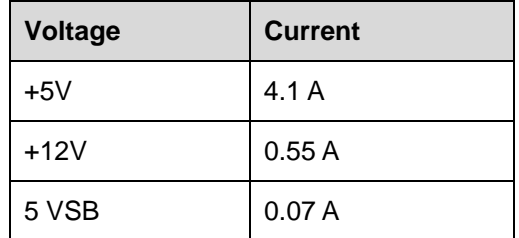

**Table 2-2: Power Consumption** 

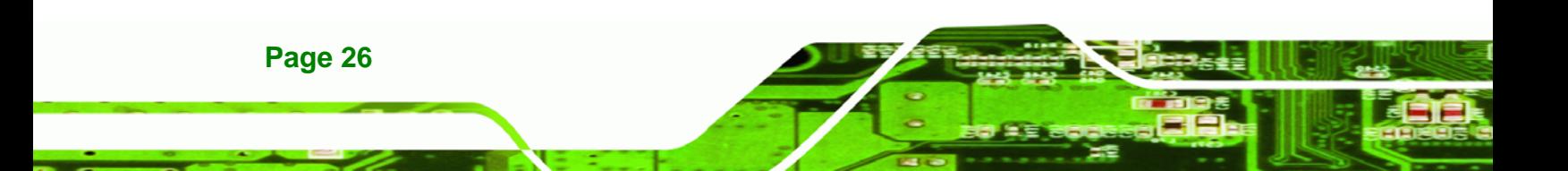

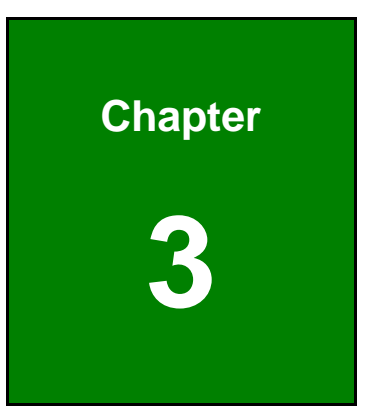

**eTechnology** Corp.

# **3 Unpacking**

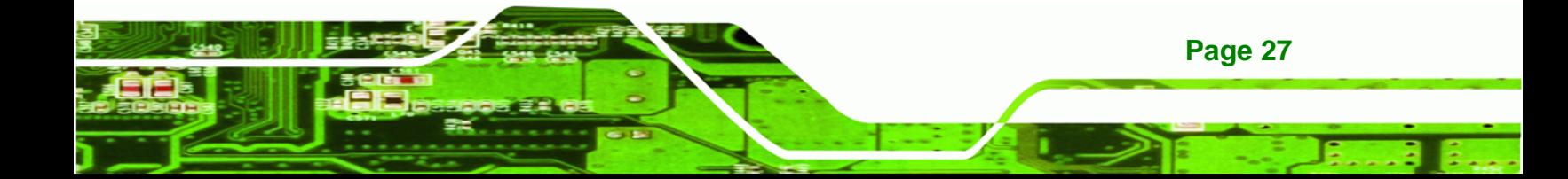

## **3.1 Anti-static Precautions**

<span id="page-49-0"></span>**Technology Corp** 

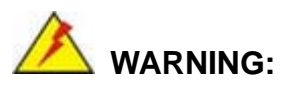

Failure to take ESD precautions during the installation of the WAFER-CX700M may result in permanent damage to the WAFER-CX700M and severe injury to the user.

Electrostatic discharge (ESD) can cause serious damage to electronic components, including the WAFER-CX700M. Dry climates are particularly susceptible to ESD. It is therefore critical that whenever the WAFER-CX700M or any other electronic component is handled, the following anti-static precautions are strictly adhered to:

- Wear and anti-static wristband: Wearing a simple anti-static wristband can help to prevent ESD from damaging the WAFER-CX700M.
- **Self-grounding:** Before handling the WAFER-CX700M touch any grounded conducting material. During the time of handling, frequently touch any conducting materials that are connected to the ground.
- **Use an anti-static pad:** When configuring the WAFER-CX700M, place it on an anti-static pad. This reduces the possibility of ESD damaging the WAFER-CX700M.
- **Only handle the PCB by the edges:** When handling the PCB, hold the PCB by it's edges.

## **3.2 Unpacking Precautions**

When the WAFER-CX700M is unpacked, please do the following:

- Follow the anti-static precautions outline in **Section [3.1](#page-49-0)**.
- Make sure the packing box if facing upwards so the WAFER-CX700M does not fall out of the box.
- Make sure all of the components shown in the next section are present.

# **3.3 Package Contents**

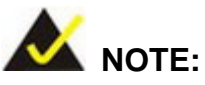

If any of the components listed in the checklist below are missing, do not proceed with the installation. Contact the IEI reseller or vendor that the WAFER-CX700M was purchased from, or contact and IEI sales representative directly by sending an email to [sales@iei.com.tw.](mailto:sales@iei.com.tw)

The WAFER-CX700M is shipped with the following components.

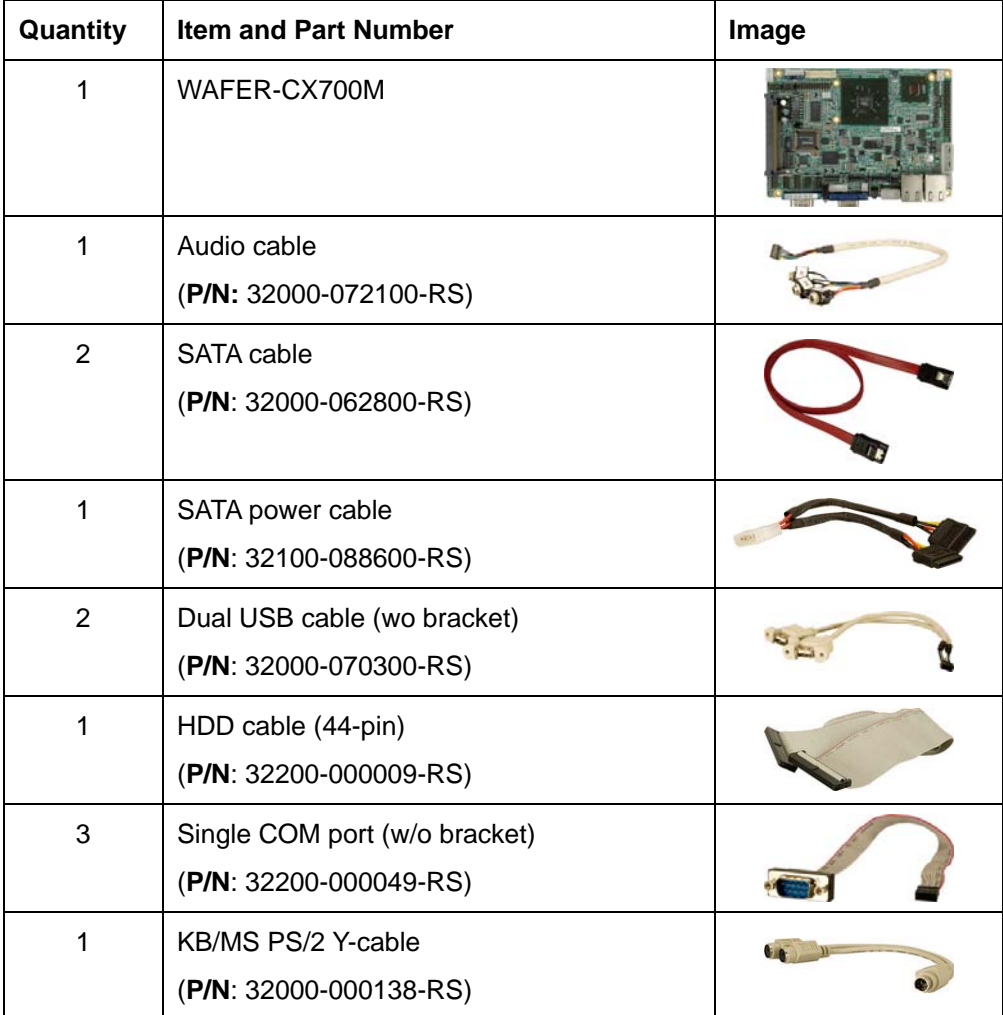

**Page 29**

RTechnology Corp.

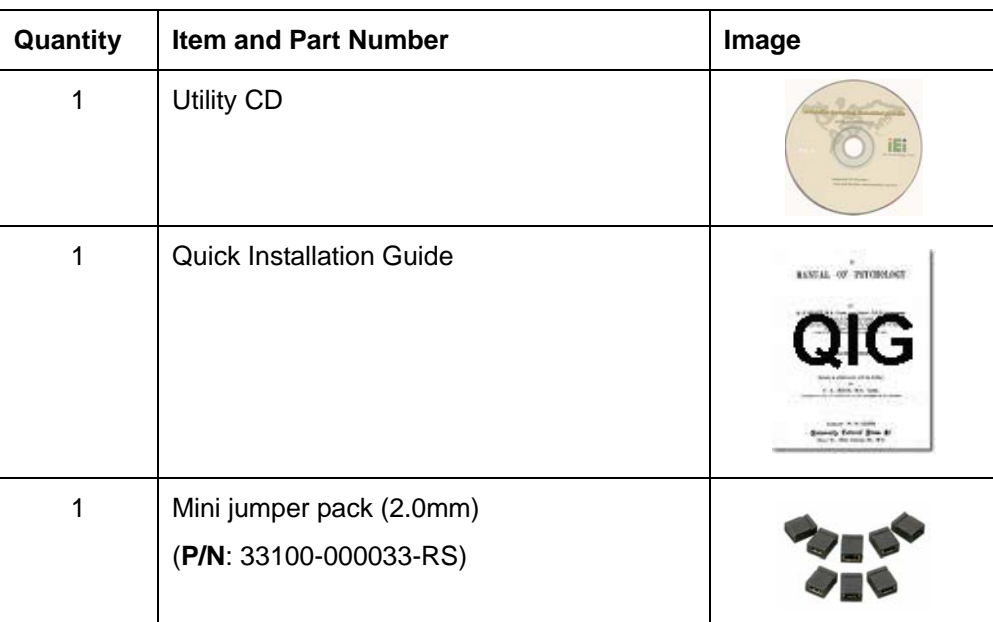

**Table 3-1: Packing List Items** 

®Technology Corp.

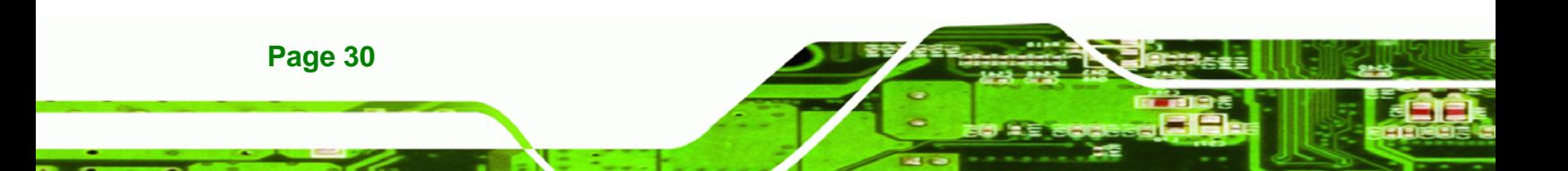

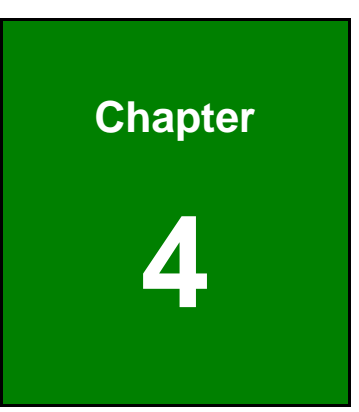

**@Technology** Corp.

# **4 Connector Pinouts**

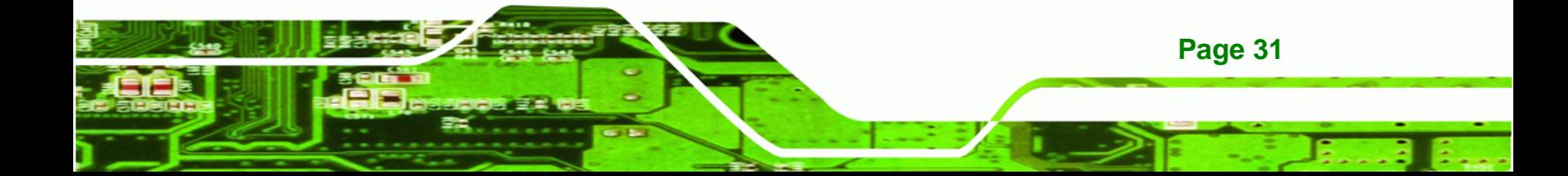

<span id="page-53-0"></span>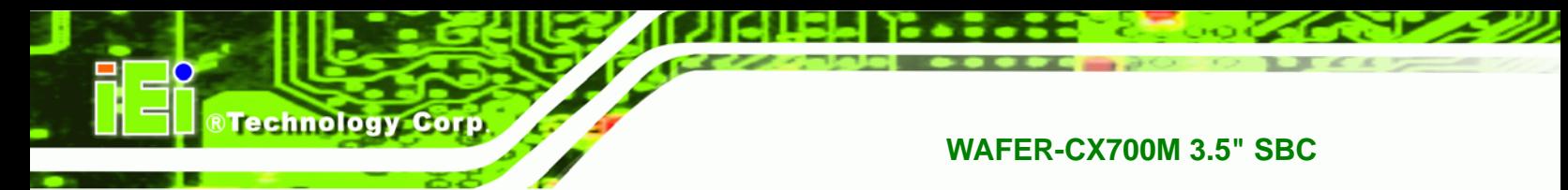

# **4.1 Peripheral Interface Connectors**

Section [4.1.1](#page-53-0) shows peripheral interface connector locations. Section [0](#page-54-0) lists all the peripheral interface connectors seen in Section [4.1.1](#page-53-0).

## **4.1.1 Layout**

The figures below show the on-board peripheral connectors, rear panel peripheral connectors and on-board jumpers.

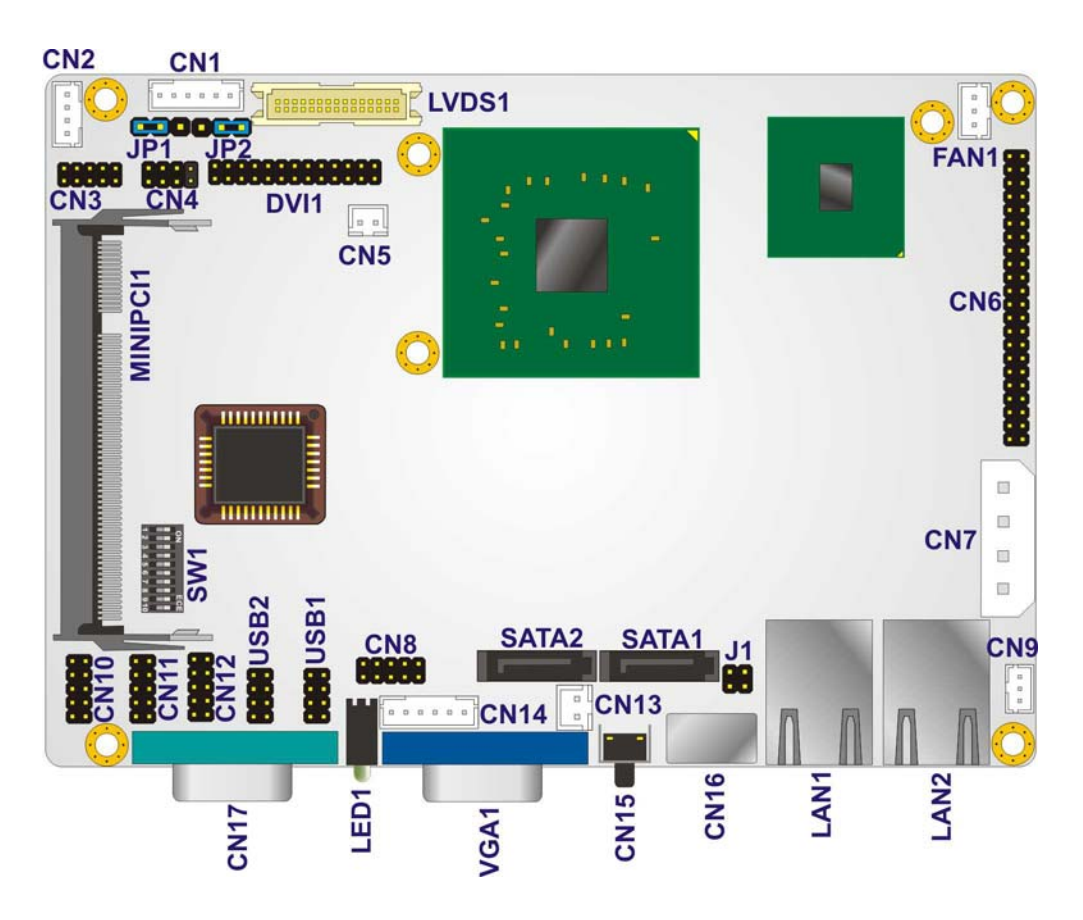

**Figure 4-1: Connector and Jumper Locations** 

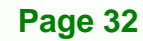

<span id="page-54-0"></span>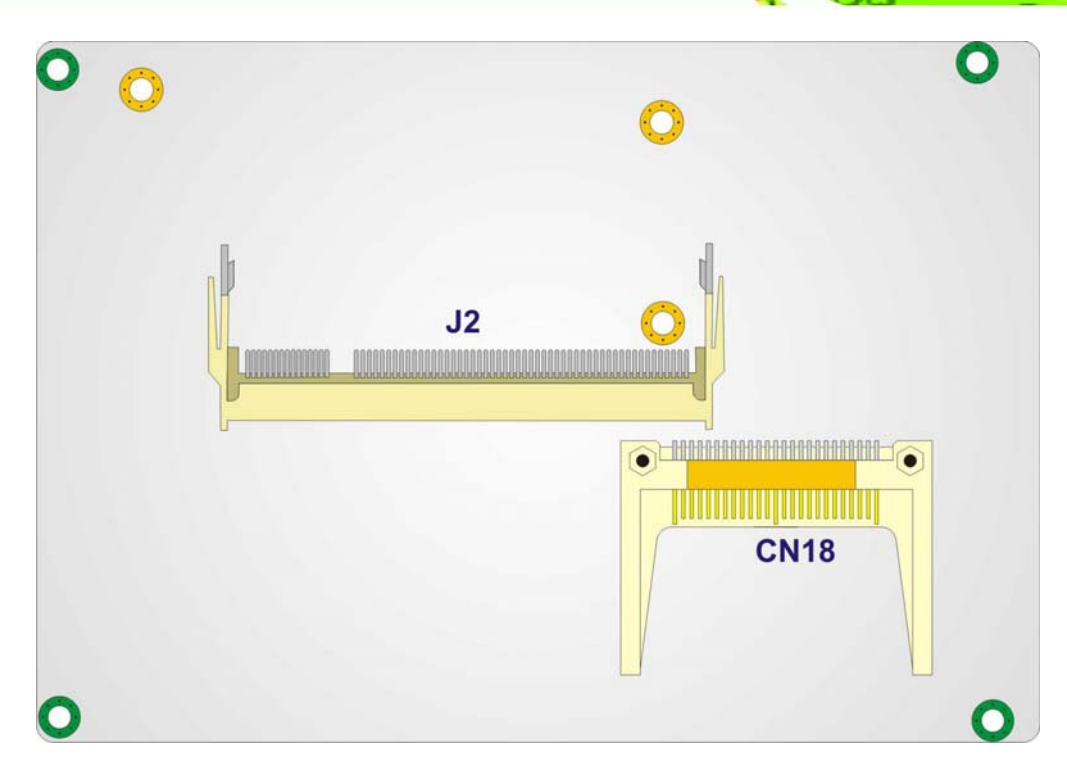

**RTechnology Corp.** 

**Figure 4-2: Connector and Jumper Locations (Solder Side)** 

## **4.1.2 Peripheral Interface Connectors**

**[Table 4-1](#page-55-0)** shows a list of the peripheral interface connectors on the WAFER-CX700M.

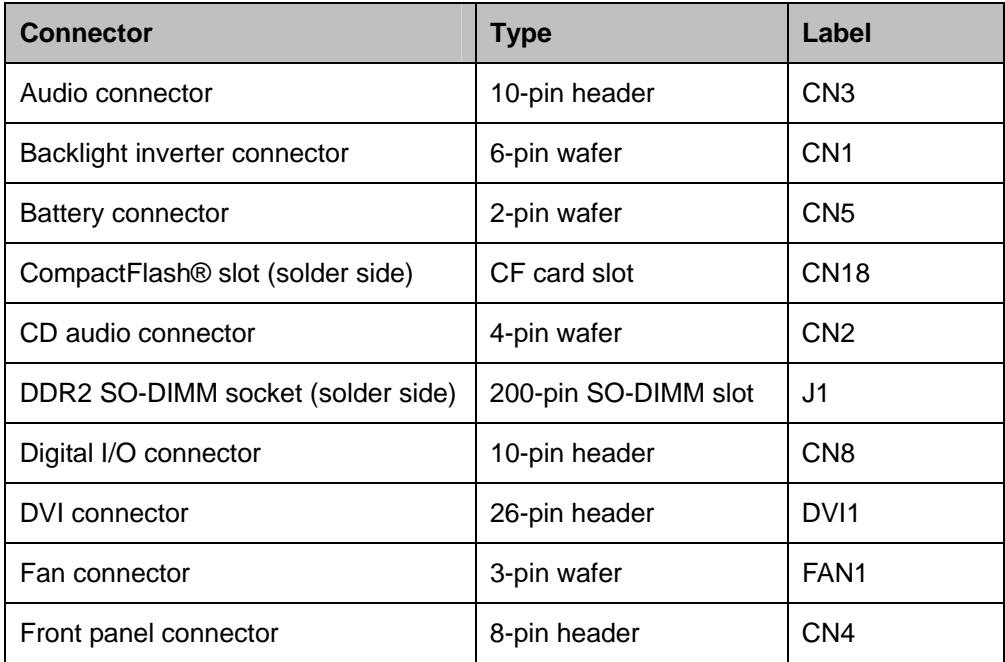

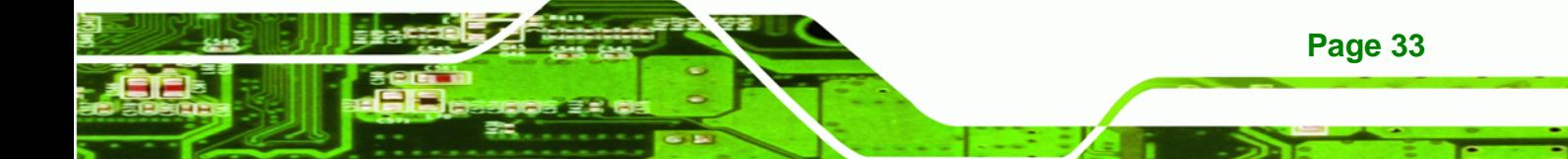

| Connector                      | <b>Type</b>           | Label                |
|--------------------------------|-----------------------|----------------------|
| <b>IDE</b> Interface connector | 40-pin header         | CN <sub>6</sub>      |
| LVDS connector                 | 30-pin crimp header   | LVDS <sub>1</sub>    |
| Mini PCI connector             | Mini PCI connector    | MINIPC <sub>11</sub> |
| Power connector                | 4-pin Molex connector | CN <sub>7</sub>      |
| PS_ON connector                | 3-pin wafer           | CN <sub>9</sub>      |
| Reset button connector         | 2-pin wafer           | CN <sub>13</sub>     |
| Serial ATA drive connector     | 7-pin SATA            | SATA <sub>1</sub>    |
| Serial ATA drive connector     | 7-pin SATA            | SATA <sub>2</sub>    |
| Serial port connector          | 10-pin header         | <b>CN10</b>          |
| Serial port connector          | 10-pin header         | <b>CN11</b>          |
| Serial port connector          | 10-pin header         | <b>CN12</b>          |
| USB connectors                 | 8-pin header          | USB1                 |
| <b>USB</b> connectors          | 8-pin header          | USB <sub>2</sub>     |

**Table 4-1: Peripheral Interface Connectors** 

## **4.1.3 External Interface Panel Connectors**

[Table 4-2](#page-55-0) lists the rear panel connectors on the WAFER-CX700M.

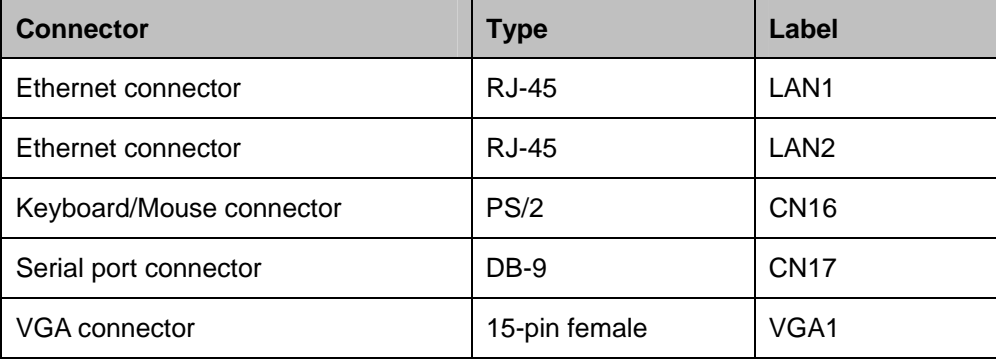

#### **Table 4-2: Rear Panel Connectors**

<span id="page-55-0"></span>Technology Corp

# <span id="page-56-0"></span>**4.2 Internal Peripheral Connectors**

Internal peripheral connectors are found on the motherboard and are only accessible when the motherboard is outside of the chassis. This section has complete descriptions of all the internal peripheral connectors on the WAFER-CX700M.

RTechnology Corp.

#### **4.2.1 Audio Connector**

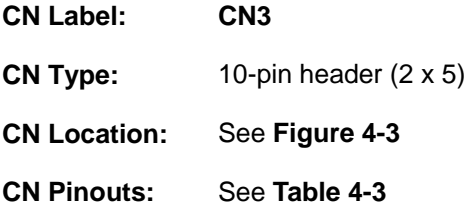

The 10-pin audio header is connected to external audio devices. The audio pin header provides a connection for microphone input, line level stereo input and amplified stereo output.

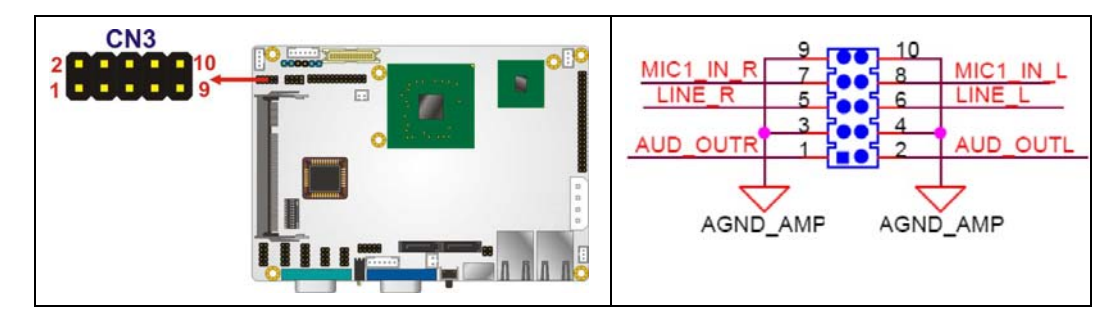

**Figure 4-3: Audio Connector Location (10-pin)** 

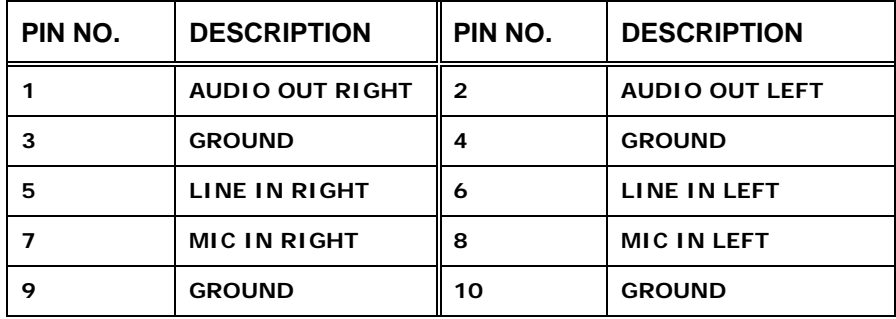

**Table 4-3: Audio Connector Pinouts (10-pin)** 

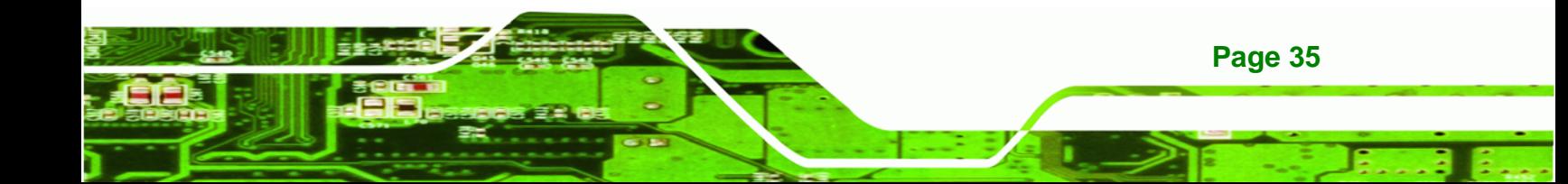

<span id="page-57-0"></span>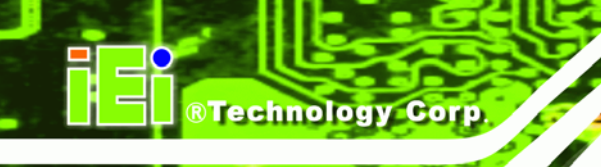

# **4.2.2 Backlight Inverter Connector**

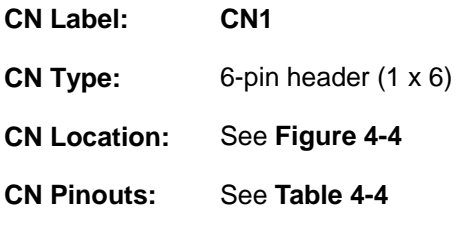

The backlight inverter connector provides the backlight on the LCD display connected to the WAFER-CX700M with +12V of power.

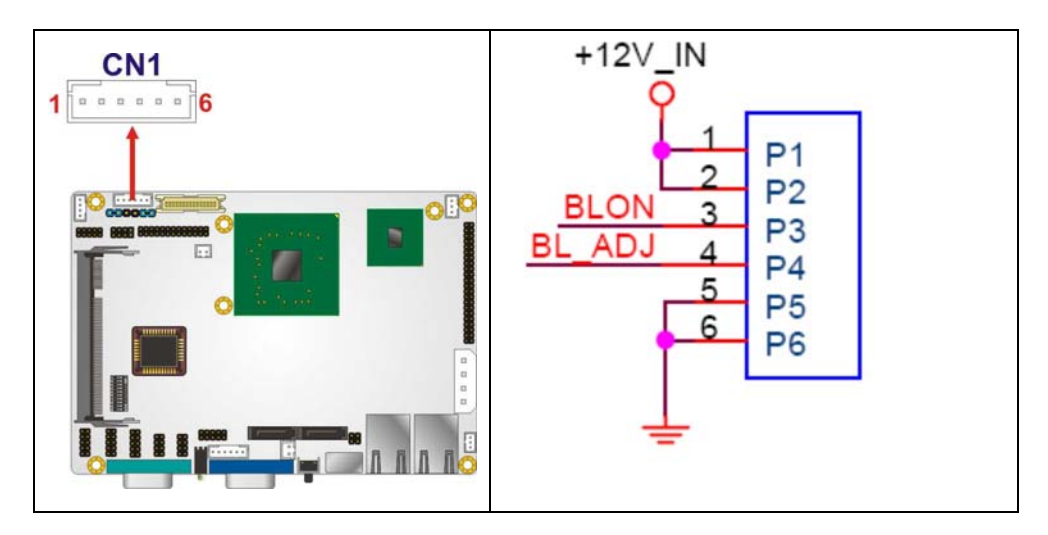

**Figure 4-4: Panel Backlight Connector Pinout Locations** 

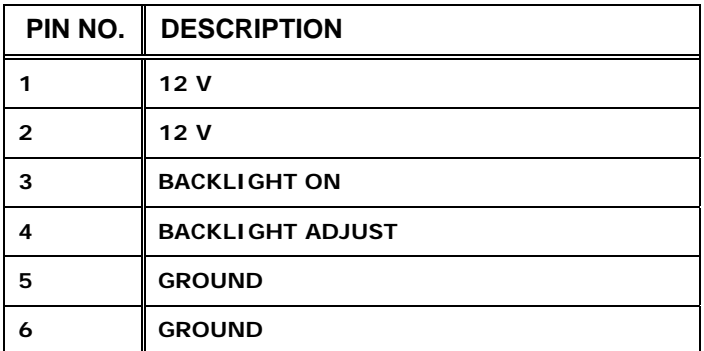

**Table 4-4: Panel Backlight Connector Pinouts** 

## <span id="page-58-0"></span>**4.2.3 Battery Connector**

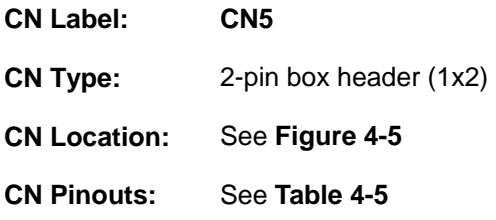

The battery connector is connected to a backup battery. The battery connector is also used to reset the CMOS memory if the incorrect BIOS settings have been made and the system cannot boot up.

**RTechnology Corp.** 

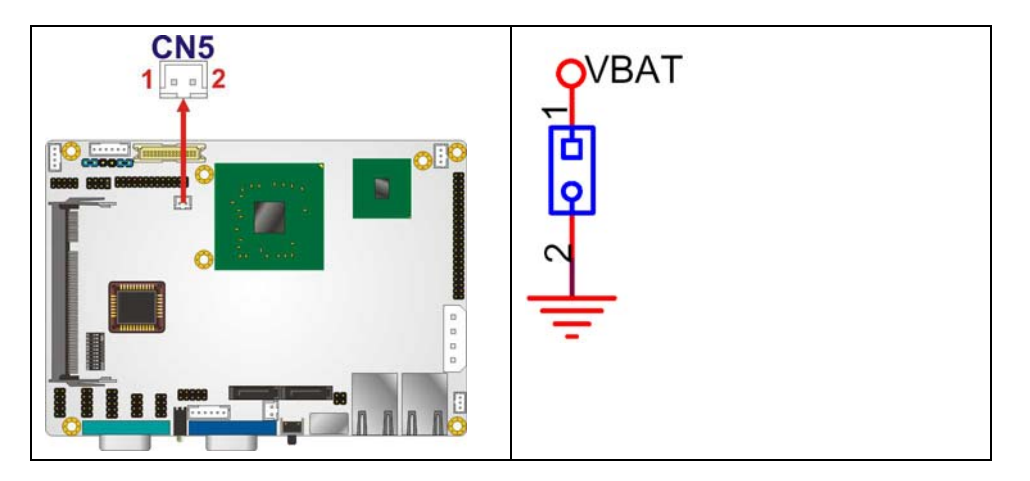

**Figure 4-5: Battery Connector Location** 

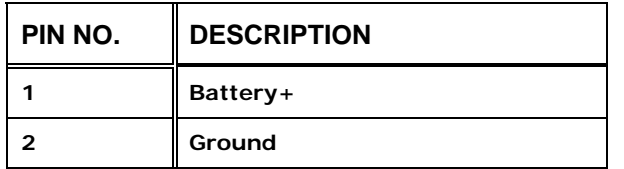

**Table 4-5: Battery Connector Pinouts** 

## **4.2.4 CompactFlash® Slot**

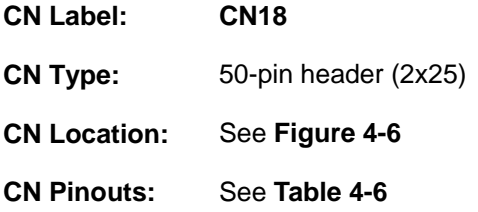

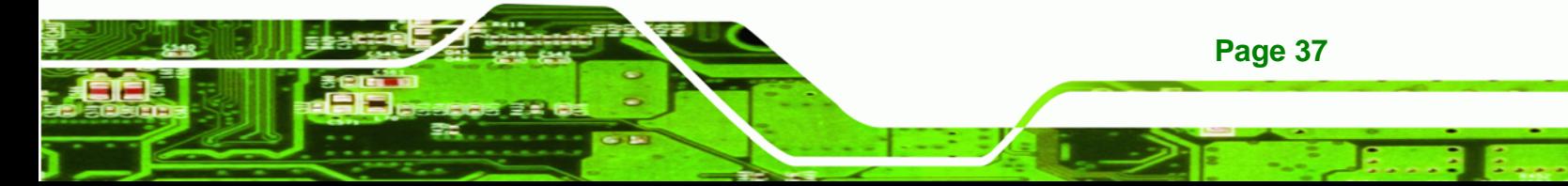

<span id="page-59-0"></span>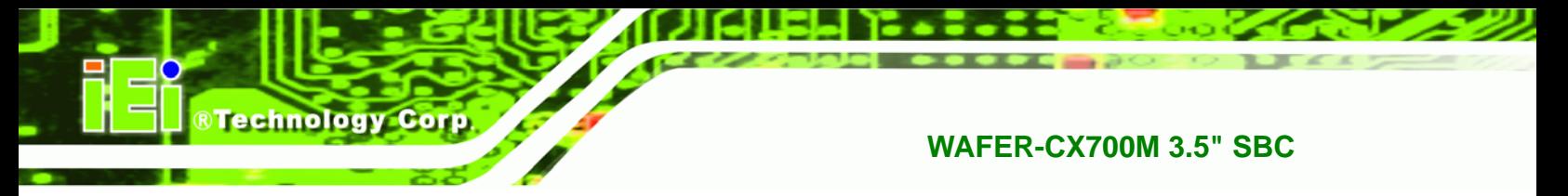

A CF Type I or Type II memory card is inserted to the CF socket on the solder side of the WAFER-CX700M.

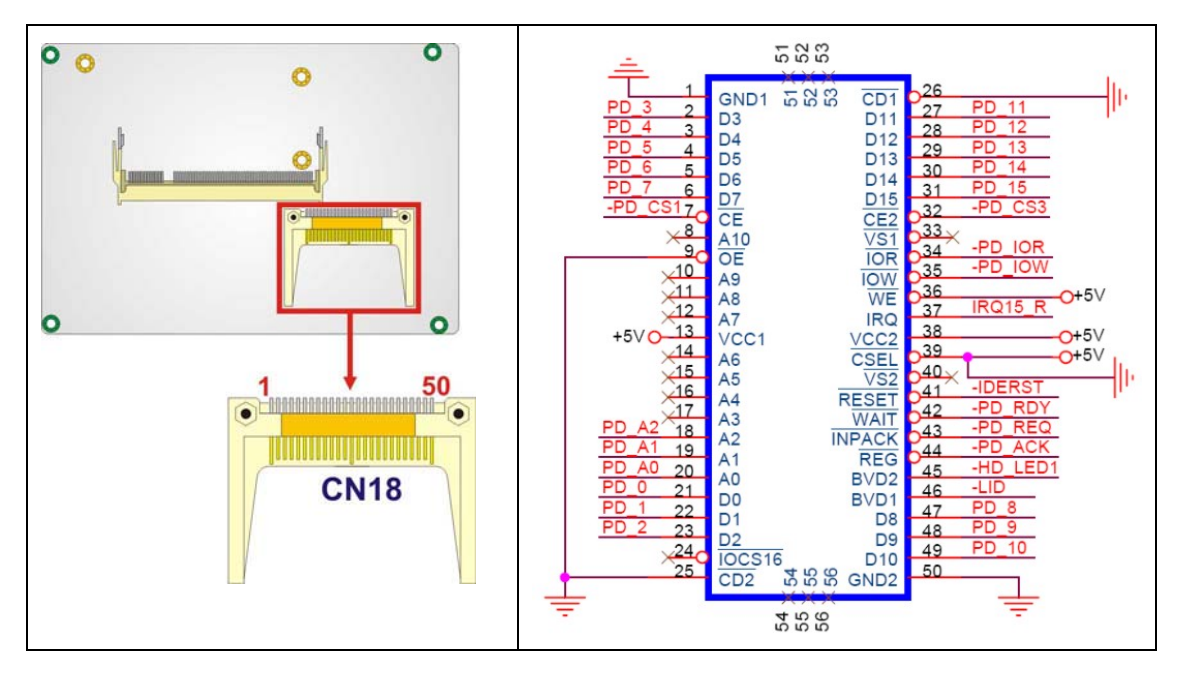

**Figure 4-6: CF Card Socket Location** 

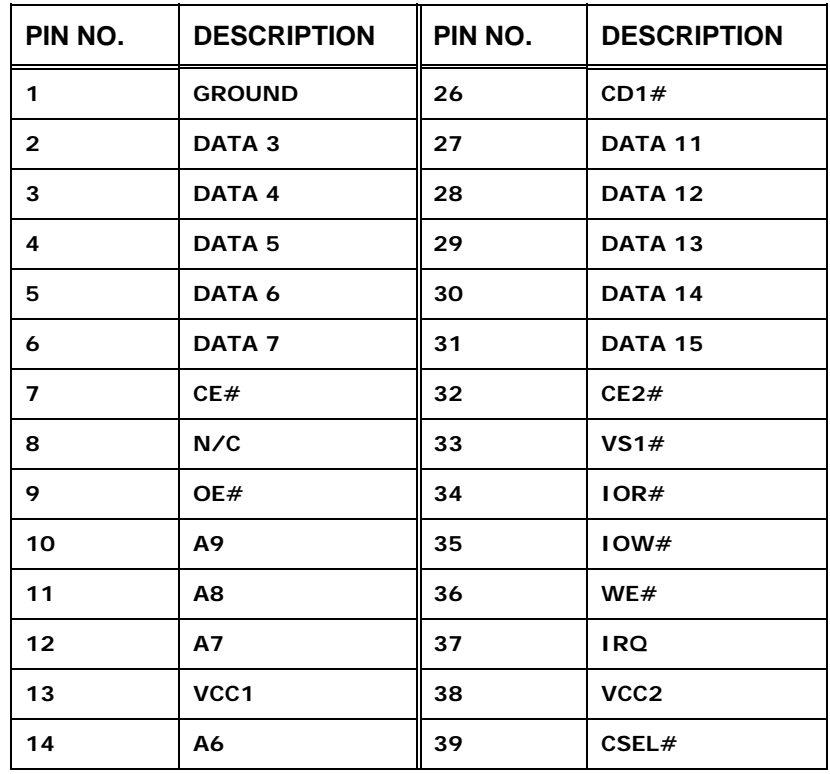

<span id="page-60-0"></span>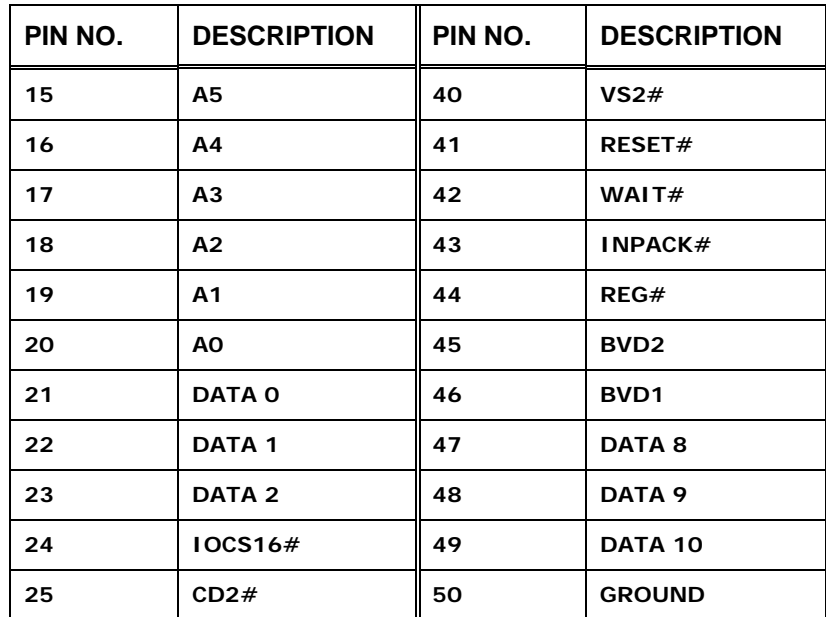

**&Technology Corp.** 

**Table 4-6: CF Card Socket Pinouts** 

## **4.2.5 CD Audio Connector**

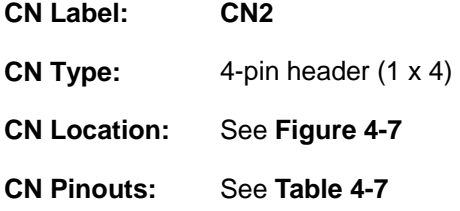

The 4-pin audio CD in connector is connected to an external audio CD device for the input and output of audio signals from a CD player to the system.

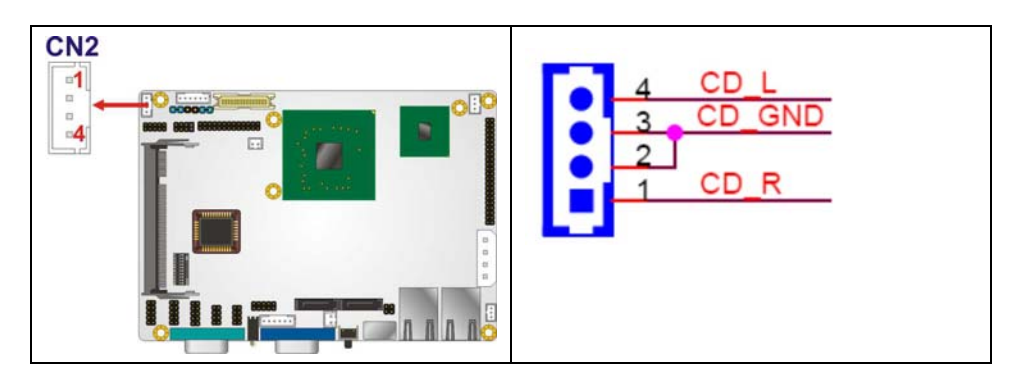

**Figure 4-7: Audio CD In Connector Pinouts (4-pin)** 

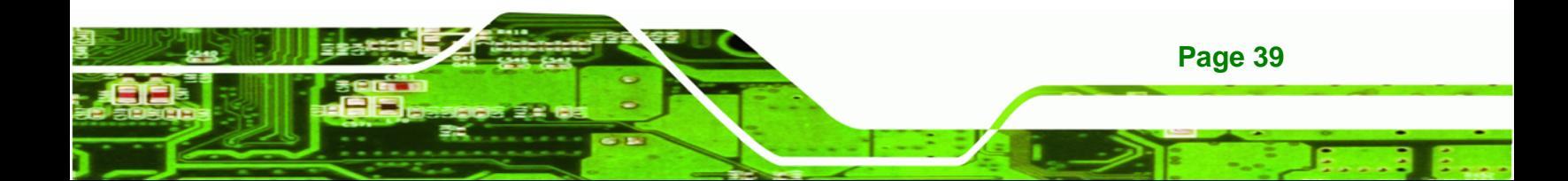

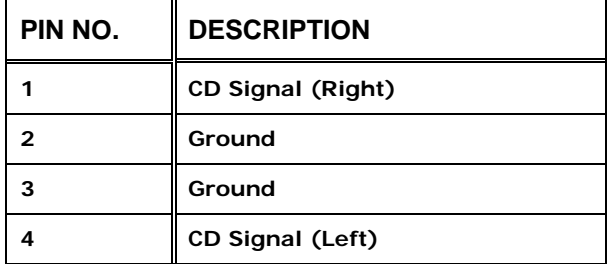

<span id="page-61-0"></span>**BTechnology Corp** 

**Table 4-7: Audio CD In Connector Pinouts** 

## **4.2.6 Digital Input/Output Connector**

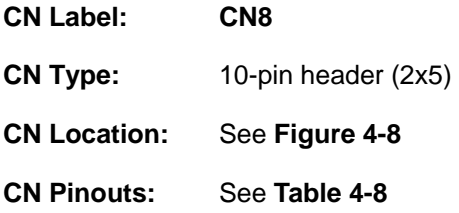

The digital input/output connector is managed through a Super I/O chip. The DIO connector pins are user programmable.

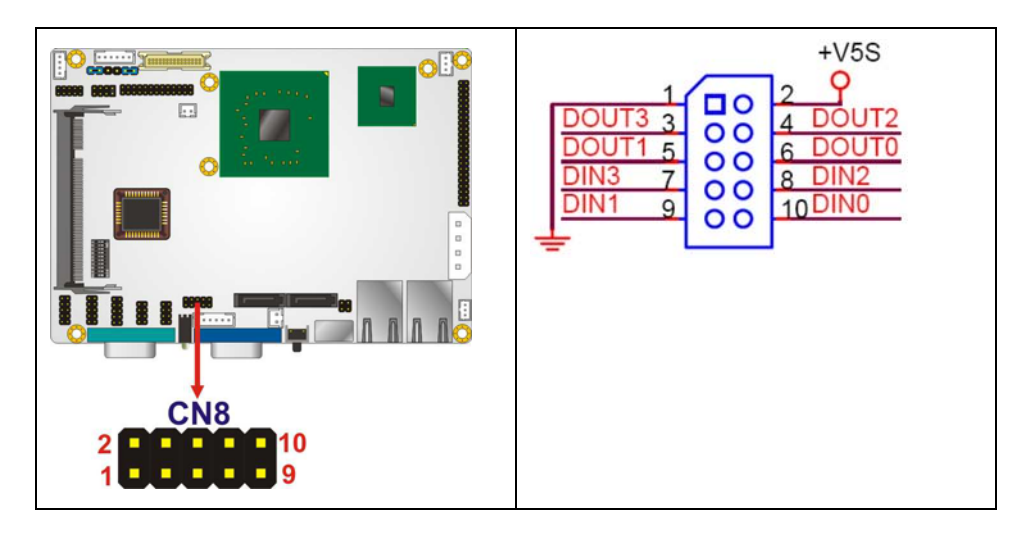

**Figure 4-8: DIO Connector Locations** 

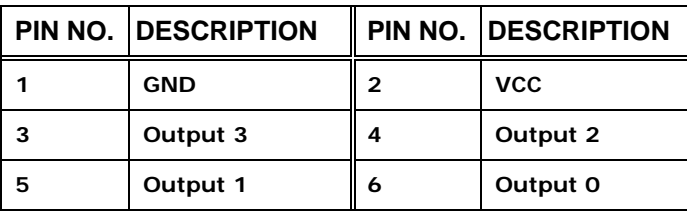

<span id="page-62-0"></span>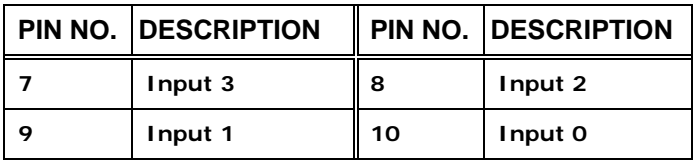

**@Technology Corp.** 

E.

**Table 4-8: DIO Connector Pinouts** 

#### **4.2.7 DVI Connector**

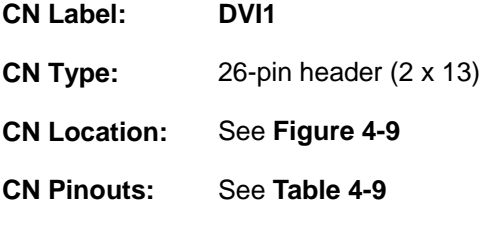

The DVI connects to a monitor that is accepts DVI input signals.

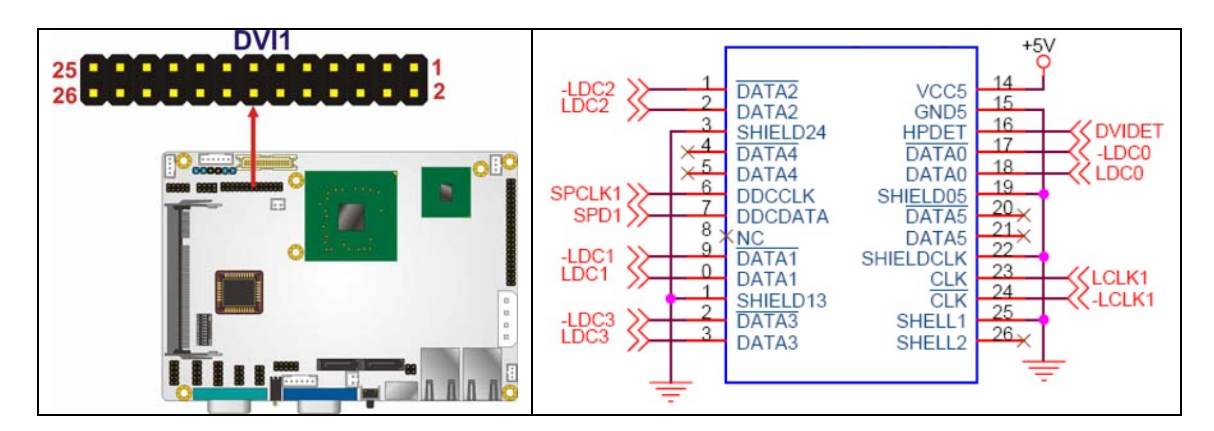

**Figure 4-9: DVI Connector Location** 

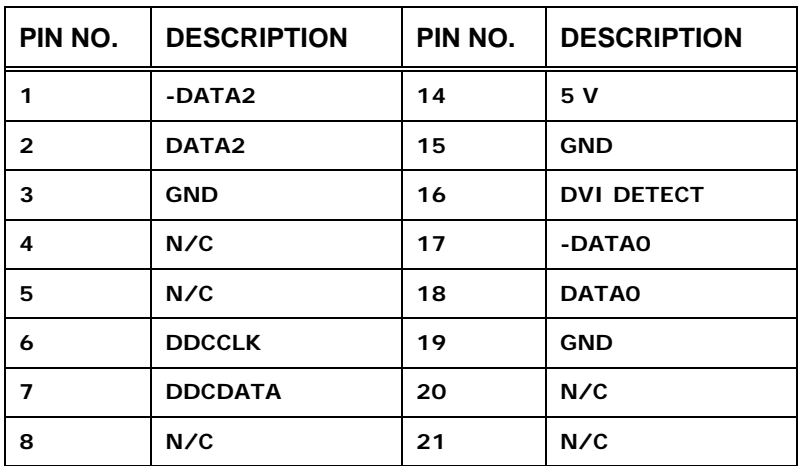

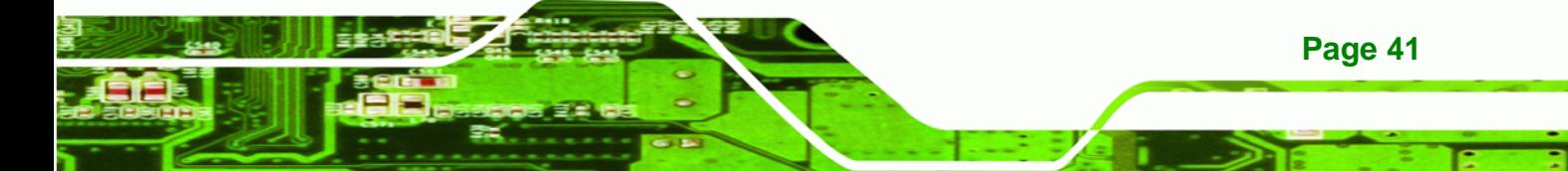

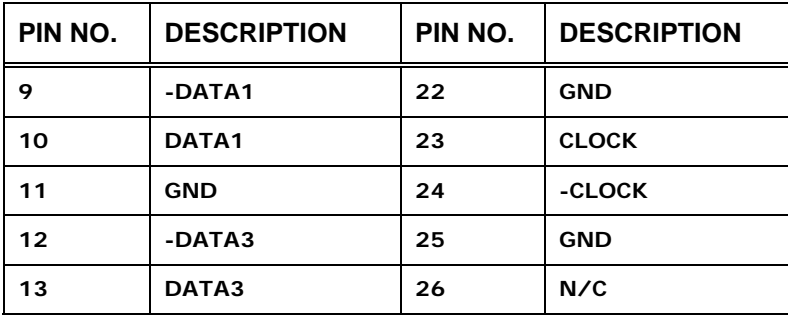

**Table 4-9: DVI Connector Pinouts** 

## **4.2.8 Fan Connector**

<span id="page-63-0"></span>**BTechnology Corp** 

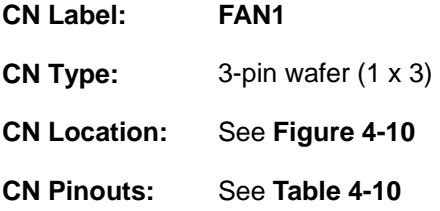

The cooling fan connector provides a 12V, 500mA current to a system cooling fan. The connector has a "rotation" pin to get rotation signals from fans and notify the system so the system BIOS can recognize the fan speed. Please note that only specified fans can issue the rotation signals.

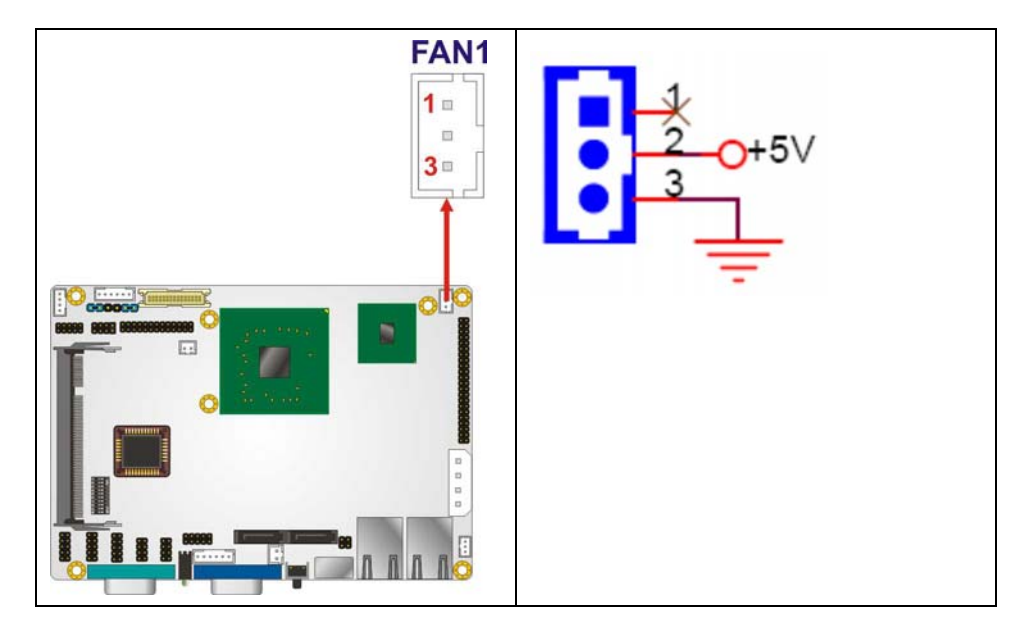

**Figure 4-10: Fan Connector Location** 

<span id="page-64-0"></span>

| PIN NO. | <b>DESCRIPTION</b>     |
|---------|------------------------|
|         | <b>Rotation Signal</b> |
| 2       | $+12V$                 |
| 3       | GND                    |

**Table 4-10: +12V Fan Connector Pinouts** 

#### **4.2.9 Front Panel Connector**

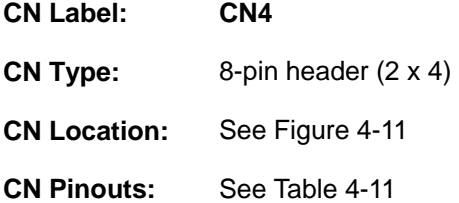

The front panel connector connects to external switches and indicators to monitor and controls the motherboard. These indicators and switches include:

®Technology Corp.

- **Power button**
- Reset button
- **Power LED**
- **HDD LED**

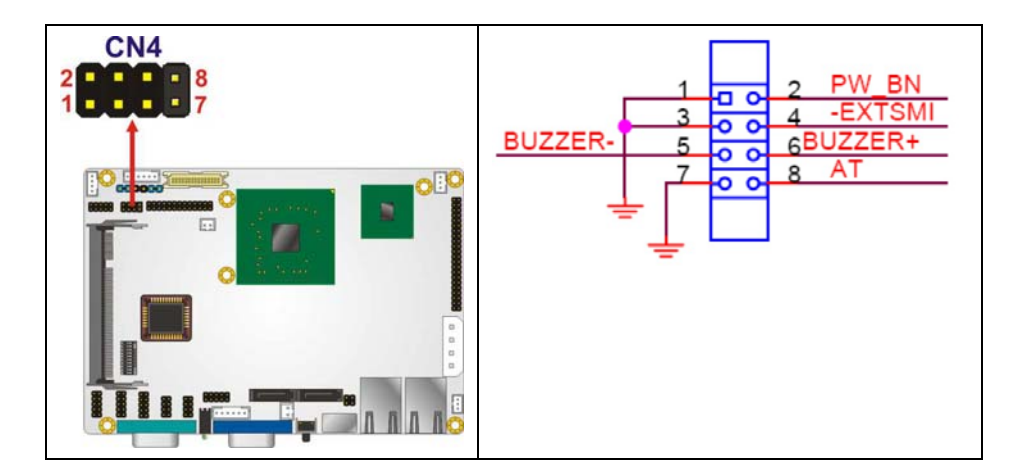

**Figure 4-11: Front Panel Connector Location** 

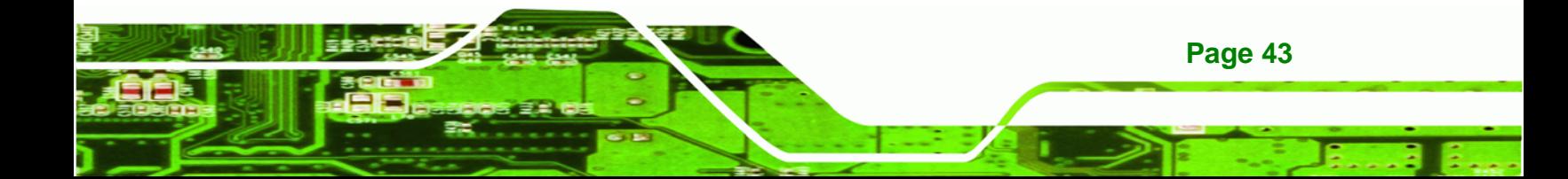

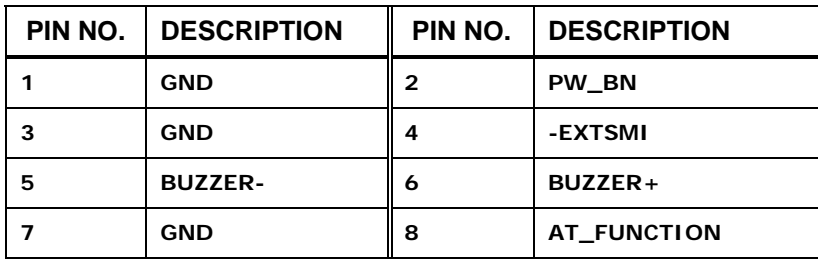

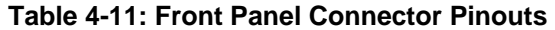

## **4.2.10 IDE Connector**

<span id="page-65-0"></span>**BTechnology Corp** 

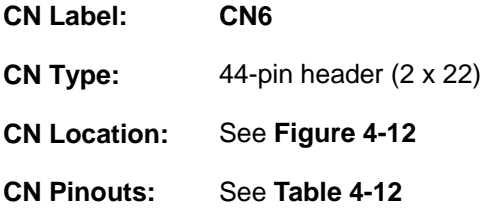

One 40-pin IDE device connector on the WAFER-CX700M supports connectivity to two hard disk drives.

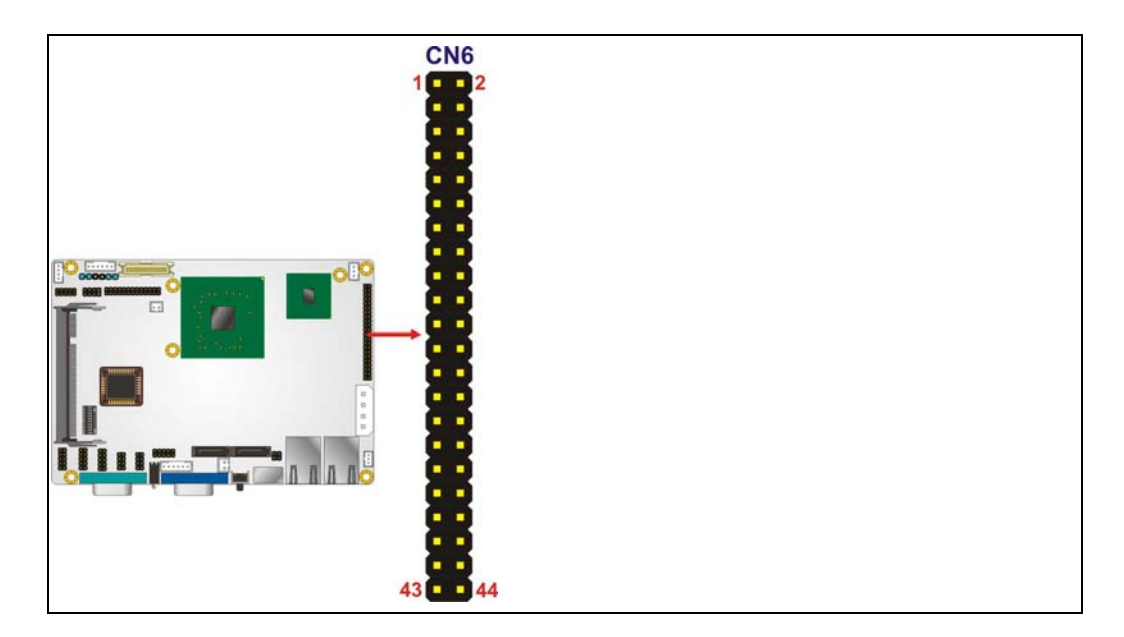

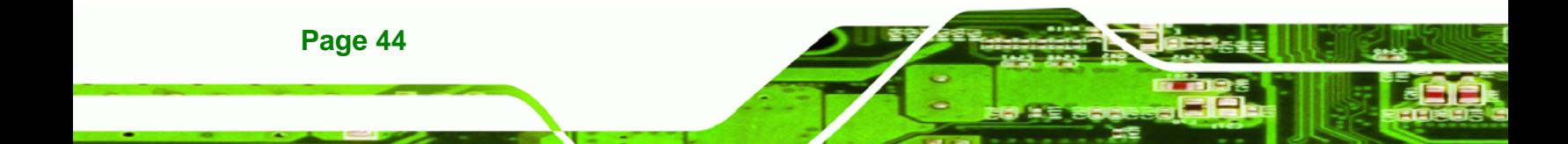

TĒĿ

٦

<span id="page-66-0"></span>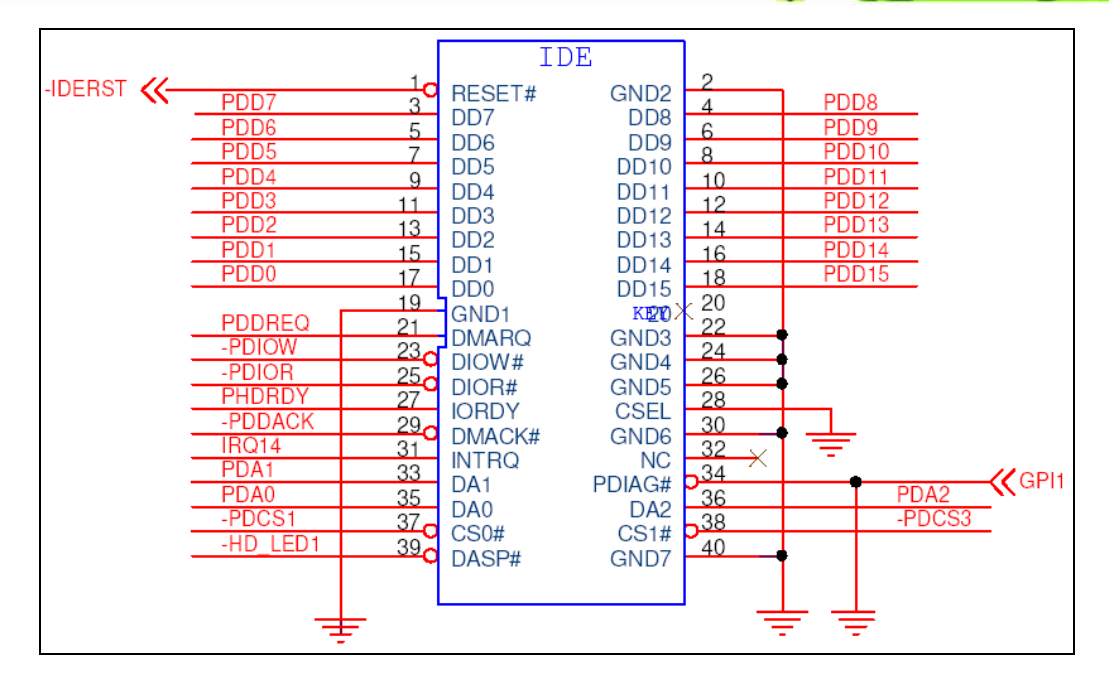

ш

 $\mathbf O$ 

®Technology Corp.

**Figure 4-12: IDE Device Connector Locations** 

|                | PIN NO.   DESCRIPTION |                | PIN NO.   DESCRIPTION |
|----------------|-----------------------|----------------|-----------------------|
| 1              | <b>RESET#</b>         | $\overline{2}$ | <b>GROUND</b>         |
| 3              | DATA <sub>7</sub>     | 4              | DATA <sub>8</sub>     |
| 5              | DATA 6                | 6              | DATA 9                |
| $\overline{7}$ | DATA <sub>5</sub>     | 8              | DATA 10               |
| 9              | DATA 4                | 10             | DATA <sub>11</sub>    |
| 11             | DATA 3                | 12             | <b>DATA 12</b>        |
| 13             | DATA <sub>2</sub>     | 14             | DATA 13               |
| 15             | <b>DATA1</b>          | 16             | <b>DATA 14</b>        |
| 17             | DATA 0                | 18             | DATA 15               |
| 19             | <b>GROUND</b>         | 20             | N/C                   |
| 21             | <b>IDE DRO</b>        | 22             | <b>GROUND</b>         |
| 23             | 10W#                  | 24             | <b>GROUND</b>         |
| 25             | IOR#                  | 26             | <b>GROUND</b>         |
| 27             | <b>IDE CHRDY</b>      | 28             | <b>GROUND</b>         |
| 29             | <b>IDE DACK</b>       | 30             | <b>GROUND-DEFAULT</b> |
| 31             | <b>INTERRUPT</b>      | 32             | N/C                   |
| 33             | SA <sub>1</sub>       | 34             | N/C                   |

## **Page 45**

B E.

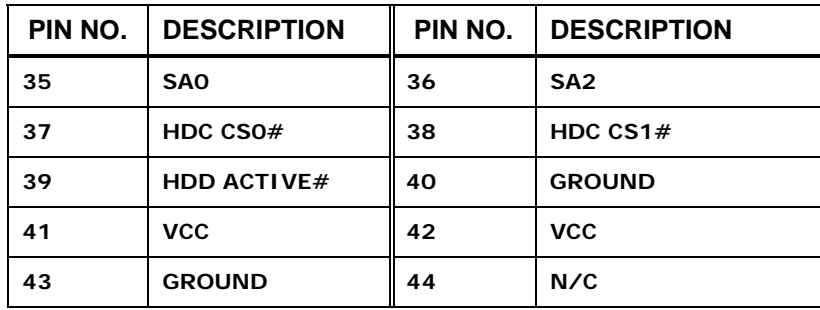

**Table 4-12: IDE Connector Pinouts** 

## **4.2.11 LVDS Connector**

<span id="page-67-0"></span>**BTechnology Corp** 

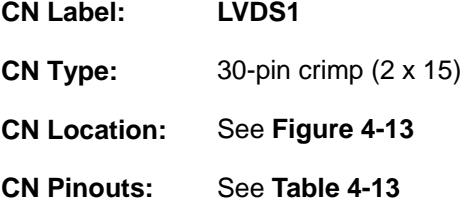

The 30-pin LVDS LCD connector can be connected to single channel or dual channel, 18-bit or 36-bit LVDS panel.

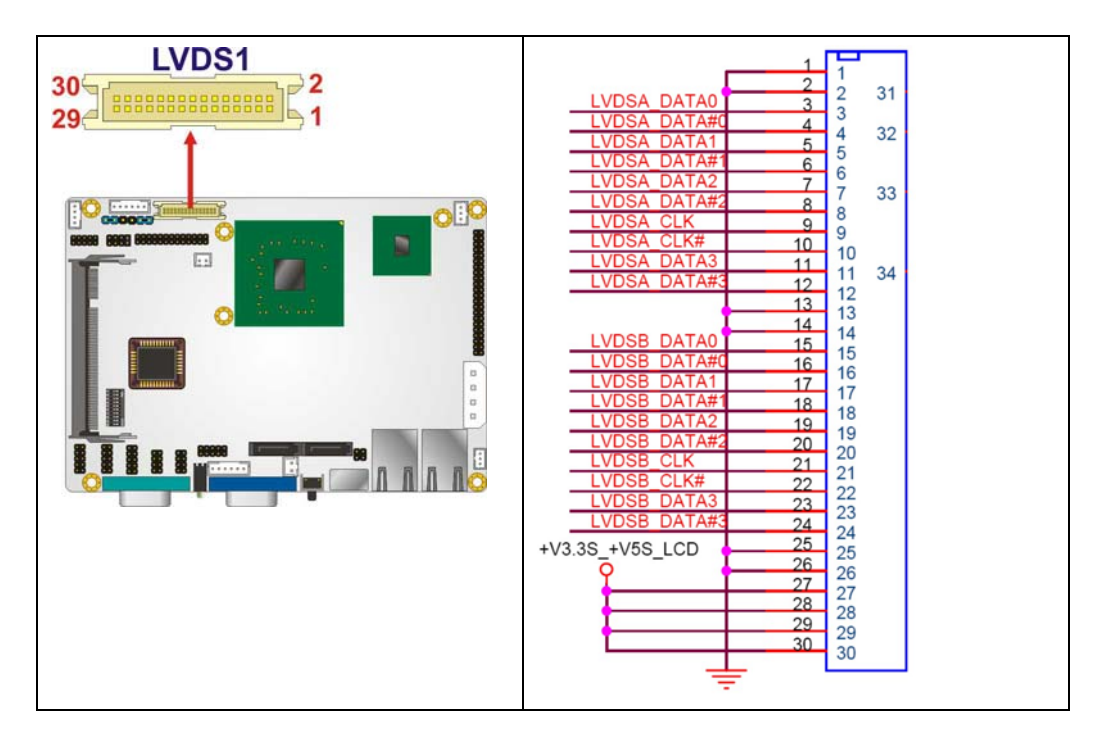

**Figure 4-13: LVDS LCD Connector Pinout Locations** 

<span id="page-68-0"></span>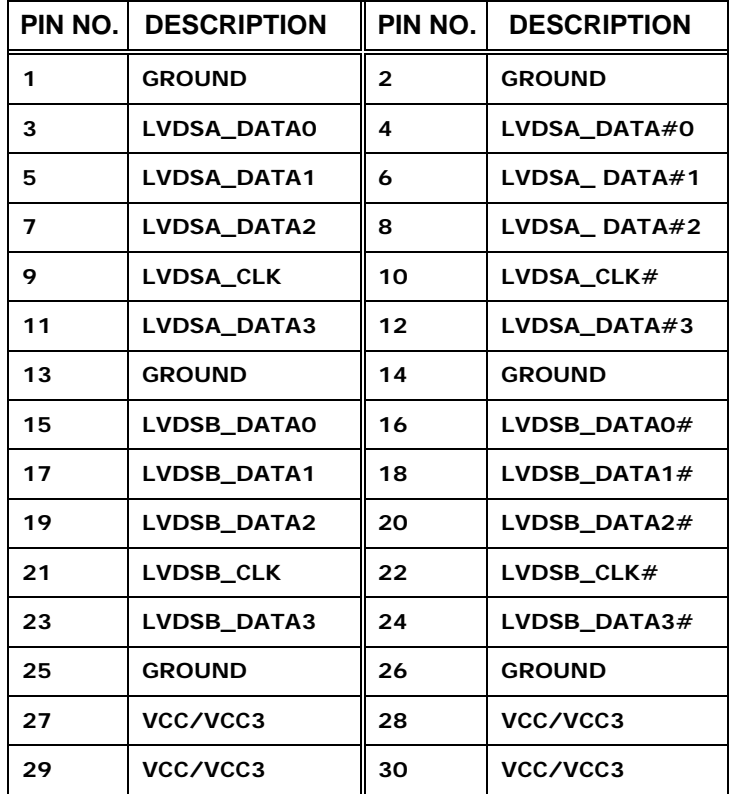

**RTechnology Corp.** 

**Table 4-13: LVDS LCD Port Connector Pinouts** 

## **4.2.12 Mini PCI Slot**

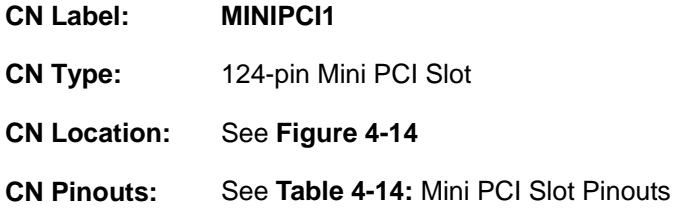

The Mini PCI slot enables a Mini PCI expansion module to be connected to the board.

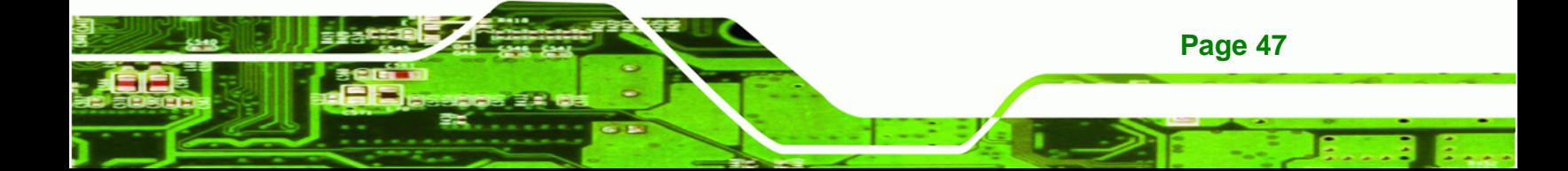

**BTechnology Corp.** 

<span id="page-69-0"></span> $\bullet$ 

## **WAFER-CX700M 3.5" SBC**

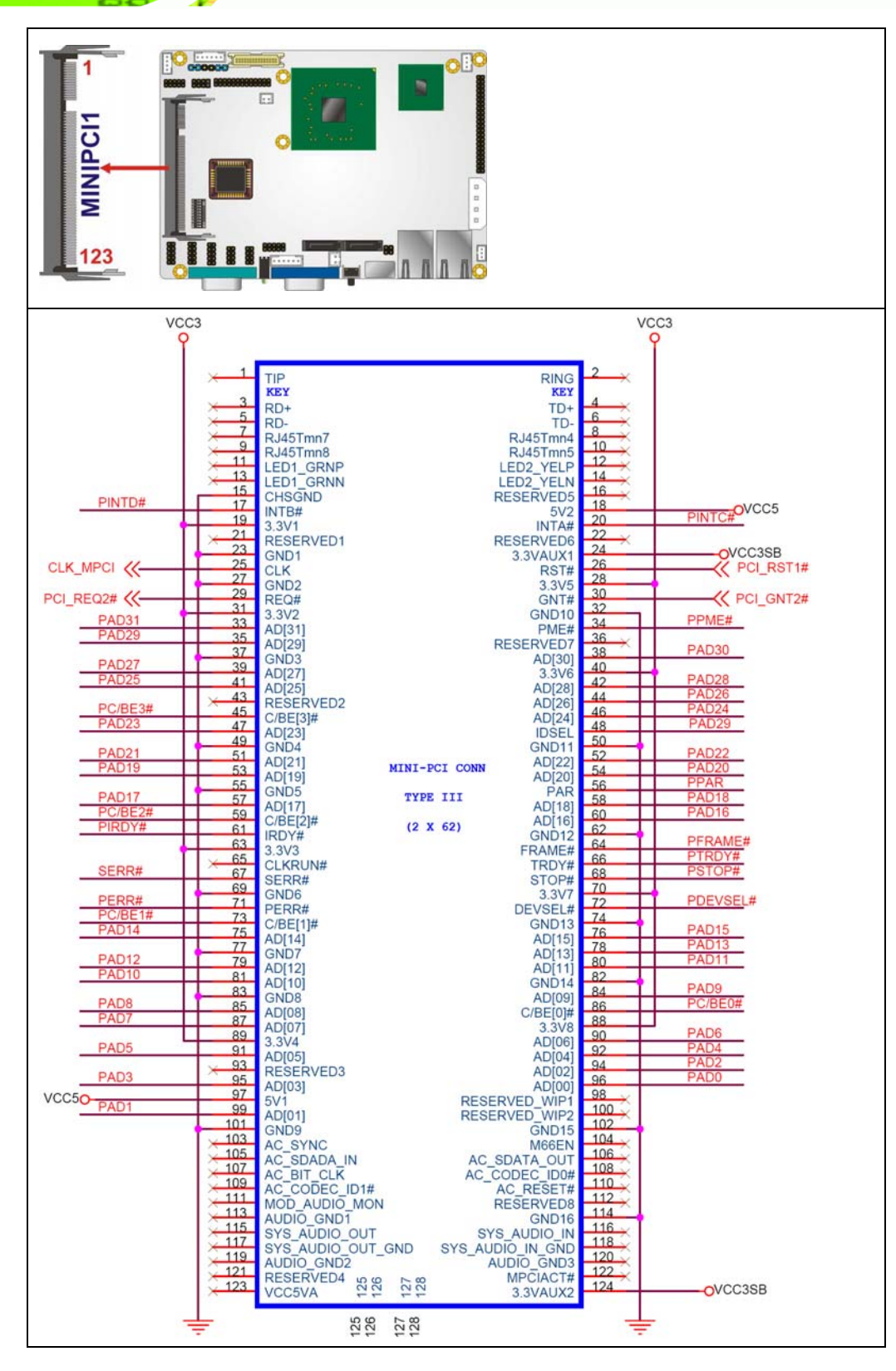

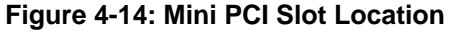

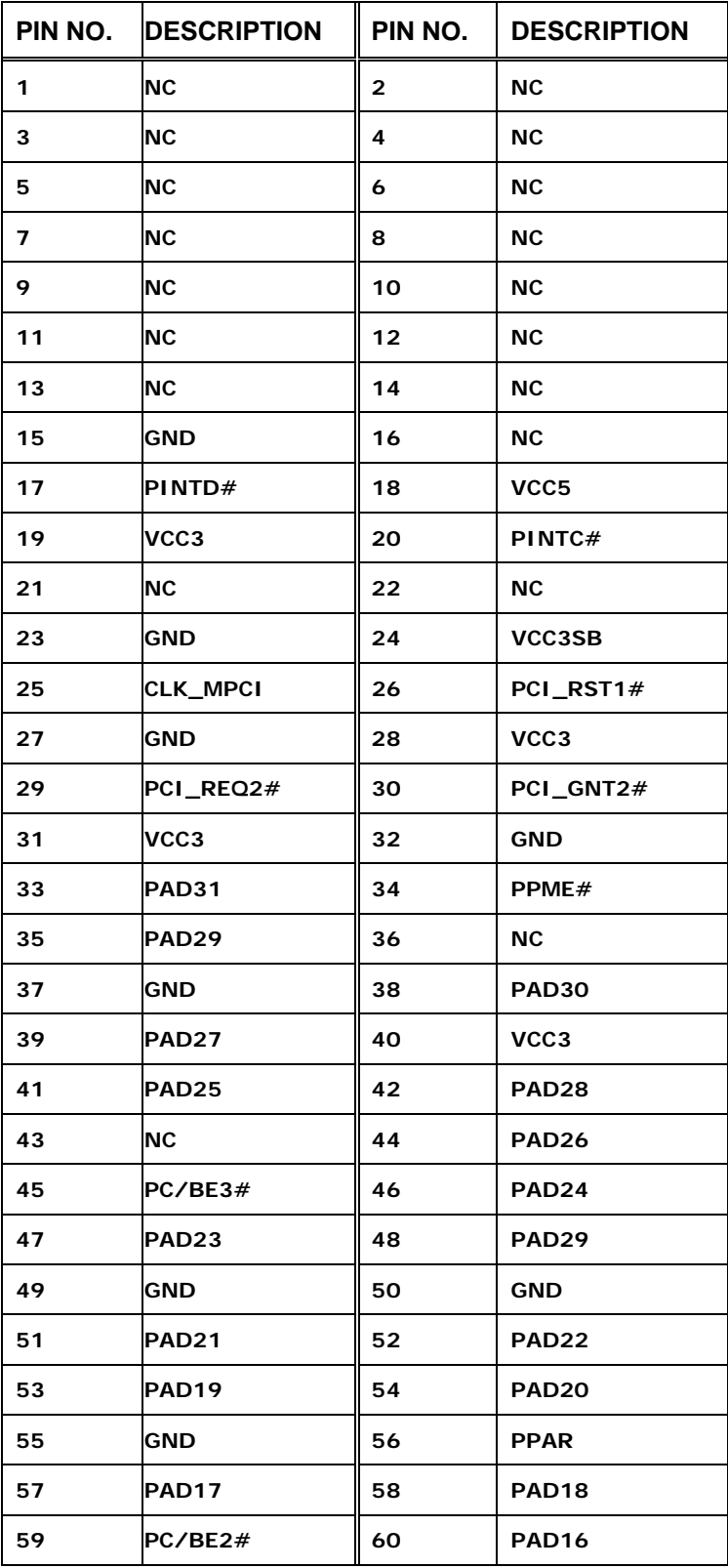

**Page 49**

B Ε,

**@Technology Corp.** 

®Technology Corp.

# **WAFER-CX700M 3.5" SBC**

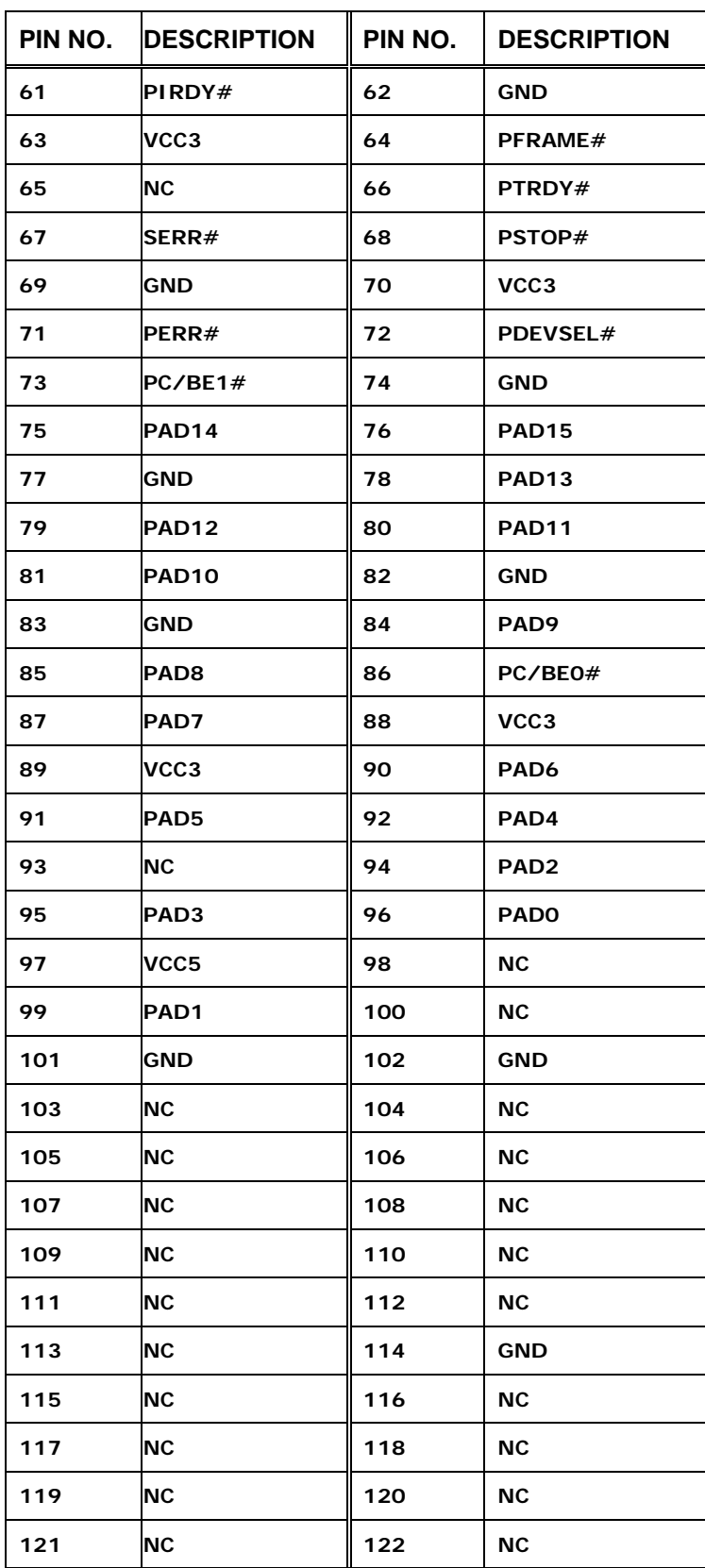
<span id="page-72-0"></span>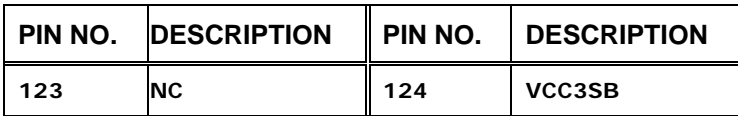

®Technology Corp.

**Table 4-14: Mini PCI Slot Pinouts** 

# **4.2.13 Power Connector**

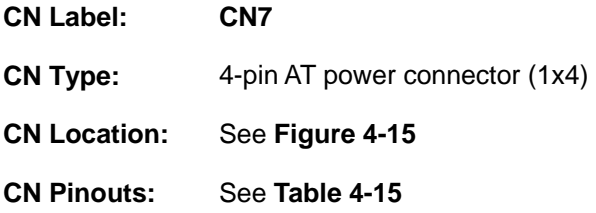

The 4-pin AT power connector is connected to an AT power supply.

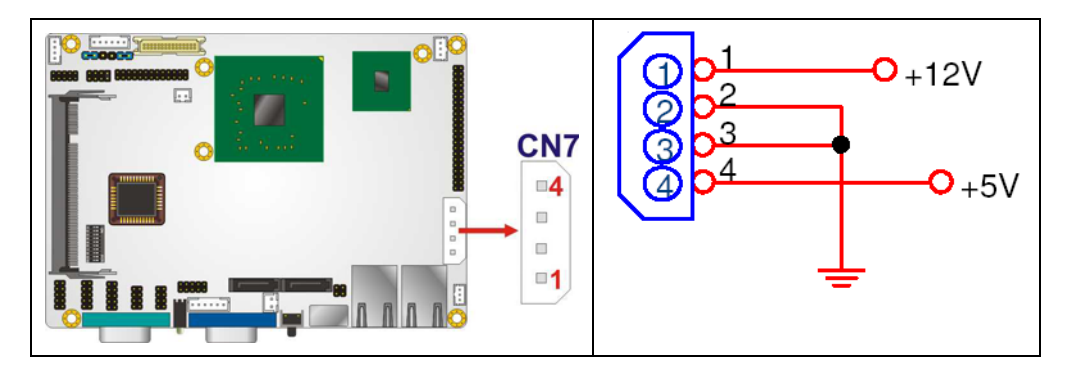

**Figure 4-15: AT Power Connector Location** 

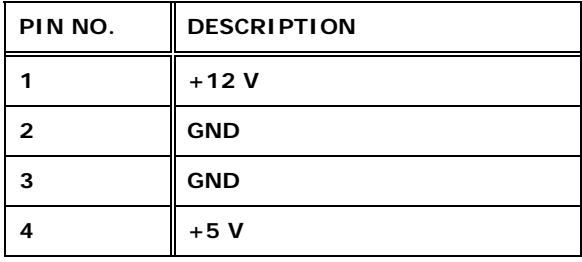

**Table 4-15: Power Connector Pinouts** 

# **4.2.14 PS\_ON Connector**

**CN Label: CN9** 

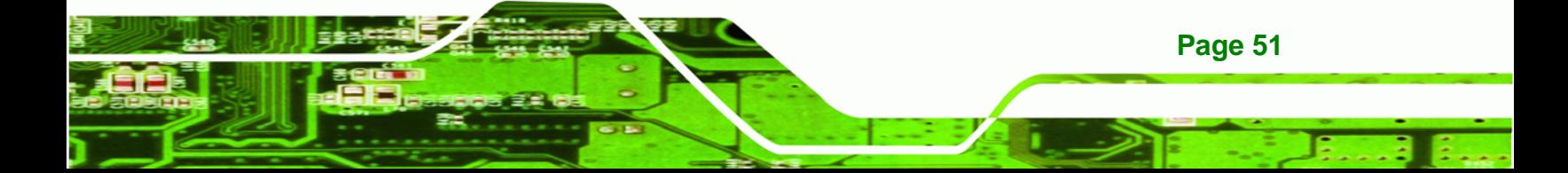

<span id="page-73-0"></span>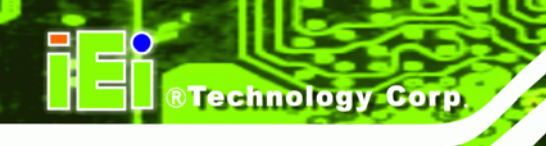

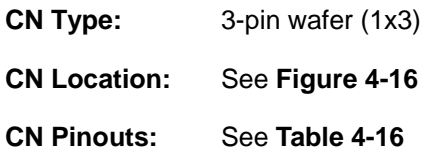

The ATX power supply enable connector enables the WAFER-CX700M to be connected to an ATX power supply. In default mode, the WAFER-CX700M can only us an AT power supply. To enable an ATX power supply the AT Power Select jumper must also be configured. Please refer to Chapter 3 for more details.

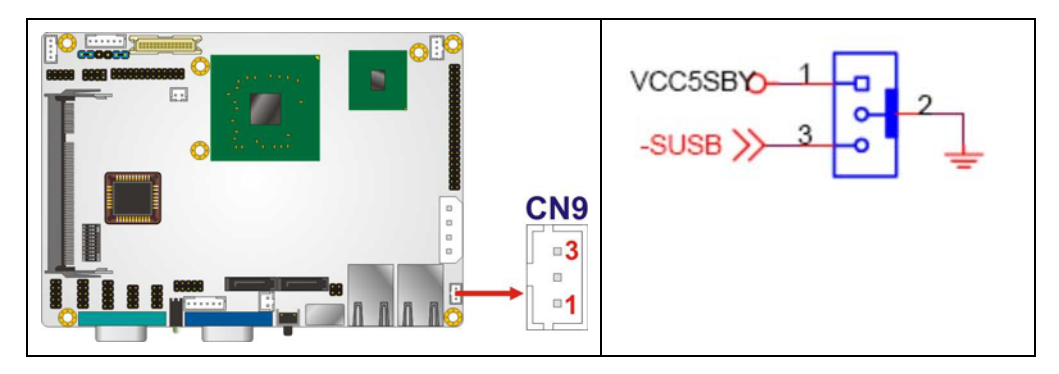

**Figure 4-16: ATX Power Supply Enable Connector Location** 

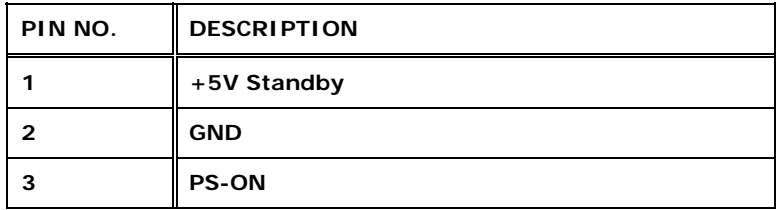

**Table 4-16: ATX Power Supply Enable Connector Pinouts** 

# **4.2.15 Reset Button Connector**

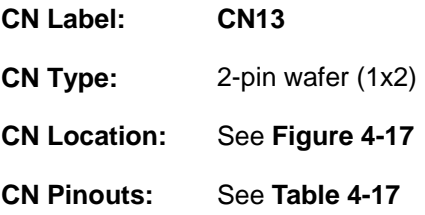

**Page 52** 

The reset button connector is connected to a reset switch on the system chassis to enable users to reboot the system when the system is turned on.

<span id="page-74-0"></span>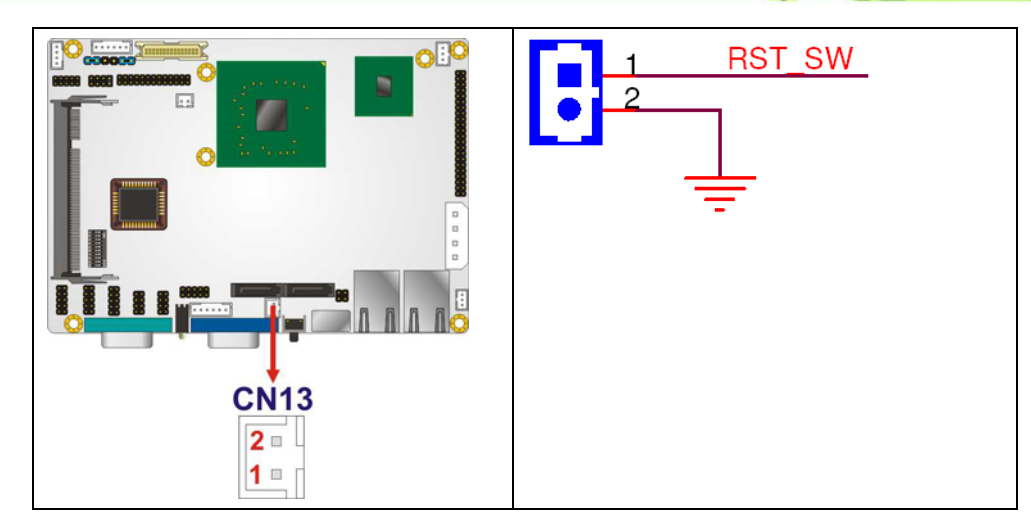

RTechnology Corp.

**Figure 4-17: Reset Button Connector Locations** 

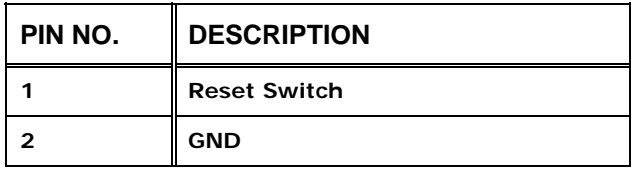

**Table 4-17: Reset Button Connector Pinouts** 

# **4.2.16 SATA Drive Connectors**

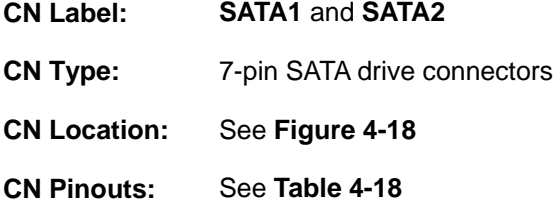

The SATA drive connectors are each connected to second generation SATA drives. Second generation SATA drives transfer data at speeds as high as 3.0 Gb/s. The SATA drives can be configured in a RAID configuration.

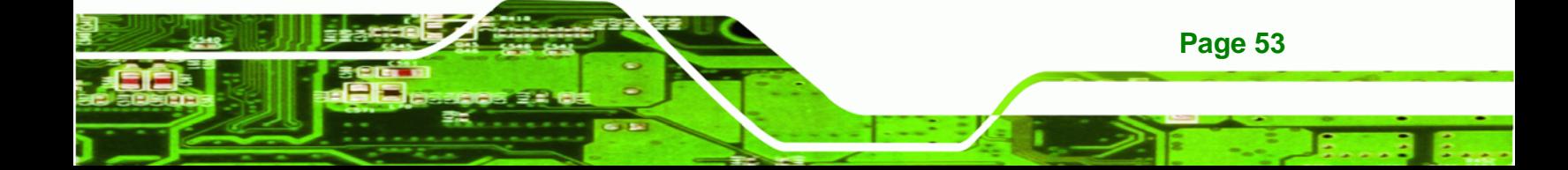

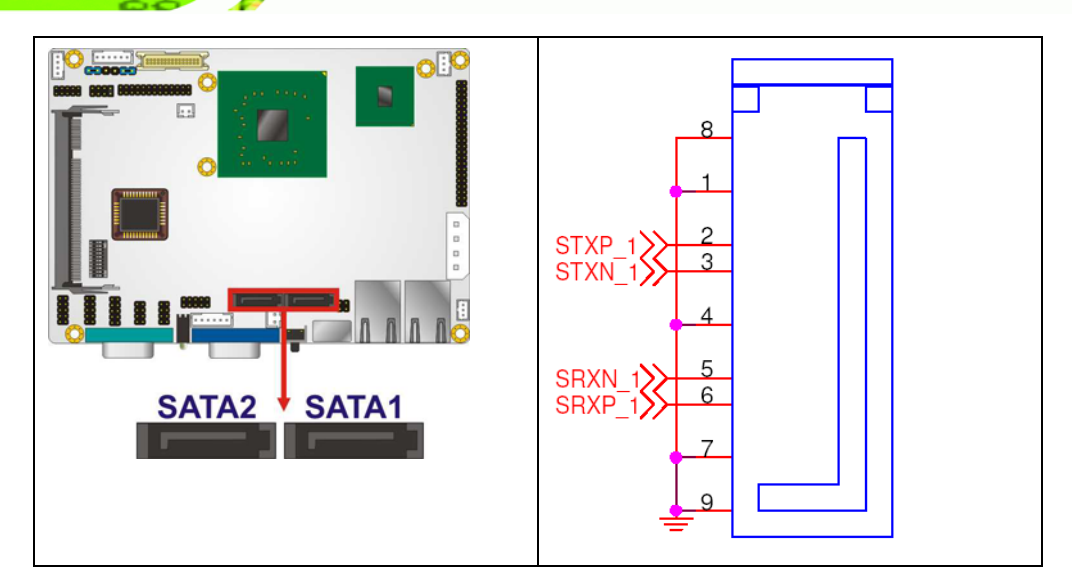

**Figure 4-18: SATA Drive Connector Locations** 

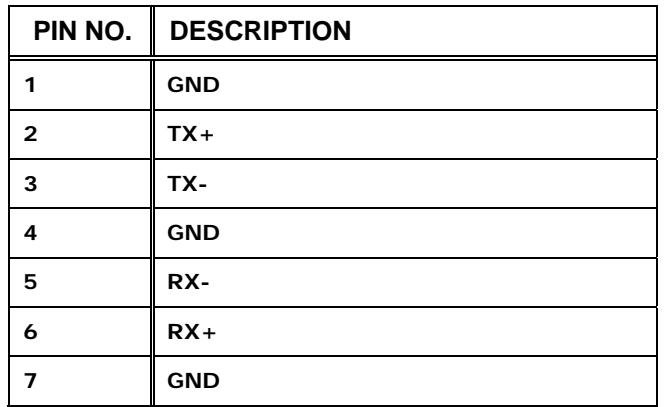

**Table 4-18: SATA Drive Connector Pinouts** 

# **4.2.17 Serial Port Connectors**

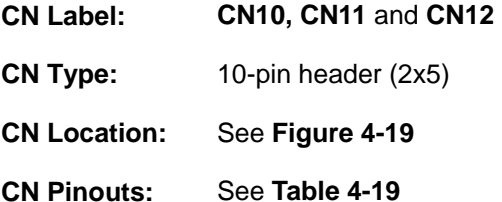

The 10-pin serial port connectors provide RS-232 serial communications channels. The serial port connector can be connected to external RS-232 serial port devices.

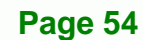

<span id="page-75-0"></span>**RTechnology Corp** 

<span id="page-76-0"></span>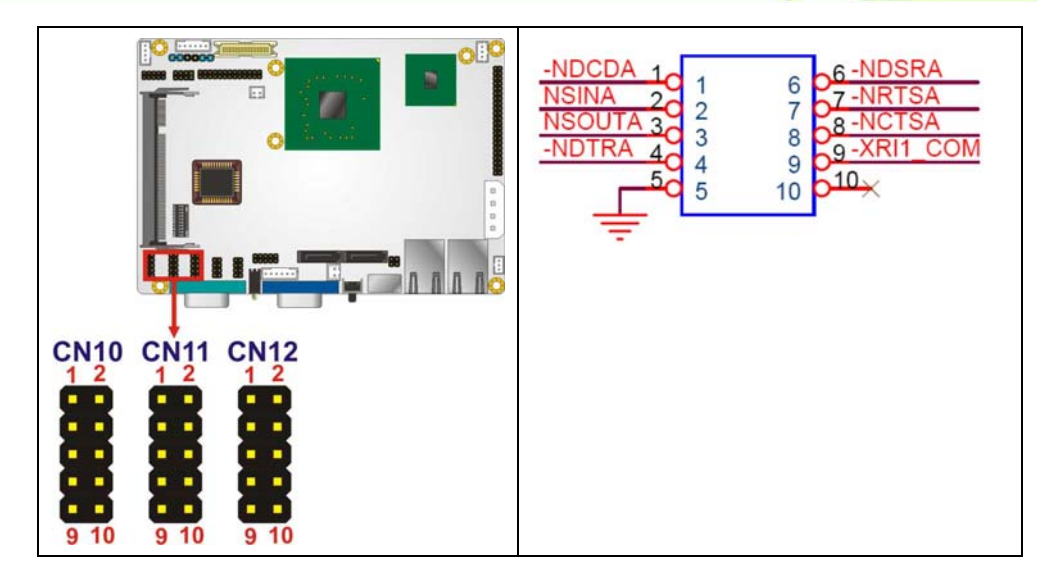

**RTechnology Corp.** 

#### **Figure 4-19: COM Connector Pinout Locations**

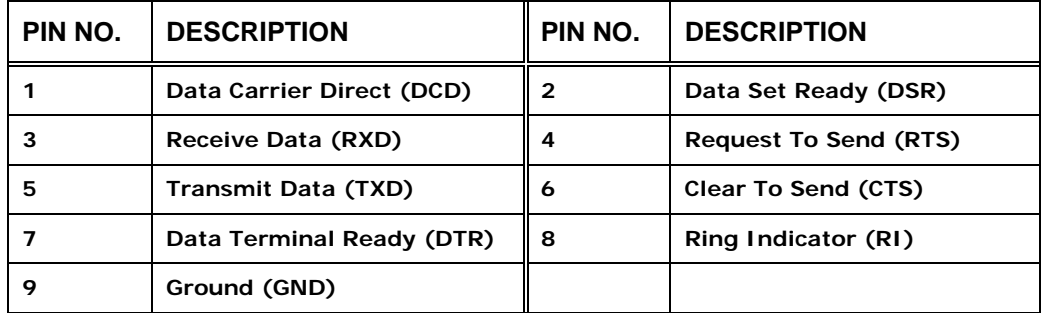

**Table 4-19: COM Connector Pinouts** 

# **4.2.18 USB Connectors**

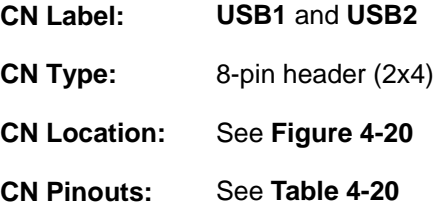

The 2x4 USB pin connectors each provide connectivity to two USB 1.1 or two USB 2.0 ports. Each USB connector can support two USB devices. Additional external USB ports are found on the rear panel. The USB ports are used for I/O bus expansion.

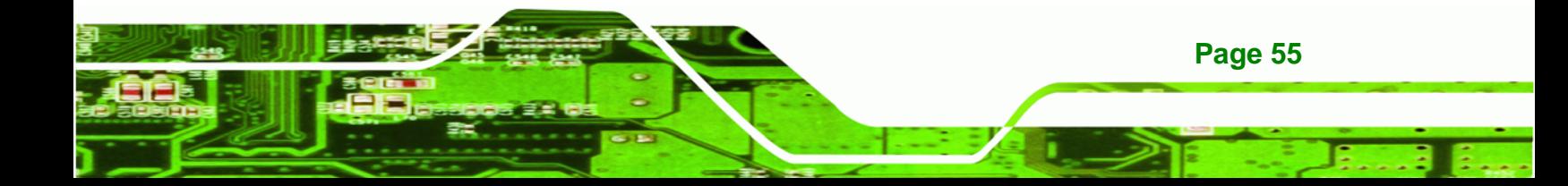

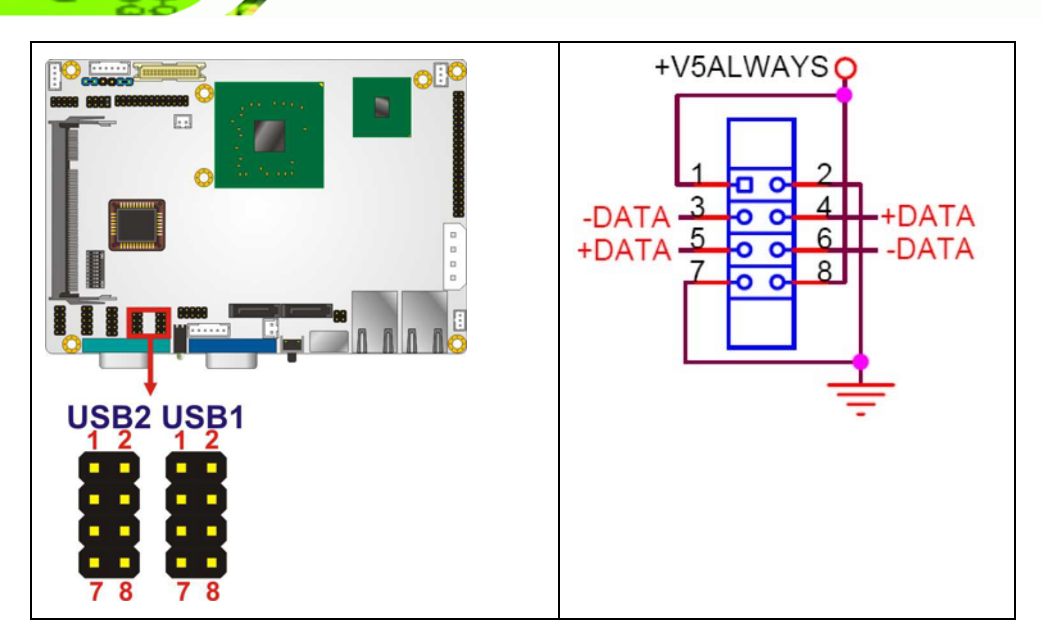

**Figure 4-20: USB Connector Pinout Locations** 

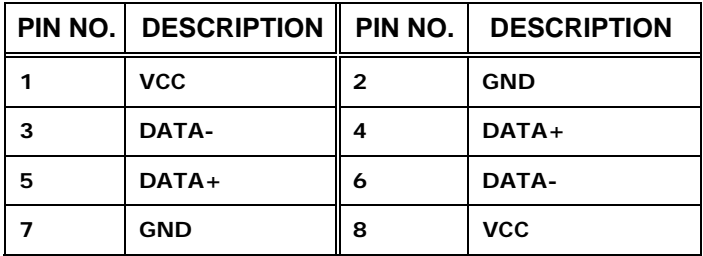

**Table 4-20: USB Port Connector Pinouts** 

# **4.3 External Peripheral Interface Connector Panel**

**[Figure 4-21](#page-78-0)** shows the WAFER-CX700M external peripheral interface connector (EPIC) panel. The WAFER-CX700M EPIC panel consists of the following:

- $\blacksquare$  2 x RJ-45 LAN connectors
- 1 x PS/2 connector
- 1 x Serial port connector
- 1 x VGA connector

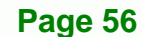

<span id="page-77-0"></span>**RTechnology Corp** 

<span id="page-78-0"></span>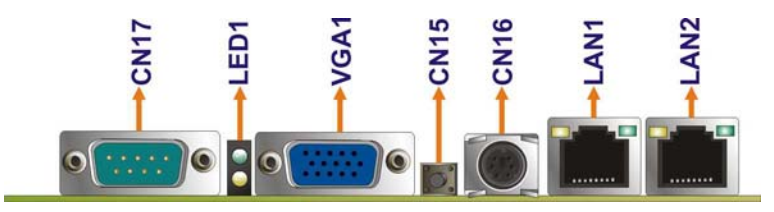

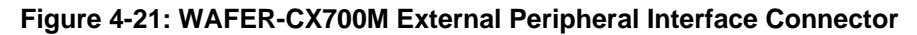

# **4.3.1 LAN Connectors**

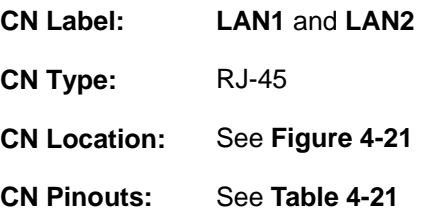

The WAFER-CX700M is equipped with two built-in RJ-45 Ethernet controllers. The controllers can connect to the LAN through two RJ-45 LAN connectors. There are two LEDs on the connector indicating the status of LAN. The pin assignments are listed in the following table:

**RTechnology Corp.** 

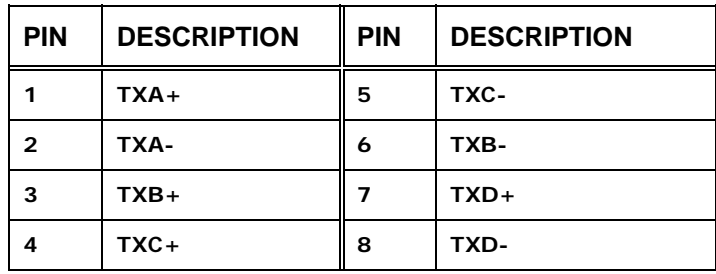

**Table 4-21: LAN Pinouts** 

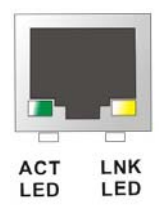

**Figure 4-22: RJ-45 Ethernet Connector** 

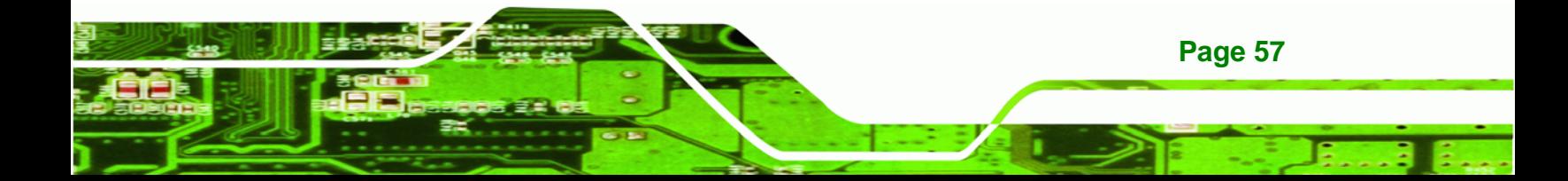

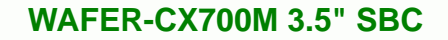

The RJ-45 Ethernet connector has two status LEDs, one green and one yellow. The green LED indicates activity on the port and the yellow LED indicates the port is linked. See **[Table 4-22](#page-79-0)**.

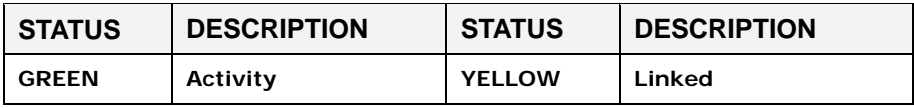

**Table 4-22: RJ-45 Ethernet Connector LEDs** 

# **4.3.2 Keyboard/Mouse Connector**

<span id="page-79-0"></span>**Technology Corp** 

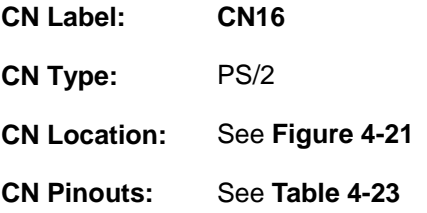

The keyboard and mouse connector is a standard PS/2 connector.

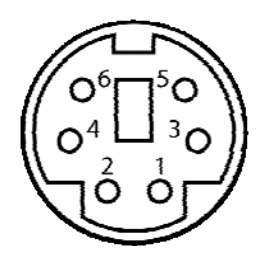

**Figure 4-23: PS/2 Pinout and Configuration** 

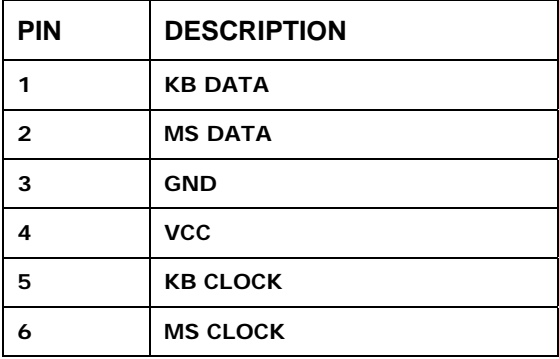

**Table 4-23: Keyboard Connector Pinouts** 

**Page 58** 

# <span id="page-80-0"></span>**4.3.3 Serial Port Connectors**

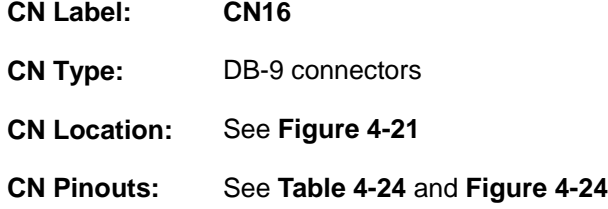

The 9-pin DB-9 CN16 serial port connector is connected to RS-232 serial communications devices.

**&Technology Corp.** 

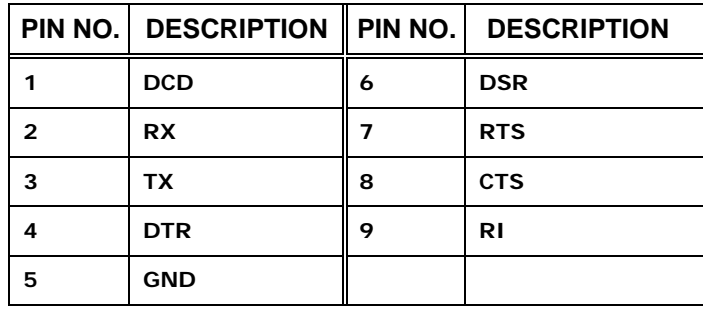

**Table 4-24: RS-232 Serial Port (COM 1) Pinouts** 

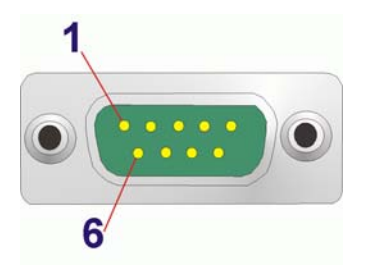

**Figure 4-24: COM1 Pinout Locations** 

# **4.3.4 VGA Connector**

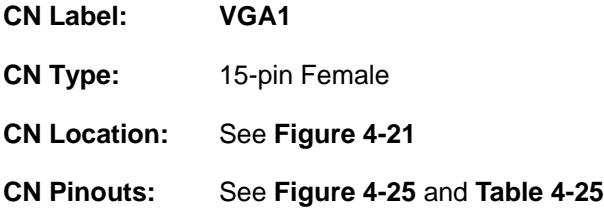

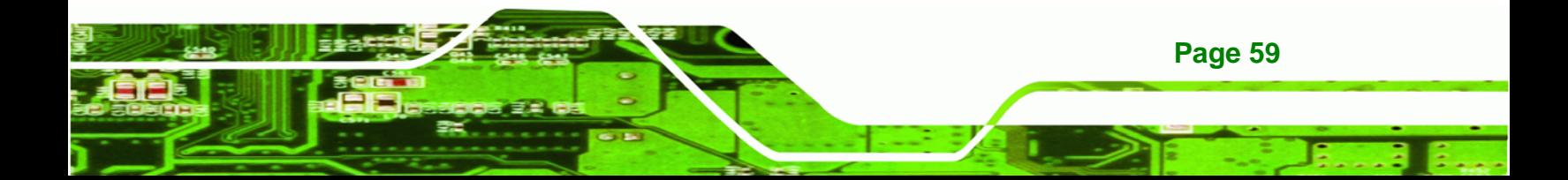

<span id="page-81-0"></span>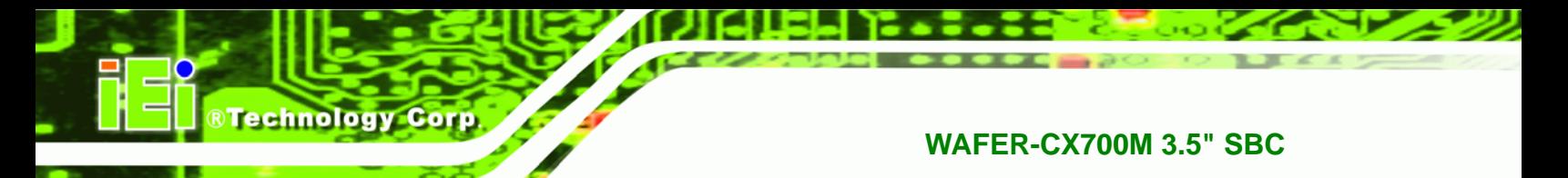

The WAFER-CX700M has a single 15-pin female connector for connectivity to standard display devices.

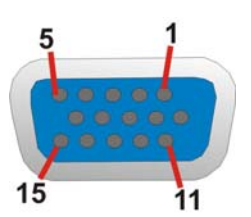

**Figure 4-25: VGA Connector** 

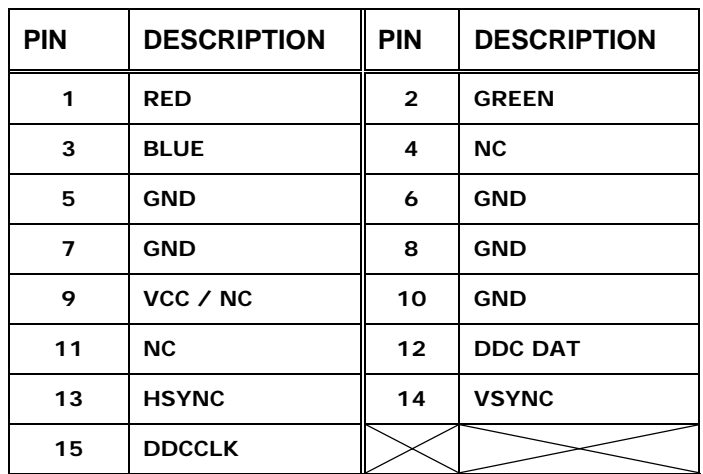

**Table 4-25: VGA Connector Pinouts** 

**Page 60** 

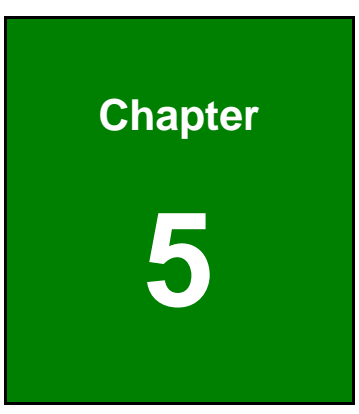

**@Technology** Corp.

# **5 Installation**

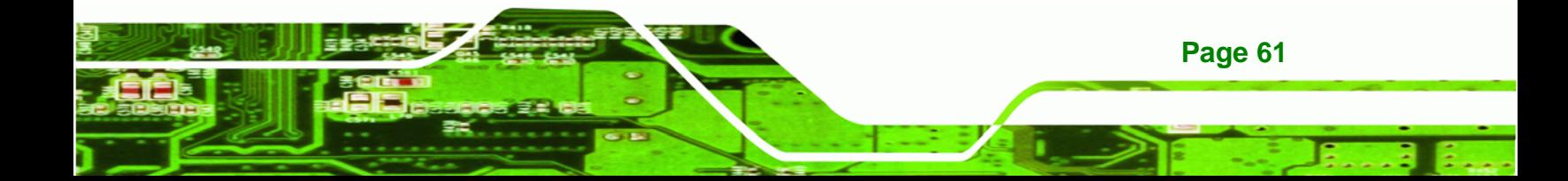

# **5.1 Anti-static Precautions**

**Technology Corp** 

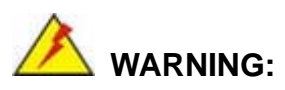

Failure to take ESD precautions during the installation of the WAFER-CX700M may result in permanent damage to the WAFER-CX700M and severe injury to the user.

Electrostatic discharge (ESD) can cause serious damage to electronic components, including the WAFER-CX700M. Dry climates are particularly susceptible to ESD. It is therefore critical that whenever the WAFER-CX700M or any other electronic component is handled, the following anti-static precautions are strictly adhered to:

- Wear and anti-static wristband: Wearing a simple anti-static wristband can help to prevent ESD from damaging the WAFER-CX700M.
- **Self-grounding:** Before handling the WAFER-CX700M touch any grounded conducting material. During the time of handling, frequently touch any conducting materials that are connected to the ground.
- **Use an anti-static pad:** When configuring the WAFER-CX700M, place it on an anti-static pad. This reduces the possibility of ESD damaging the WAFER-CX700M.
- **Only handle the PCB by the edges:** When handling the PCB, hold the PCB by it's edges.

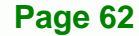

# **5.2 Installation Considerations**

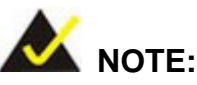

The following installation notices and installation considerations should be read and understood before the WAFER-CX700M in installed. All installation notices pertaining to the installation of the WAFER-CX700M should be strictly adhered to. Failing to adhere to these precautions may lead to severe damage of the WAFER-CX700M and injury to the person installing the motherboard.

**&Technology** 

Corp.

# **5.2.1 Installation Notices**

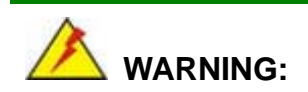

The installation instructions described in this manual should be carefully followed in order to prevent damage to the WAFER-CX700M and its accessories, and prevent injury to the user.

Before and during the installation please **DO** the following:

- Read the user manual:
	- o The user manual provides a complete description of the WAFER-CX700M installation instructions and configuration options.
- Wear an electrostatic discharge cuff (ESD):
	- o Electronic components are easily damaged by ESD. Wearing an ESD cuff removes ESD from the body and helps prevent ESD damage.
- Place the WAFER-CX700M on an antistatic pad:
	- o When installing or configuring the motherboard, place it on an antistatic pad. This helps to prevent potential ESD damage.
- Turn all power to the WAFER-CX700M off:

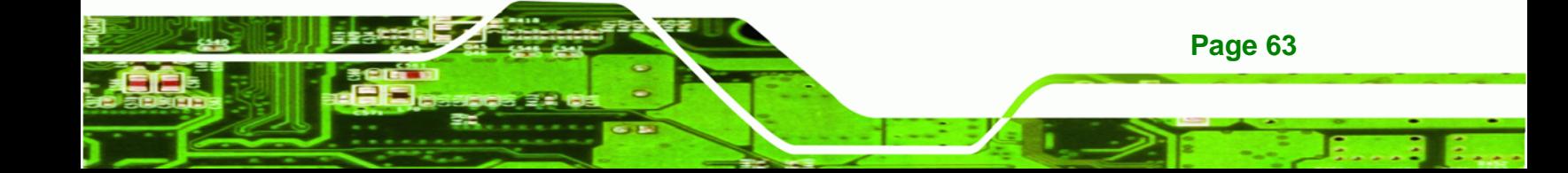

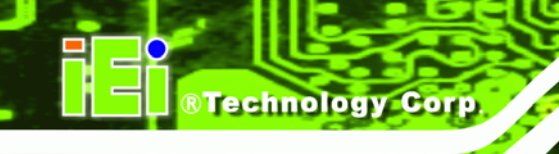

o When working with the WAFER-CX700M, make sure that it is disconnected from all power supplies and that no electricity is being fed into the system.

Before and during the installation of the WAFER-CX700M **DO NOT** do the following:

- **DO NOT** remove any of the stickers on the PCB board. These stickers are required for warranty validation.
- **DO NOT** use the product before verifying all the cables and power connectors are properly connected.
- **DO NOT** allow screws to come in contact with the PCB circuit, connector pins, or its components.

# **5.2.2 Installation Checklist**

The following checklist is provided to ensure the WAFER-CX700M is properly installed.

- All the items in the packing list are present
- The CPU is installed
- The CPU cooling kit is properly installed
- A compatible memory module is properly inserted into the slot
- The jumpers have been properly configured
- The WAFER-CX700M is inserted into a chassis with adequate ventilation
- The correct power supply is being used
- The following devices are properly connected
	- o Primary and secondary IDE device
	- o SATA drives
	- o Keyboard and mouse cable
	- o Audio kit
	- o Power supply
	- o USB cable
	- o Serial port cable
	- o Parallel port cable
- The following external peripheral devices are properly connected to the chassis:
	- o DVI screen

**Page 64** 

- o Keyboard
- o Mouse
- o LAN

# **5.2.3 Airflow**

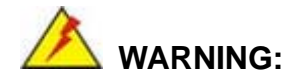

Airflow is critical to the cooling of the CPU and other onboard components. The chassis in which the WAFER-CX700M is installed must have air vents to allow cool air into the system and hot air to move out.

**&Technology Corp.** 

The WAFER-CX700M must be installed in a chassis with ventilation holes on the sides allowing airflow to travel through the heat sink surface. In a system with an individual power supply unit, the cooling fan of a power supply can also help generate airflow through the board surface.

# **5.3 Unpacking Precautions**

When the WAFER-CX700M is unpacked, please do the following:

- Follow the anti-static precautions outlined above.
- Make sure the packing box is facing upwards so the WAFER-CX700M does not fall out of the box.
- Make sure all the components in the checklist shown in **Chapter 3** are present.

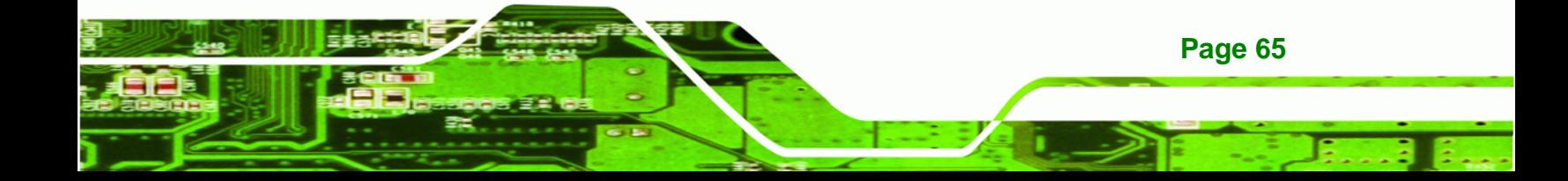

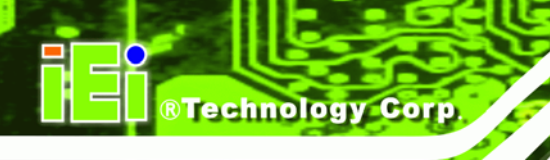

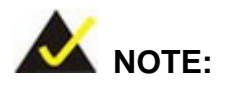

If some of the components listed in the checklist in **Chapter 3** are missing, please do not proceed with the installation. Contact the IEI reseller or vendor you purchased the WAFER-CX700M from or contact an IEI sales representative directly. To contact an IEI sales representative, please send an email to [sales@iei.com.tw](mailto:sales@iei.com.tw).

# **5.4 Cooling Kit and DIMM Installation**

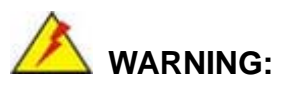

A CPU should never be turned on without the specified cooling kit being installed. If the cooling kit (heat sink and fan) is not properly installed and the system turned on, permanent damage to the CPU, WAFER-CX700M and other electronic components attached to the system may be incurred. Running a CPU without a cooling kit may also result in injury to the user.

The CPU, CPU cooling kit and DIMM are the most critical components of the WAFER-CX700M. If one of these component is not installed the WAFER-CX700M cannot run.

# **5.4.1 Cooling Kit Installation**

The WAFER-CX700M comes with a cooling kit preinstalled. The cooling kit is attached to the WAFER-CX700M with three screws. The cooling fan is attached to the heatsink with two metal clips. Three wires attach the cooling fan to the cooling fan power connector on the board. The cooling kit is custom designed for the WAFER-CX700M and should not be replaced with an alternate cooling kit.

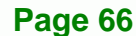

# <span id="page-88-0"></span>**5.4.2 SO-DIMM Installation**

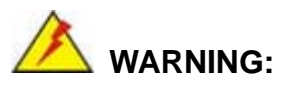

Using incorrectly specified SO-DIMM may cause permanent damage to the WAFER-CX700M. Please make sure the purchased SO-DIMM complies with the memory specifications of the WAFER-CX700M. SO-DIMM specifications compliant with the WAFER-CX700M are listed in **Chapter 2**.

**RTechnology** 

Corp.

To install a SO-DIMM into a SO-DIMM socket, please follow the steps below and refer to **[Figure 5-1](#page-88-0)**.

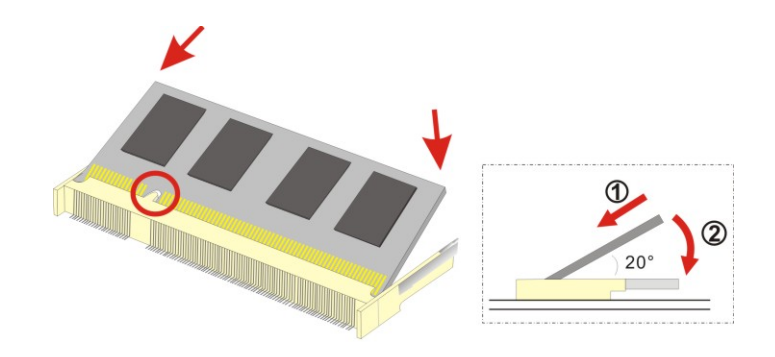

#### **Figure 5-1: SO-DIMM Installation**

- **Step 1: Locate the SO-DIMM socket**. Place the WAFER-CX700M on an anti-static pad with the solder side facing up.
- **Step 2: Align the SO-DIMM with the socket**. The SO-DIMM must be oriented in such a way that the notch in the middle of the SO-DIMM must be aligned with the plastic bridge in the socket.
- **Step 3: Insert the SO-DIMM**. Push the SO-DIMM chip into the socket at an angle. (See **[Figure 5-1](#page-88-0)**)
- **Step 4: Open the SO-DIMM socket arms**. Gently pull the arms of the SO-DIMM socket out and push the rear of the SO-DIMM down. (See **[Figure 5-1](#page-88-0)**)

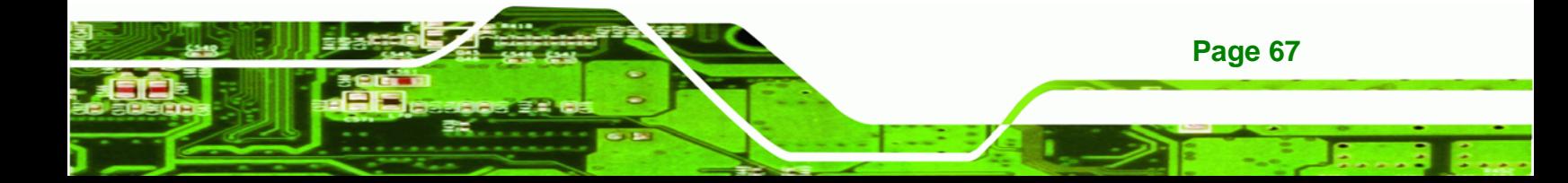

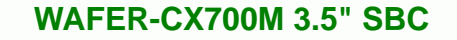

**Step 5: Secure the SO-DIMM**. Release the arms on the SO-DIMM socket. They clip into place and secure the SO-DIMM in the socket.

# **5.4.3 CF Card Installation**

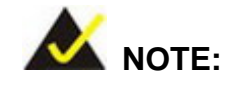

**Technology Corp** 

The WAFER-CX700M can support both CF Type I cards and CF Type II cards. For the complete specifications of the supported CF cards please refer to **Chapter 2**.

To install the a CF card (Type 1 or Type 2) onto the WAFER-CX700M, please follow the steps below:

- **Step 1: Locate the CF card socket**. Place the WAFER-CX700M on an anti-static pad with the solder side facing up. Locate the CF card slot.
- **Step 2: Align the CF card**. Make sure the CF card is properly aligned with the CF cards slot.
- **Step 3: Insert the CF card**. Gently insert the CF card into the socket making sure the socket pins are properly inserted into the socket. See [Figure 5-2](#page-90-0).

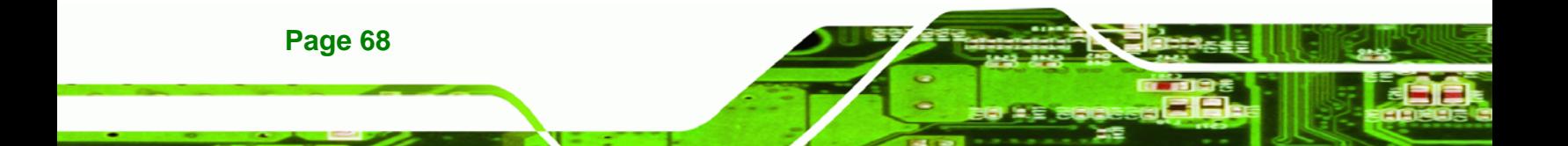

<span id="page-90-0"></span>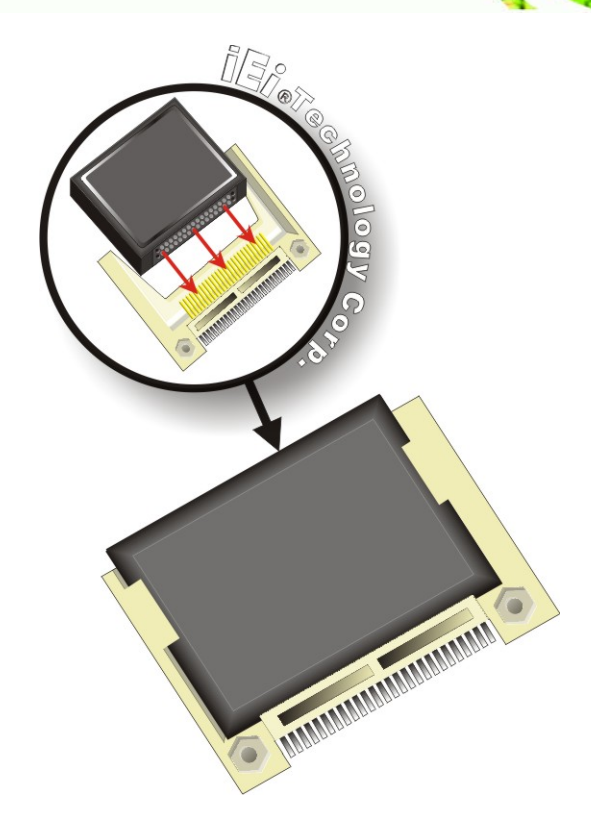

**Figure 5-2: CF Card Installation** 

# **5.5 Jumper Settings**

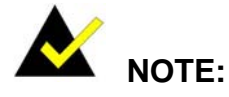

A jumper is a metal bridge used to close an electrical circuit. It consists of two or three metal pins and a small metal clip (often protected by a plastic cover) that slides over the pins to connect them. To CLOSE/SHORT a jumper means connecting the pins of the jumper with the plastic clip and to OPEN a jumper means removing the plastic clip from a jumper. **Figure 5-3: Jumper Locations** 

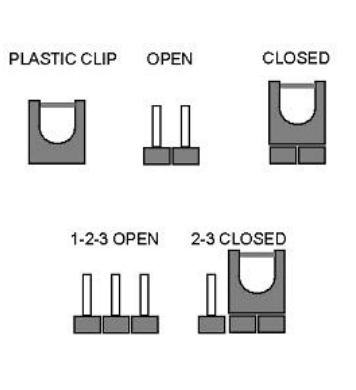

**RTechnology Corp.** 

Before the WAFER-CX700M is installed in the system, the jumpers must be set in accordance with the desired configuration. The jumpers on the WAFER-CX700M are listed below.

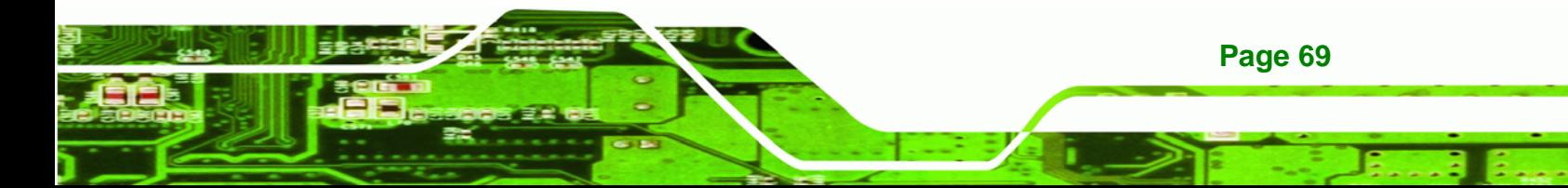

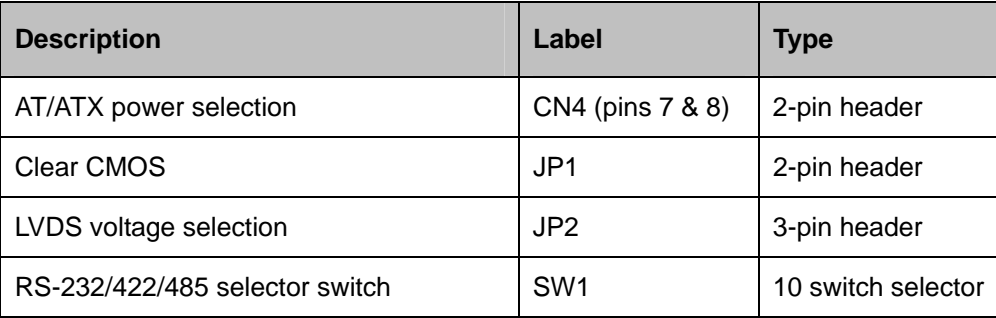

**Table 5-1: Jumpers** 

<span id="page-91-0"></span>**RTechnology Corp** 

# **5.5.1 AT/ATX Power Supply Selector**

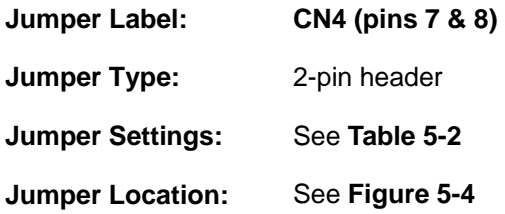

The AT/ATX Power Supply Selector switch chooses whether an AT or ATX power supply is used. ATX power supplies allow the motherboard to turn the computer off and offer power management features. AT power supplies are turned off directly at the power source **[Table 5-2](#page-91-0)**.

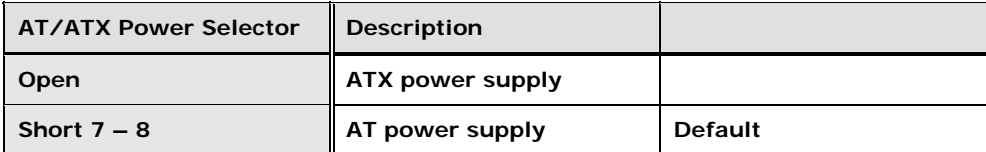

#### **Table 5-2: AT/ATX Power Supply Selector Settings**

The AT/ATX Power Supply Selector jumper location is shown in **[Figure 5-4](#page-92-0)** below.

<span id="page-92-0"></span>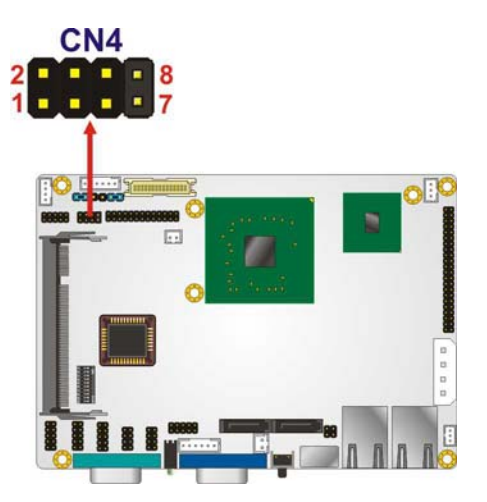

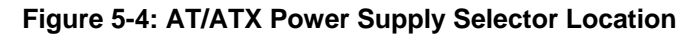

# **5.5.2 Clear CMOS Jumper**

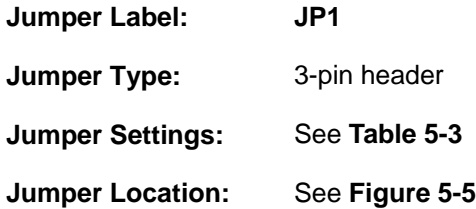

If the WAFER-CX700M fails to boot due to improper BIOS settings, the clear CMOS jumper clears the CMOS data and resets the system BIOS information. To do this, use the jumper cap to close pins 2 and 3 for a few seconds then reinstall the jumper clip back to pins 1 and 2.

**RTechnology Corp.** 

If the "CMOS Settings Wrong" message is displayed during the boot up process, the fault may be corrected by pressing the F1 to enter the CMOS Setup menu. Do one of the following:

- Enter the correct CMOS setting
- **Load Optimal Defaults**
- **Load Failsafe Defaults.**

After having done one of the above, save the changes and exit the CMOS Setup menu.

The clear CMOS jumper settings are shown in **[Table 5-3](#page-93-0)**.

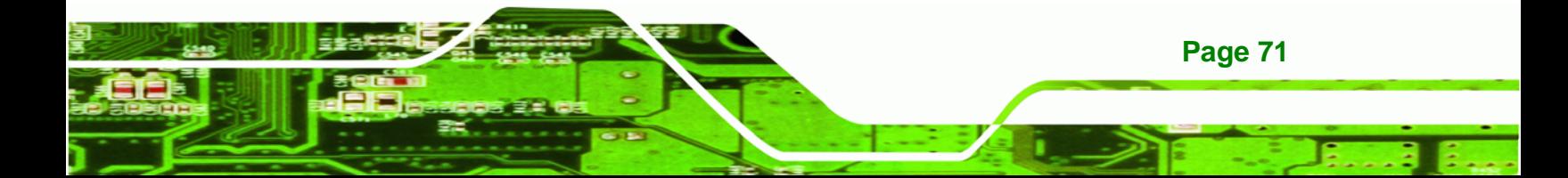

<span id="page-93-0"></span>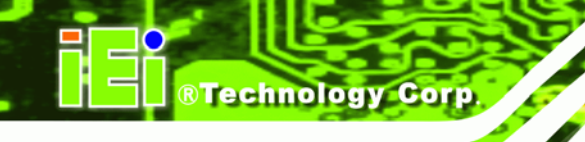

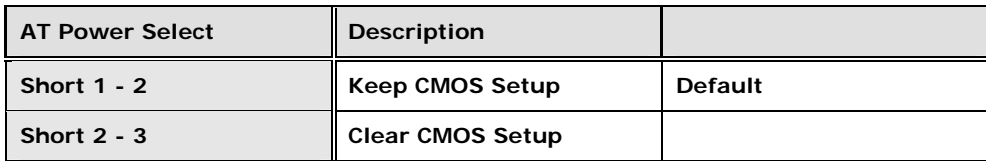

**Table 5-3: Clear CMOS Jumper Settings** 

The location of the clear CMOS jumper is shown in **[Figure 5-5](#page-93-0)** below.

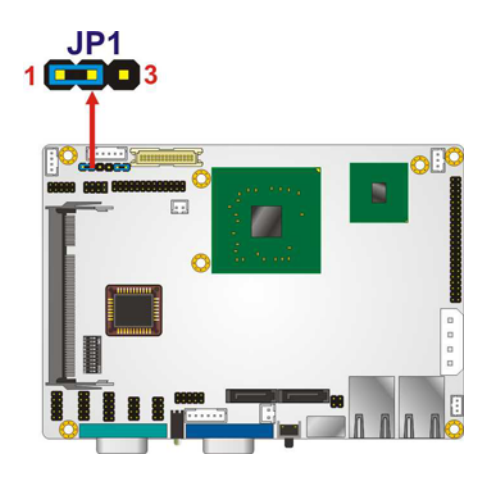

**Figure 5-5: Clear CMOS Jumper** 

# **5.5.3 LVDS Voltage Selection**

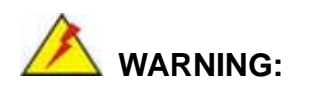

Permanent damage to the screen and WAFER-CX700M may occur if the wrong voltage is selected with this jumper. Please refer to the user guide that cam with the monitor to select the correct voltage.

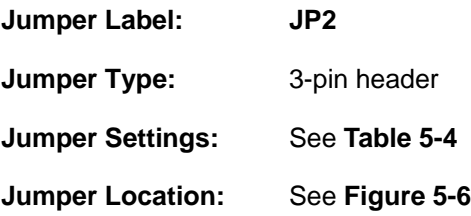

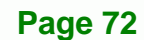

<span id="page-94-0"></span>The **LVDS Voltage Selection** jumper allows the LVDS screen voltage to be set. The **LVDS Voltage Selection** jumper settings are shown in **[Table 5-4](#page-94-0)**.

*<u><b>RTechnology</u>* 

Corp.

| LVDS Voltage Select | Description  |                |
|---------------------|--------------|----------------|
| Short 1-2           | $+3.3V$ LVDS |                |
| Short 2-3           | +5V LVDS     | <b>Default</b> |

**Table 5-4: LVDS Voltage Selection Jumper Settings** 

The LVDS Voltage Selection jumper location is shown in **[Figure 5-6](#page-94-0)**.

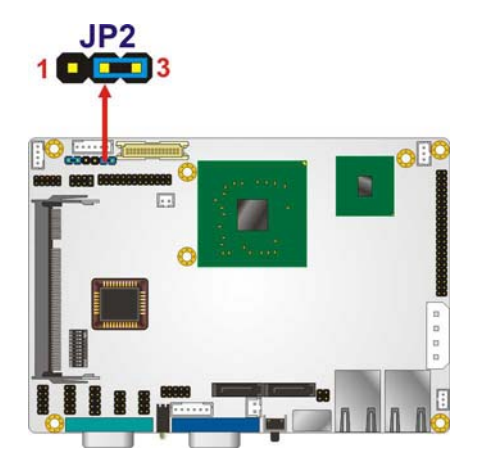

**Figure 5-6: LVDS Voltage Selection Jumper Pinout Locations** 

# **5.5.4 RS-232/422/485 Selection Switch**

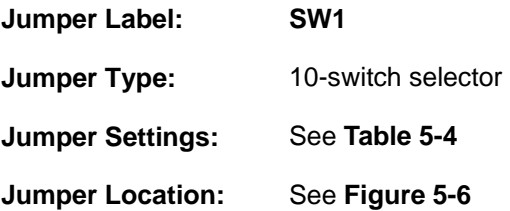

The RS-232/422/485 Selection Switch allows the function of COM2 to be set. The RS-232/422/485 Selection Jumper settings are shown in **[Table 5-4](#page-94-0)**.

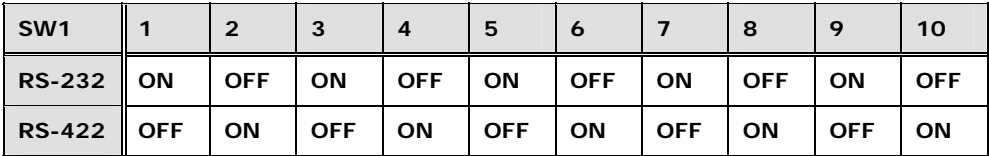

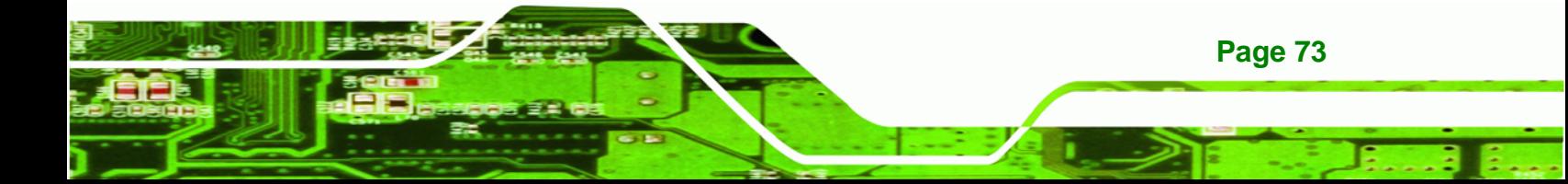

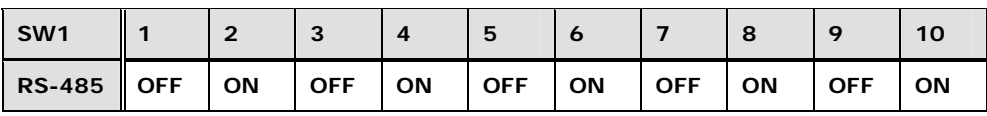

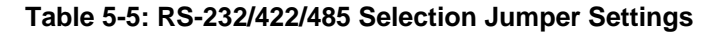

<span id="page-95-0"></span>**Technology Corp** 

The RS-232/422/485 Selection Jumper location is shown in **[Figure 5-6](#page-94-0)**.

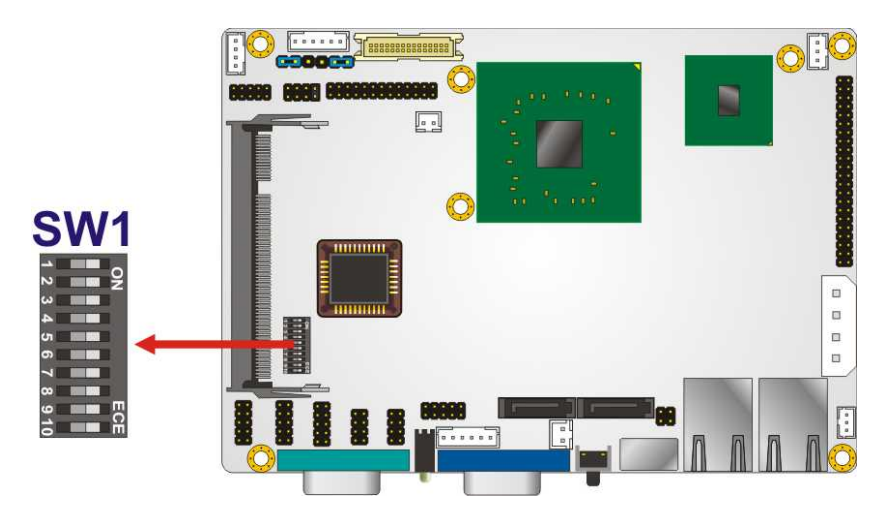

**Figure 5-7: RS-232/422/485 Selection Jumper** 

# **5.6 Internal Peripheral Device Connections**

The cables listed in **[Table 5-6](#page-95-0)** are shipped with the WAFER-CX700M.

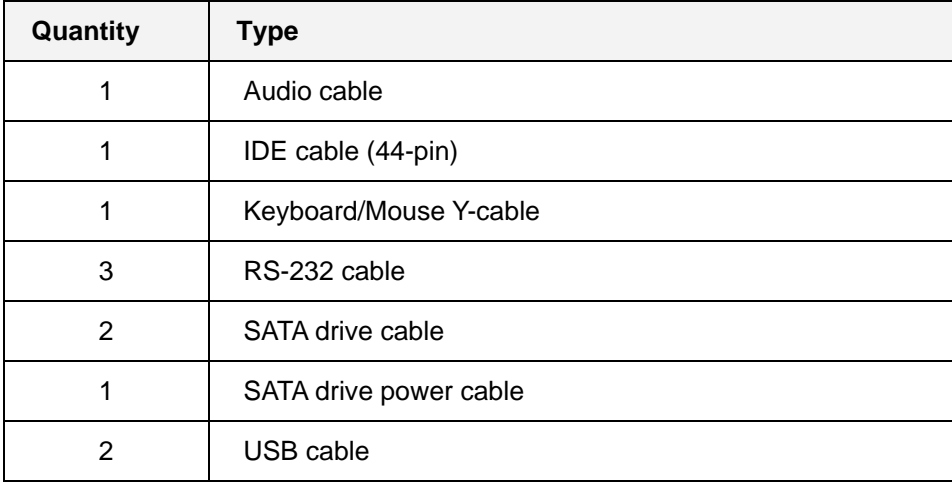

**Table 5-6: IEI Provided Cables** 

**Page 74** 

# <span id="page-96-0"></span>**5.6.1 Audio Cable Installation**

The Audio Kit that came with the WAFER-CX700M connects to the 10-pin audio connector on the WAFER-CX700M. The audio kit consists of three audio jacks. One audio jack, Mic In, connects to a microphone. The remaining two audio jacks, Line-In and Line-Out, connect to two speakers. To install the audio kit, please refer to the steps below:

**RTechnology** 

Corp.

- **Step 1:** Locate the audio connector. The location of the 10-pin audio connector is shown in Chapter 3.
- **Step 2:** Align pin 1. Align pin 1 on the on-board connector with pin 1 on the audio kit connector. Pin 1 on the audio kit connector is indicated with a white dot. See **[Figure 5-8](#page-96-0)**.

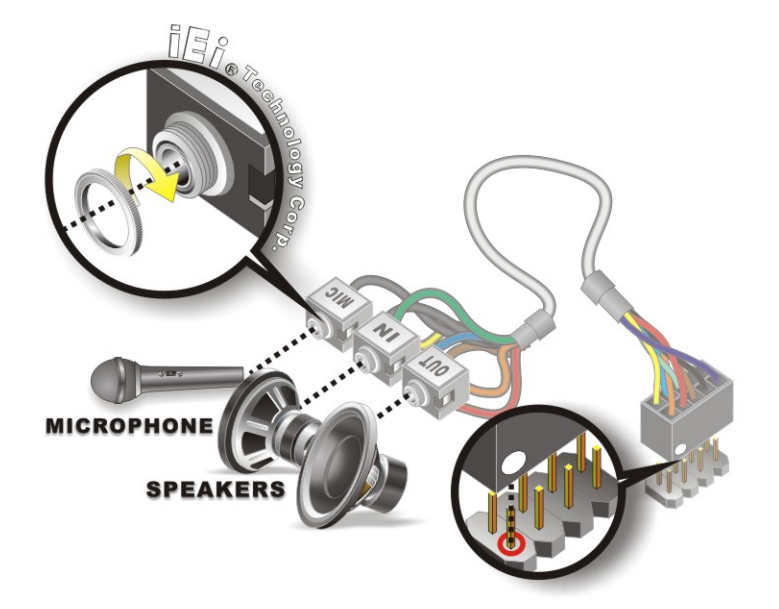

**Figure 5-8: Audio Cable Connection** 

**Step 3: Connect the audio devices**. Connect one speaker to the line-in audio jack, one speaker to the line-out audio jack and a microphone to the mic-in audio jack.

# **5.6.2 HDD Cable Connection**

The 44-pin flat IDE cable connects the WAFER-CX700M to an IDE device. To connect an IDE HDD to the WAFER-CX700M please follow the instructions below.

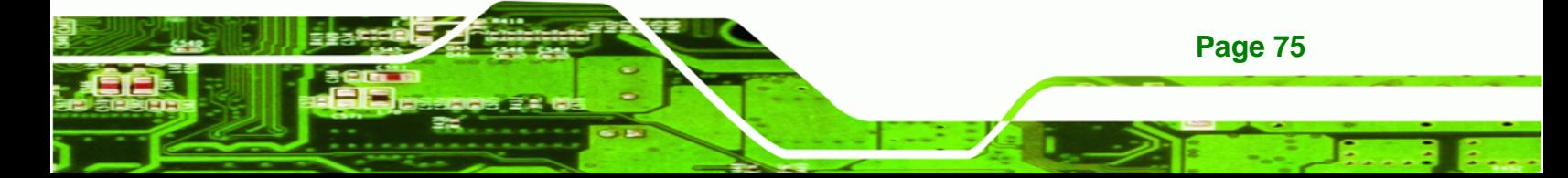

- **Step 1: Locate the IDE connector**. The location/s of the IDE device connector/s is/are shown in **Chapter 3**.
- **Step 2: Insert the connector**. Connect the IDE cable connector to the on-board connector. See [Figure 5-9.](#page-97-0) A key on the front of the cable connector ensures it can only be inserted in one direction.

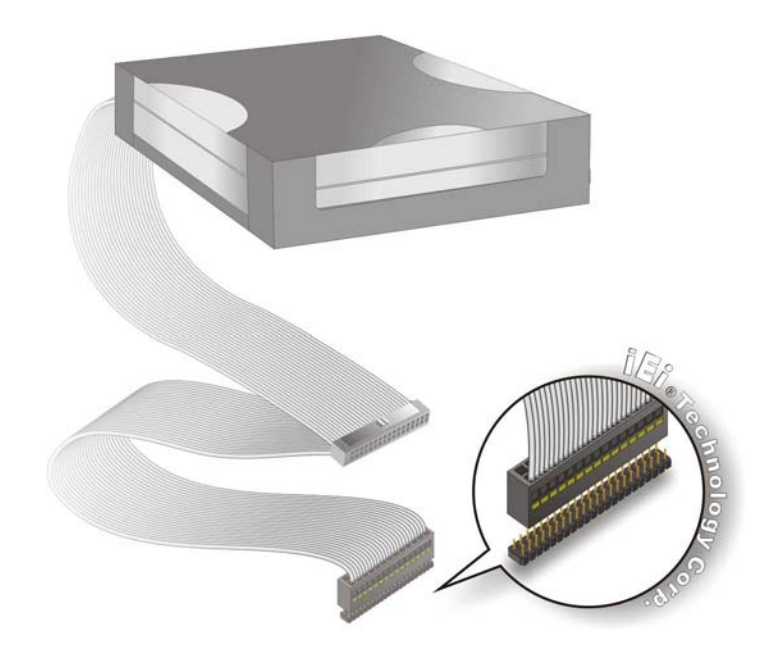

#### **Figure 5-9: IDE Cable Connection**

**Step 3: Connect the cable to an IDE device**. Connect the two connectors on the other side of the cable to one or two IDE devices. Make sure that pin 1 on the cable corresponds to pin 1 on the connector.

# **5.6.3 Serial Port Cable Connection**

**Page 76** 

<span id="page-97-0"></span>**Technology Cor** 

The RS-232/422/485 cable consists of a D-sub 9-pin male connector attached to a single board connector. To install the RS-232/422/485 cable, please follow the steps below.

**Step 1: Locate the connectors**. The locations of the RS-232 connectors are shown in **Chapter 3**.

**Step 2: Insert the cable connectors**. Insert one connector into each serial port box headers. A key on the front of the cable connectors ensures the connector can only be installed in one direction.

**RTechnology** 

Corp.

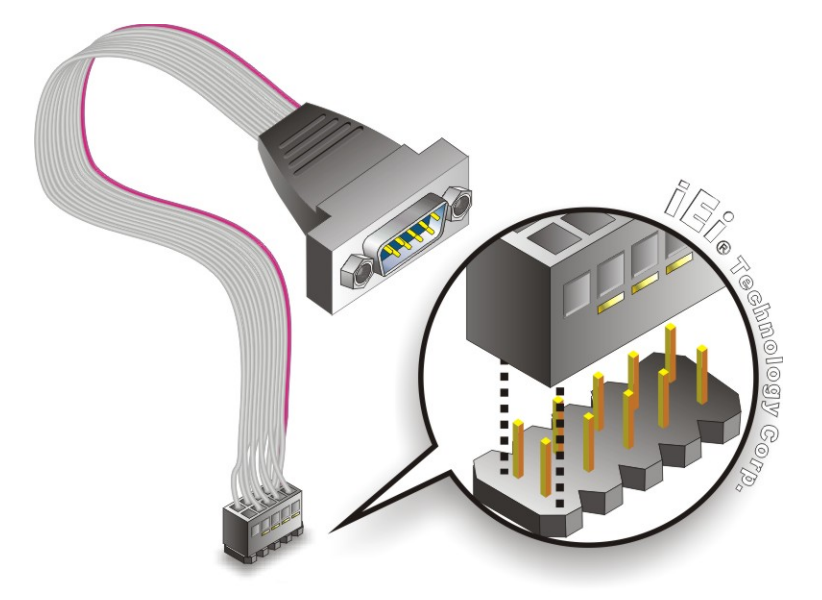

**Figure 5-10: Single RS-232 Cable Installation** 

- **Step 3: Secure the connectors**. Both single RS-232 connectors have two retention screws that must be secured to a chassis or bracket.
- **Step 4: Connect the serial device**. Once the single RS-232 connectors are connected to a chassis or bracket, a serial communications device can be connected to the system.

# **5.6.4 SATA Drive Connection**

The WAFER-CX700M is shipped with two SATA drive cables and one SATA drive power cable. To connect the SATA drives to the connectors, please follow the steps below.

**Step 1: Locate the connectors**. The locations of the SATA drive connectors are shown in **Chapter 3**.

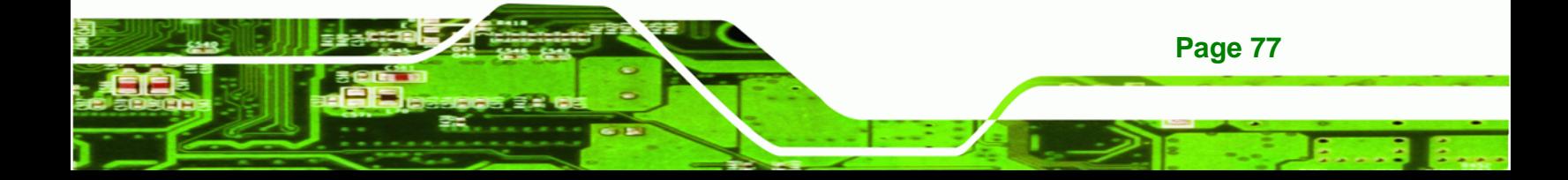

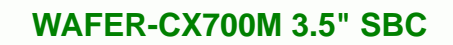

**Step 2:** Insert the cable connector. Press the clip on the connector at the end of the SATA cable and insert the cable connector into the onboard SATA drive connector. See **[Figure 5-11](#page-99-0)**.

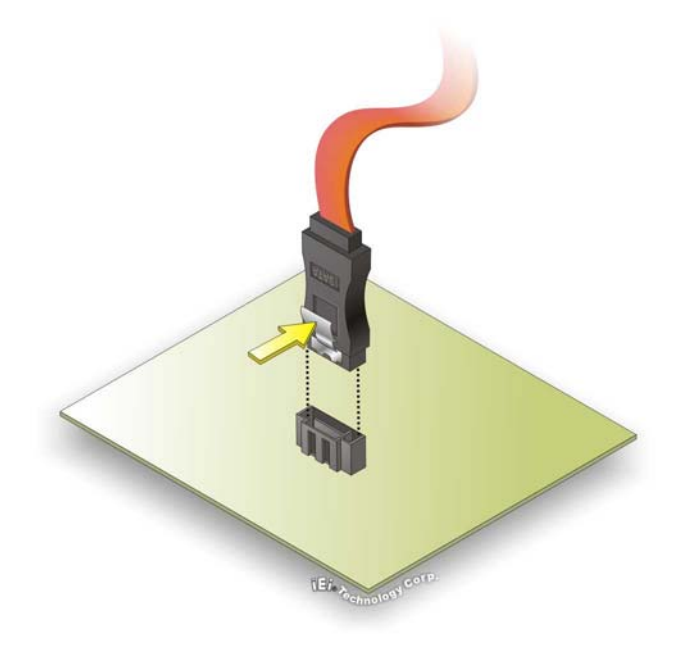

<span id="page-99-0"></span>**Technology Corp** 

**Figure 5-11: SATA Drive Cable Connection** 

- **Step 3:** Connect the cable to the SATA disk. Connect the connector on the other end of the cable to the connector at the back of the SATA drive. See **[Figure 5-12](#page-100-0)**.
- **Step 4: Connect the SATA power cable**. Connect the SATA power connector to the back of the SATA drive.

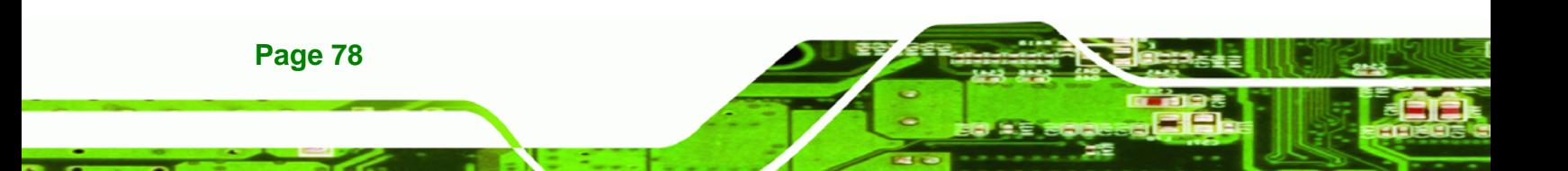

<span id="page-100-0"></span>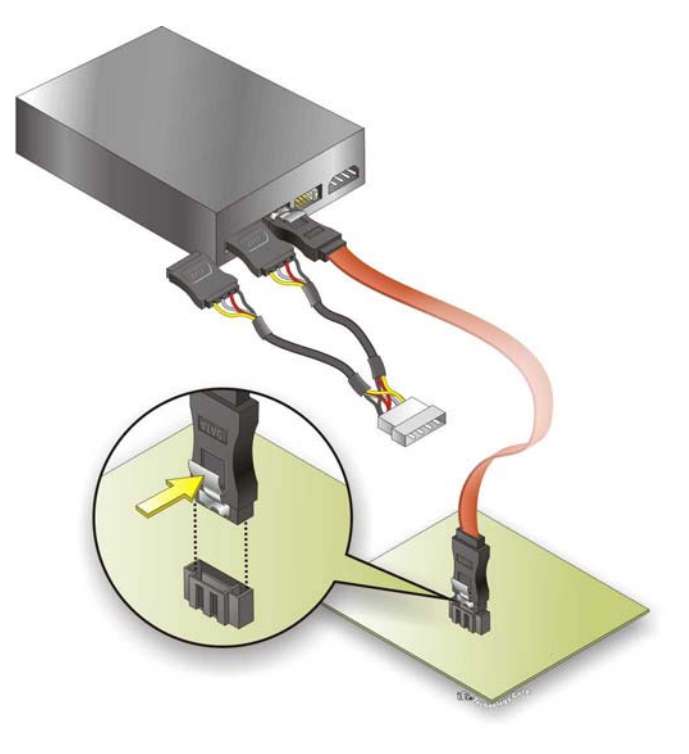

**Figure 5-12: SATA Power Drive Connection** 

# **5.6.5 USB Cable (Dual Port without Bracket)**

The WAFER-CX700M is shipped with a dual port USB 2.0 cable. To connect the USB cable connector, please follow the steps below.

RTechnology Corp.

**Step 1: Locate the connectors**. The locations of the USB connectors are shown in **Chapter 3**.

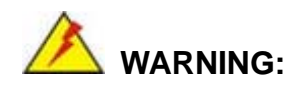

If the USB pins are not properly aligned, the USB device can burn out.

**Step 2: Align the connectors**. The cable has two connectors. Correctly align pin 1on each cable connector with pin 1 on the WAFER-CX700M USB connector.

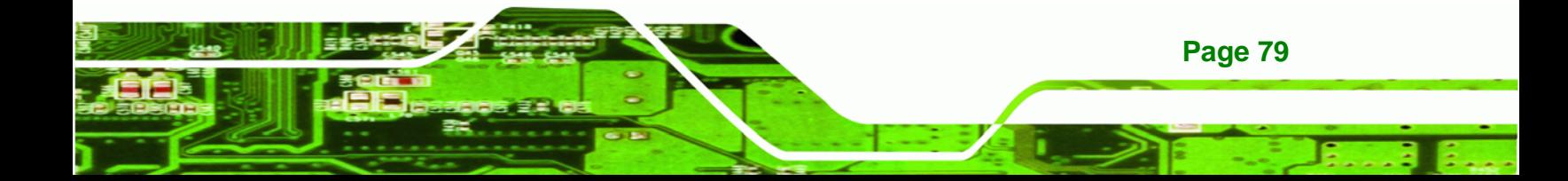

**Step 3: Insert the cable connectors**. Once the cable connectors are properly aligned with the USB connectors on the WAFER-CX700M, connect the cable connectors to the on-board connectors. See **[Figure 5-13](#page-101-0)**.

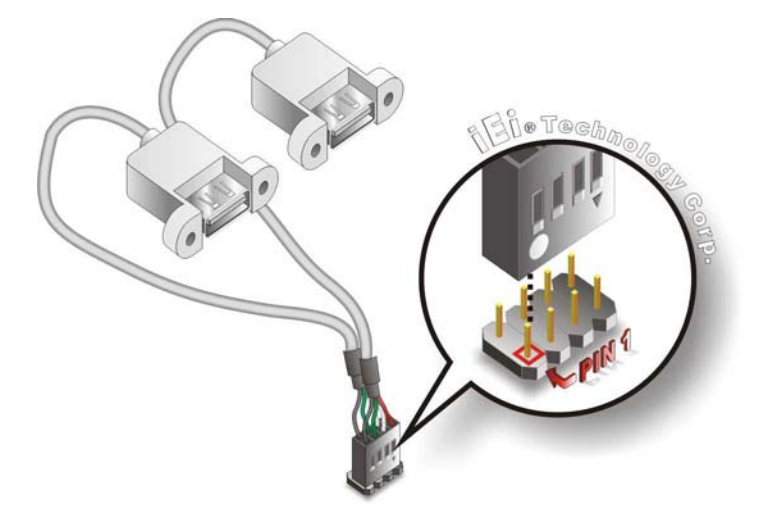

**Figure 5-13: Dual USB Cable Connection** 

**Step 4: Attach the USB connectors to the chassis**. The USB 2.0 connectors each of two retention screw holes. To secure the connectors to the chassis please refer to the installation instructions that came with the chassis.

# **5.7 External Peripheral Interface Connection**

The following external peripheral devices can be connected to the external peripheral interface connectors.

- RJ-45 Ethernet cable connectors
- USB devices
- **VGA** monitors

**Page 80** 

<span id="page-101-0"></span>**Technology Corp** 

To install these devices, connect the corresponding cable connector from the actual device to the corresponding WAFER-CX700M external peripheral interface connector making sure the pins are properly aligned.

# <span id="page-102-0"></span>**5.7.1 Keyboard/Mouse Y-Cable Connection**

The WAFER-CX700M has a PS/2 connector on the external peripheral interface panel. The dual PS/2 connector is connected to the PS/2 Y-cable that came with the WAFER-CX700M. One of the PS/2 cables is connected to a keyboard and the other to a mouse to the system. Follow the steps below to connect a keyboard and mouse to the WAFER-CX700M.

RTechnology Corp.

- **Step 1: Locate the dual PS/2 connector**. The location of the PS/2 connector is shown in **Chapter 3**.
- **Step 2: Insert the keyboard/mouse connector**. Insert the PS/2 connector on the end of the PS/2 y-cable into the external PS/2 connector. See **[Figure 5-14](#page-102-0)**.

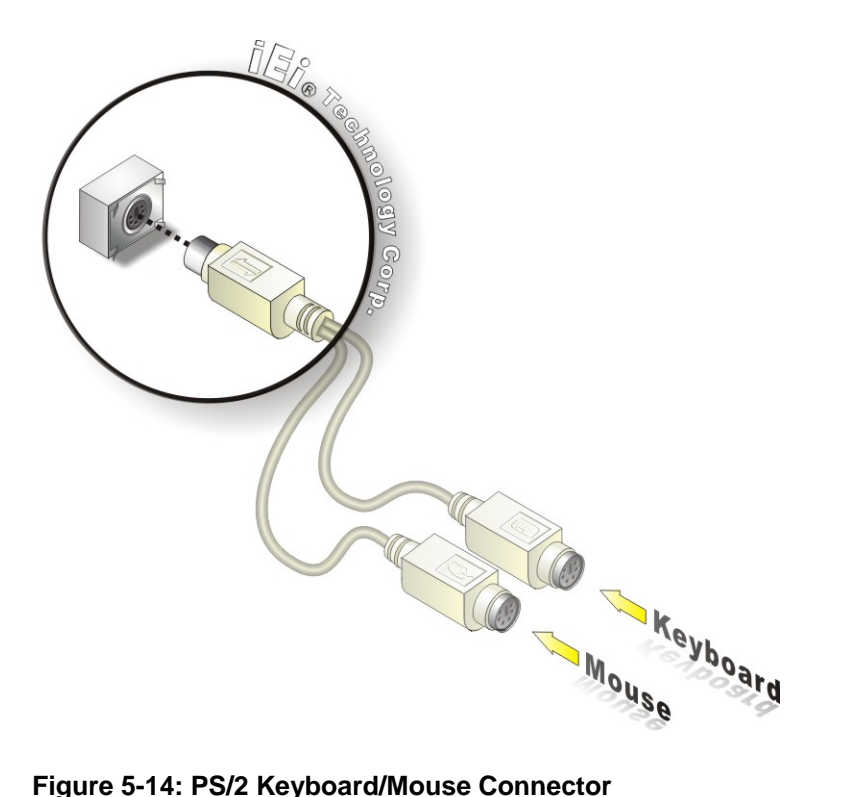

**Step 3: Connect the keyboard and mouse**. Connect the keyboard and mouse to the appropriate connector. The keyboard and mouse connectors can be distinguished from each other by looking at the small graphic at the top of the connector.

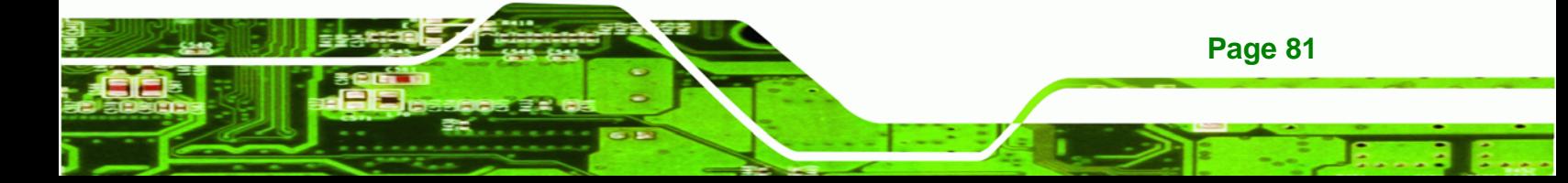

<span id="page-103-0"></span>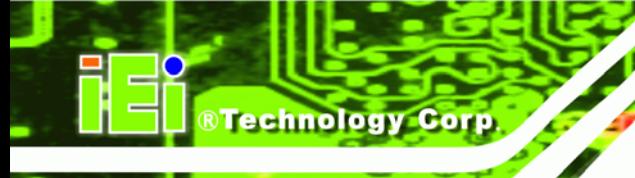

# **5.7.2 LAN Connection**

There are two external RJ-45 LAN connectors. The RJ-45 connectors enable connection to an external network. To connect a LAN cable with an RJ-45 connector, please follow the instructions below.

- **Step 1: Locate the RJ-45 connectors**. The locations of the USB connectors are shown in **Chapter 4**.
- **Step 2: Align the connectors.** Align the RJ-45 connector on the LAN cable with one of the RJ-45 connectors on the WAFER-CX700M. See **[Figure 5-15](#page-103-0)**.

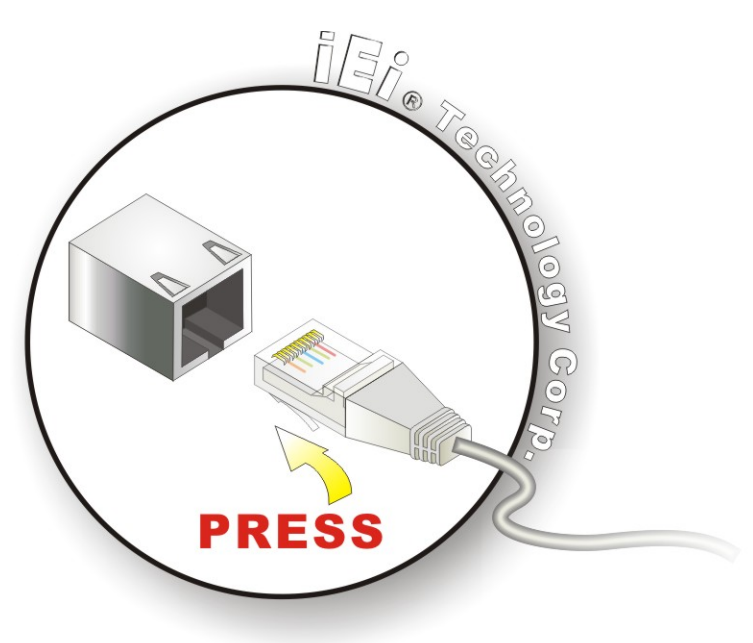

**Figure 5-15: LAN Connection** 

**Step 3: Insert the LAN cable RJ-45 connector.** Once aligned, gently insert the LAN cable RJ-45 connector into the onboard RJ-45 connector.

# **5.7.3 Serial Device Connection**

**Page 82** 

The WAFER-CX700M has a single female DB-9 connector on the external peripheral interface panel for a serial device. Follow the steps below to connect a serial device to the WAFER-CX700M.

<span id="page-104-0"></span>**Step 1: Locate the DB-9 connector**. The location of the DB-9 connector is shown in **Chapter 3**.

**RTechnology** 

Corp.

**Step 2: Insert the serial connector**. Insert the DB-9 connector of a serial device into the DB-9 connector on the external peripheral interface. See [Figure 5-16.](#page-104-0)

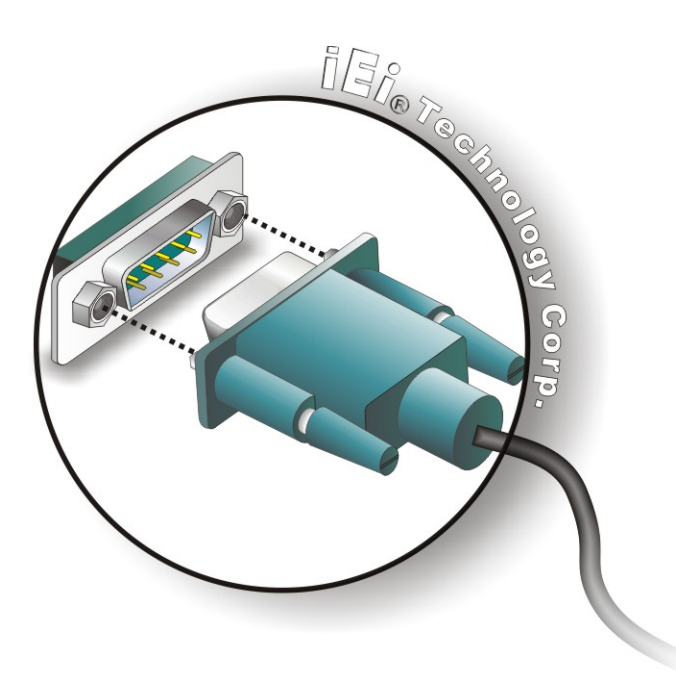

#### **Figure 5-16: Serial Device Connector**

**Step 3: Secure the connector**. Secure the serial device connector to the external interface by tightening the two retention screws on either side of the connector.

# **5.7.4 VGA Monitor Connection**

The WAFER-CX700M has a single female DB-15 connector on the external peripheral interface panel. The DB-15 connector is connected to a CRT or VGA monitor. To connect a monitor to the WAFER-CX700M, please follow the instructions below.

**Step 1: Locate the female DB-15 connector**. The location of the female DB-15 connector is shown in **Chapter 3**.

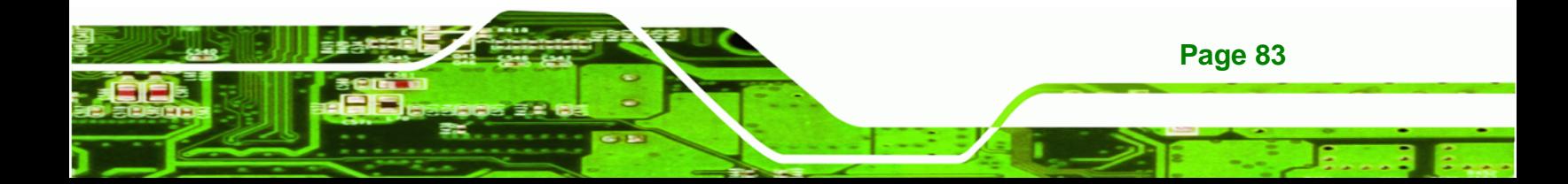

- **Step 2: Align the VGA connector**. Align the male DB-15 connector on the VGA screen cable with the female DB-15 connector on the external peripheral interface.
- **Step 3: Insert the VGA connector**. Once the connectors are properly aligned with the insert the male connector from the VGA screen into the female connector on the WAFER-CX700M. See **[Figure 5-17](#page-105-0)**.

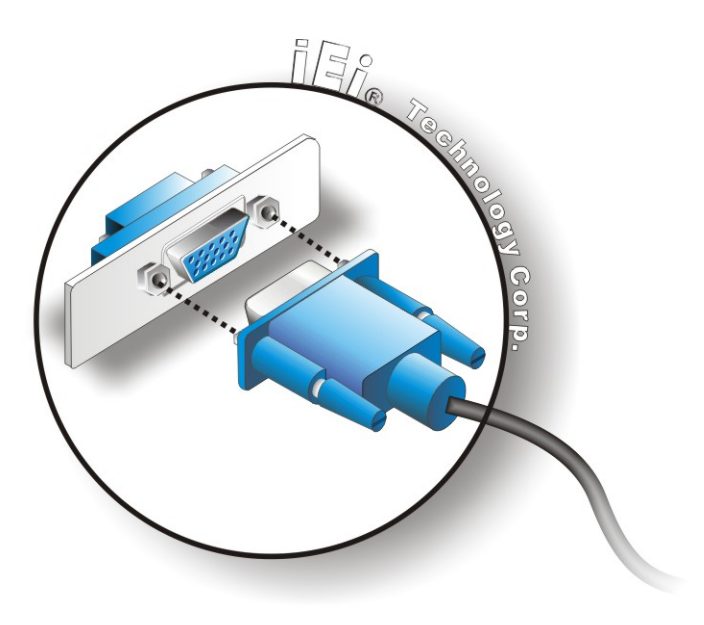

#### **Figure 5-17: VGA Connector**

**Page 84** 

<span id="page-105-0"></span>**RTechnology Corp** 

**Step 4: Secure the connector**. Secure the DB-15 VGA connector from the VGA monitor to the external interface by tightening the two retention screws on either side of the connector.

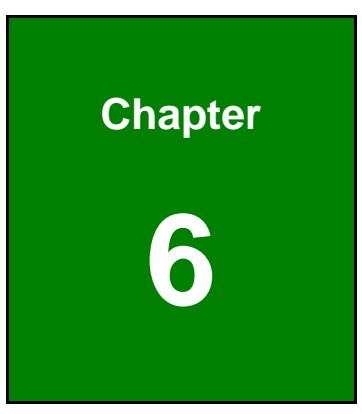

**eTechnology** Corp.

# **6 BIOS Setup**

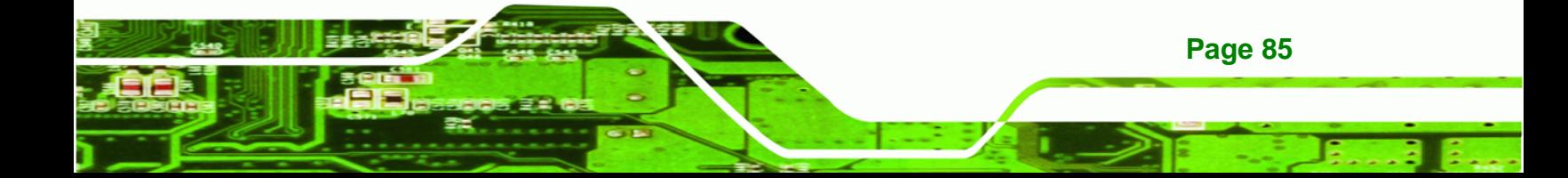

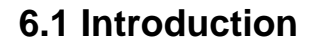

Technology Corp

A licensed copy of AMI BIOS is preprogrammed into the ROM BIOS. The BIOS setup program allows users to modify the basic system configuration. This chapter describes how to access the BIOS setup program and the configuration options that may be changed.

# **6.1.1 Starting Setup**

The AMI BIOS is activated when the computer is turned on. The setup program can be activated in one of two ways.

- 1. Press the **DELETE** key as soon as the system is turned on or
- 2. Press the **DELETE** key when the "**Press Del to enter SETUP**" message appears on the screen.

If the message disappears before the **DELETE** key is pressed, restart the computer and try again.

# **6.1.2 Using Setup**

Use the arrow keys to highlight items, press **ENTER** to select, use the PageUp and PageDown keys to change entries, press **F1** for help and press **ESC** to quit. Navigation keys are shown in.

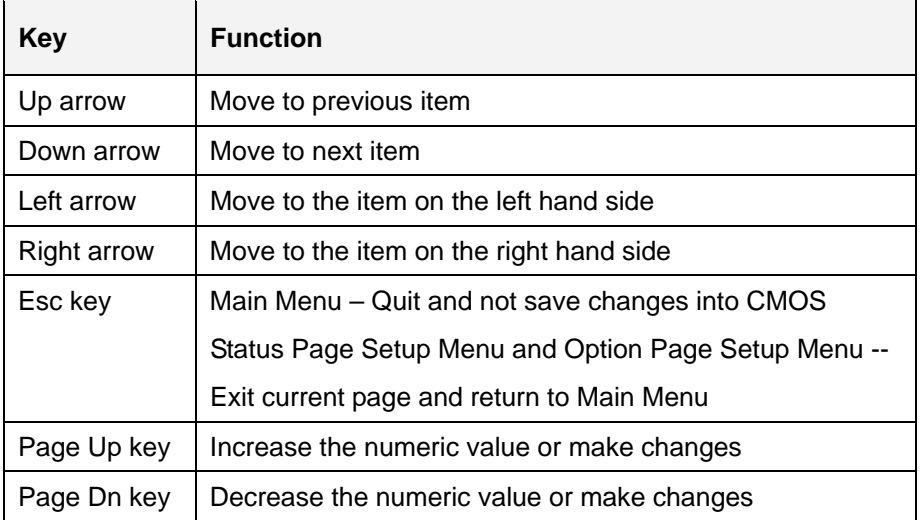
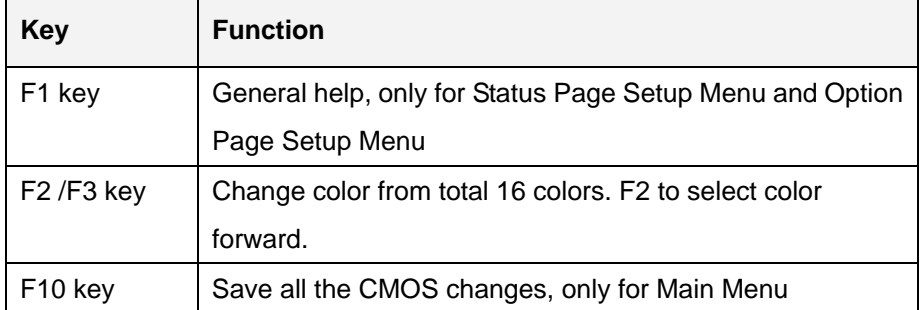

**Technology** 

Corp.

#### **Table 6-1: BIOS Navigation Keys**

## **6.1.3 Getting Help**

When **F1** is pressed a small help window describing the appropriate keys to use and the possible selections for the highlighted item appears. To exit the Help Window press **ESC** or the **F1** key again.

## **6.1.4 Unable to Reboot After Configuration Changes**

If the computer cannot boot after changes to the system configuration is made, CMOS defaults. Use the jumper described in Chapter **5**.

### **6.1.5 BIOS Menu Bar**

The **menu bar** on top of the BIOS screen has the following main items:

- **Main** Changes the basic system configuration.
- **Advanced** Changes the advanced system settings.
- **PCIPnP** Changes the advanced PCI/PnP Settings
- **Boot** Changes the system boot configuration.
- **Security** Sets User and Supervisor Passwords.
- **Chipset** Changes the chipset settings.
- **Exit** Selects exit options and loads default settings

The following sections completely describe the configuration options found in the menu items at the top of the BIOS screen and listed above.

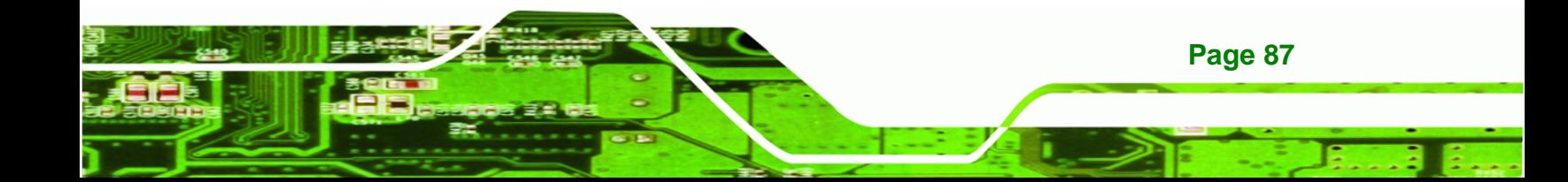

<span id="page-109-0"></span>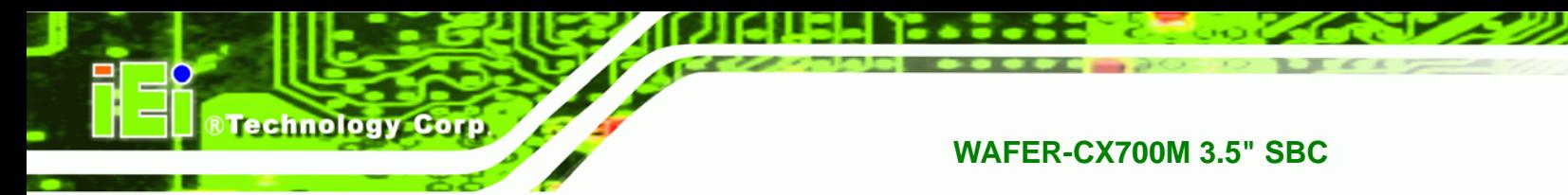

# **6.2 Main**

The **Main** BIOS menu (**[BIOS Menu 1](#page-109-0)**) appears when the **BIOS Setup** program is entered. The **Main** menu gives an overview of the basic system information.

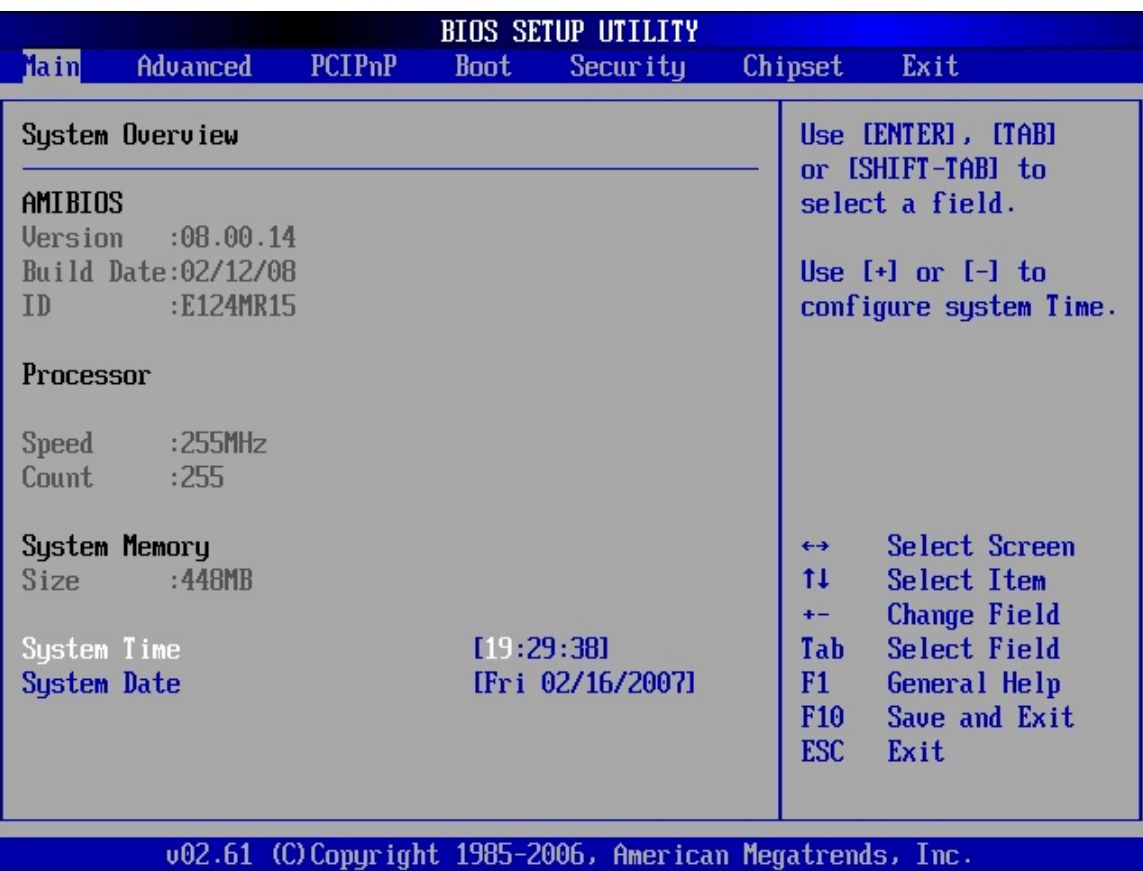

#### **BIOS Menu 1: Main**

### $\rightarrow$  System Overview

The **System Overview** lists a brief summary of different system components. The fields in **System Overview** cannot be changed. The items shown in the system overview include:

- **AMI BIOS**: Displays auto-detected BIOS information
	- o **Version**: Current BIOS version
	- o **Build Date**: Date the current BIOS version was made
	- o **ID**: Installed BIOS ID
- **Processor**: Displays auto-detected CPU specifications

**Page 88** 

- o **Type**: Names the currently installed processor
- o **Speed**: Lists the processor speed
- o **Count**: The number of CPUs on the motherboard
- **System Memory**: Displays the auto-detected system memory.
	- o **Size**: Lists memory size

The **System Overview** field also has two user configurable fields:

#### **System Time [xx:xx:xx]**

Use the **System Time** option to set the system time. Manually enter the hours, minutes and seconds.

#### **System Date [xx/xx/xx]**

Use the **System Date** option to set the system date. Manually enter the day, month and year.

## **6.3 Advanced**

Use the **Advanced** menu (**[BIOS Menu 2](#page-111-0)**) to configure the CPU and peripheral devices through the following sub-menus:

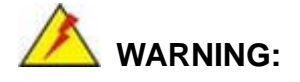

Setting the wrong values in the sections below may cause the system to malfunction. Make sure that the settings made are compatible with the hardware.

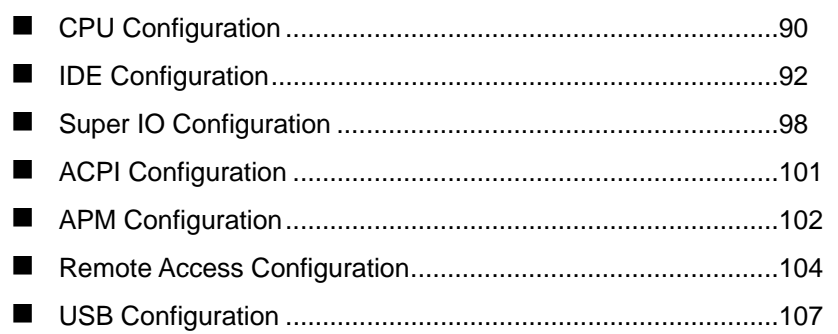

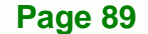

RTechnology Corp.

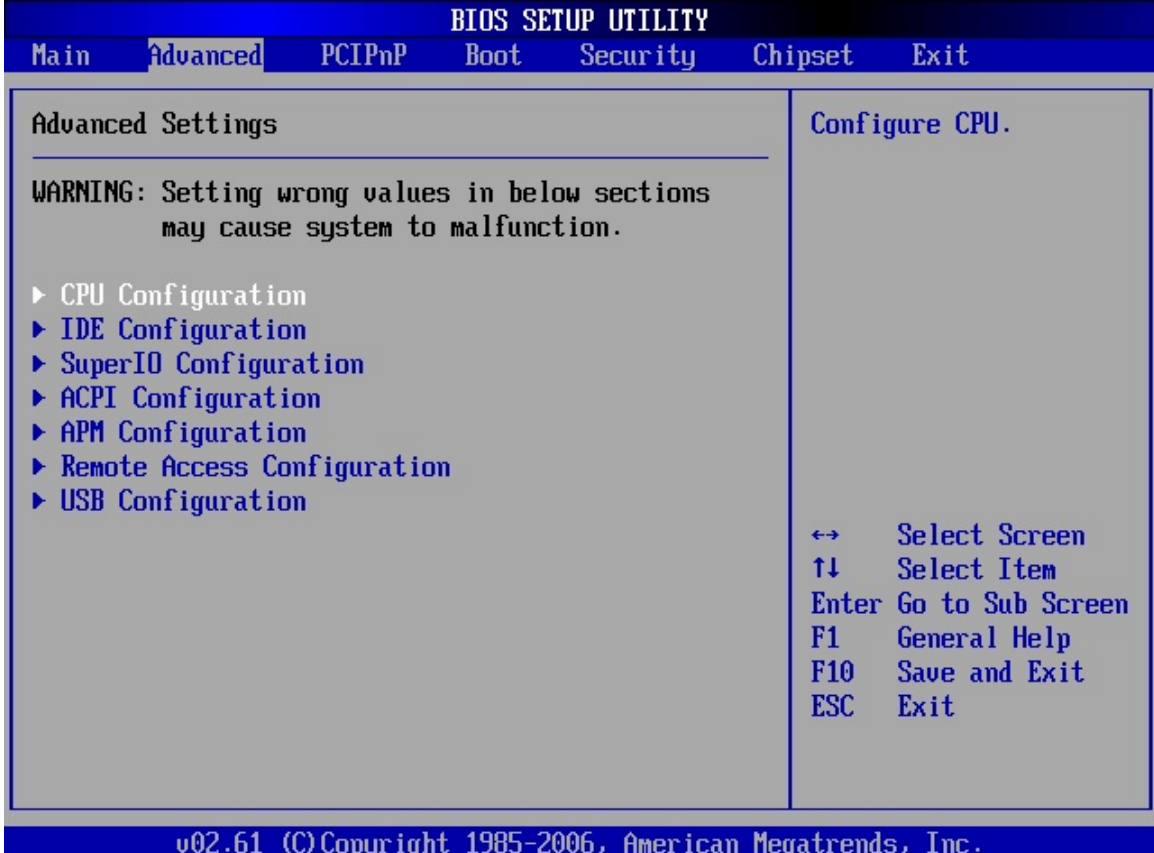

**BIOS Menu 2: Advanced**

<span id="page-111-0"></span>**BTechnology Corp** 

# **6.3.1 CPU Configuration**

Use the **CPU Configuration** menu (**[BIOS Menu 3](#page-112-0)**) to view detailed CPU specifications and configure the CPU.

**Page 90** 

<span id="page-112-0"></span>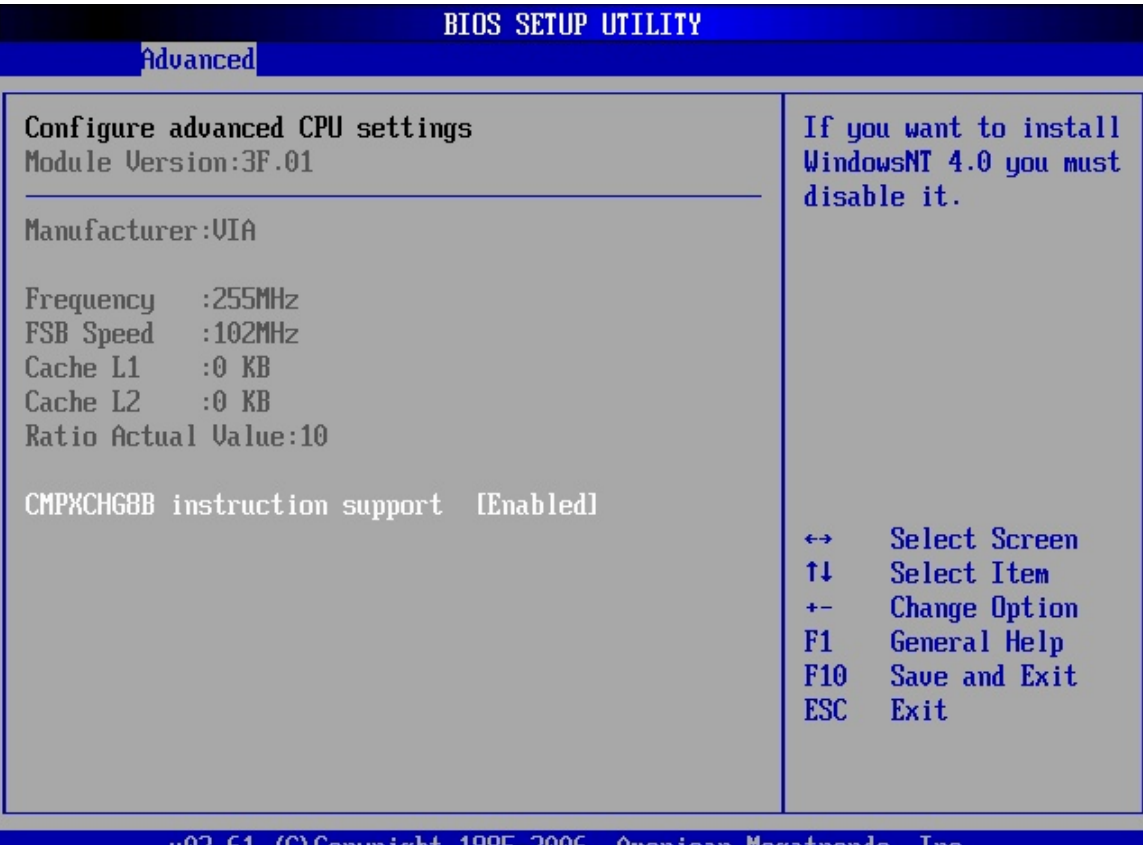

**RTechnology Corp.** 

v02.61 (C)Copyright 1985-2006, American Megatrends, Inc.

#### **BIOS Menu 3: CPU Configuration**

The CPU Configuration menu (**[BIOS Menu 3](#page-112-0)**) lists the following CPU details:

- **Manufacturer**: Lists the name of the CPU manufacturer
- **Frequency:** Lists the CPU processing speed
- **FSB Speed:** Lists the FSB speed
- **Cache L1**: Lists the CPU L1 cache size
- **Cache L2**: Lists the CPU L2 cache size

#### → CMPXCHG8B Instruction Support [Enabled]

Use the **CMPXCHG8B Instruction Support** option to enable or disable this instruction. Intel® processors prior to the Pentium® Pro were vulnerable to a bug with this instruction. The instruction compares the value of registers *edx* and *adx* with an 8-bit value in memory. If a register smaller than 8-bit is used for the destination operand then the

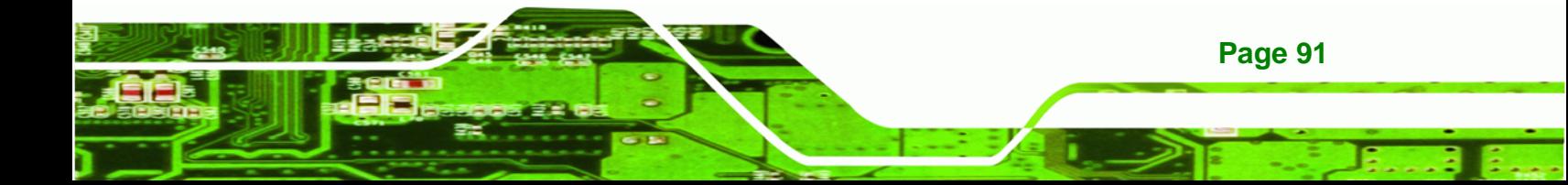

instruction results in an exception. When used in combination with the lock instruction (used in multi-processor systems) the exception handler is never called, the processor stops servicing interrupts, and the system has to be rebooted to recover. Processors since the Pentium® Pro have not been effected by this bug.

- $\rightarrow$  Enabled DEFAULT The CMPXCHG8B instruction can be performed
- $\rightarrow$  **Disabled** The CMPXCHG8B instruction cannot be performed

## **6.3.2 IDE Configuration**

<span id="page-113-0"></span>**Technology Corp** 

Use the **IDE Configuration** menu (**[BIOS Menu 4](#page-113-0)**) to change and/or set the configuration of the IDE devices installed in the system.

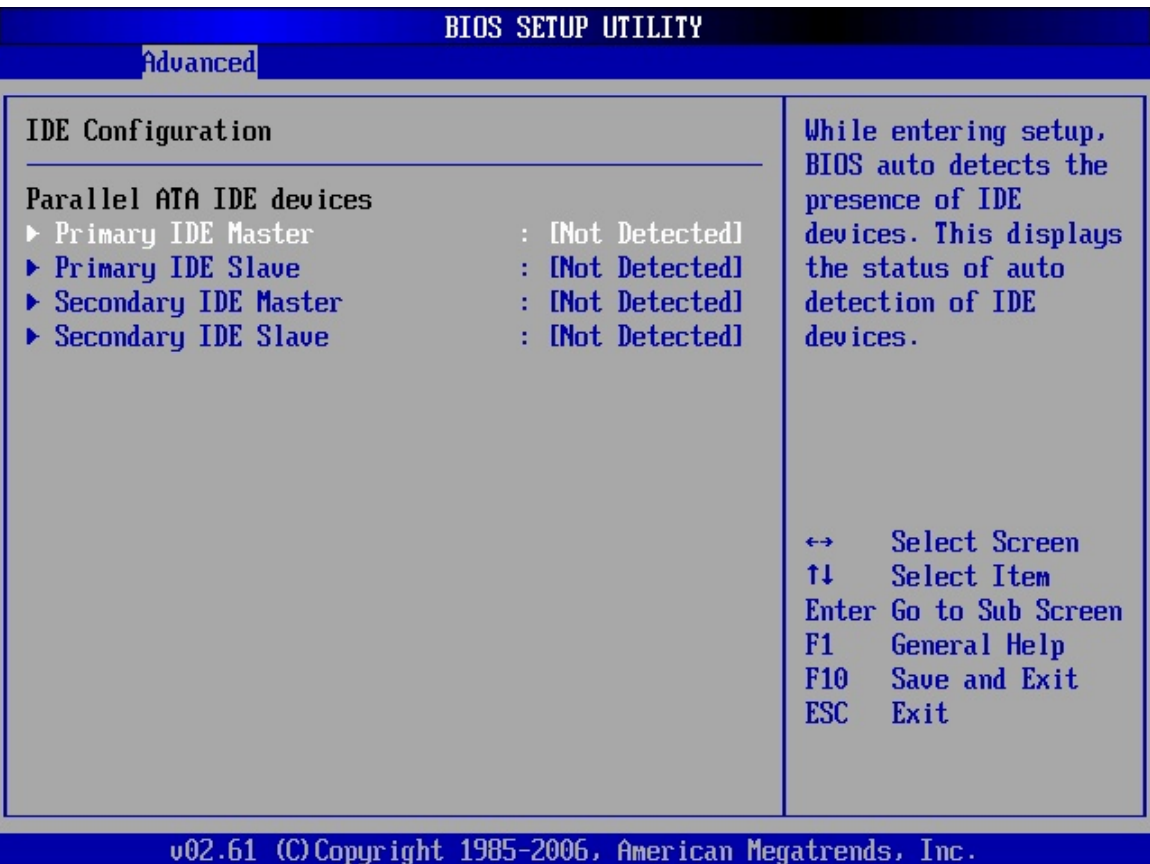

**BIOS Menu 4: IDE Configuration**

**Page 92** 

#### Î **ATA/IDE Configurations [Compatible]**

Use the **ATA/IDE Configurations** option to configure the ATA/IDE controller.

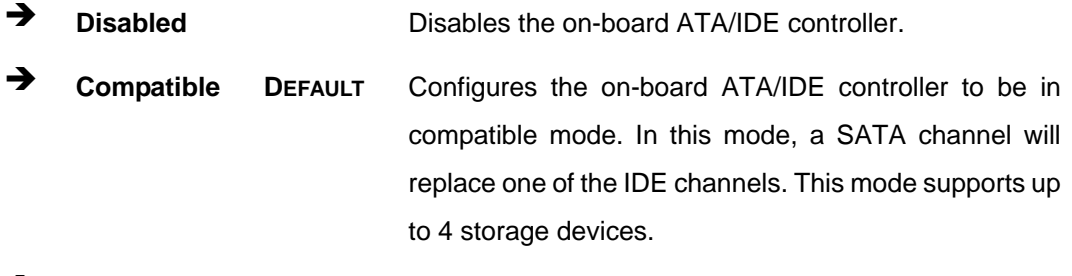

**RTechnology Corp.** 

- **Enhanced Configures the on-board ATA/IDE controller to be in** Enhanced mode. In this mode, IDE channels and SATA channels are separated. This mode supports up to 6 storage devices. Some legacy OS do not support this mode.
- → Legacy IDE Channels [SATA Pri, PATA Sec]
	- Î **SATA Only**
	- **SATA Pri., PATA Sec DEFAULT**
	- $\rightarrow$  **PATA Only**
- **→ IDE Master and IDE Slave**

When entering setup, BIOS auto detects the presence of IDE devices. BIOS displays the status of the auto detected IDE devices. The following IDE devices are detected and are shown in the **IDE Configuration** menu:

- **Primary IDE Master**
- **Primary IDE Slave**
- Secondary IDE Master
- Secondary IDE Slave

The **IDE Configuration** menu (**[BIOS Menu 4](#page-113-0)**) allows changes to the configurations for the IDE devices installed in the system. If an IDE device is detected, and one of the above listed four BIOS configuration options are selected, the IDE configuration options shown in **Section [6.3.2.1](#page-115-0)** appear.

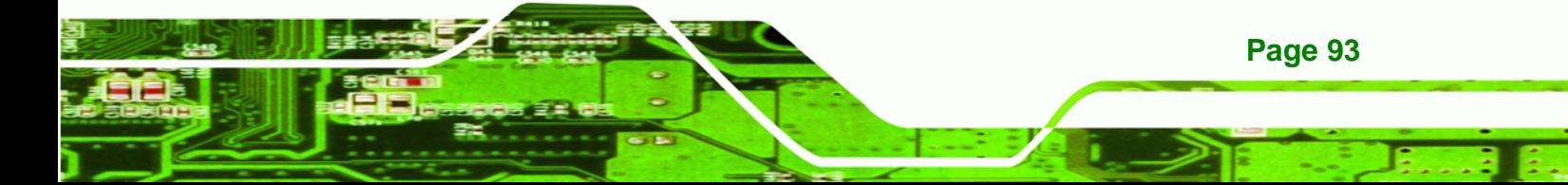

<span id="page-115-0"></span>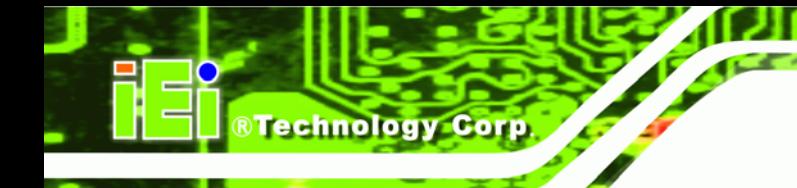

## **6.3.2.1 IDE Master, IDE Slave**

Use the **IDE Master** and **IDE Slave** configuration menu to view both primary and secondary IDE device details and configure the IDE devices connected to the system.

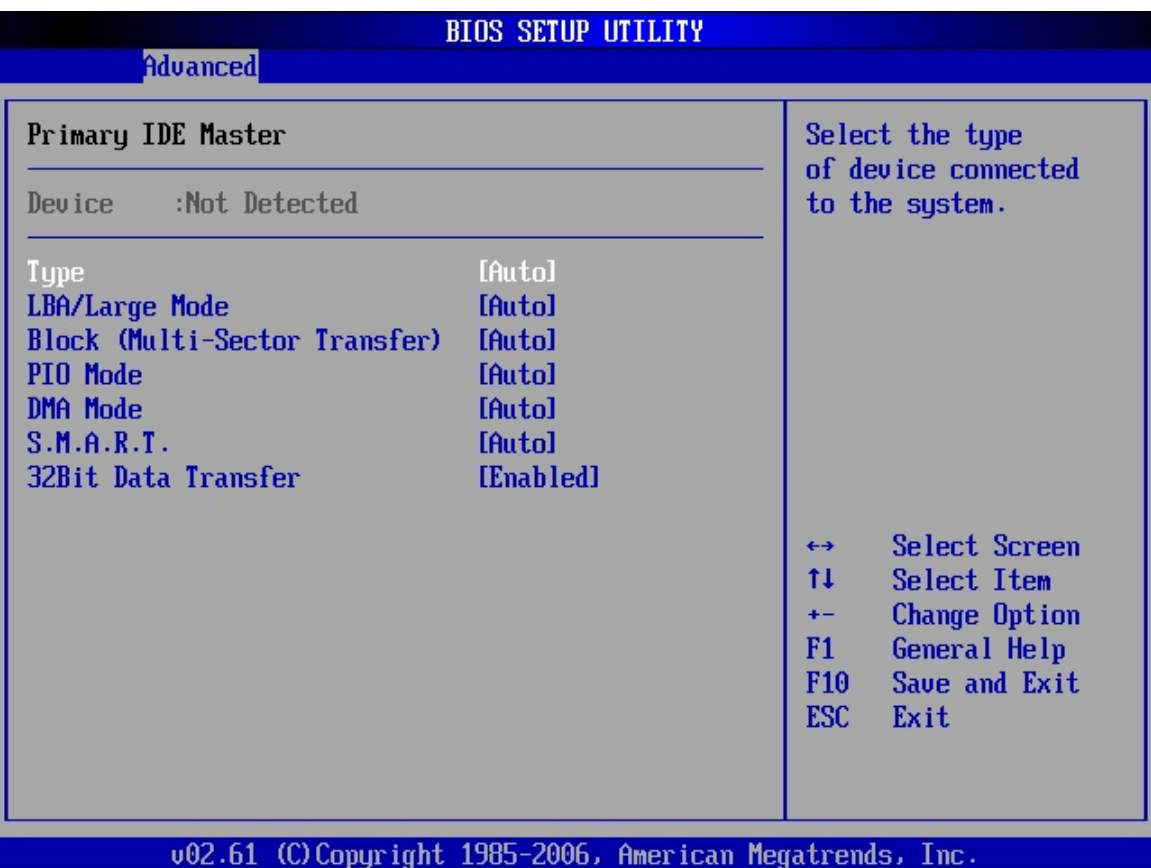

#### **BIOS Menu 5: IDE Master and IDE Slave Configuration**

### → Type [Auto]

Use the **Type** BIOS option select the type of device the AMIBIOS attempts to boot from after the Power-On Self-Test (POST) is complete.

**A** Not Installed BIOS is prevented from searching for an IDE disk drive on the specified channel.

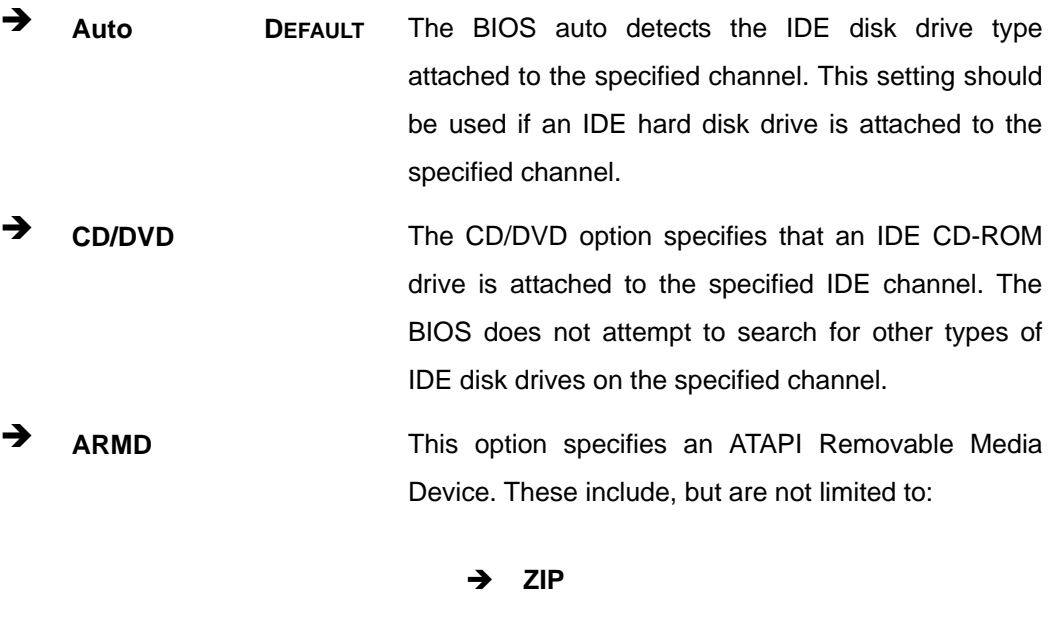

RTechnology Corp.

#### → LBA/Large Mode [Auto]

Use the **LBA/Large Mode** option to disable or enable BIOS to auto detects LBA (Logical Block Addressing). LBA is a method of addressing data on a disk drive. In LBA mode, the maximum drive capacity is 137 GB.

Î **LS-120** 

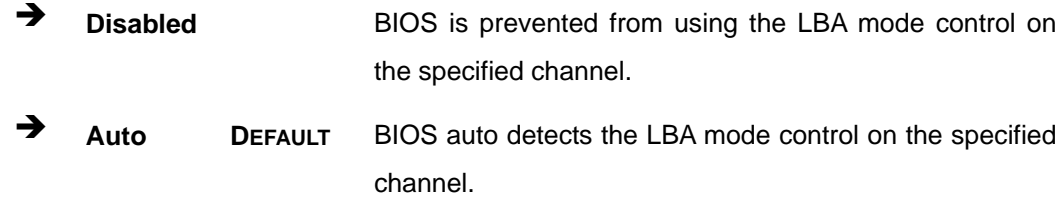

#### $\rightarrow$  Block (Multi Sector Transfer) [Auto]

Use the **Block (Multi Sector Transfer)** to disable or enable BIOS to auto detect if the device supports multi-sector transfers.

**EXECTE AT A Disabled** BIOS is prevented from using Multi-Sector Transfer on the specified channel. The data to and from the device occurs one sector at a time.

Auto **DEFAULT** BIOS auto detects Multi-Sector Transfer support on the

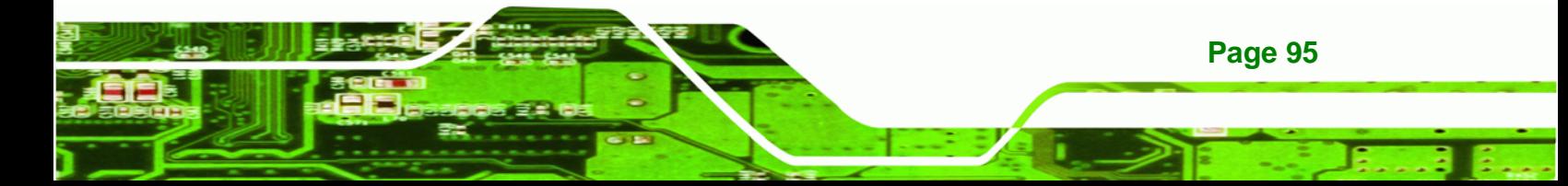

drive on the specified channel. If supported the data transfer to and from the device occurs multiple sectors at a time.

#### → PIO Mode [Auto]

Technology Corp

Use the **PIO Mode** option to select the IDE PIO (Programmable I/O) mode program timing cycles between the IDE drive and the programmable IDE controller. As the PIO mode increases, the cycle time decreases.

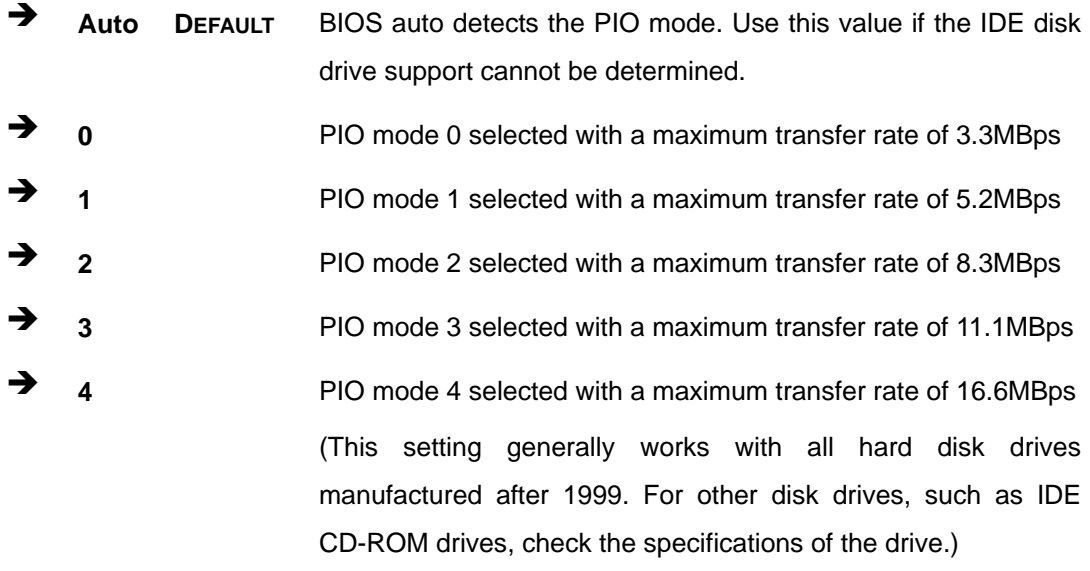

#### Î **DMA Mode [Auto]**

**Page 96** 

Use the **DMA Mode** BIOS selection to adjust the DMA mode options.

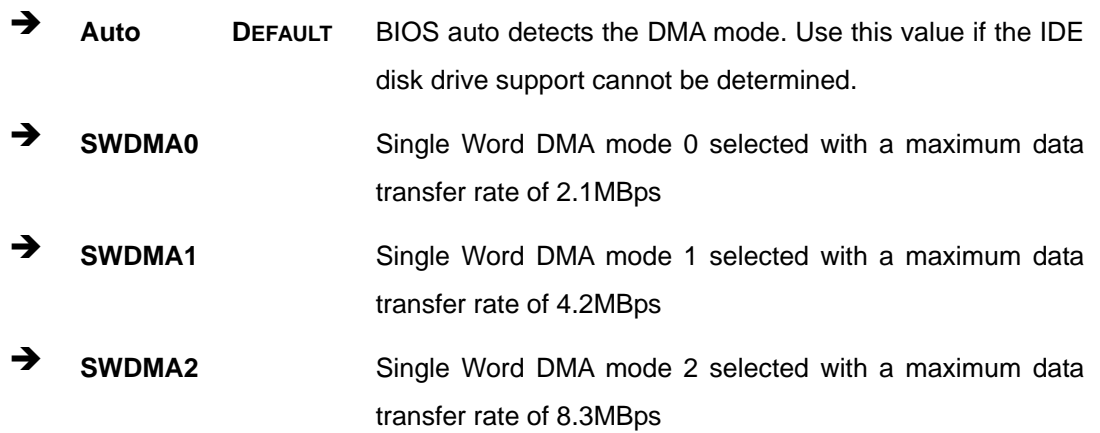

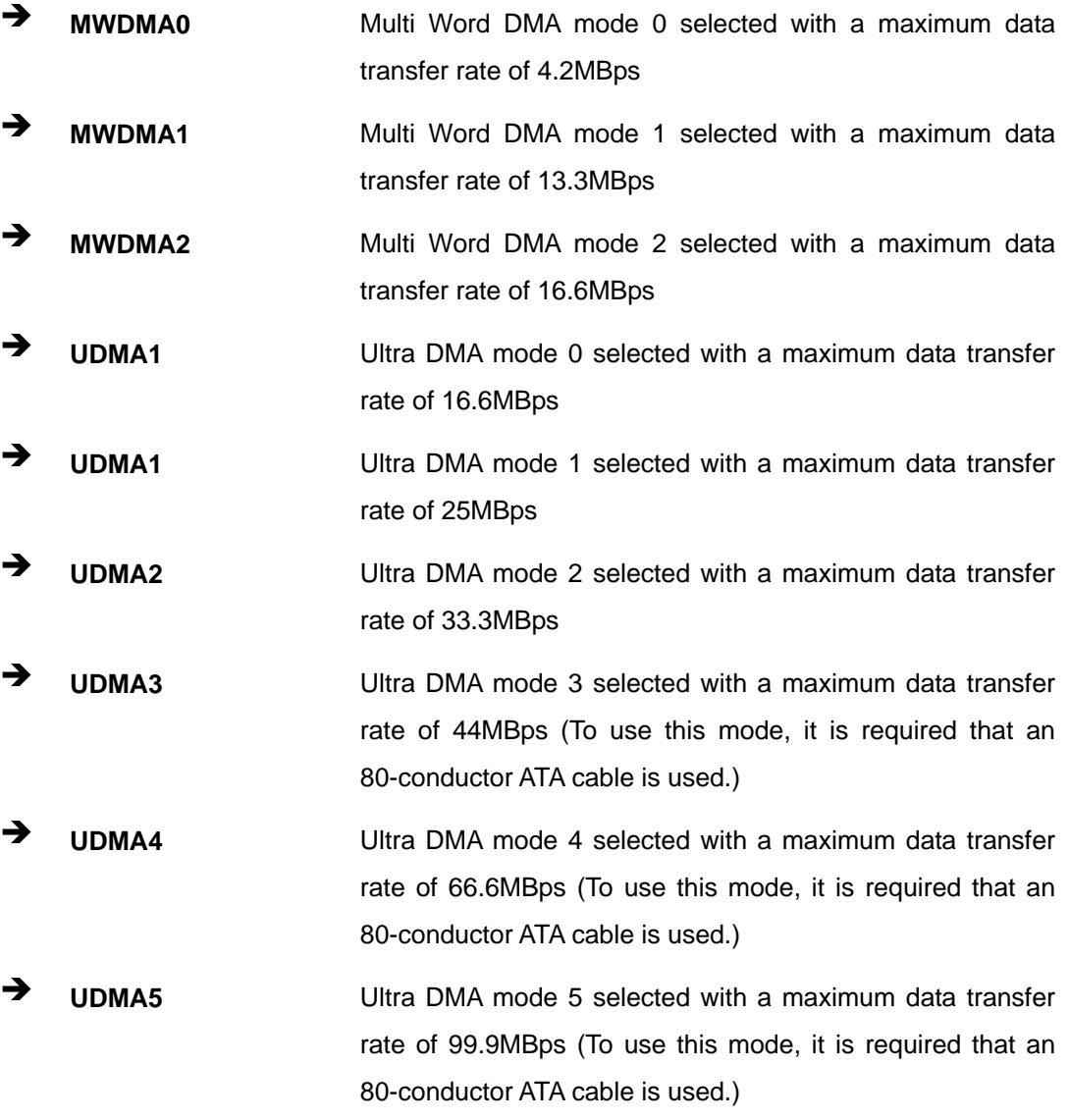

®Technology Corp.

### $\rightarrow$  S.M.A.R.T [Auto]

Use the **S.M.A.R.T** option to auto-detect, disable or enable Self-Monitoring Analysis and Reporting Technology (SMART) on the drive on the specified channel. **S.M.A.R.T** predicts impending drive failures. The **S.M.A.R.T** BIOS option enables or disables this function.

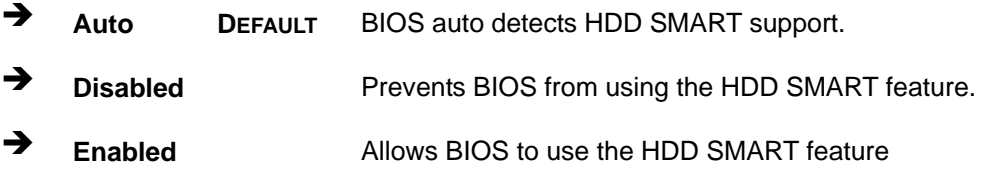

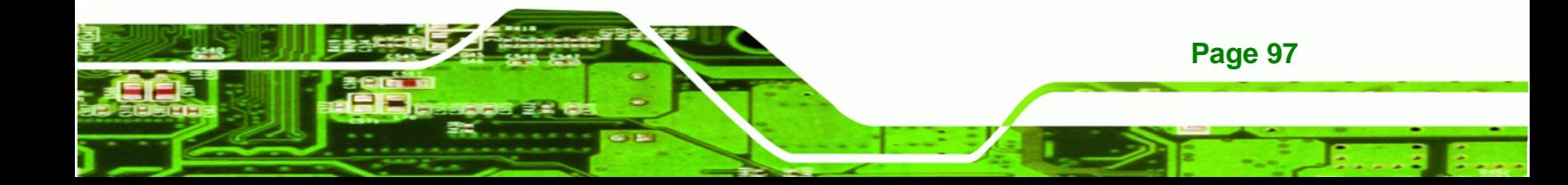

### $\rightarrow$  32Bit Data Transfer [Enabled]

<span id="page-119-0"></span>**Technology Corp** 

Use the **32Bit Data Transfer** BIOS option to enables or disable 32-bit data transfers.

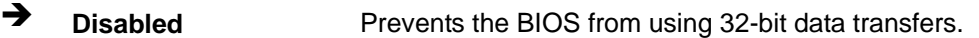

Î **Enabled DEFAULT** Allows BIOS to use 32-bit data transfers on supported hard disk drives.

**WAFER-CX700M 3.5" SBC**

## **6.3.3 Super IO Configuration**

Use the **Super IO Configuration** menu (**[BIOS Menu 6](#page-119-0)**) to set or change the configurations for the parallel ports and serial ports.

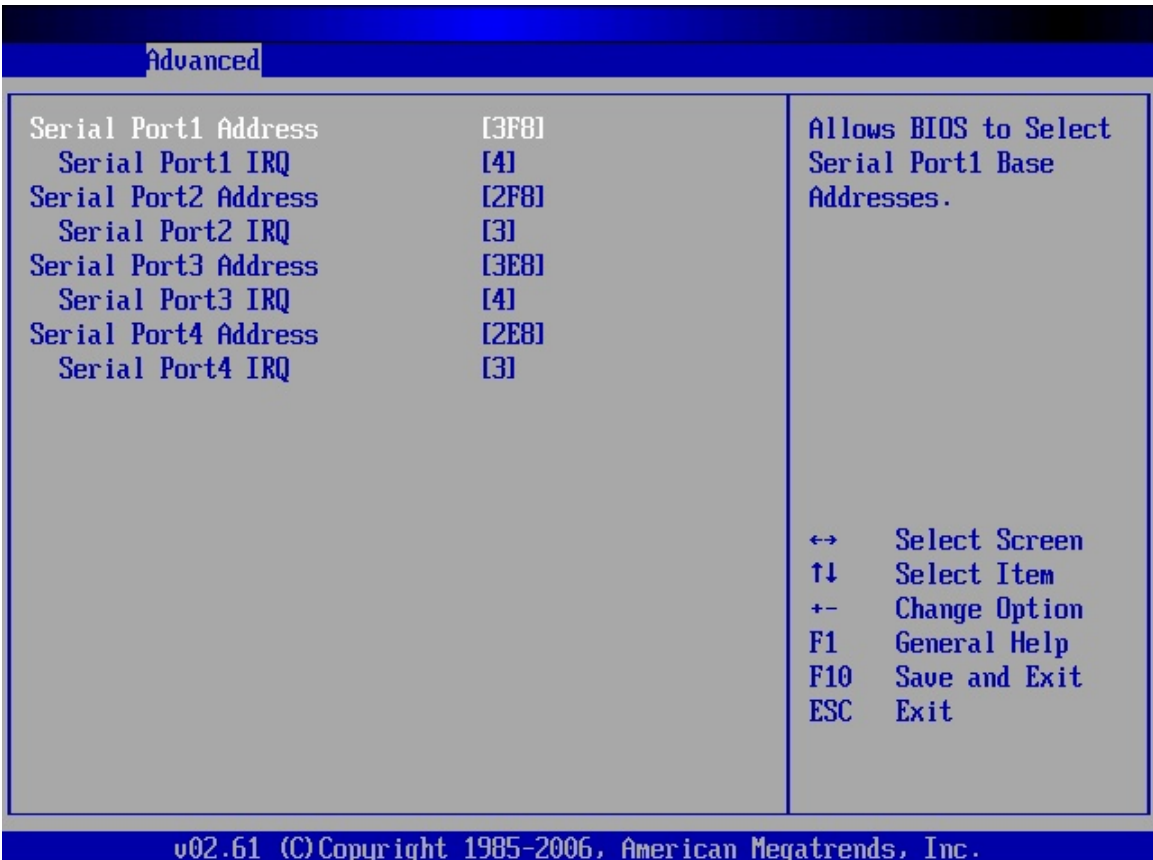

**BIOS Menu 6: Super IO Configuration** 

### → Serial Port1 Address [3F8]

Use the **Serial Port1 Address** option to select the Serial Port 1 base address.

**RTechnology Corp.** 

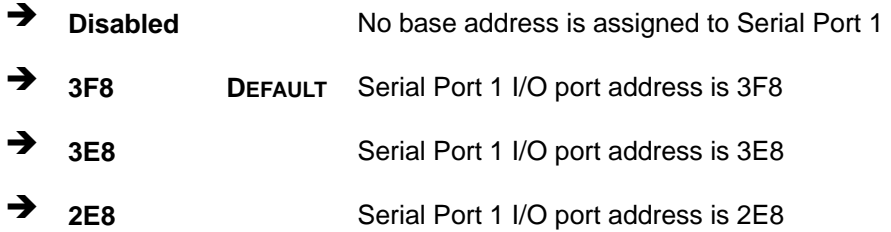

## → Serial Port1 IRQ [4]

Use the **Serial Port1 IRQ** option to select the Serial Port 1 IRQ.

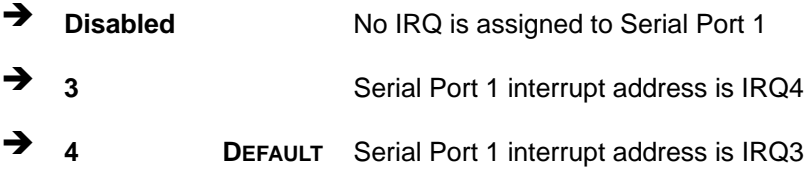

## → Serial Port2 Address [2F8]

Use the **Serial Port2 Address** option to select the Serial Port 2 base address.

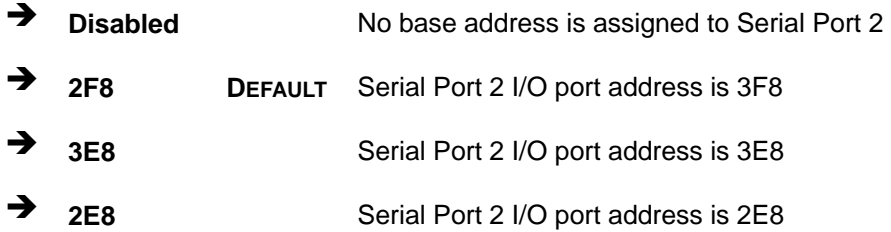

#### → Serial Port2 IRQ [3]

Use the **Serial Port2 IRQ** option to select the Serial Port 2 IRQ.

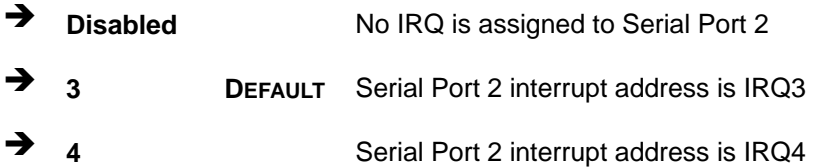

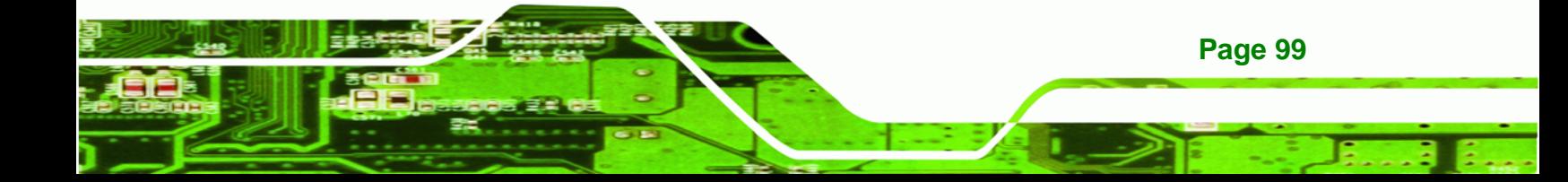

# → Serial Port3 Address [3E8]

## **WAFER-CX700M 3.5" SBC**

Use the **Serial Port3 Address** option to select the base addresses for serial port 3

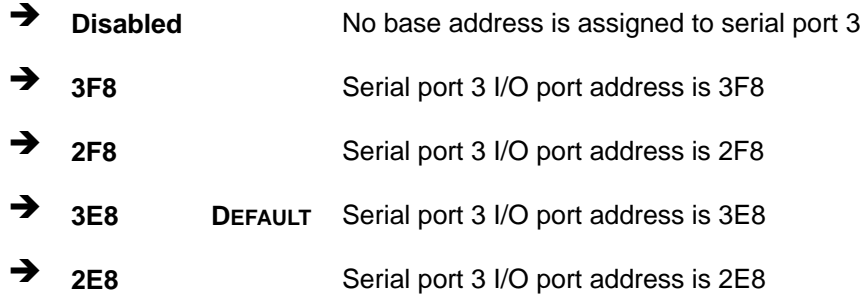

#### Serial Port3 IRQ [4]

echnology

G

Use the **Serial Port3 IRQ** option to select the interrupt address for serial port 3.

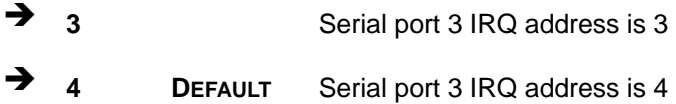

#### → Serial Port4 Address [2E8]

Use the **Serial Port4 IRQ** option to select the interrupt address for serial port 4.

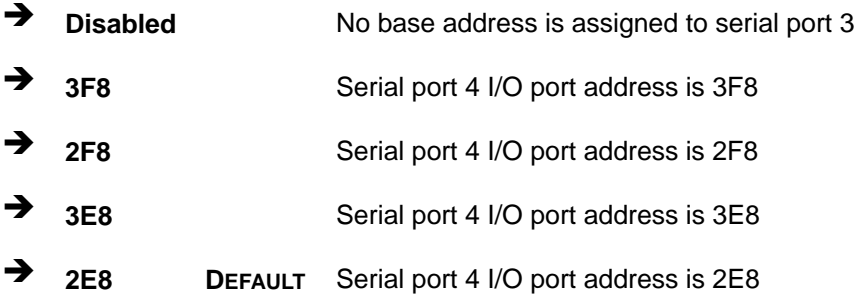

#### → Serial Port4 IRQ [3]

**Page 100** 

Use the **Serial Port4 IRQ** option to select the interrupt address for serial port 4.

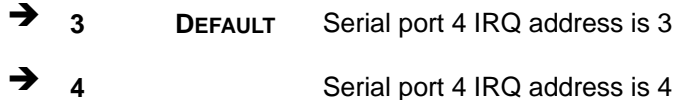

## <span id="page-122-0"></span>**6.3.4 ACPI Configuration**

The **ACPI Configuration** menu (**[BIOS Menu 7](#page-122-0)**) configures the Advanced Configuration and Power Interface (ACPI) option.

**RTechnology Corp.** 

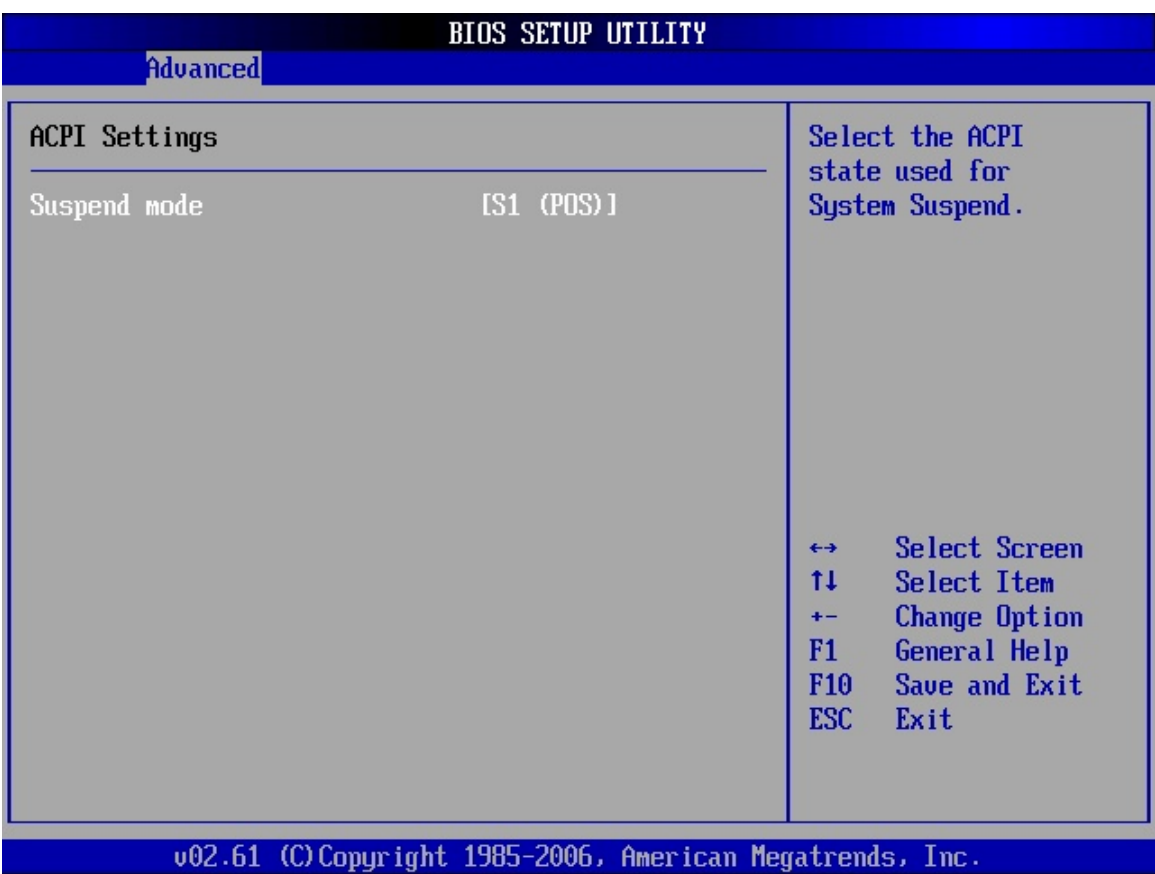

#### **BIOS Menu 7: ACPI Configuration [Advanced Power Configuration]**

#### → Suspend Mode [S1(POS)]

Use the **Suspend Mode** option to specify the sleep state the system enters when it is not being used.

**S1 (POS)** DEFAULT The system enters S1 (POS) sleep state. The system appears off. The CPU is stopped; RAM is refreshed; the system is running in a low power mode.

**S3 (STR)** System appears off. The CPU has no power; RAM is in

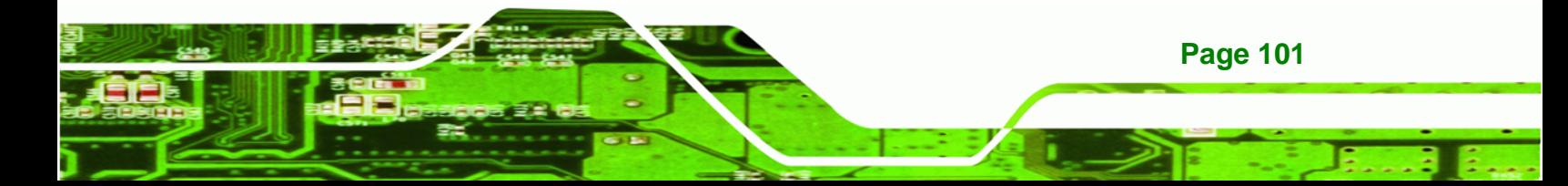

<span id="page-123-0"></span>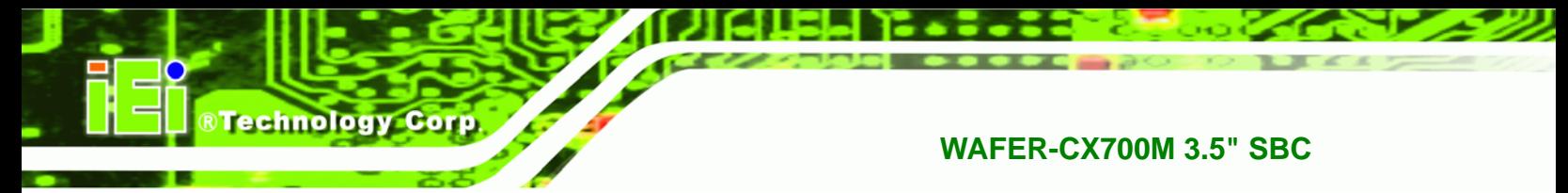

slow refresh; the power supply is in a reduced power mode.

## **6.3.5 APM Configuration**

The **APM Configuration** menu (**[BIOS Menu 8](#page-123-0)**) allows the advanced power management options to be configured.

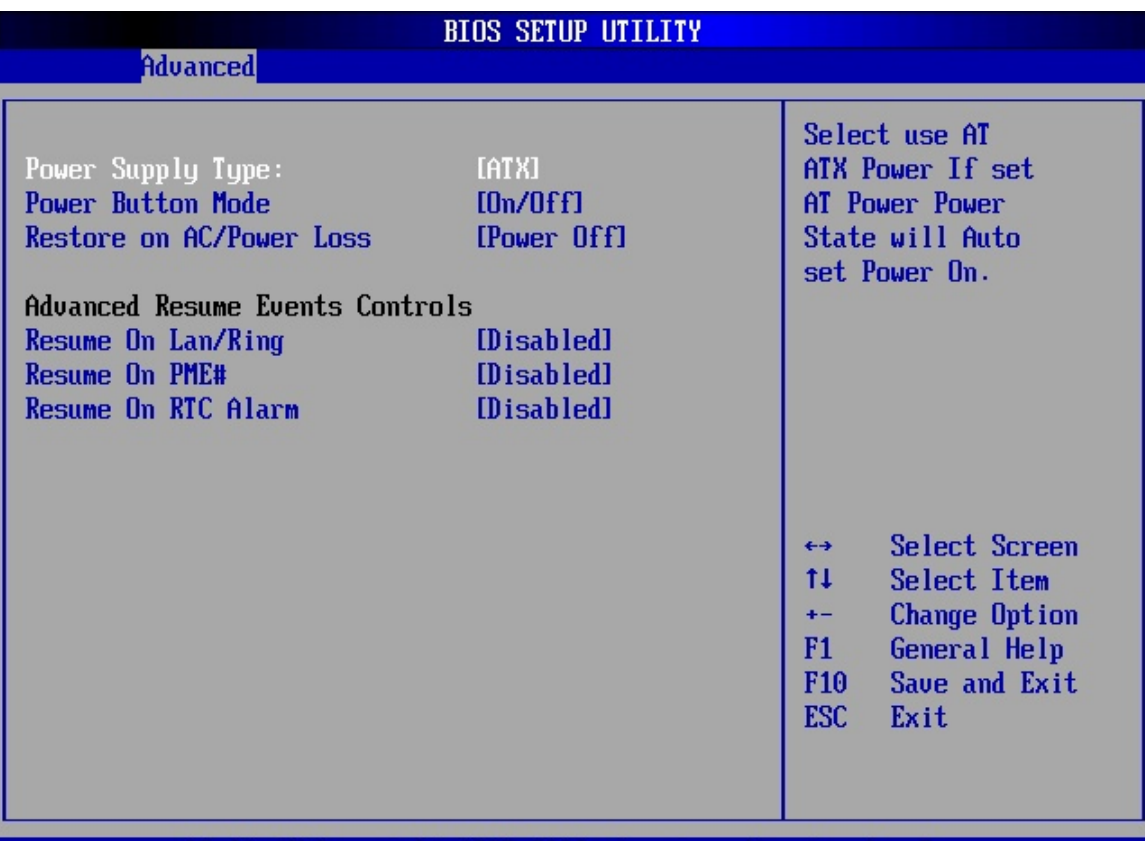

002.61 (C)Copyright 1985-2006, American Megatrends, Inc.

**BIOS Menu 8:Advanced Power Management Configuration**

## **Power Supply Type [ATX]**

**Page 102** 

Use the **Power Supply Type** BIOS to specify the kind of power supply used for the system.

**EX** ATX DEFAULT An ATX power supply allows the system to be powered up or shut down using the power button connectors on

the motherboard. Other advanced power features are also enabled.

**Technology** 

Corp.

AT **AT Power is turned on/off directly by the power supply only.** 

#### → Power Button Mode [On/Off]

Use the **Power Button Mode** BIOS to specify how the power button functions.

 $\rightarrow$  On/Off DEFAULT When the power button is pressed the system is either turned on or off **Suspend** When the power button is pressed the system goes into suspend mode

#### Î **Restore on AC Power Loss [Last State]**

Use the **Restore on AC Power Loss** BIOS option to specify what state the system returns to if there is a sudden loss of power to the system.

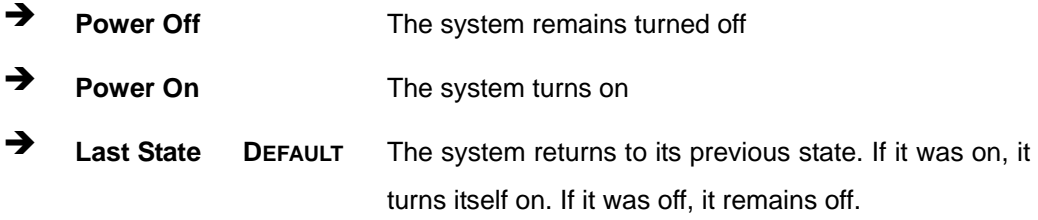

#### **→** Resume on LAN/Ring [Disabled]

Use the **Resume on LAN/Ring** BIOS option to enable activity on the RI (ring in) modem line or on the network to rouse the system from a suspend or standby state. That is, the system will be roused by an incoming call on a modem or a special signal over the network.

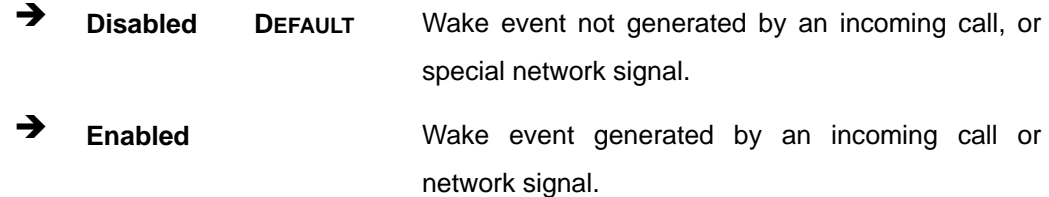

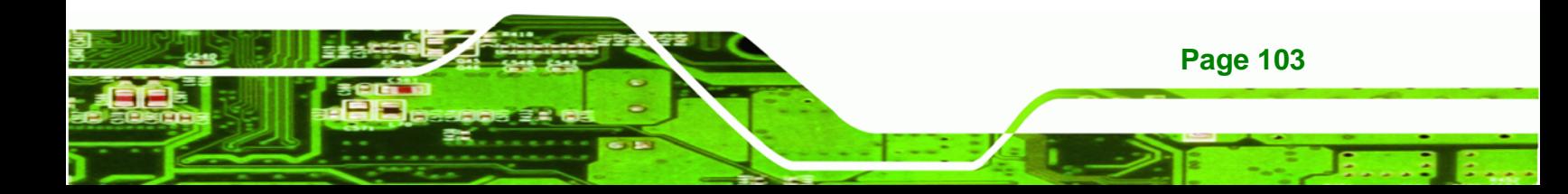

#### Î **Resume on PME# [Disabled]**

<span id="page-125-0"></span>**Technology Corp** 

Use the **Resume on PME#** BIOS option to enable activity on the PCI PME (power management event) controller to rouse the system from a suspend or standby state.

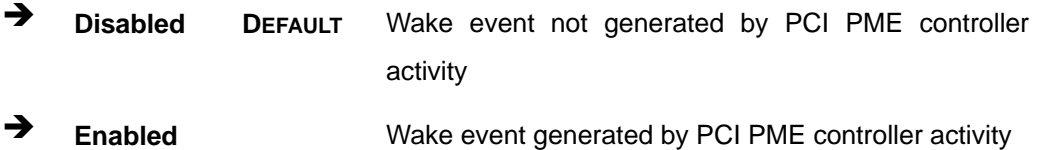

#### Î **Resume On RTC Alarm [Disabled]**

Use the **Resume On RTC Alarm** option to specify the time the system should be roused from a suspended state.

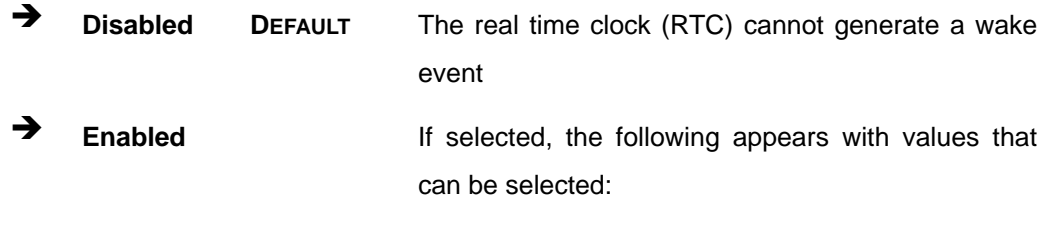

**→** RTC Alarm Date (Days)

#### $→$  RTC Alarm Time

After setting the alarm, the computer turns itself on from a suspend state when the alarm goes off.

#### **6.3.6 Remote Access Configuration**

Use the **Remote Access Configuration** menu (**[BIOS Menu 9](#page-126-0)**) to configure remote access parameters. The **Remote Access Configuration** is an AMIBIOS feature and allows a remote host running a terminal program to display and configure the BIOS settings.

**Page 104** 

<span id="page-126-0"></span>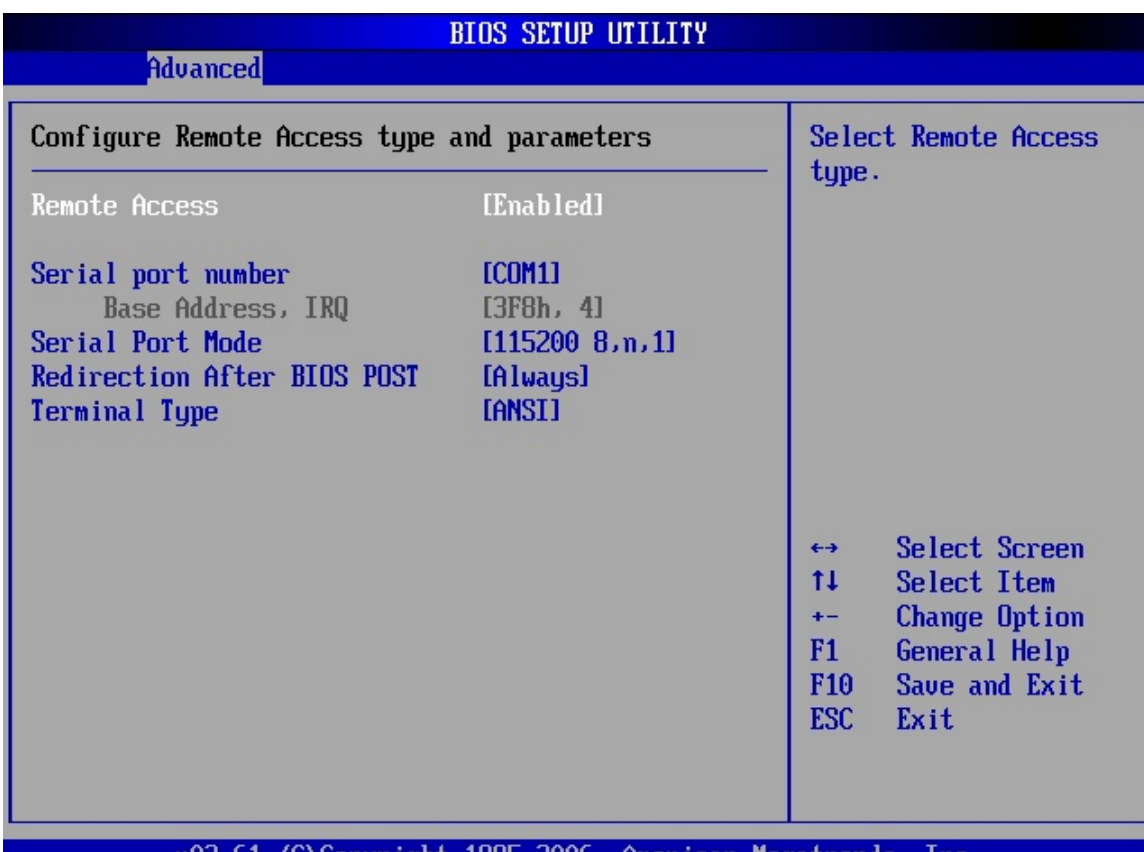

002.61 (C)Copyright 1985-2006, American Megatrends, Inc.

## **BIOS Menu 9: Remote Access Configuration [Advanced]**

#### → Remote Access [Disabled]

Use the **Remote Access** option to enable or disable access to the remote functionalities of the system.

- **Disabled DEFAULT** Remote access is disabled.
- 

**Enabled Remote access configuration options shown below** appear:

RTechnology Corp.

- $\rightarrow$  Serial Port Number
- $\rightarrow$  Serial Port Mode
- $\rightarrow$  Redirection after BIOS POST

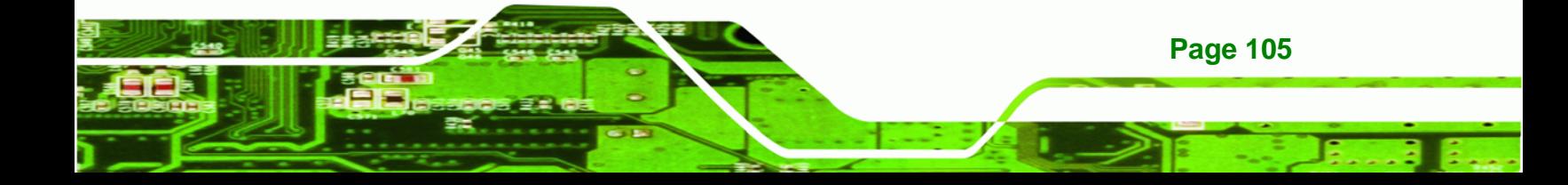

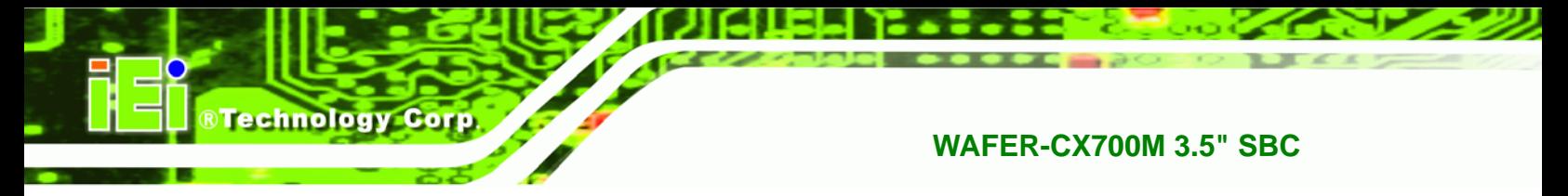

### $\rightarrow$  Terminal Type

These configuration options are discussed below.

#### **Serial Port Number [COM1]**

Use the **Serial Port Number** option allows users to select the serial port used for remote access.

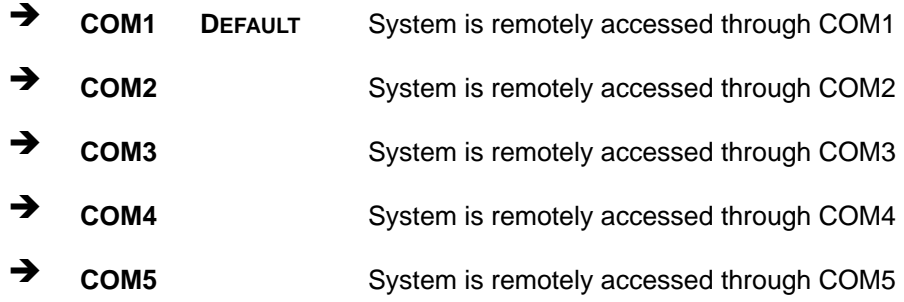

**NOTE**: Make sure the selected COM port is enabled through the Super I/O configuration menu.

### → Base Address, IRQ [3F8h,4]

The **Base Address, IRQ** option cannot be configured and only shows the interrupt address of the serial port listed above.

#### Î **Serial Port Mode [115200 8,n,1]**

Use the **Serial Port Mode** option to select baud rate through which the console redirection is made. The following configuration options are available

- 115200 8,n,1 **DEFAULT**
- 57600 8,n,1
- 38400 8,n,1
- 19200 8,n,1
- 09600 8,n,1

**Page 106** 

<span id="page-128-0"></span>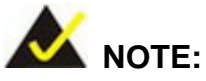

Identical baud rate setting musts be set on the host (a management computer running a terminal software) and the slave

**RTechnology Corp.** 

#### $\rightarrow$  Redirection After BIOS POST [Always]

Use the **Redirection After BIOS POST** option to specify when console redirection should occur.

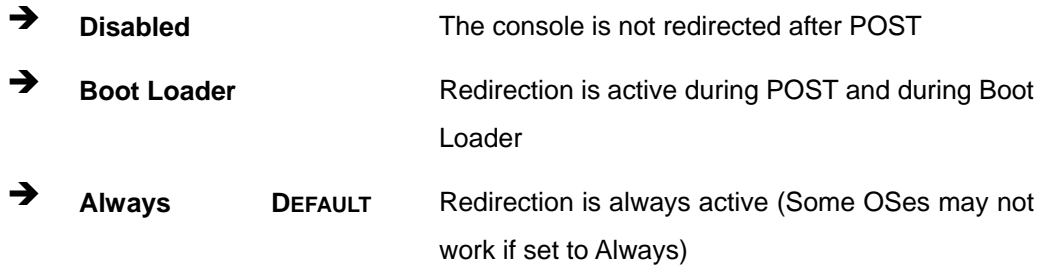

#### $\rightarrow$  Terminal Type [ANSI]

Use the **Terminal Type** BIOS option to specify the remote terminal type.

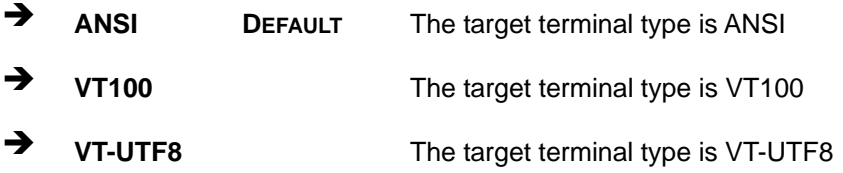

## **6.3.7 USB Configuration**

Use the **USB Configuration** menu (**[BIOS Menu 10](#page-129-0)**) to read USB configuration information and configure the USB settings.

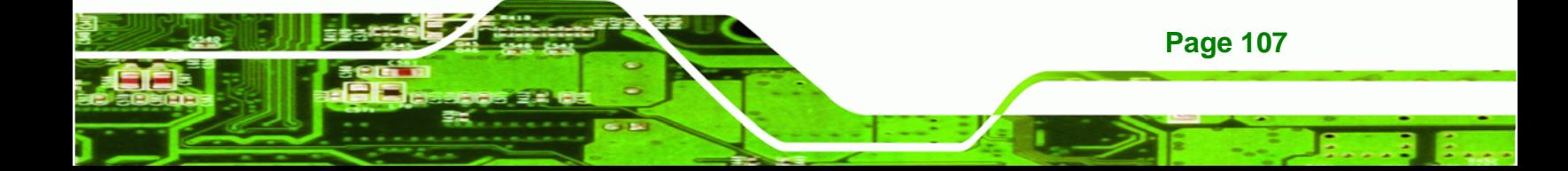

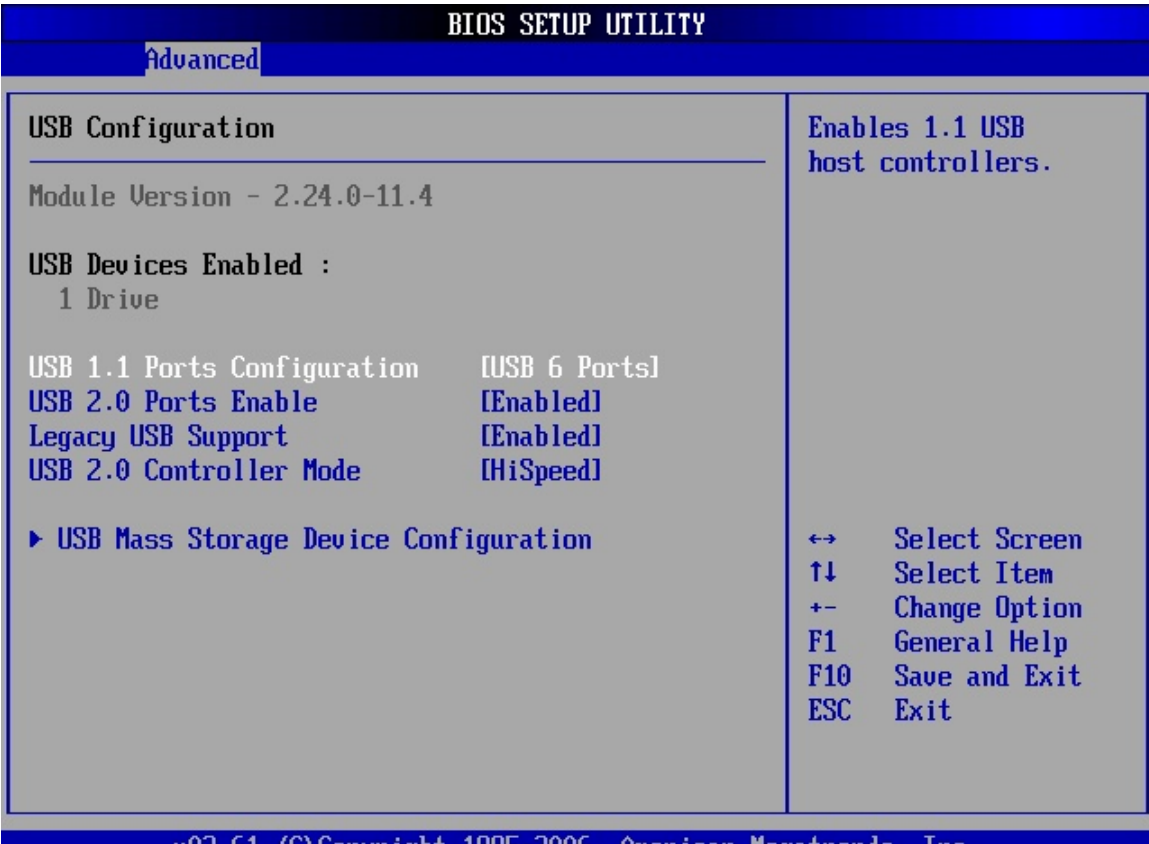

v02.61 (C)Copyright 1985-2006, American Megatrends, Inc.

#### **BIOS Menu 10: USB Configuration**

<span id="page-129-0"></span>**Technology Corp** 

#### $\rightarrow$  USB Configuration

The **USB Configuration** field shows the system USB configuration. The items listed are:

Module Version: x.xxxxx.xxxxx

#### $\rightarrow$  USB Devices Enabled

The **USB Devices Enabled** field lists the USB devices that are enabled on the system

#### → USB Function [Enabled]

**Page 108** 

Use the **USB Function** BIOS option to enable or disable the USB function.

 $\rightarrow$  **Disabled** USB function support disabled

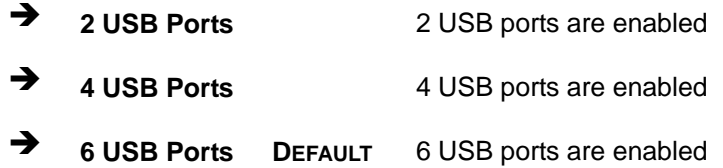

#### → USB2.0 Ports Enable [Enabled]

Use the **USB2.0 Ports Enable** option to enable and disable USB 2.0.

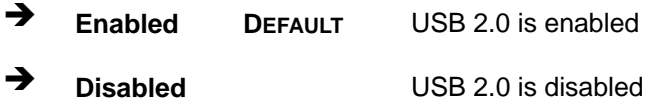

### **→** Legacy USB Support [Enabled]

Use the **Legacy USB Support** BIOS option to enable USB mouse and USB keyboard support.

**RTechnology Corp.** 

Normally if this option is not enabled, any attached USB mouse or USB keyboard does not become available until a USB compatible operating system is fully booted with all USB drivers loaded. When this option is enabled, any attached USB mouse or USB keyboard can control the system even when there is no USB driver loaded onto the system.

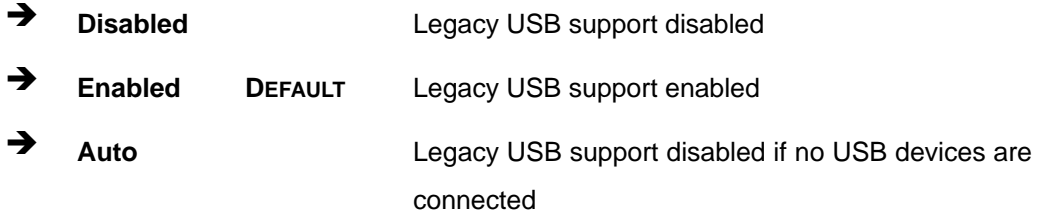

#### Î **USB2.0 Controller Mode [HiSpeed]**

Use the **USB2.0 Controller Mode** option to set the speed of the USB2.0 controller.

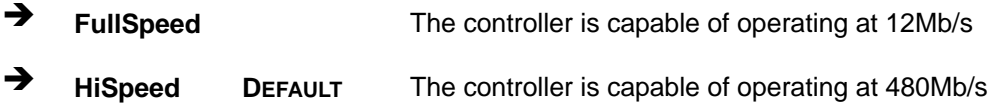

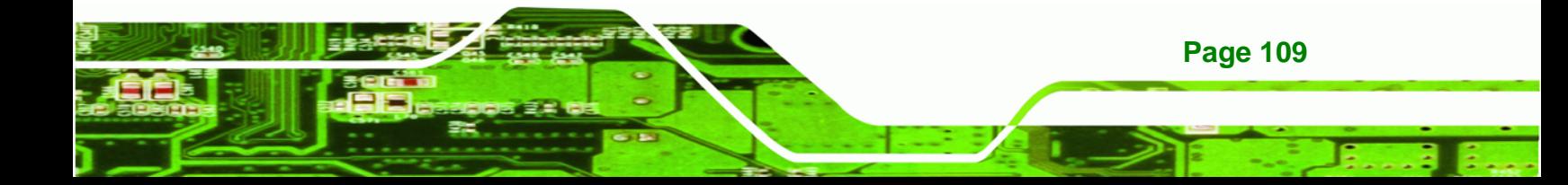

<span id="page-131-0"></span>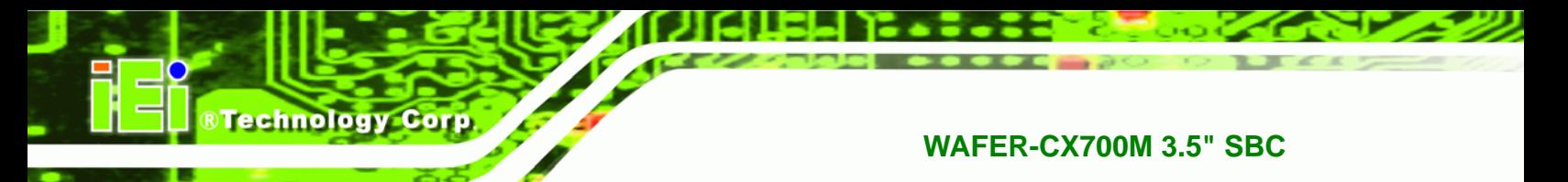

## **6.3.7.1 USB Mass Storage Device Configuration**

Use the **USB Mass Storage Device Configuration** menu (**[BIOS Menu 11](#page-131-0)**) to configure USB mass storage class devices.

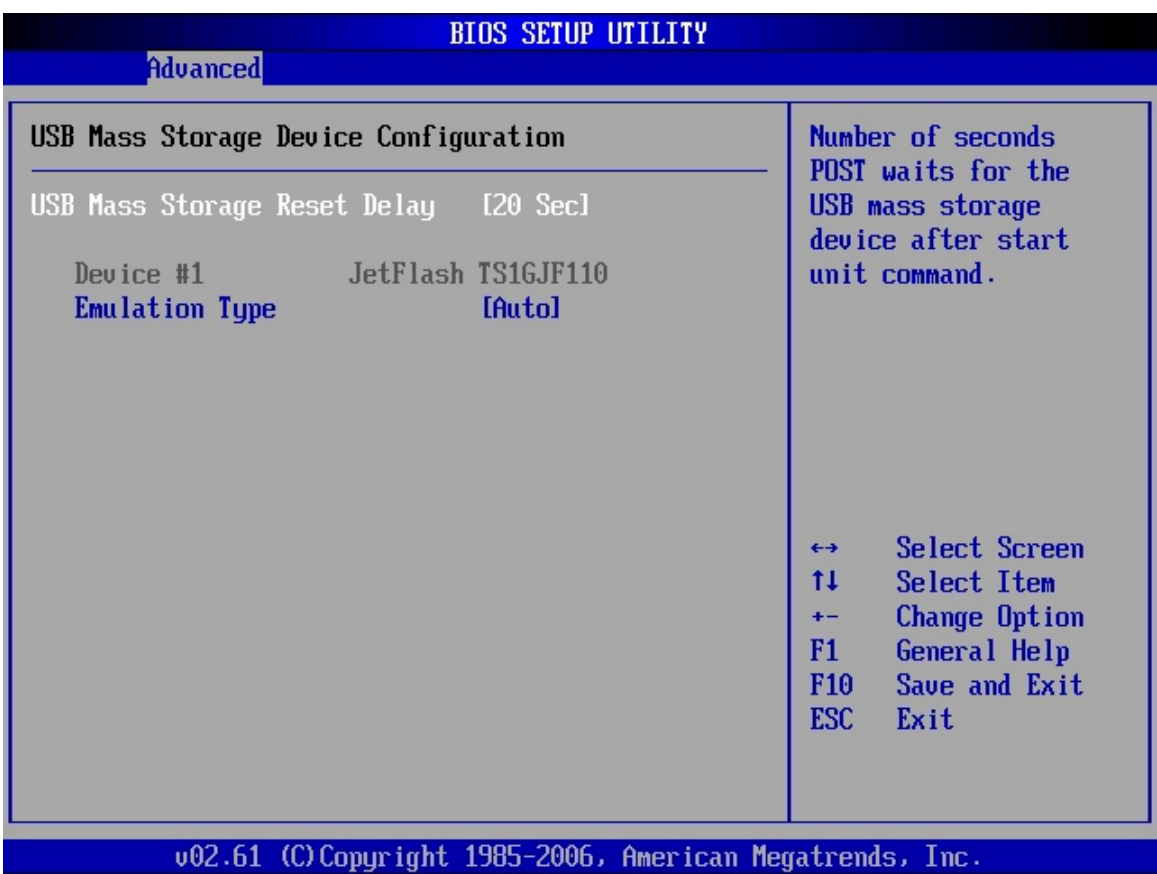

#### **BIOS Menu 11: USB Mass Storage Device Configuration**

#### → USB Mass Storage Reset Delay [20 Sec]

**Page 110** 

Use the **USB Mass Storage Reset Delay** option to set the number of seconds POST waits for the USB mass storage device after the start unit command.

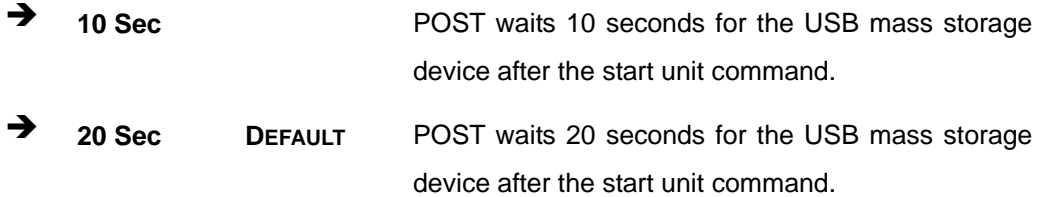

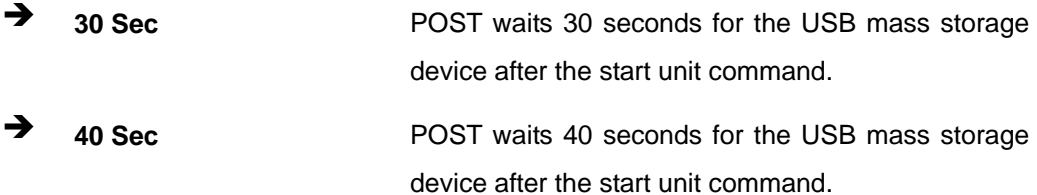

RTechnology Corp.

#### $\rightarrow$  Device ##

The **Device##** field lists the USB devices that are connected to the system.

#### **→** Emulation Type [Auto]

Use the **Emulation Type** BIOS option to specify the type of emulation BIOS has to provide for the USB device.

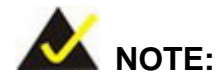

Please note that the device's formatted type and the emulation type provided by the BIOS must match for a device to boot properly. If both types do not match then device's behavior is undefined. To make sure both types match, format the device using BIOS INT13h calls after selecting the proper emulation option in BIOS setup. The FORMAT utility provided by Microsoft® MS-DOS®, Microsoft® Windows® 95, and Microsoft® Windows® 98 can be used for this purpose.

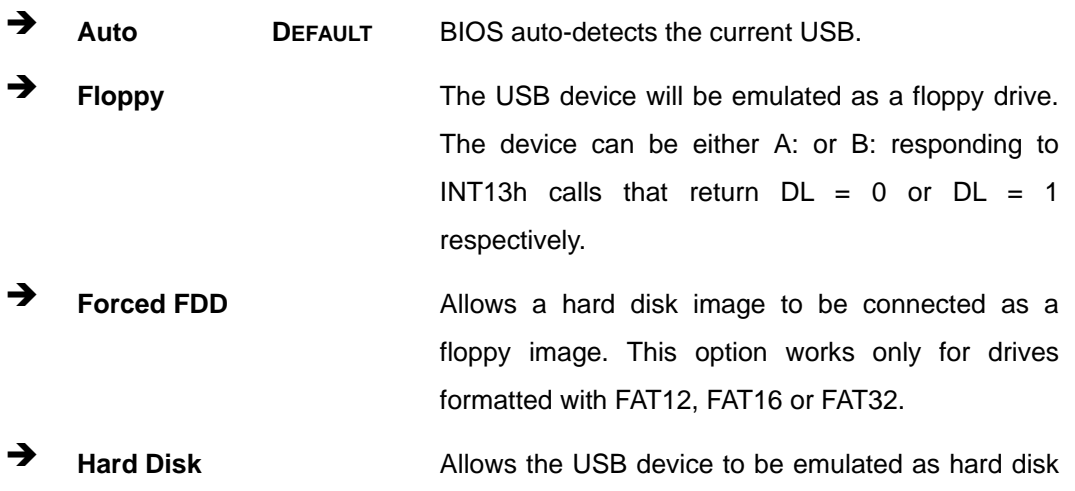

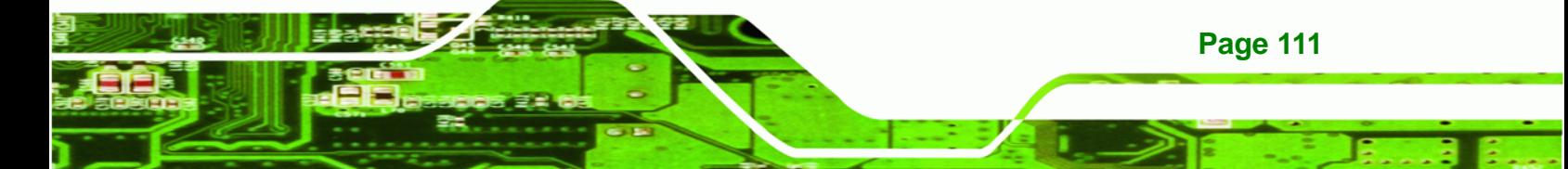

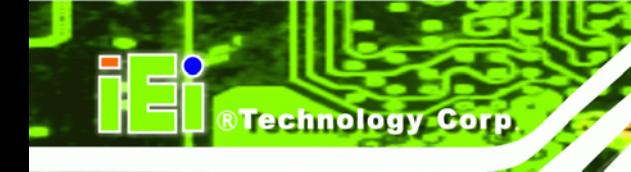

responding to INT13h calls that return DL values of 80h or above.

**CDROM CDROM** Assumes the CD-ROM is formatted as bootable media. All the devices that support block sizes greater than 512 bytes can only be booted using this option.

# **6.4 PCI/PnP**

Use the **PCI/PnP** menu (**[BIOS Menu 12](#page-134-0)**) to configure advanced PCI and PnP settings.

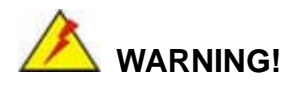

Setting wrong values for the BIOS selections in the PCIPnP BIOS menu may cause the system to malfunction.

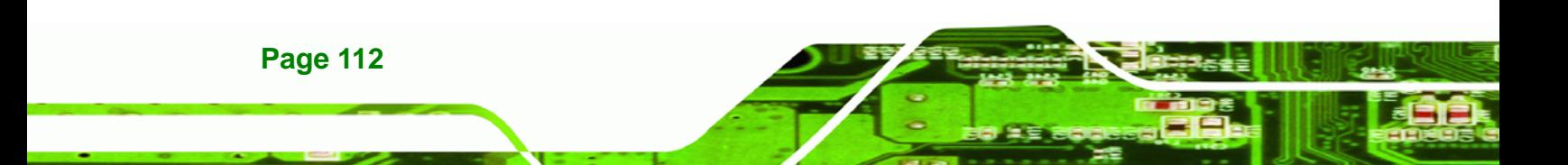

<span id="page-134-0"></span>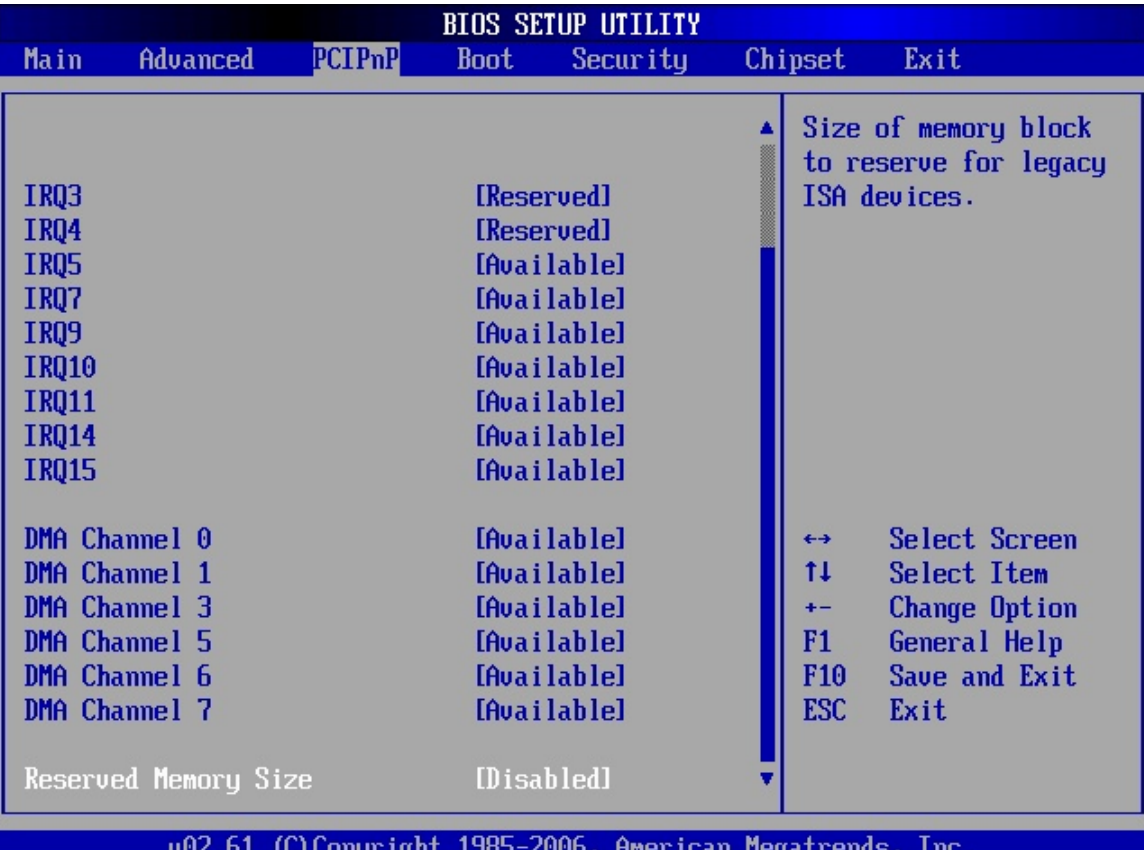

**&Technology Corp.** 

## **BIOS Menu 12: PCI/PnP Configuration**

#### **→ IRQ#**

Use the **IRQ#** address to specify what IRQs can be assigned to a particular peripheral device.

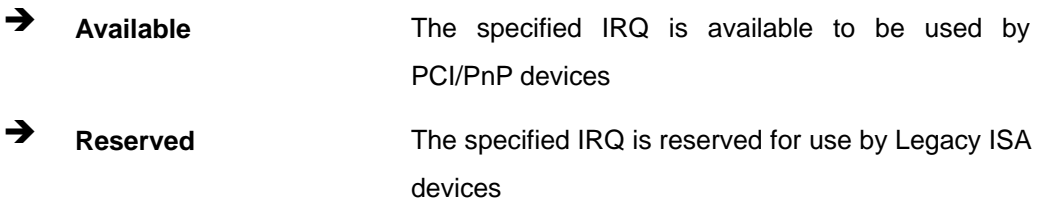

Available IRQ addresses options are:

- IRQ3
- $\blacksquare$  IRQ4

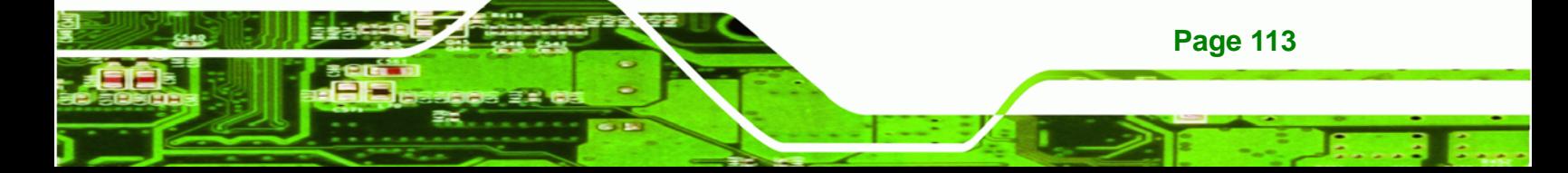

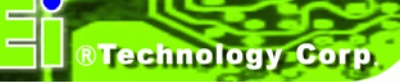

- IRQ5
- IRQ7
- IRQ9
- **IRQ10**
- $\blacksquare$  IRQ 11
- IRQ 14
- IRQ 15

### → DMA Channel# [Available]

Use the **DMA Channel#** option to assign a specific DMA channel to a particular PCI/PnP device.

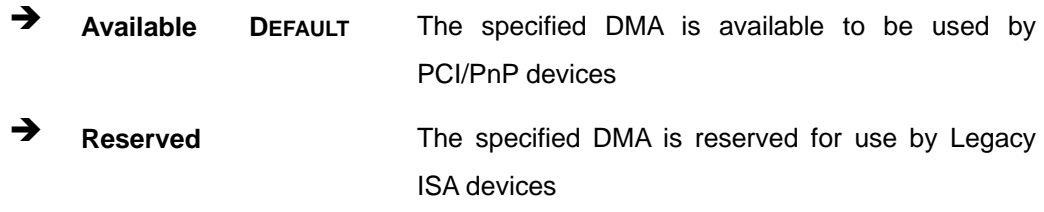

Available DMA Channels are:

- **DM Channel 0**
- **DM Channel 1**
- DM Channel 3
- DM Channel 5
- **DM Channel 6**
- **DM Channel 7**

#### **→** Reserved Memory Size [Disabled]

Use the **Reserved Memory Size** BIOS option to specify the amount of memory that should be reserved for legacy ISA devices.

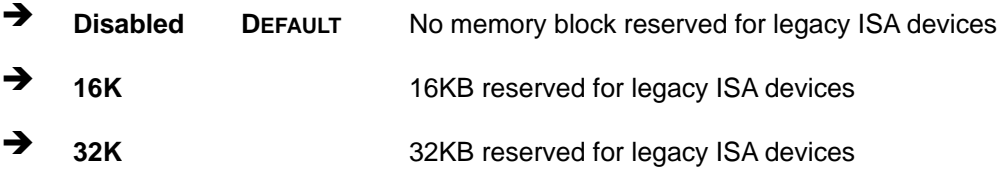

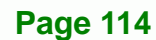

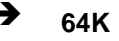

<sup>3</sup> 64K **64K 54KB** reserved for legacy ISA devices

**&Technology Corp.** 

# <span id="page-136-0"></span>**6.5 Boot**

Use the **Boot** menu (**[BIOS Menu 13](#page-136-0)**) to configure system boot options.

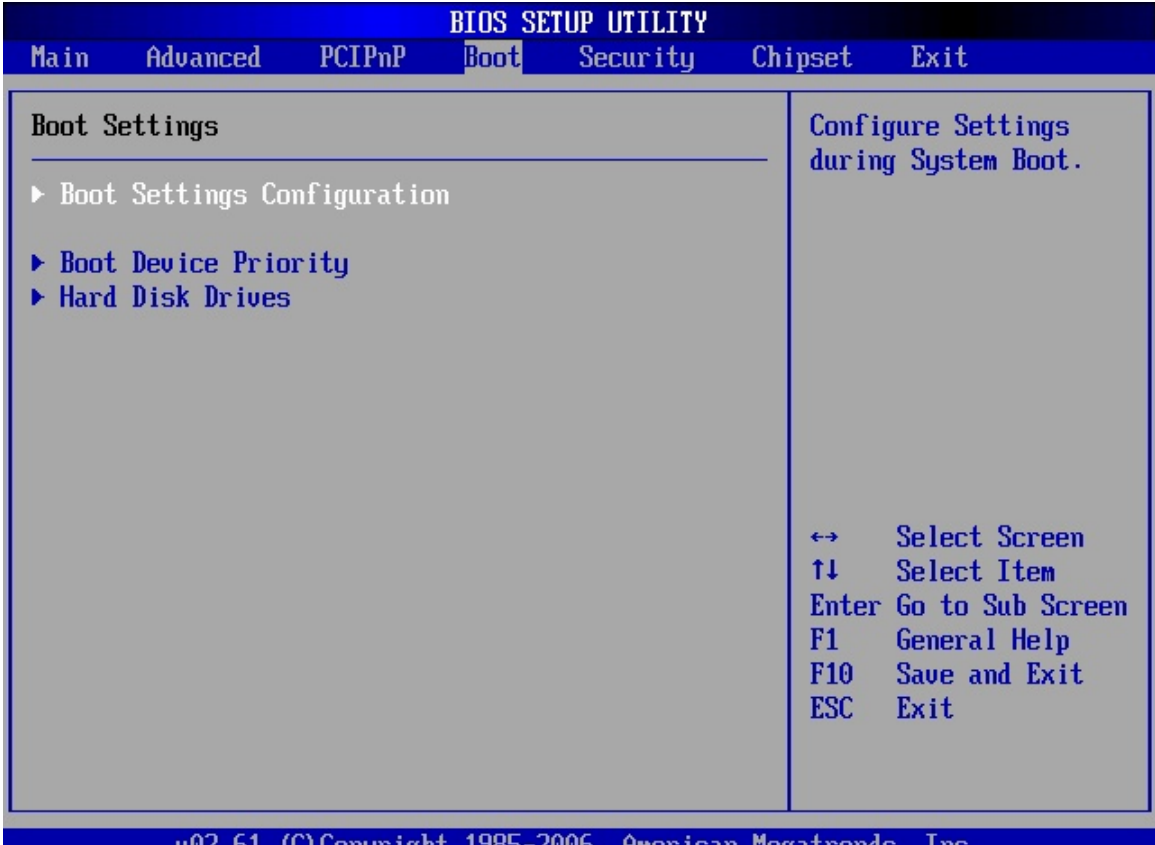

 $00Z.b1$ (C)Copyright 1985-2006, American Megatrends, Inc.

## **BIOS Menu 13: Boot**

## **6.5.1 Boot Settings Configuration**

Use the **Boot Settings Configuration** menu (**[BIOS Menu 14](#page-137-0)**) to configure advanced system boot options.

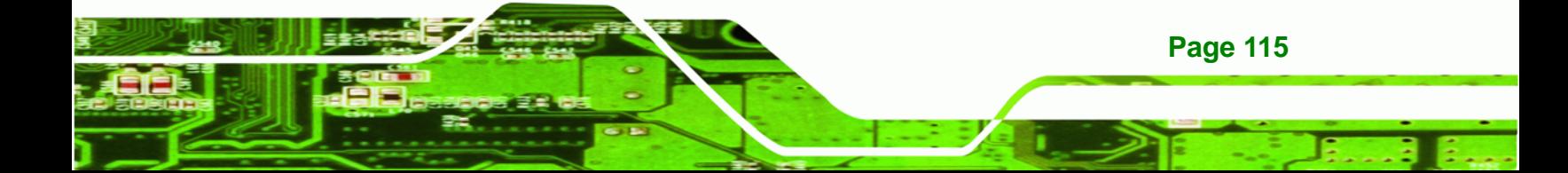

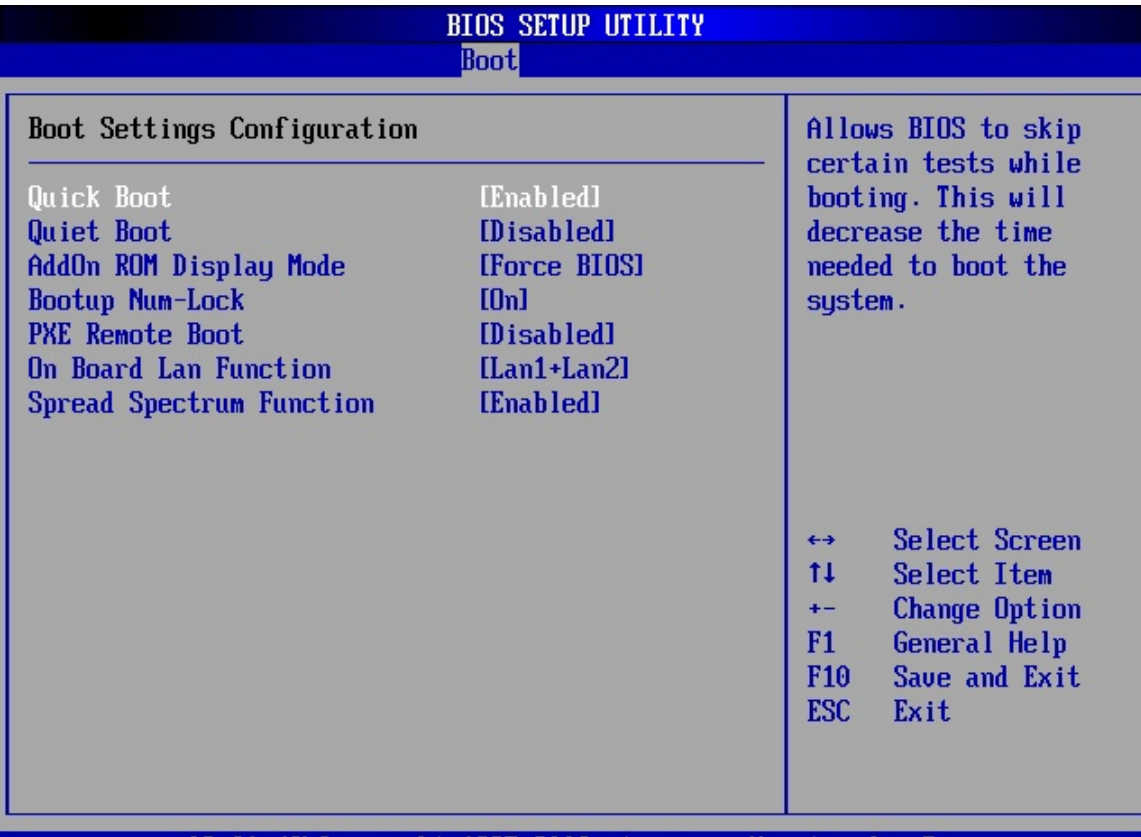

002.61 (C)Copyright 1985-2006, American Megatrends, Inc.

#### **BIOS Menu 14: Boot Settings Configuration**

#### → Quick Boot [Enabled]

<span id="page-137-0"></span>**Technology Corp** 

Use the **Quick Boot** BIOS option to make the computer speed up the boot process.

- → **Disabled No POST procedures are skipped**
- Î **Enabled DEFAULT** Some POST procedures are skipped to decrease the system boot time

#### Î **Quiet Boot [Disabled]**

Use the **Quiet Boot** BIOS option to select the screen display when the system boots.

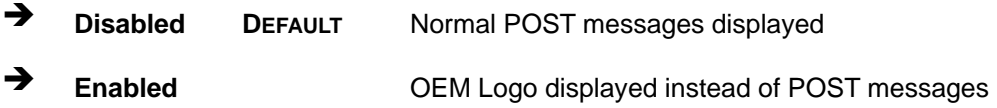

**Page 116** 

#### Î **AddOn ROM Display Mode [Force BIOS]**

Use the **AddOn ROM Display Mode** option to allow add-on ROM (read-only memory) messages to be displayed.

**RTechnology Corp.** 

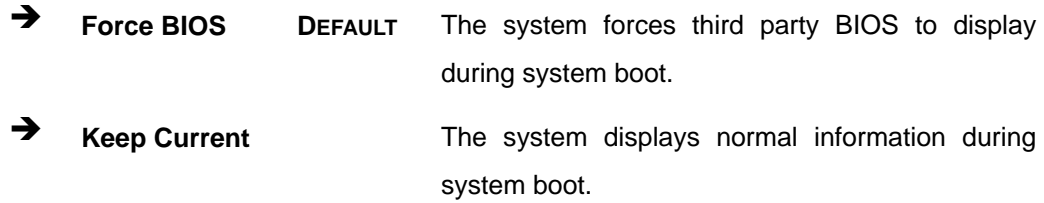

#### **Bootup Num-Lock [On]**

Use the **Bootup Num-Lock** BIOS option to specify if the number lock setting must be modified during boot up.

- **Off Does not enable the keyboard Number Lock automatically. To** use the 10-keys on the keyboard, press the Number Lock key located on the upper left-hand corner of the 10-key pad. The Number Lock LED on the keyboard lights up when the Number Lock is engaged.
- **On DEFAULT** Allows the Number Lock on the keyboard to be enabled automatically when the computer system boots up. This allows the immediate use of the 10-key numeric keypad located on the right side of the keyboard. To confirm this, the Number Lock LED light on the keyboard is lit.

#### → PXE Remote Boot [Disabled]

Use the **PXE Remote Boot** option to enable the system to be rebooted and restarted over the network.

 $\rightarrow$  **Disabled** DEFAULT The system cannot be booted over the network **Enabled** The system can be rebooted and started over the network

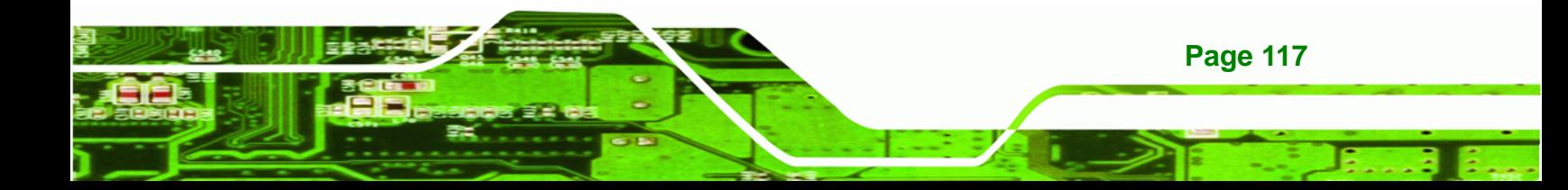

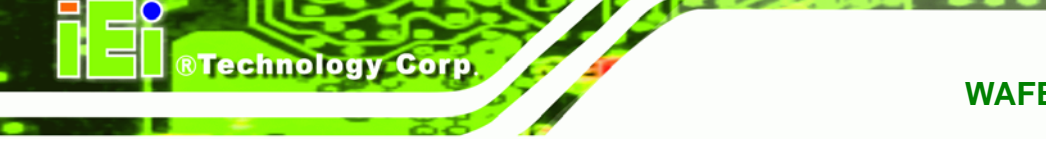

## → LAN Function [LAN1+LAN2]

The **LAN Function** option allows the LAN ports on the board to be disabled or enabled.

- $\rightarrow$  Lan1+Lan2 DEFAULT Both LAN ports are enabled
- $\rightarrow$  **Disabled Both LAN ports are disabled**

#### $\rightarrow$  Spread Spectrum Function [Disabled]

The **Spread Spectrum Mode** option can help to improve CPU EMI issues.

- $\rightarrow$  **Disabled** The spread spectrum mode is disabled
- **Enabled DEFAULT** The spread spectrum mode is enabled

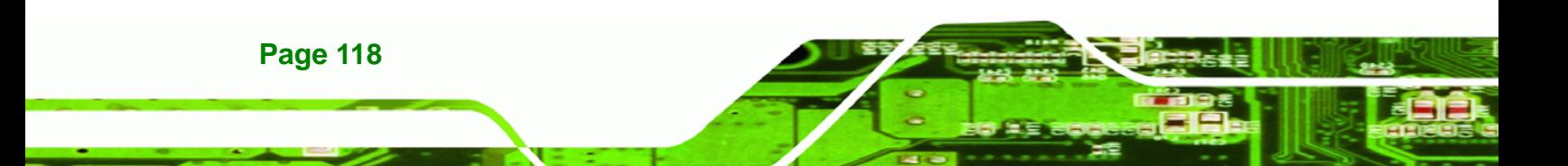

## <span id="page-140-0"></span>**6.5.2 Boot Device Priority**

Use the **Boot Device Priority** menu (**[BIOS Menu 15](#page-140-0)**) to specify the boot sequence from the available devices. Possible boot devices may include:

**RTechnology Corp.** 

- USB
- HDD
- CD/DVD

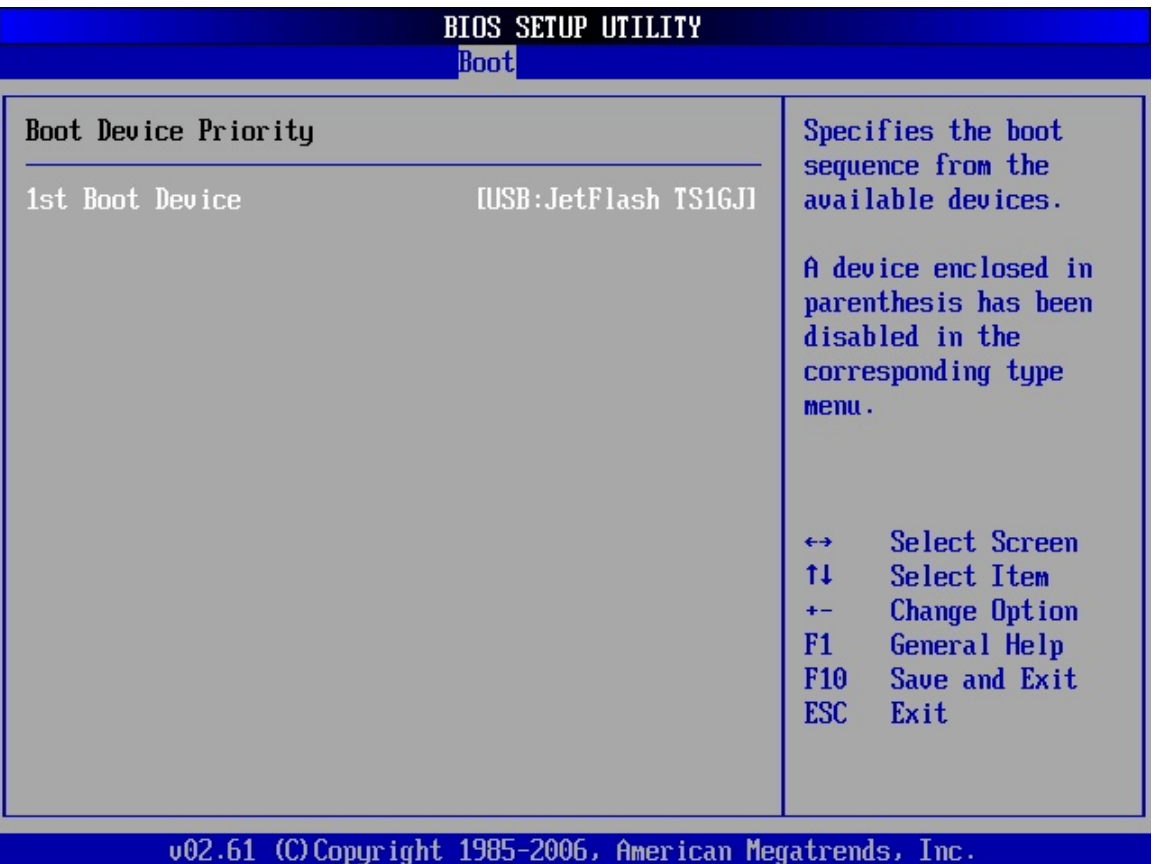

**BIOS Menu 15: Boot Device Priority Settings** 

## **6.5.3 Removable Drives**

Use the **Removable Drives** menu (**[BIOS Menu 16](#page-141-0)**) to specify the boot sequence of the available USB devices. When the menu is opened, the USB devices connected to the system are listed as shown below:

1st Drive [1<sup>st</sup> USB]

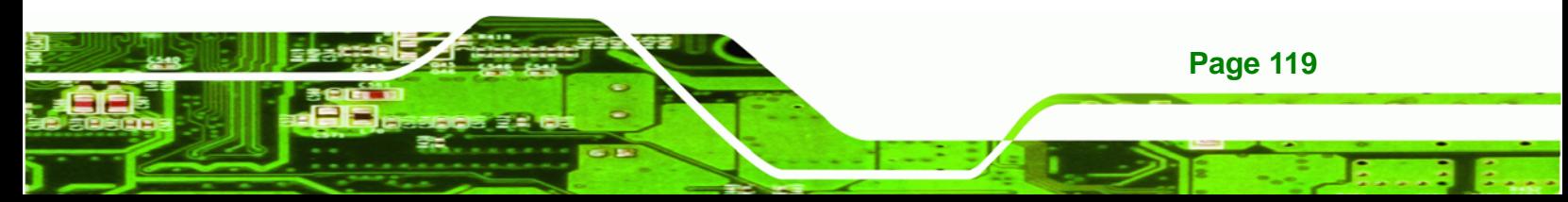

<span id="page-141-0"></span>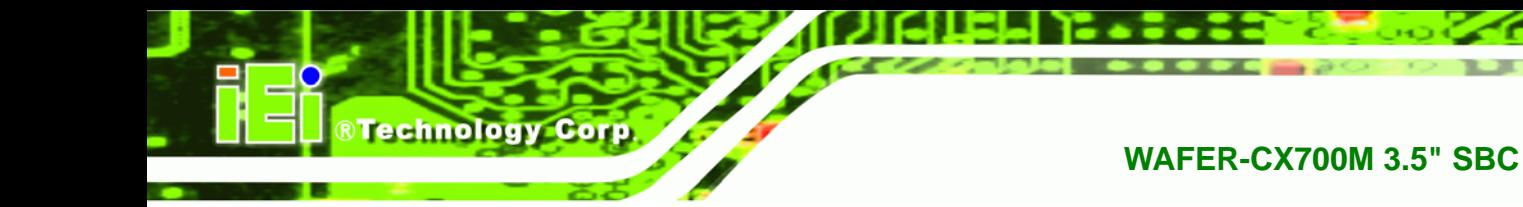

 $\blacksquare$  2nd Drive  $[2^{nd}$  USB]

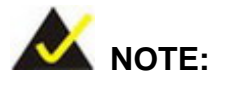

Only the drives connected to the system are shown. For example, if only one USB device is connected only "**1st Drive**" is listed.

The boot sequence from the available devices is selected. If the "**1st Drive**" option is selected a list of available USB devices is shown. Select the first USB device the system boots from. If the "**1st Drive**" is not used for booting this option may be disabled.

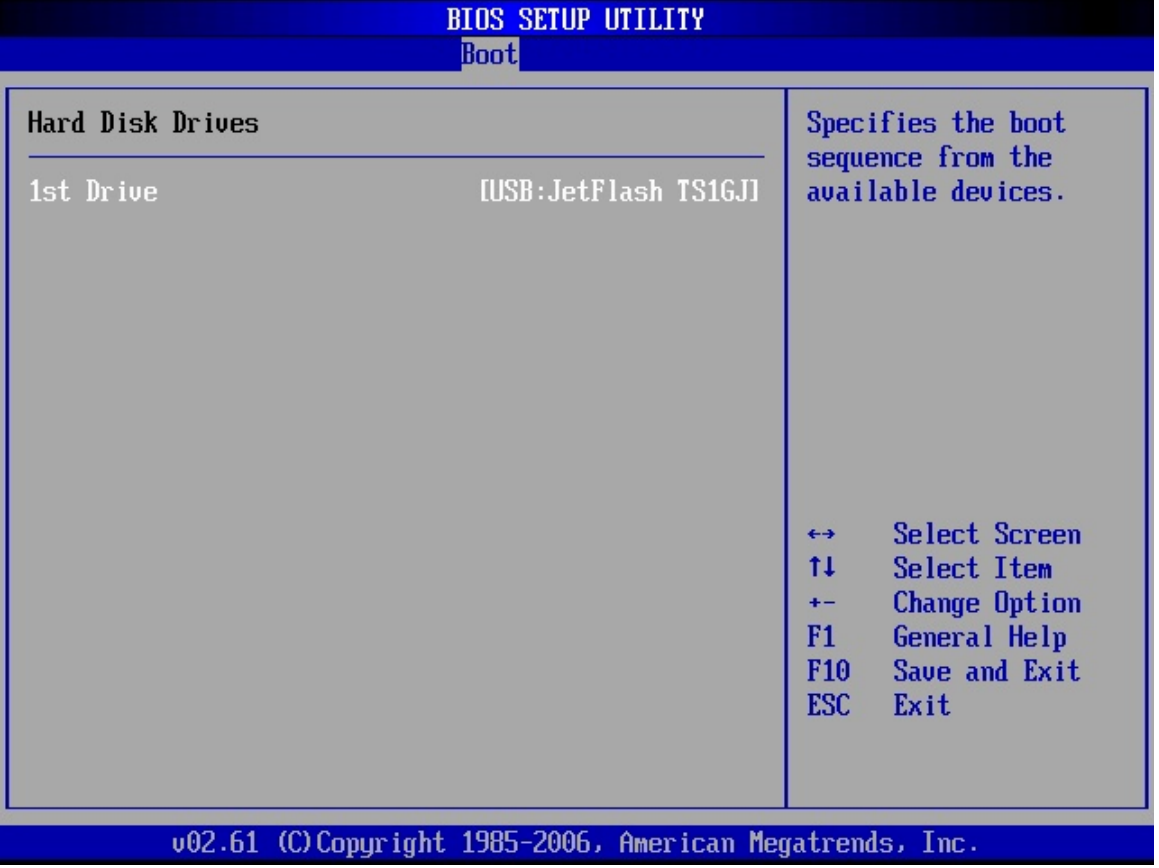

### **BIOS Menu 16: Removable Drives**

# **6.6 Security**

Use the **Security** menu (**[BIOS Menu 17](#page-142-0)**) to set system and user passwords.

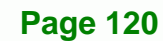

<span id="page-142-0"></span>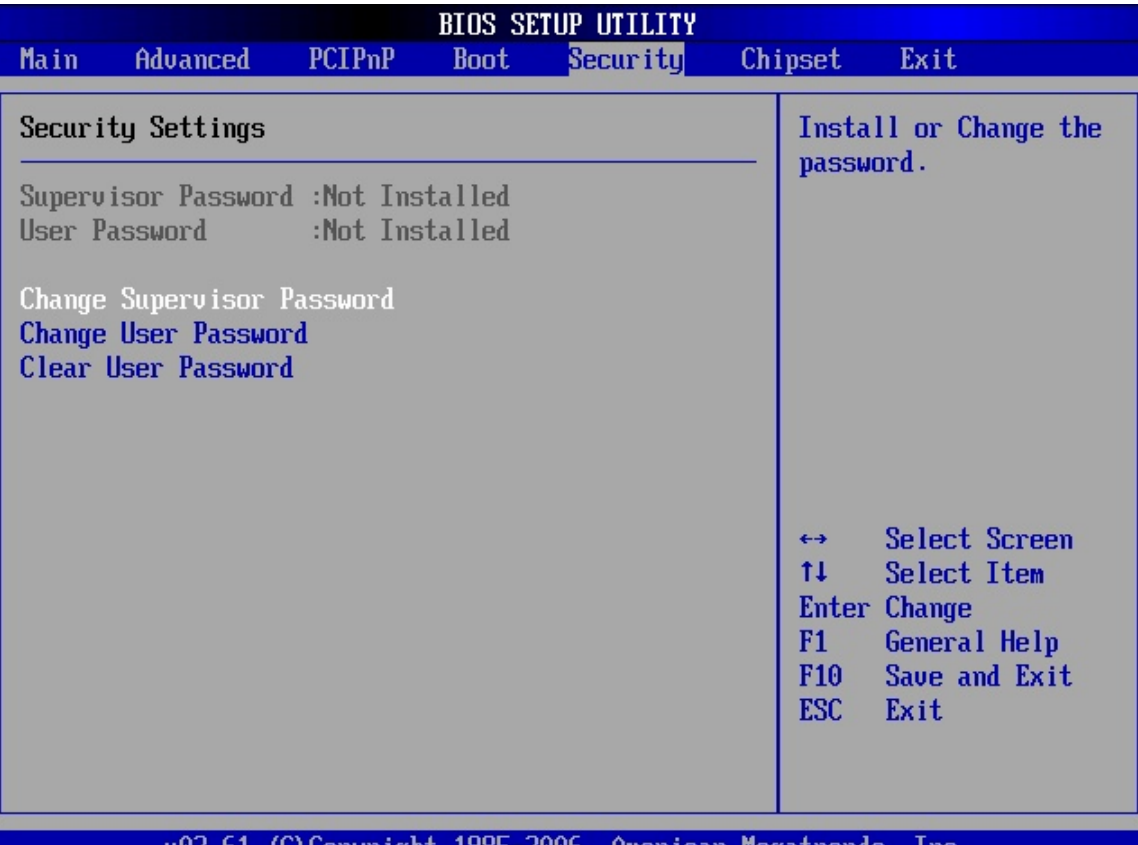

**RTechnology Corp.** 

v02.61 (C)Copyright 1985-2006, American Megatrends, Inc.

#### **BIOS Menu 17: Security**

#### **→** Change Supervisor Password

Use the **Change Supervisor Password** to set or change a supervisor password. The default for this option is **Not Installed**. If a supervisor password must be installed, select this field and enter the password. After the password has been added, **Install** appears next to **Change Supervisor Password**.

#### **Change User Password**

Use the **Change User Password** to set or change a user password. The default for this option is **Not Installed**. If a user password must be installed, select this field and enter the password. After the password has been added, **Install** appears next to **Change User Password**.

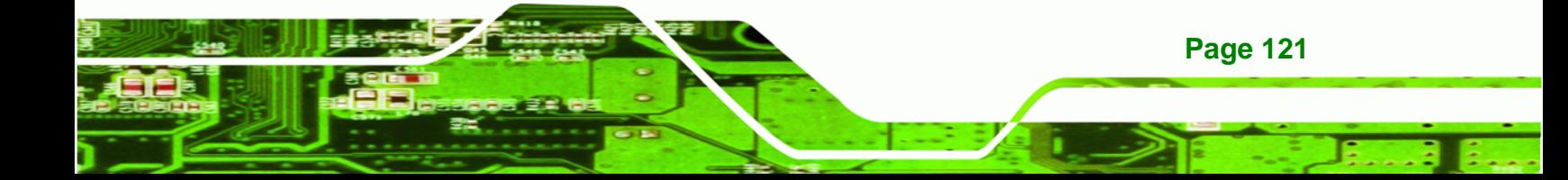

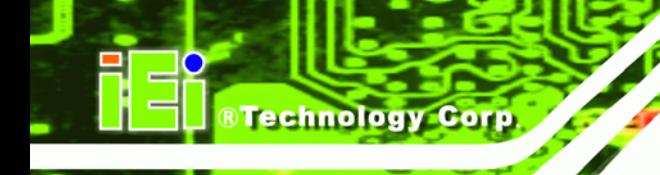

#### $\rightarrow$  Clear User Password

Use the **Clear User Password** to clear a user's password. The default for this option is **Not Installed**. If a user password must be cleared, use this option.

# **6.7 Chipset**

Use the **Chipset** menu to access the Northbridge and Southbridge submenus.

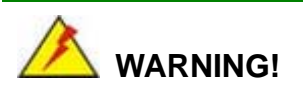

Setting the wrong values for the Chipset BIOS selections in the Chipset BIOS menu may cause the system to malfunction.

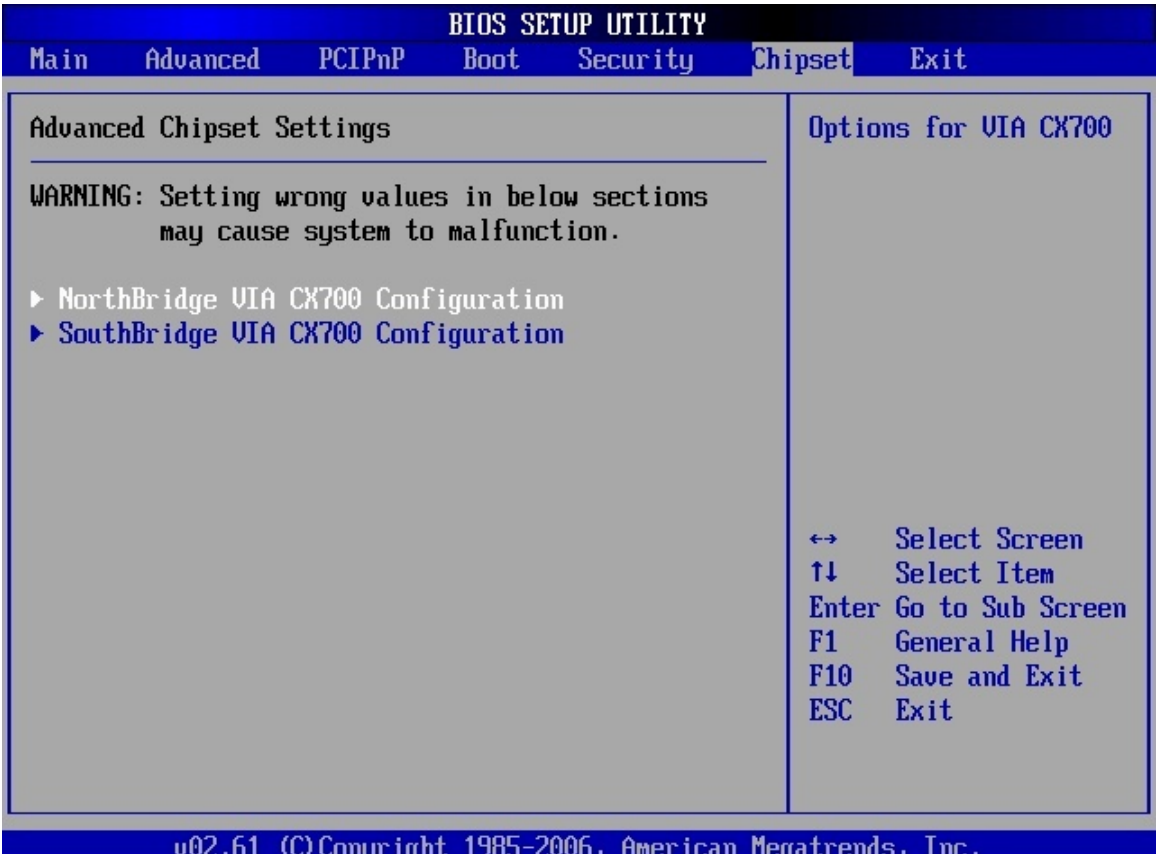

**BIOS Menu 18: Chipset** 

**Page 122**
# <span id="page-144-0"></span>**6.7.1 Northbridge Configuration**

Use the **Northbridge Chipset Configuration** menu (**[BIOS Menu 19](#page-144-0)**) to configure the Northbridge chipset.

**NTechnology Corp.** 

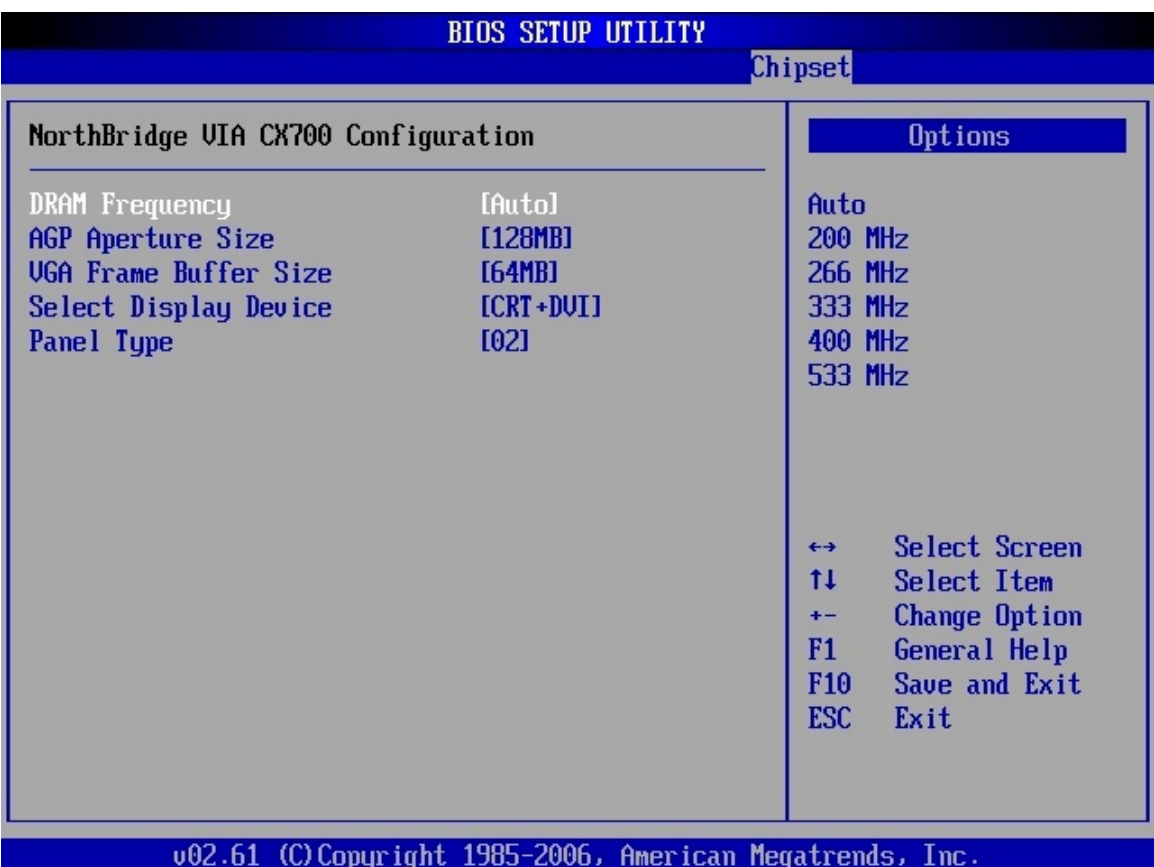

#### **BIOS Menu 19:Northbridge Chipset Configuration**

#### → DRAM Frequency [Auto]

Use the **DRAM Frequency** option to specify the DRAM frequency or allow the system to automatically detect the DRAM frequency.

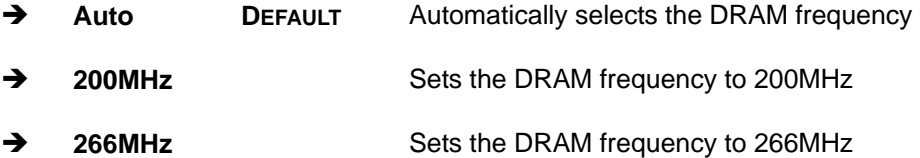

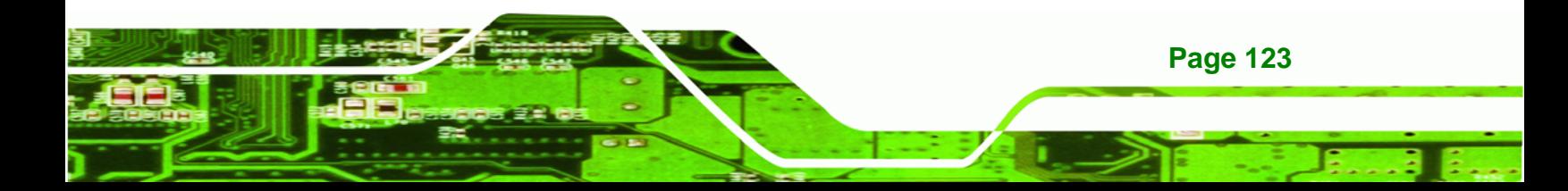

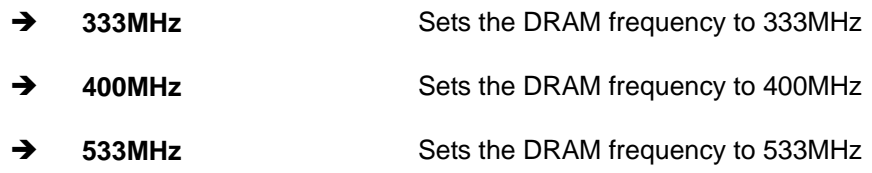

#### Î **AGP Aperture Size [128MB]**

**BTechnology Corp** 

Use the **AGP Aperture Size** option to select the size of the AGP aperture. The aperture is a portion on the PCI memory address range dedicated for use as AGP memory address. The following options are available.

- 32 MB
- 64 MB
- **128 MB** Default
- **256 MB**
- 512 MB
- 1.0 GB

#### → VGA Frame Buffer [64MB]

Use the **VGA Frame Buffer** option to specify the amount of system memory that can be used by the Internal graphics device.

- 8 MB
- 16 MB
- 32 MB
- 64 MB Default
- 128 MB

#### $\rightarrow$  Select Display Device [CRT+DVI]

Use the **Select Display Device** BIOS feature to determine what displays are used. Dual display functionality is enabled here. Dual display configuration options are listed below:

- CRT
- LCD
- DVI
- CRT + LCD

**Page 124** 

- CRT + DVI DEFAULT
- LCD + DVI

# Î **Flat Panel Type [1024x768 18b]**

Use the **Flat Panel Type** option to select the type of flat panel connected to the system. Configuration options are listed below.

**&Technology Corp.** 

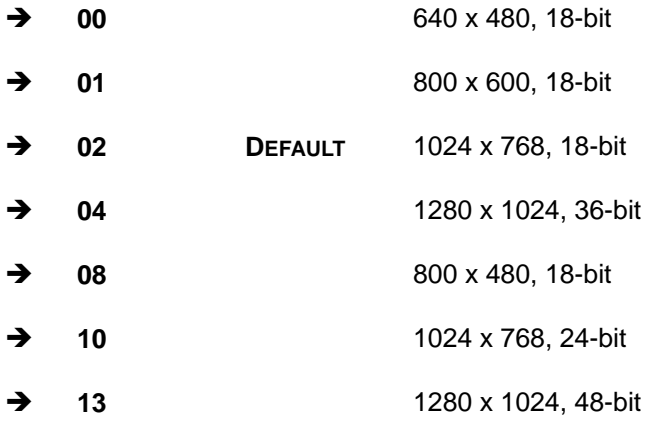

# **6.7.2 Southbridge Configuration**

The **Southbridge Configuration** menu (**[BIOS Menu 20](#page-147-0)**) allows the Southbridge chipset to be configured.

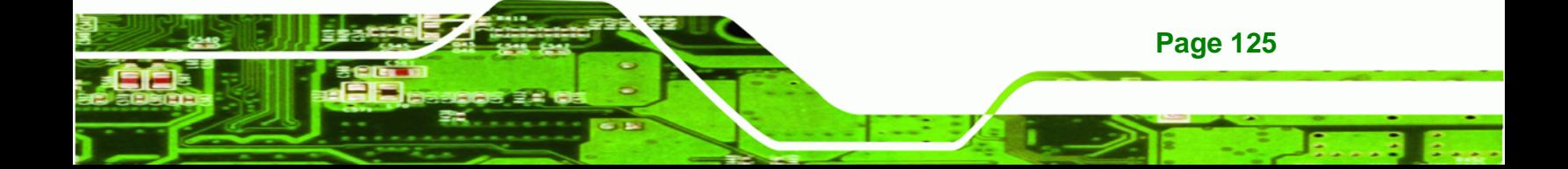

<span id="page-147-0"></span>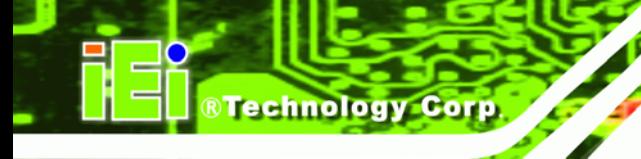

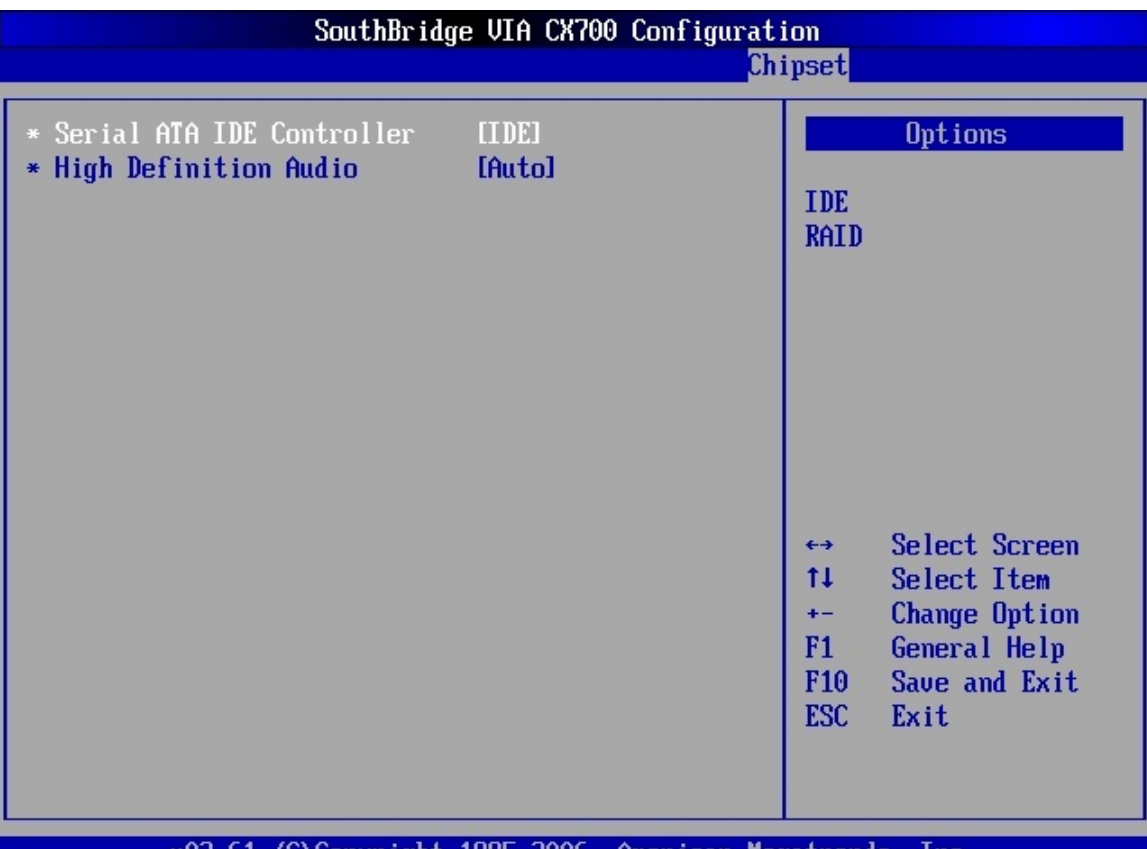

v02.61 (C)Copyright 1985-2006, American Megatrends, Inc.

**BIOS Menu 20:Southbridge Chipset Configuration**

## $\rightarrow$  Serial ATA IDE Controller [IDE]

Use the **Serial ATA IDE Controller** BIOS option to set the mode for the SATA ports.

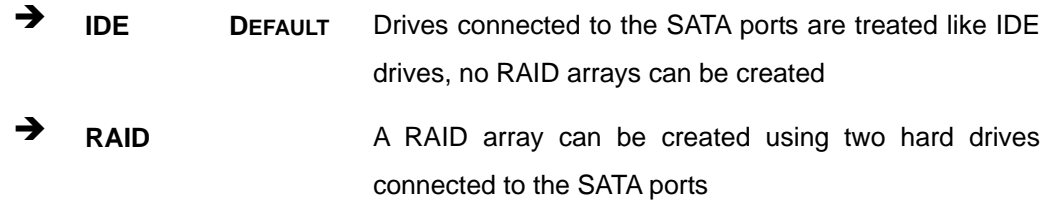

## $\rightarrow$  High Definition Audio [Auto]

**Page 126** 

Use the **High Definition Audio** option to enable the high definition audio controller. If the HDA device has been connected to the system, this option should be enabled.

<span id="page-148-0"></span>**Auto DEFAULT** The High Definition Audio is enabled automatically **Disabled The High Definition Audio is disabled** 

**RTechnology** 

Corp.

# **6.8 Exit**

Use the **Exit** menu (**[BIOS Menu 21](#page-148-0)**) to load default BIOS values, optimal failsafe values and to save configuration changes.

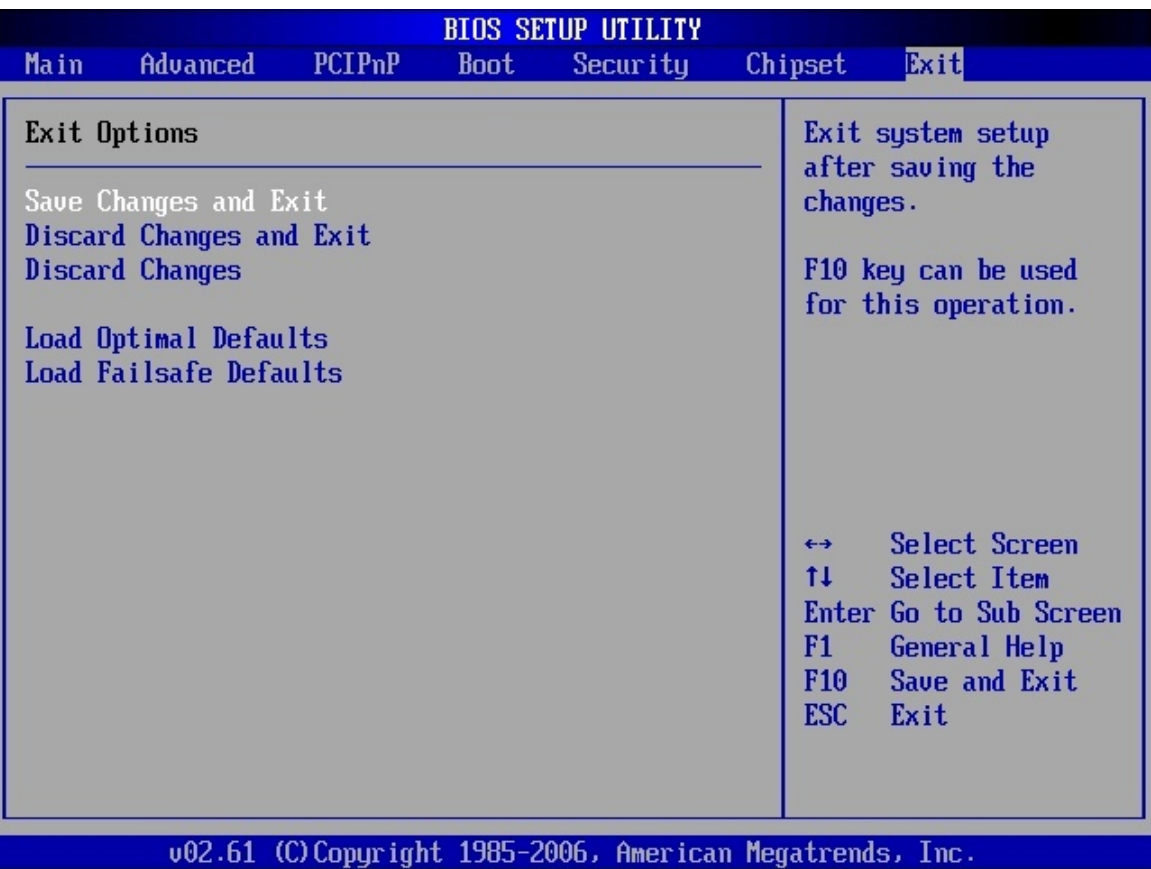

#### **BIOS Menu 21: Exit**

#### **Save Changes and Exit**

Use the **Save Changes and Exit** option to save the changes made to the BIOS options and to exit the BIOS configuration setup program.

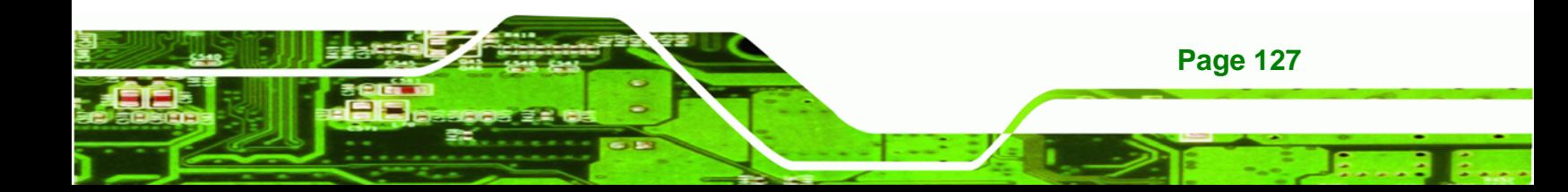

#### **→** Discard Changes and Exit

Use the **Discard Changes and Exit** option to exit the BIOS configuration setup program without saving the changes made to the system.

#### $\rightarrow$  Discard Changes

**Technology Corp** 

Use the **Discard Changes** option to discard the changes and remain in the BIOS configuration setup program.

#### $\rightarrow$  Load Optimal Defaults

Use the **Load Optimal Defaults** option to load the optimal default values for each of the parameters on the Setup menus. **F9 key can be used for this operation.**

#### Î **Load Failsafe Defaults**

Use the **Load Failsafe Defaults** option to load failsafe default values for each of the parameters on the Setup menus. **F8 key can be used for this operation.**

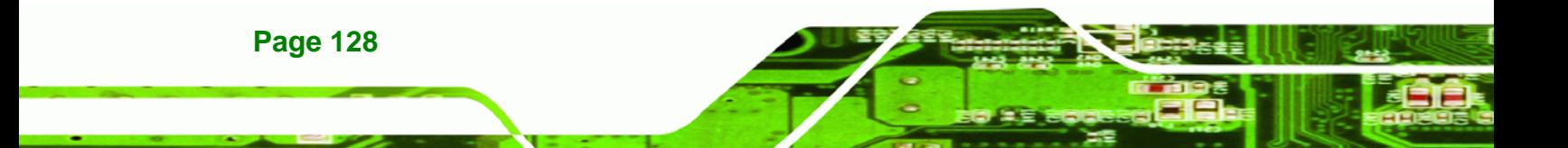

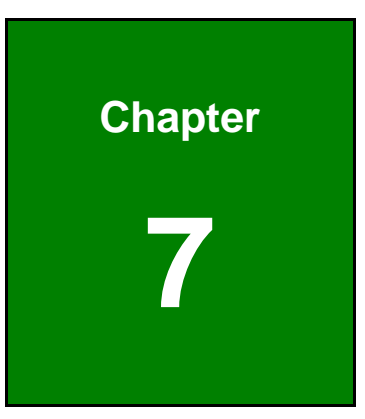

**@Technology** Corp.

# **7 Software Drivers**

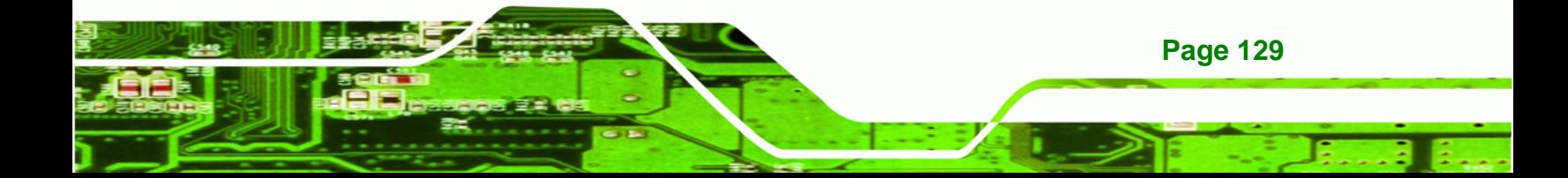

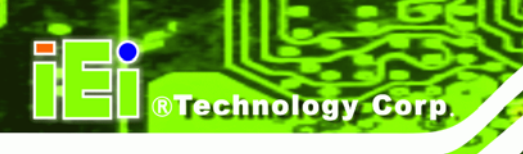

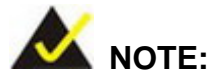

The content of the CD may vary throughout the life cycle of the product and is subject to change without prior notice. Visit the IEI website or contact technical support for the latest updates.

The following drivers can be installed on the system:

- Intel® chipset driver
- VGA driver
- LAN drivers
- **Audio driver**
- SATA driver
- Intel® Active Management Technology (AMT) driver

Installation instructions are given below.

# **7.1 Driver CD Auto-run**

All the drivers for the WAFER-CX700M are on the CD that came with the system. To install the drivers, please follow the steps below.

**Step 1:** Insert the CD into a CD drive connected to the system.

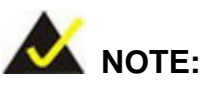

If the system does not initiate the "autorun" program when the CD is inserted, click the **Start** button, select **Run**, then type **X:\autorun.exe** (where **X:\** is the system CD drive) to access the IEI Driver CD main menu.

**Step 2:** The driver main menu appears (**[Figure 7-1](#page-152-0)**).

<span id="page-152-0"></span>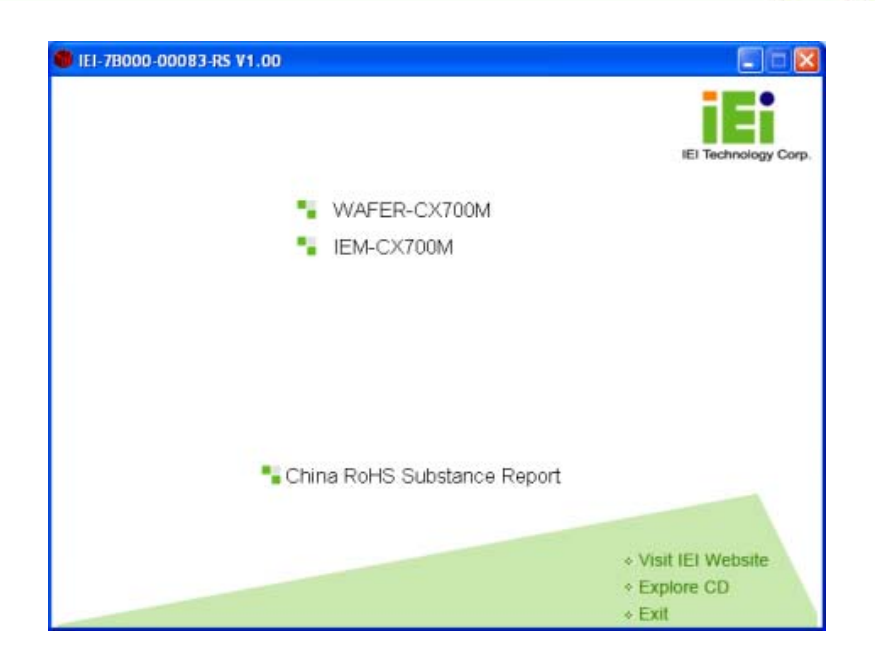

®Technology Corp.

#### **Figure 7-1: Introduction Screen**

**Step 3:** Click WAFER-CX700M.

**Step 4:** A new screen with a list of available drivers appears (**[Figure 7-2](#page-152-0)**).

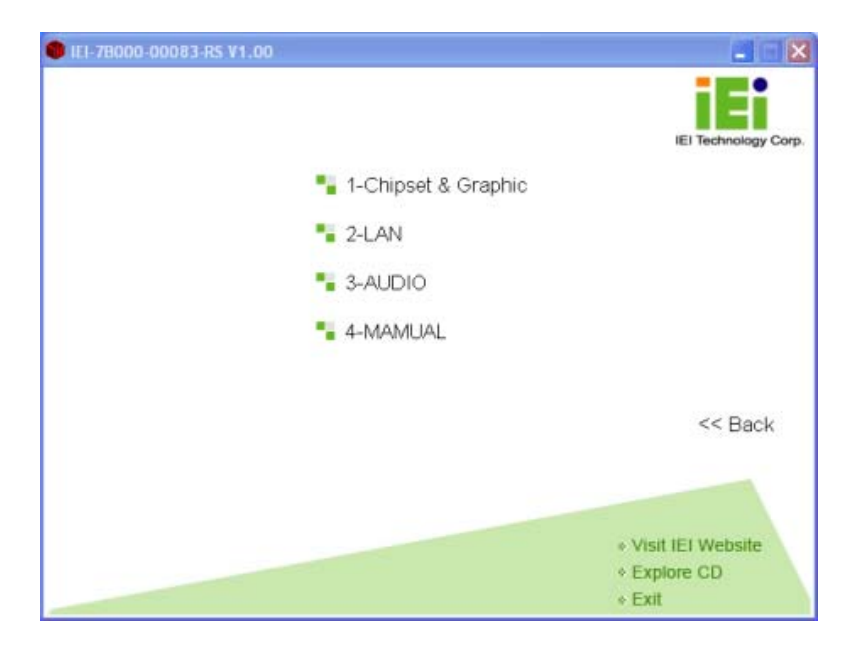

**Figure 7-2: Available Drivers** 

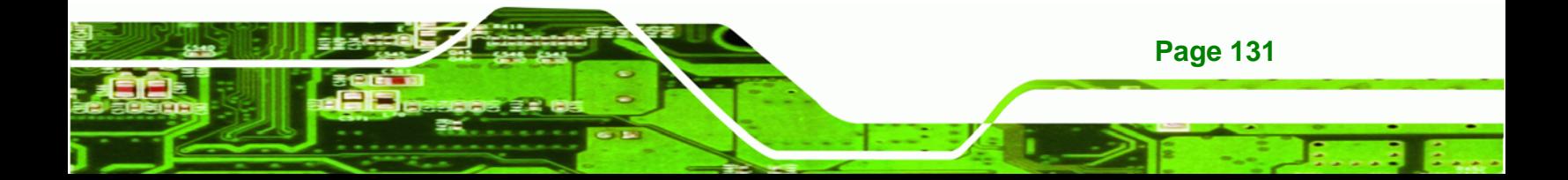

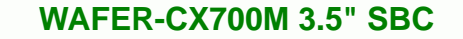

**Step 5:** Select the driver to install from the list in **[Figure 7-2](#page-152-0)**. Detailed driver installation instructions follow below.

# **7.2 Chipset Driver Installation**

**RTechnology Corp** 

The chipset driver installs drivers needed by the system chipset. To install the system chipset drivers, follow the instructions below.

- **Step 1:** Select "**1-Chipset & Graphic**" in [Figure 7-1](#page-152-0).
- **Step 2:** Double-click the directory of your operating system (in this case **Windows**).

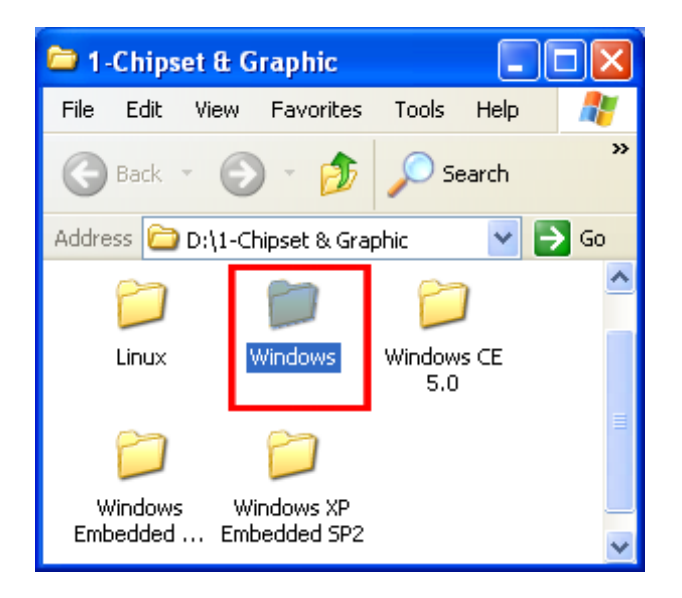

**Figure 7-3: Chipset and Graphics** 

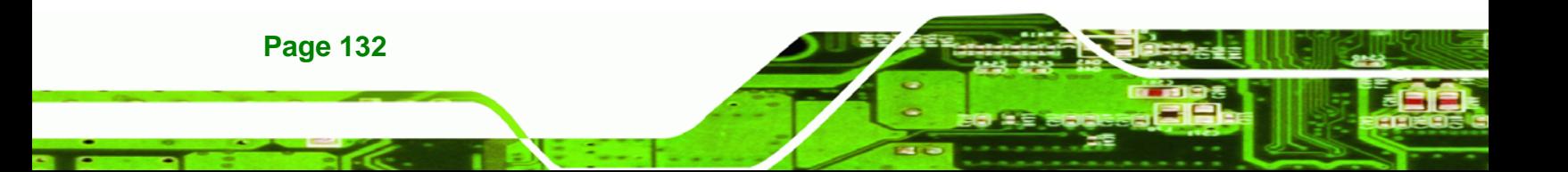

**Step 3:** Double-click "**Chipset or Platform driver Drivers**".

®Technology Corp.

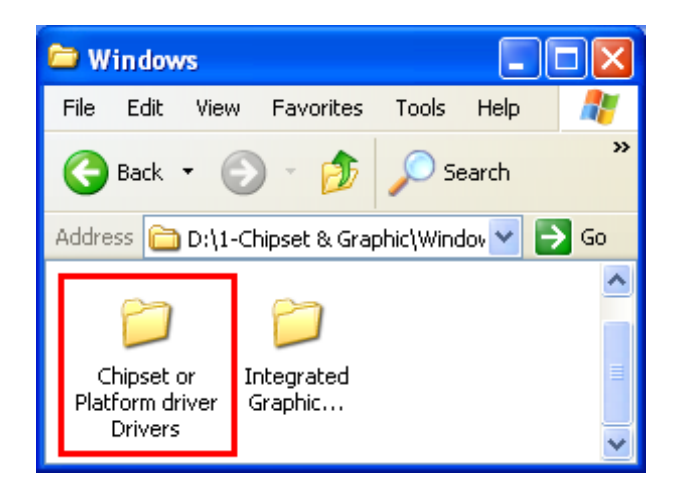

**Figure 7-4: Chipset or Platform Drivers** 

**Step 4:** Double-click "**VIA\_Hyperion Pro\_v515A**".

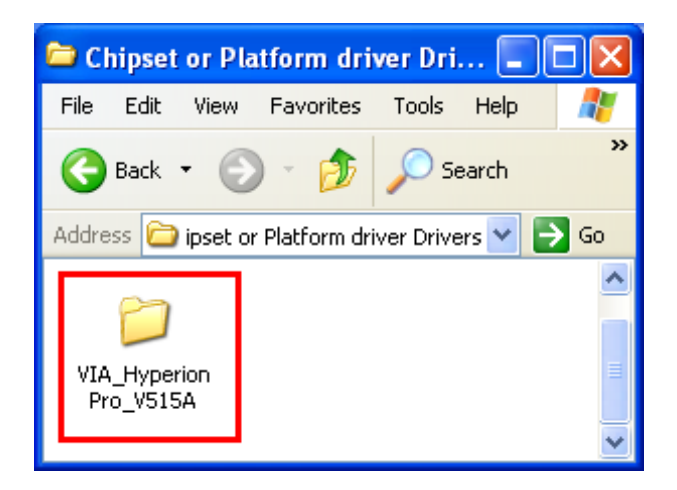

**Figure 7-5: VIA Hyperion** 

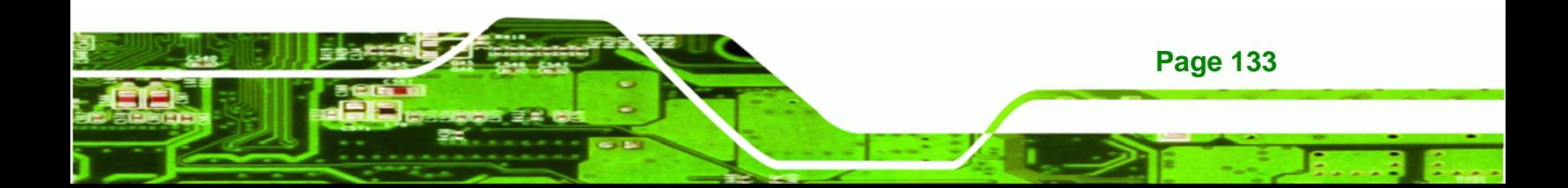

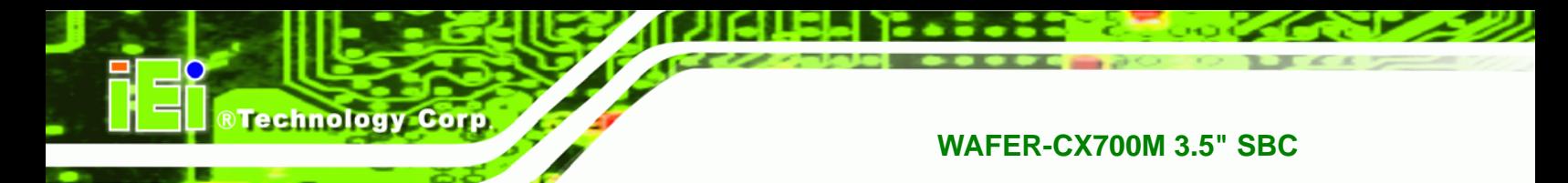

**Step 5:** Double-click "**SETUP.EXE**".

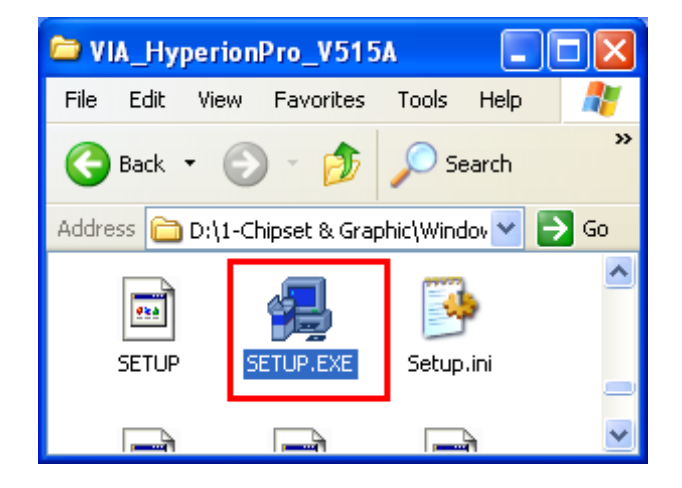

**Figure 7-6: Setup File** 

**Step 6:** Click **NEXT** in the Welcome screen to continue the installation.

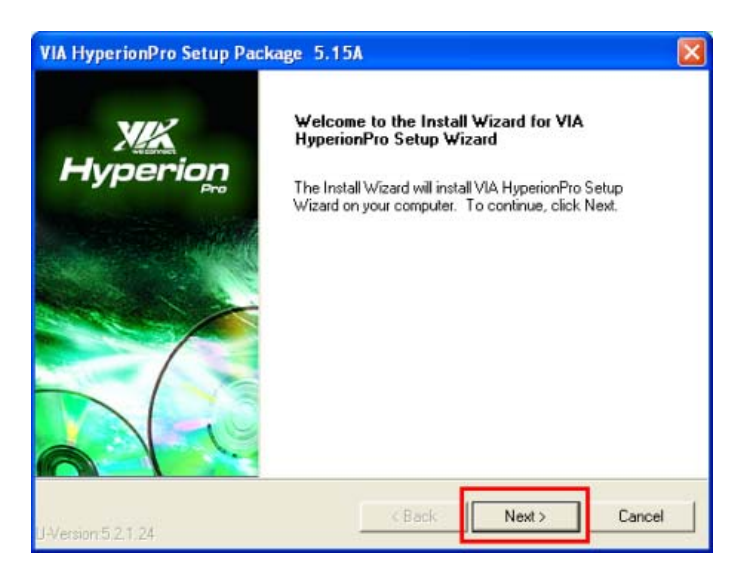

**Figure 7-7: VIA Hyperion Welcome Screen** 

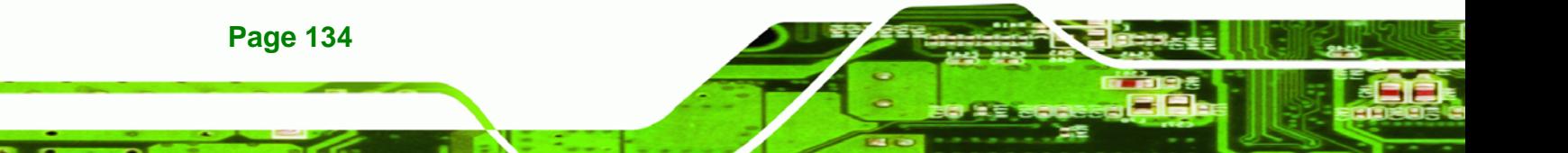

**Step 7:** Select "**I Agree**" then **NEXT** to continue installation.

®Technology Corp.

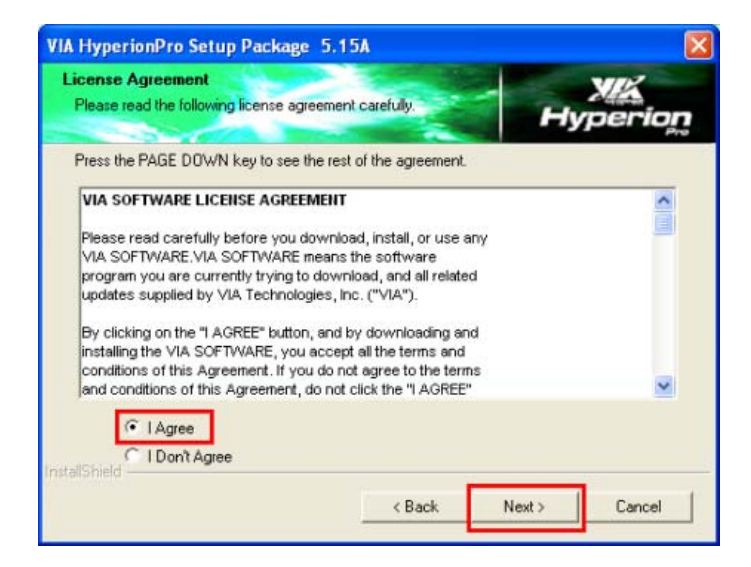

**Figure 7-8: License Agreement** 

**Step 8:** Make sure all the drivers are selected and click **NEXT** to continue.

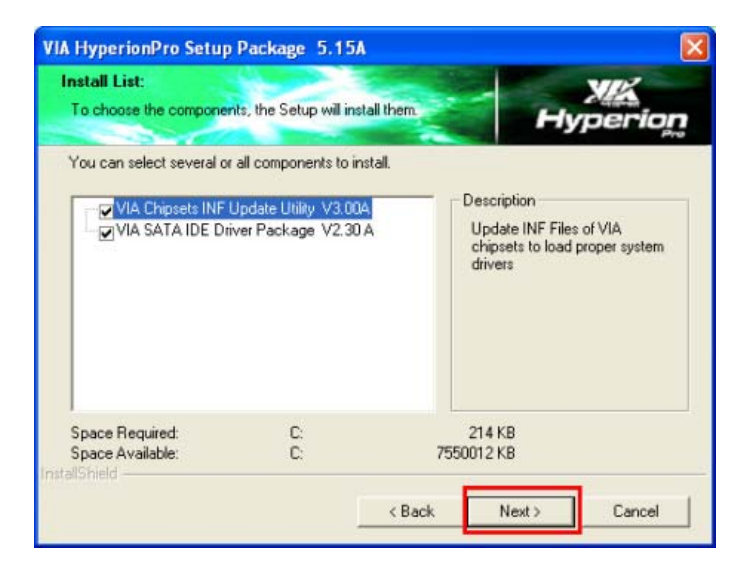

**Figure 7-9: Select Drivers** 

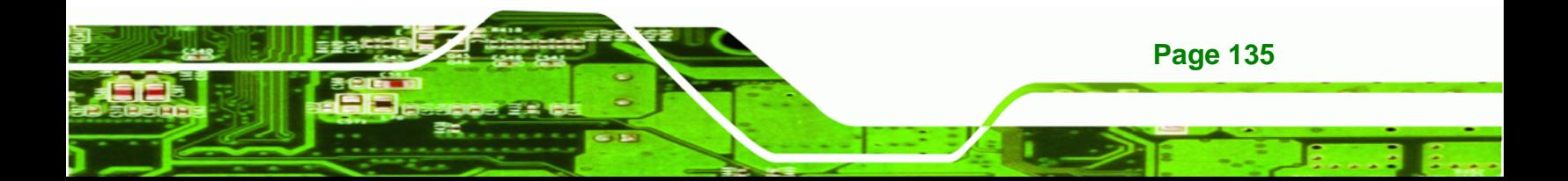

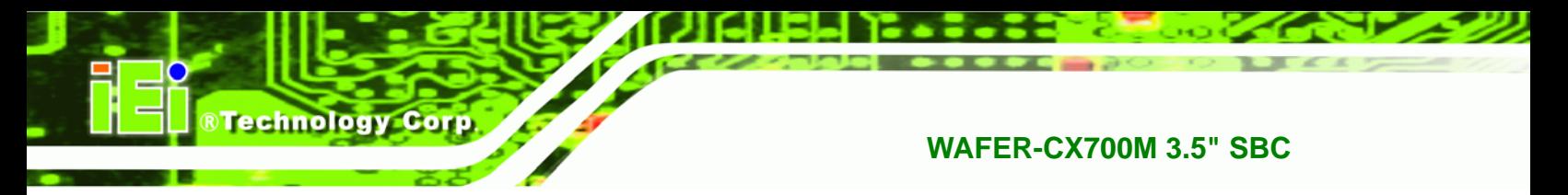

**Step 9:** Click **NEXT** to start the driver installation. The installation will take a few

moments.

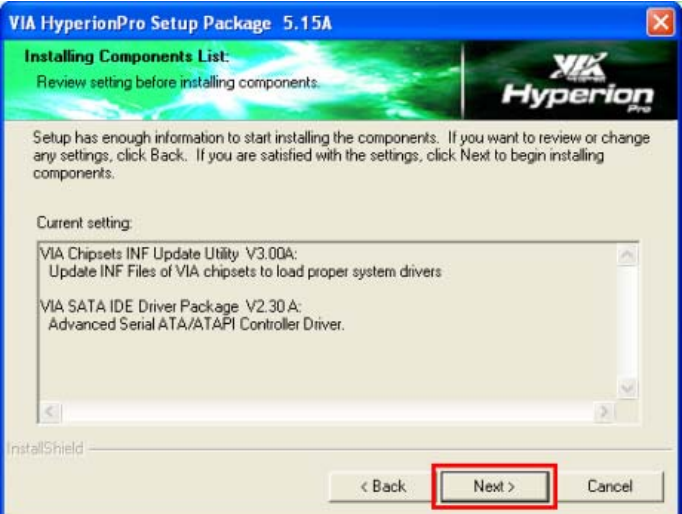

**Figure 7-10: Start Driver Installation** 

**Step 10:** The driver installation report screen appears. This screen gives information on

whether or not the drivers were installed correctly. Click **NEXT** to continue.

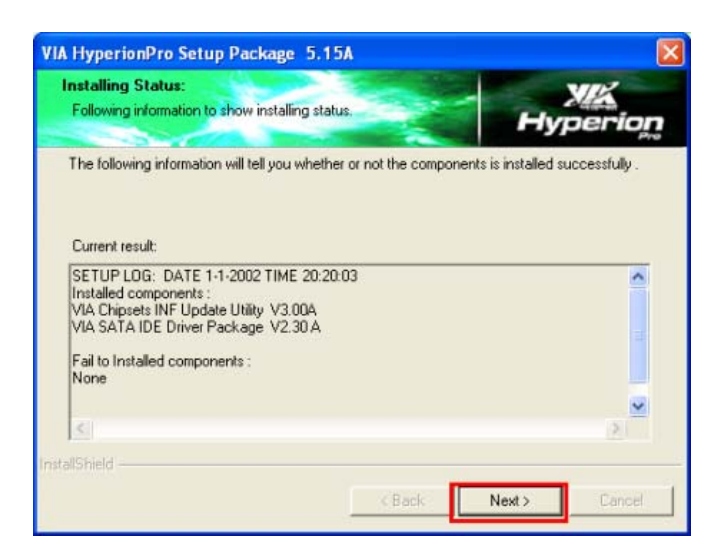

**Figure 7-11: Installation Complete** 

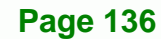

**Step 11: Click FINISH to complete the installation.** 

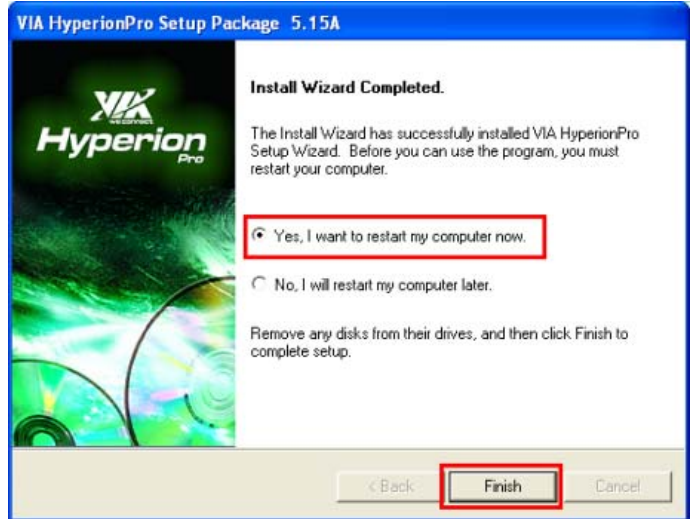

**Figure 7-12: Finish Installation** 

# **7.3 Graphics Driver Installation**

The graphics drivers are used by the system chipset for display functions. To install the graphics drivers, follow the instructions below.

**RTechnology Corp.** 

**Step 1:** Select "**1-Chipset & Graphic**" in [Figure 7-1](#page-152-0).

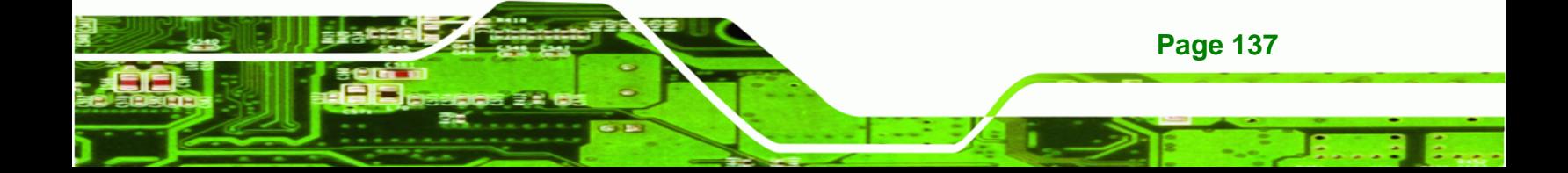

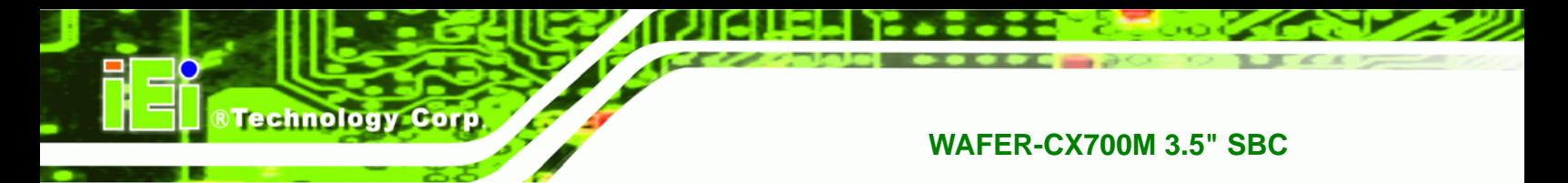

**Step 2:** Double-click the directory of your operating system (in this case **Windows**).

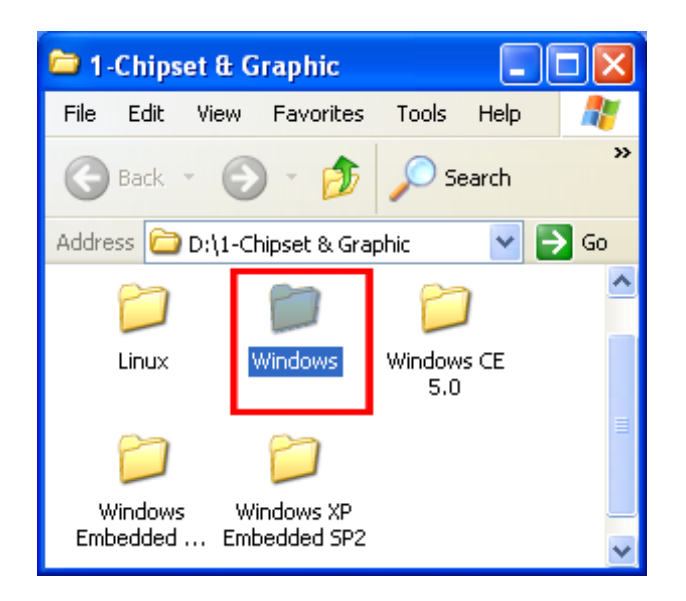

**Figure 7-13: Chipset and Graphics** 

**Step 3:** Double-click "**Integrated Graphics Drivers**".

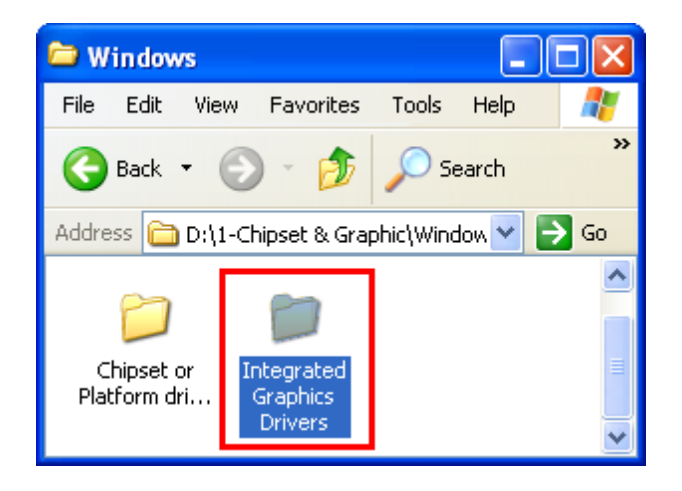

**Figure 7-14: Integrated Graphics Drivers** 

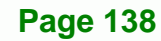

**Step 4:** Double-click "**22.00.02a**".

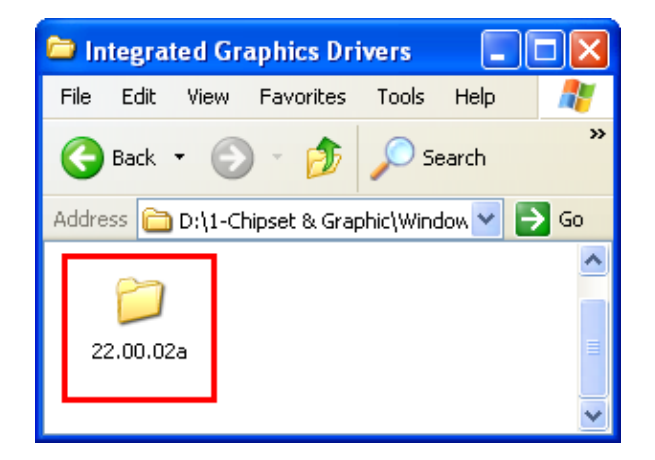

**Figure 7-15: 22.00.02a Folder** 

**Step 5:** There are four options for installation. Below are the options for each installation.

®Technology Corp.

- 1 Capture **Supports SAMM, TV Large Font. No rotation function.**
- 2 **NoSAMM** Supports TV Large Font. No SAMM and no rotation function.
- **3 nTVLargeFont** Normal TV Font. No SAMM and no rotation function.
- **4 rotation** Supports TV Large Font, SAMM and rotation.

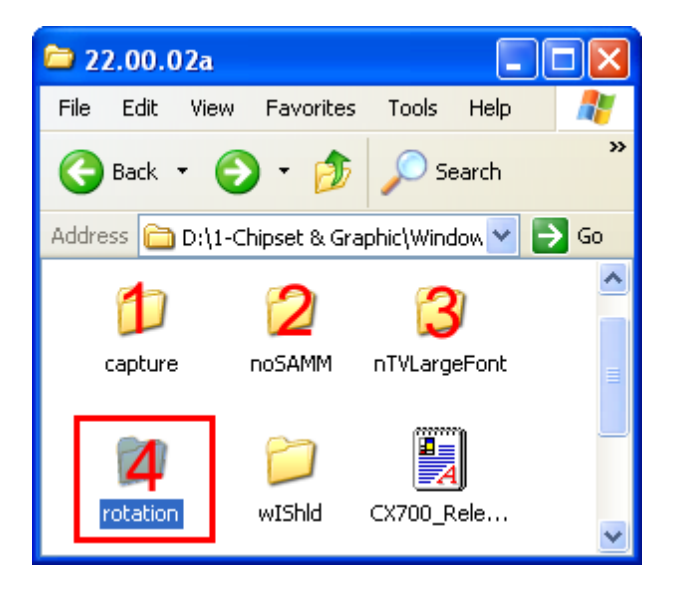

**Figure 7-16: Installation Type Selection** 

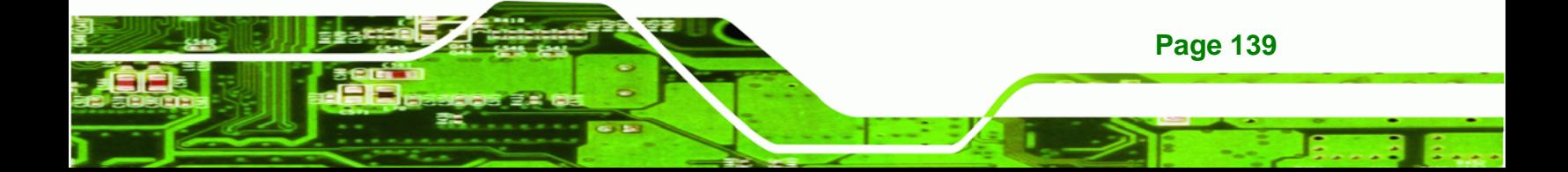

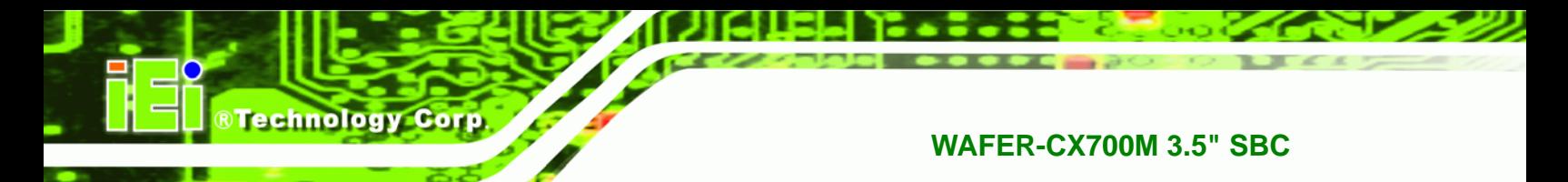

**Step 6:** Double-click "**SETUP.EXE**".

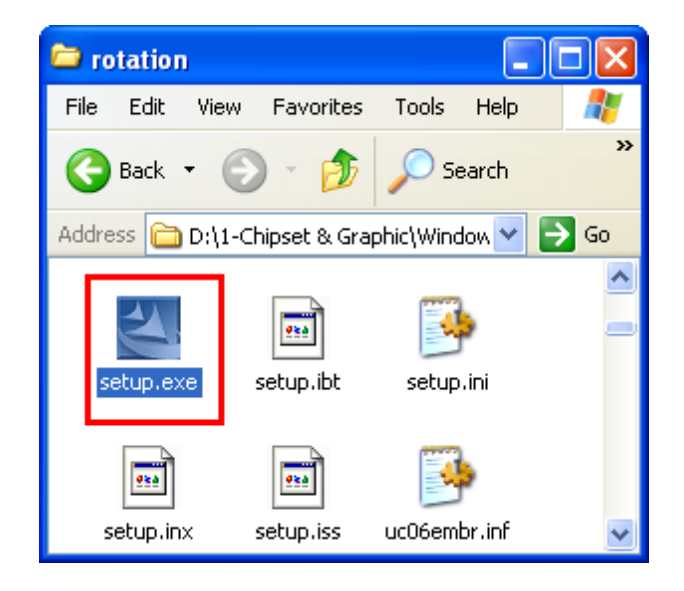

**Figure 7-17: Setup File** 

**Step 7:** The installation progresses automatically and the **Installation Wizard** 

**Complete** windows appears when done. Click **FINISH** to finish the installation.

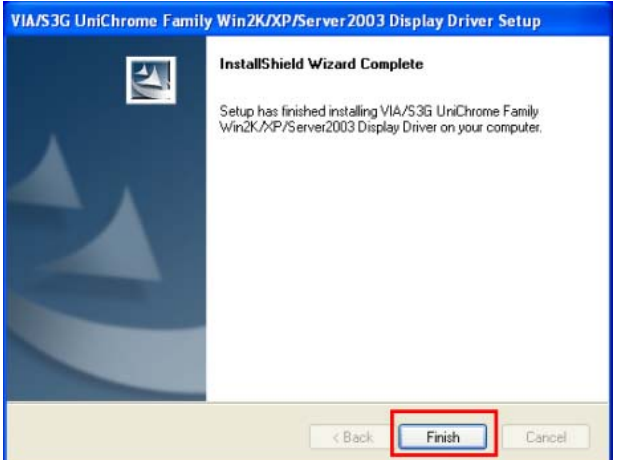

#### **Figure 7-18: VIA Hyperion Welcome Screen**

**Step 8:** After installation a small **S3** icon will appear in the Windows taskbar at the bottom right of the screen.

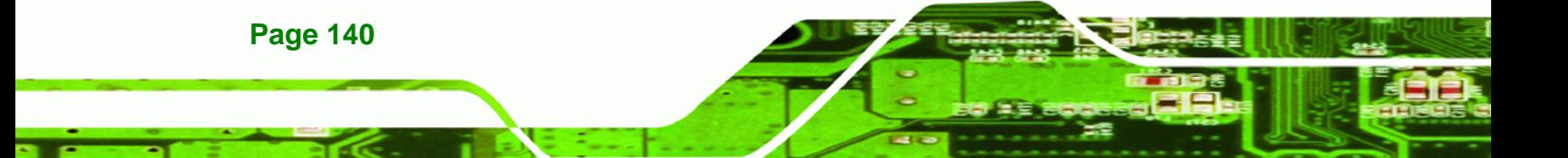

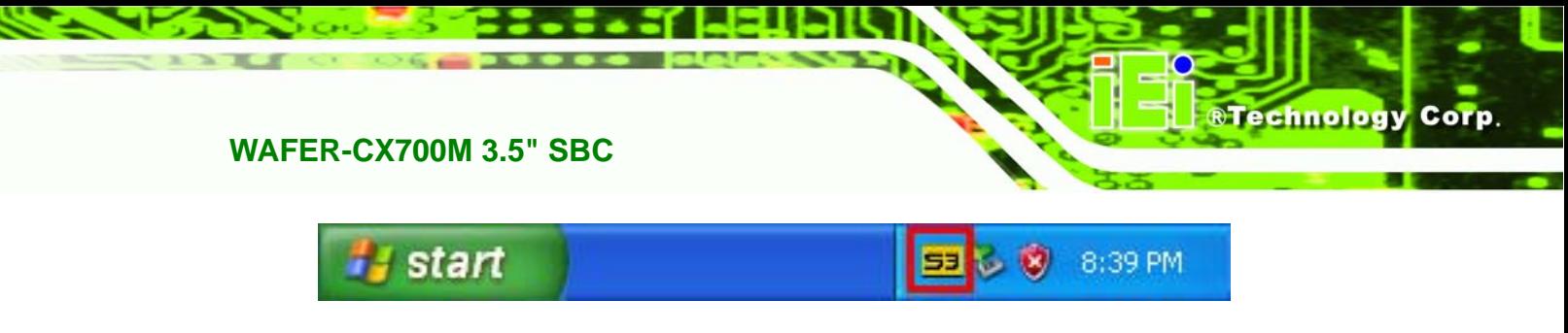

**Figure 7-19: S3 Taskbar Icon** 

# **7.4 Network Adapter Driver Installation**

There is no automatic installation for the network adapter drivers. To install the network adapter drivers, please follow the steps for manual driver installation below.

**Step 1:** Select **START>>CONTROL PANEL**.

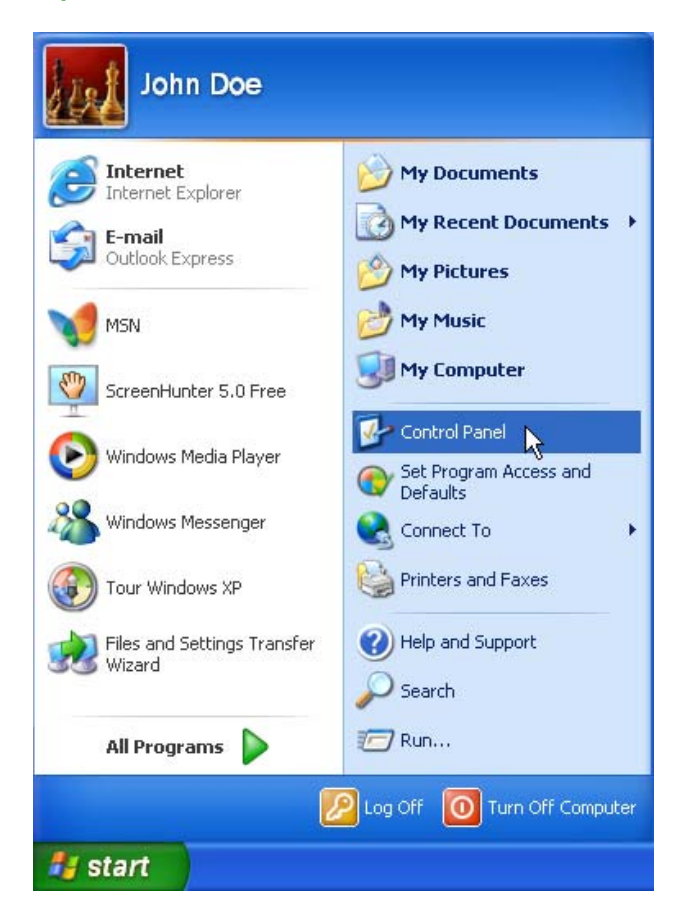

**Figure 7-20: Start Menu** 

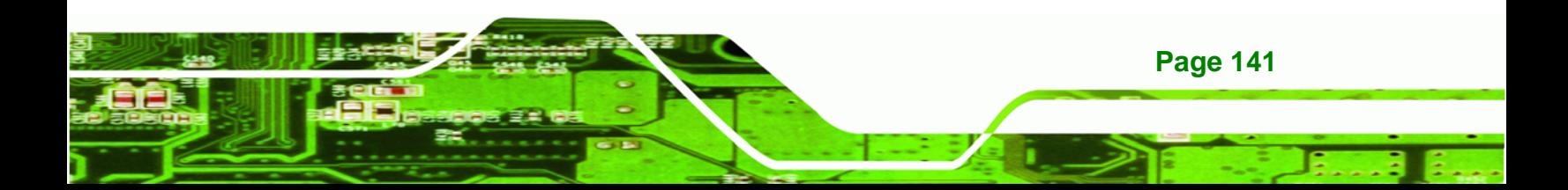

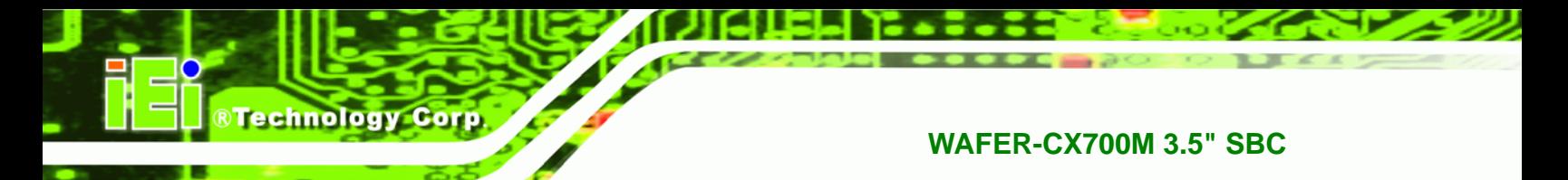

**Step 2:** Double-click the **System** icon in the Control Panel window.

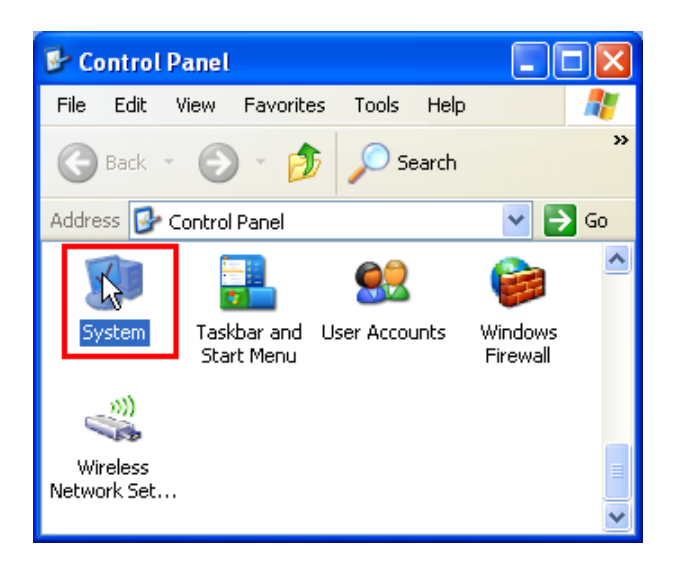

**Figure 7-21: Control Panel** 

**Step 3:** Select the **Hardware** tab. Click on **DEVICE MANAGER**.

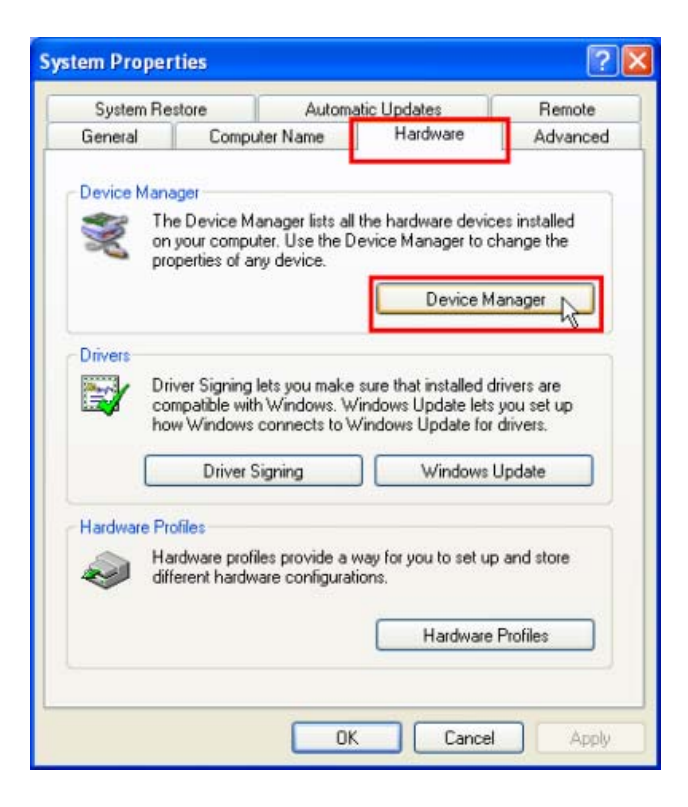

**Figure 7-22: System Properties** 

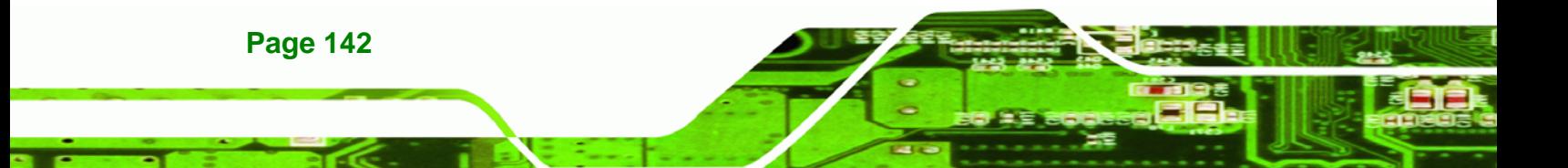

**Step 4:** Under "**Other Devices**" devices without drivers are listed. Select the "**Ethernet** 

**Controller**" then click the "**Properties**" icon to change the driver's properties.

**RTechnology Corp.** 

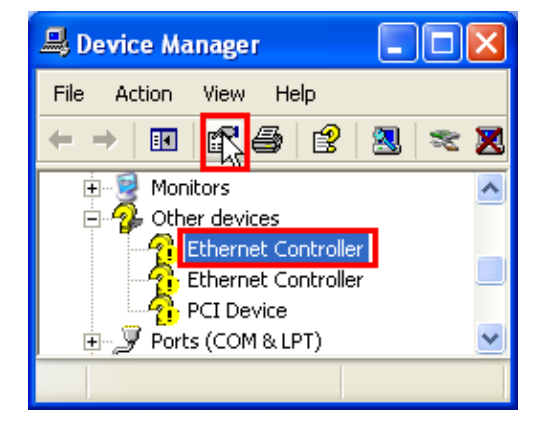

**Figure 7-23: Device Manager** 

**Step 5:** In the "**Ethernet Controller Properties**" window, select the "**General**" tab the

click on **REINSTALL DRIVER…**

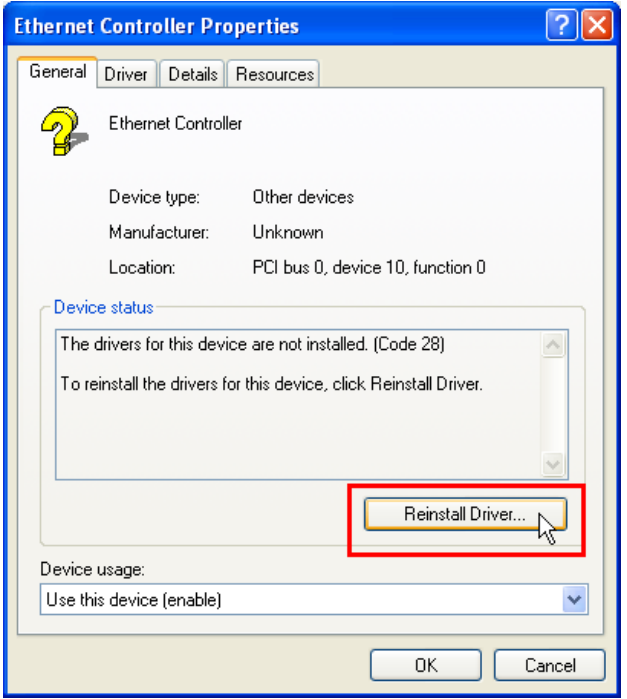

**Figure 7-24: Ethernet Controller Properties Window** 

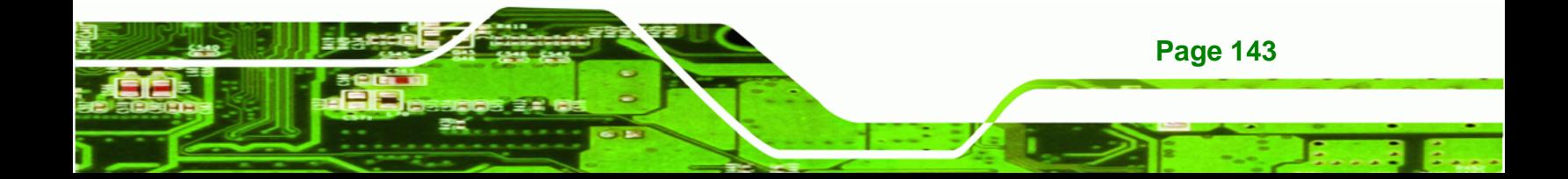

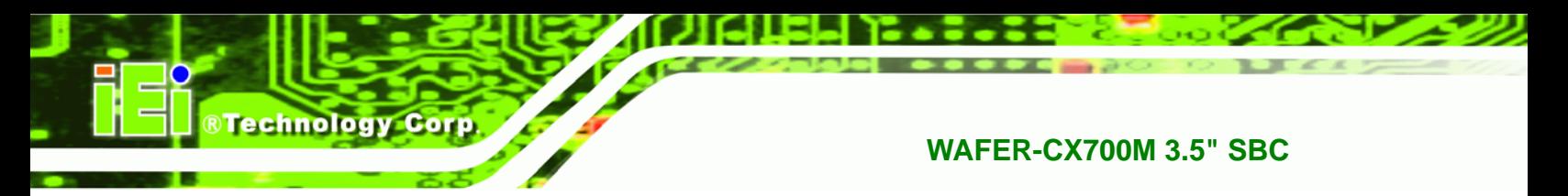

#### **Step 6:** The "**Hardware Update Wizard**" appears. Select "**No, not this time.**" Click on

**NEXT** to continue the driver update process.

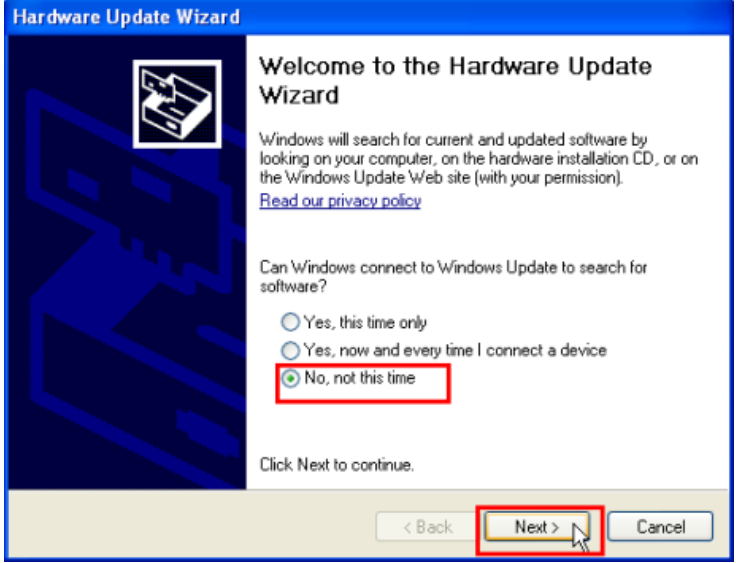

**Figure 7-25: Hardware Update Wizard** 

**Step 7:** Select "**Install from a list or specific location (Advanced)**" Click **NEXT** to

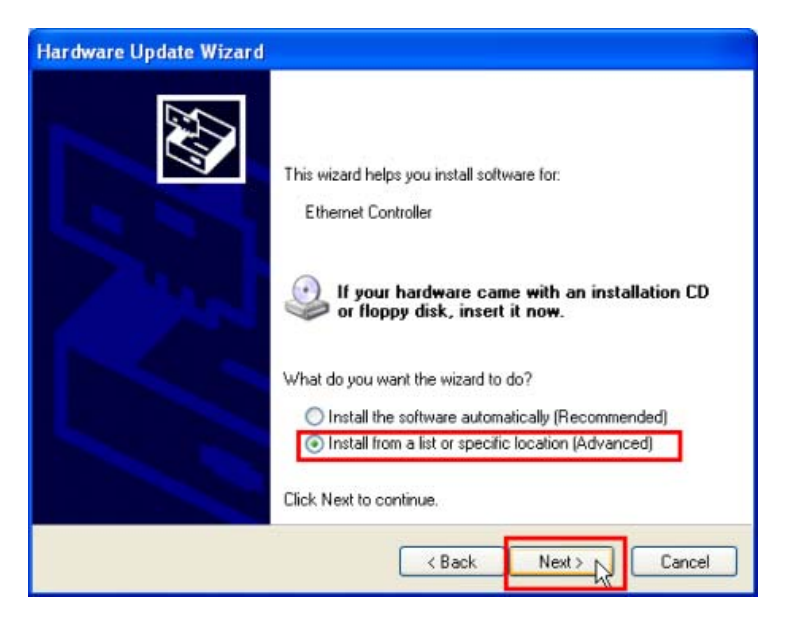

continue.

**Figure 7-26: Driver Location** 

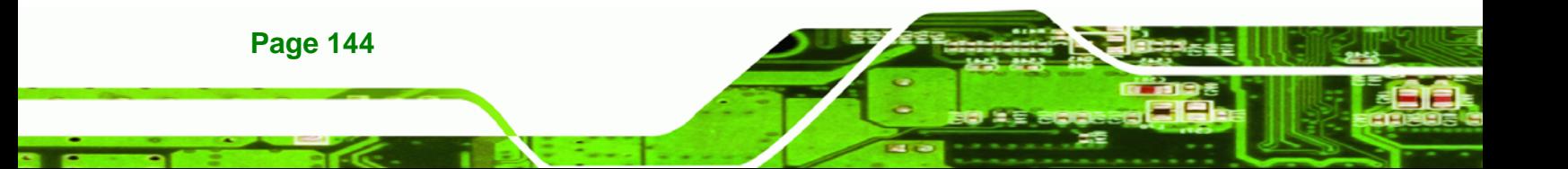

**Step 8:** Select "**Don't search. I will choose the driver to install.**" Click **NEXT** to

**NTechnology Corp.** 

continue.

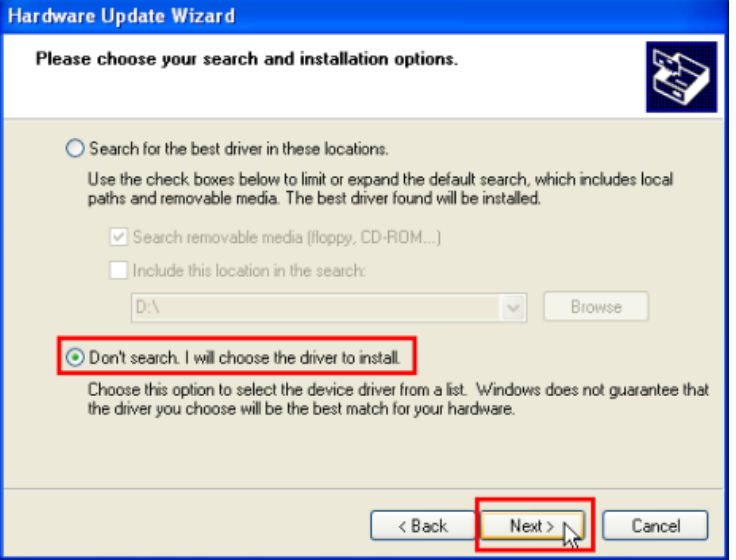

**Figure 7-27: Choose Audio Driver** 

| <b>Hardware Update Wizard</b>                                                                                                    |        |
|----------------------------------------------------------------------------------------------------|--------|
| Hardware Type.                                                                                                    |        |
| Select a hardware type, and then click Next.<br>Common hardware types:                                                                                                    |        |
| Modems<br>Monitors<br>Multifunction adapters<br>Multi-port serial adapters<br>Network adapters<br><b>THE INCOVERY CHEFT</b><br>* Network Protocol<br>Network Service<br>Mon-Plug and Plau Drivers |        |
| < Back<br>Next                                                                                                    | Cancel |

**Step 9:** Select "**Network Adapters**" from the list. Click **NEXT** to continue.

**Figure 7-28: Driver Selection** 

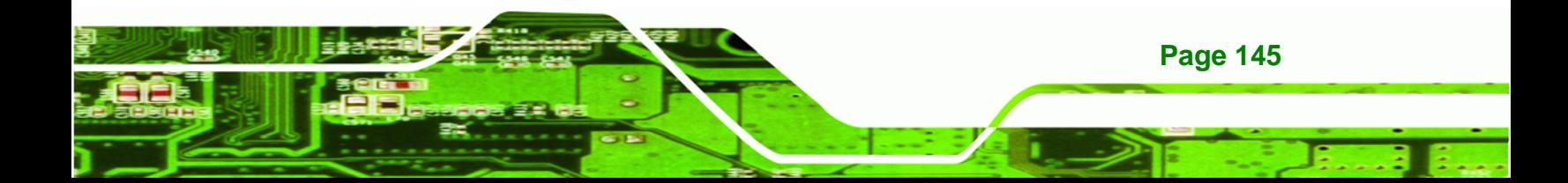

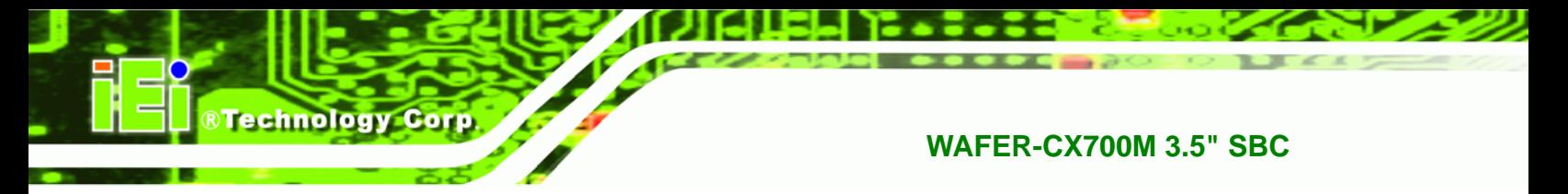

**Step 10:** A list of available drivers appears. Don't select any of these drivers. Click "**Have** 

**Disk**" to select the correct driver file.

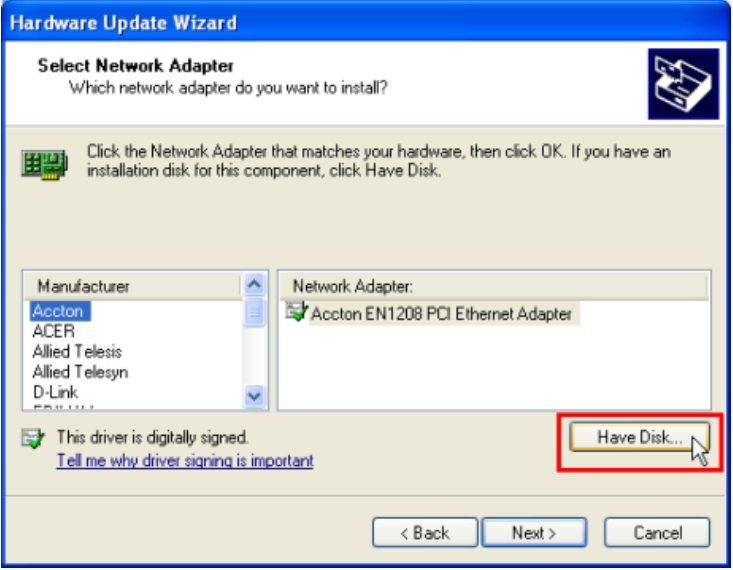

**Figure 7-29: Default Network Drivers.** 

**Install From Disk** Insert the manufacturer's installation disk, and then  $0K$ make sure that the correct drive is selected below. Cancel Copy manufacturer's files from: AΛ × Browse.

**Step 11:** Click the **BROWSE** button to select the correct driver from the installation CD.

**Figure 7-30: Install From Disk** 

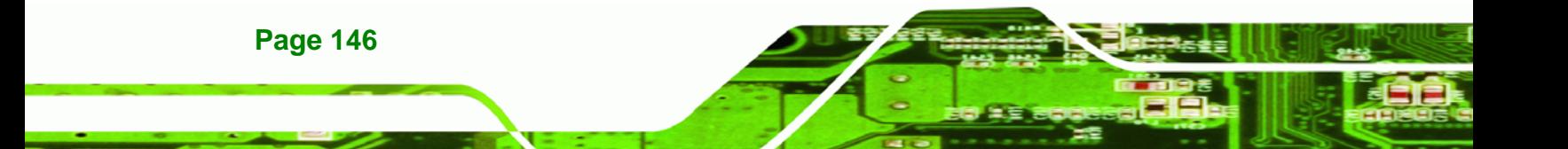

![](_page_168_Picture_0.jpeg)

**Step 12:** Select "**D:\2-LAN\Realtek\RTL8110SC**" where **D:** is the CD drive's letter.

![](_page_168_Picture_52.jpeg)

**Figure 7-31: Driver File Directory** 

**Step 13:** Double-click the directory for your operating system (in this case **Windows**).

![](_page_168_Figure_5.jpeg)

**Figure 7-32: Select Operating System** 

**Step 14:** Double-click the **WIN98\_ME\_2K\_XP\_XP64** folder.

WIN98\_ME\_2K\_XP\_XP64

**Figure 7-33: Windows Folder** 

![](_page_168_Picture_10.jpeg)

![](_page_169_Picture_0.jpeg)

**Step 15:** Double-click the **PCI\_InstallShield\_5649\_060919** folder.

PCI\_InstallShield\_5649\_060919

**Figure 7-34: InstallShield Folder** 

**Step 16:** Double-click the folder corresponding to your system's operating system.

![](_page_169_Figure_6.jpeg)

**Figure 7-35: Operating System Folder** 

**Step 17:** Select the driver file and click **OPEN** to continue.

![](_page_169_Picture_49.jpeg)

**Figure 7-36: Driver File** 

![](_page_169_Picture_11.jpeg)

# **Step 18:** Click **OK**.

![](_page_170_Picture_39.jpeg)

**Figure 7-37: Install From Disk** 

# **Step 19:** Select the " **Realtek RTL8169/8110 Family Gigabit Ethernet NIC**" driver. Click

®Technology Corp.

**NEXT** to continue.

![](_page_170_Picture_40.jpeg)

**Figure 7-38: New Driver Found** 

![](_page_170_Picture_8.jpeg)

![](_page_171_Picture_0.jpeg)

**Step 20:** Click **FINISH** to complete the Installation of the network adapter driver. Repeat

the same steps to install the drivers for the second network adapter.

![](_page_171_Picture_3.jpeg)

**Figure 7-39: Network Adapter Driver Installation Complete** 

# **7.5 Audio Driver Installation**

To install the audio drivers, please follow the instructions below.

**Step 1:** Select "**3-Audio**"from the menu in [Figure 7-1.](#page-152-0)

![](_page_171_Picture_8.jpeg)

**Step 2:** Double-click the **VT1708A** folder.

![](_page_172_Picture_2.jpeg)

®Technology Corp.

**Figure 7-40: Audio Driver Folder** 

**Step 3:** Double-click the folder for your operating system (in this case, **Windows**).

![](_page_172_Picture_5.jpeg)

**Figure 7-41: Operating System Folder** 

![](_page_172_Picture_7.jpeg)

![](_page_173_Picture_0.jpeg)

**Step 4:** Double-click the folder that corresponds to the specific version of your operating system (in the figure, **Windows XP**).

**E** Windows е File Edit View Favorites Help Tools  $\boldsymbol{\mathcal{P}}$ Search **Back** ЭI D:\3-AUDIO\VT1708A\Window **Address** Go Window Vista Windows CE Windows Embedded ...  $5.0$ Windows XP Windows XP Embedded SP2

**Figure 7-42: Operating System Version** 

**Step 5:** Double-click **32-bit** for a standard Windows XP install.

![](_page_173_Picture_5.jpeg)

**Figure 7-43: Select 32-bit or 64-bit** 

**Page 152** 

**BTechnology Corp** 

**Step 6:** Double-click the **HDA\_V500b** folder.

![](_page_174_Picture_51.jpeg)

**Figure 7-44: Audio Driver Folder** 

**Step 7:** Double-click **SETUP.EXE** to start to the InstallShield audio driver installation.

**&Technology Corp.** 

![](_page_174_Picture_5.jpeg)

**Figure 7-45: Audio Driver Setup File** 

![](_page_174_Picture_7.jpeg)

![](_page_175_Picture_0.jpeg)

**Step 8:** The Audio Driver Setup Welcome screen appears. Select **Install/Update** then

click **NEXT** to proceed with the installation.

|                     | <b>VIA HD Audio UAA Driver Setup Wizard v5.00b</b>                                                                                                    |        |
|---------------------|----------------------------------------------------------------------------------------------------|--------|
| Welcome             | Update or remove the program.                                                                                                    | oerior |
|                     | Welcome to the VIA HD Audio UAA Driver Setup Program Setup Maintenance program. This<br>program lets you modify the current installation. Click one of the options below. |        |
| ( Install/Update[U] |                                                                                                    |        |
|                     | Select components to update or add new component to install                                                                                                    |        |
| C Remove            |                                                                                                    |        |
|                     | Select components to remove                                                                                                    |        |
| InstallShield       |                                                                                                    |        |
| U-Version 5.2.1.25  | Next ><br><back< td=""><td>Cancel</td></back<>                                                                                                    | Cancel |

**Figure 7-46: Audio Driver Setup Welcome Screen** 

![](_page_175_Picture_42.jpeg)

**Step 9:** Click **NEXT** to install the standard set of drivers.

**Figure 7-47: Audio Driver Selection** 

Technology Corp

**Step 10:** Review the installation settings and click **NEXT** to continue.

**RTechnology Corp.** 

![](_page_176_Picture_26.jpeg)

**Figure 7-48:** 

![](_page_176_Picture_4.jpeg)

![](_page_177_Picture_0.jpeg)

**Step 11:** The drivers are now installed. The drivers only take effect after the compute ris restarted. Select the "**Yes, I want to restart my computer now**" option then click FINISH to complete the installation.

![](_page_177_Picture_34.jpeg)

**Figure 7-49: Audio Driver Installation Complete** 

![](_page_177_Picture_5.jpeg)

![](_page_178_Picture_1.jpeg)

**@Technology** Corp.

# **A BIOS Options**

![](_page_178_Picture_3.jpeg)

![](_page_179_Picture_0.jpeg)

Below is a list of BIOS configuration options in the BIOS chapter.

![](_page_179_Picture_12.jpeg)
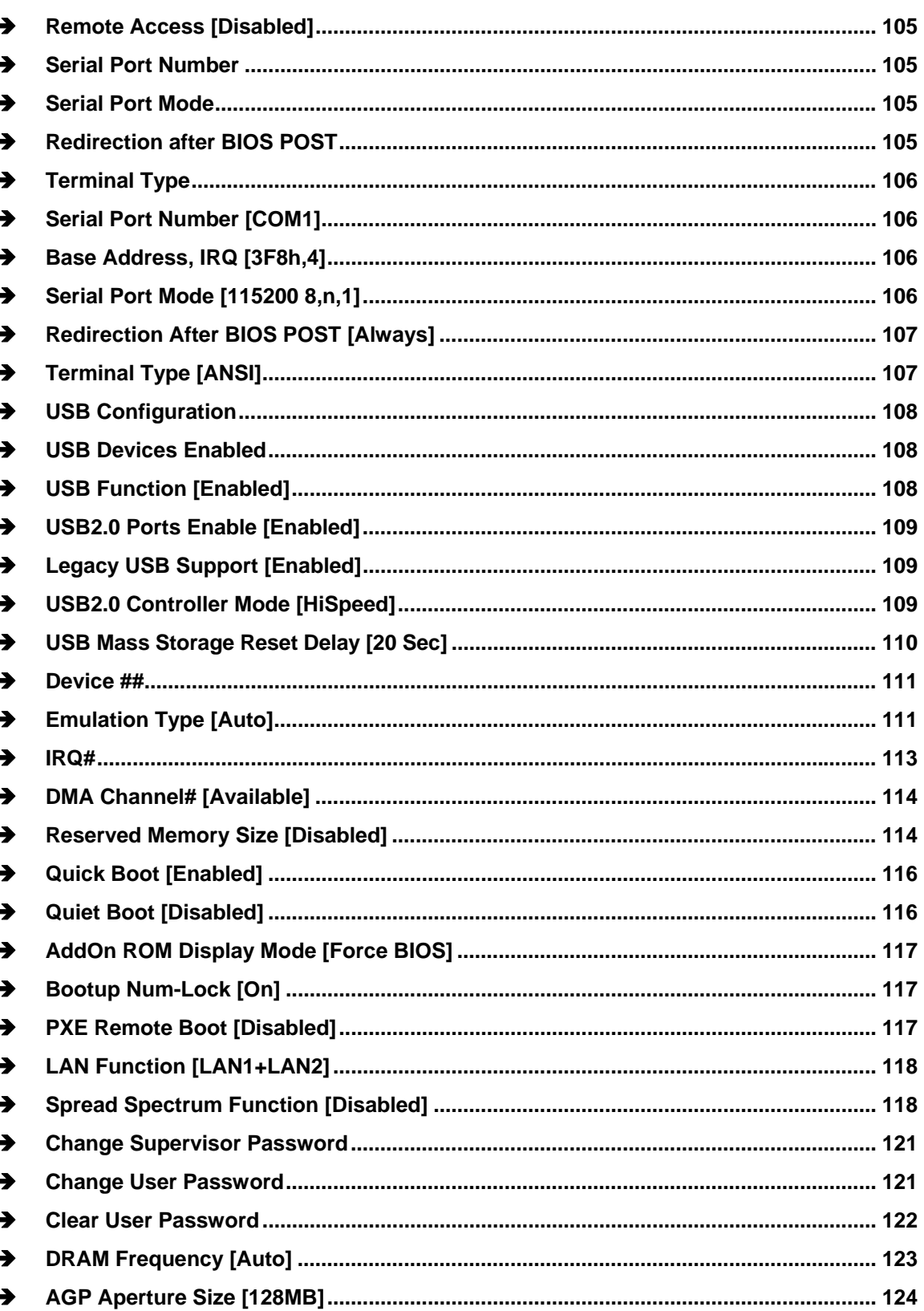

**Page 159** 

**@Technology Corp.** 

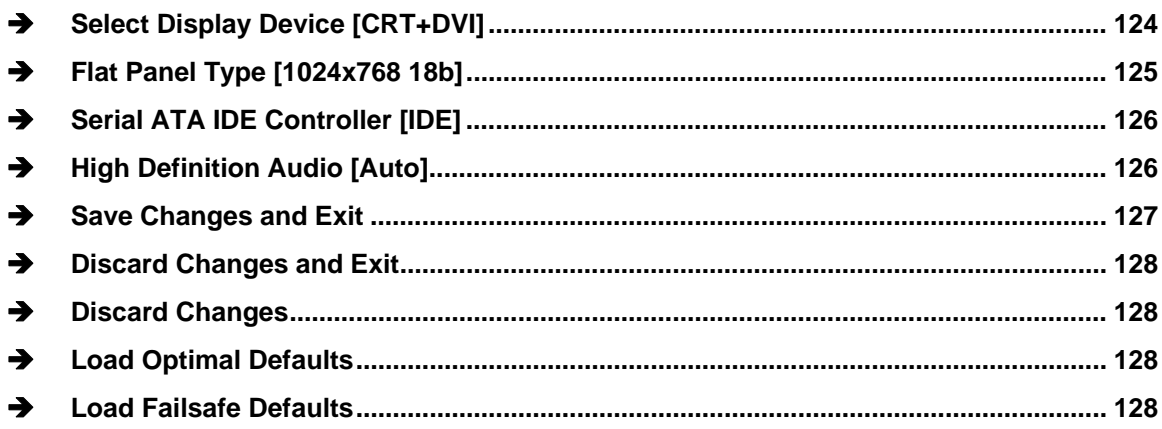

®Technology Corp.

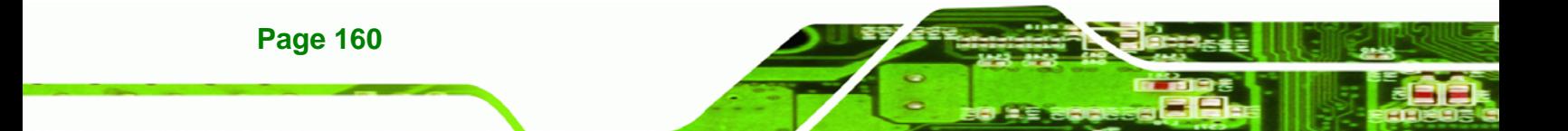

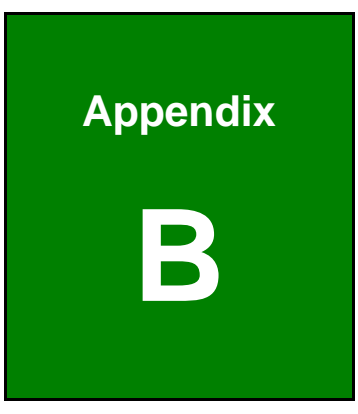

**@Technology** Corp.

# **B Terminology**

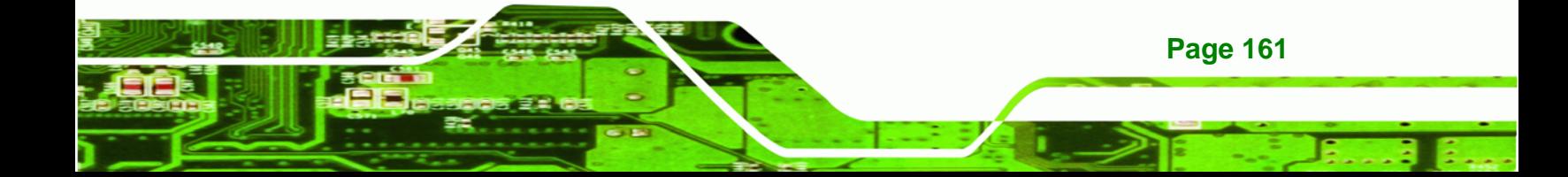

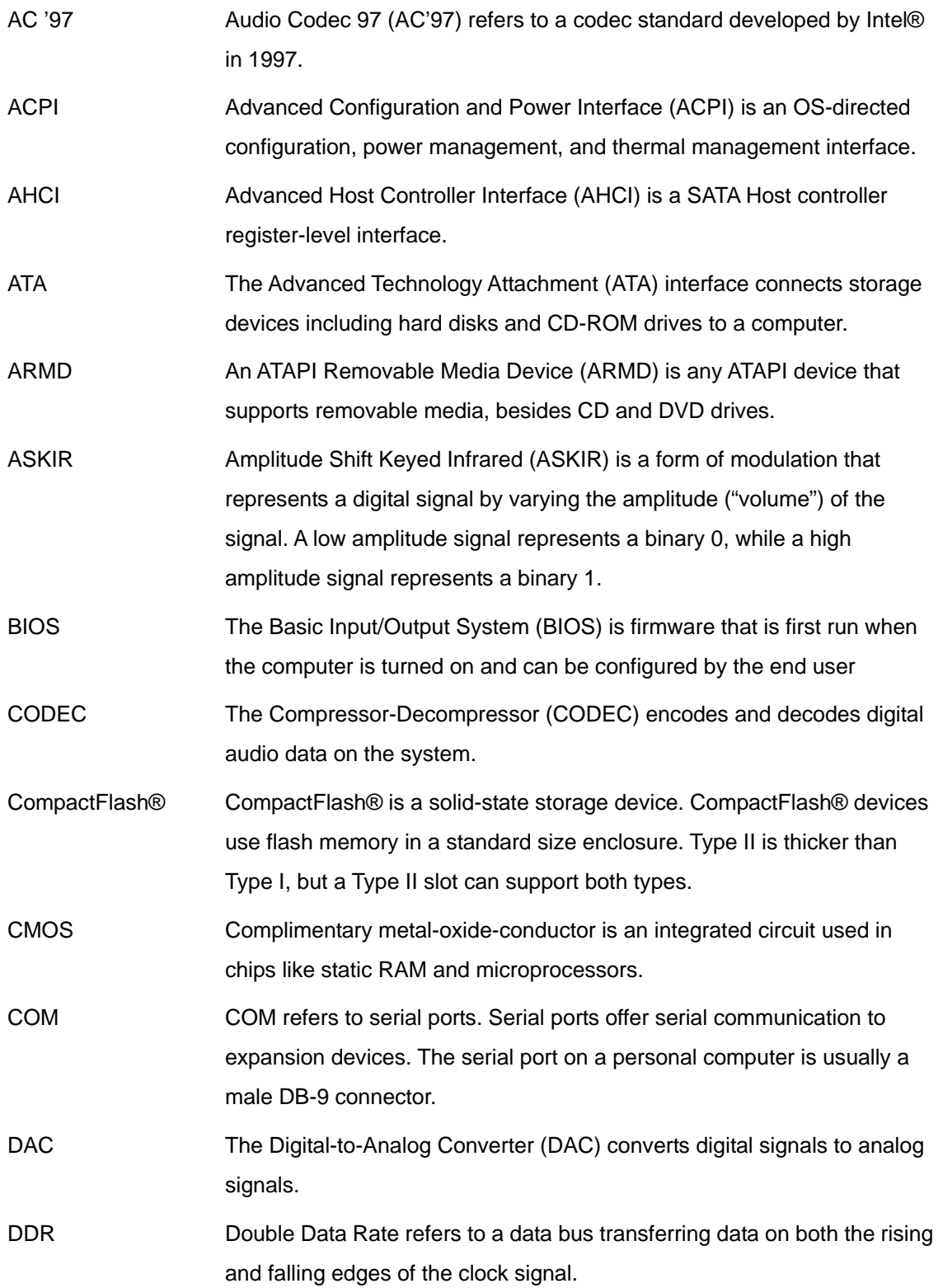

®Technology Corp.

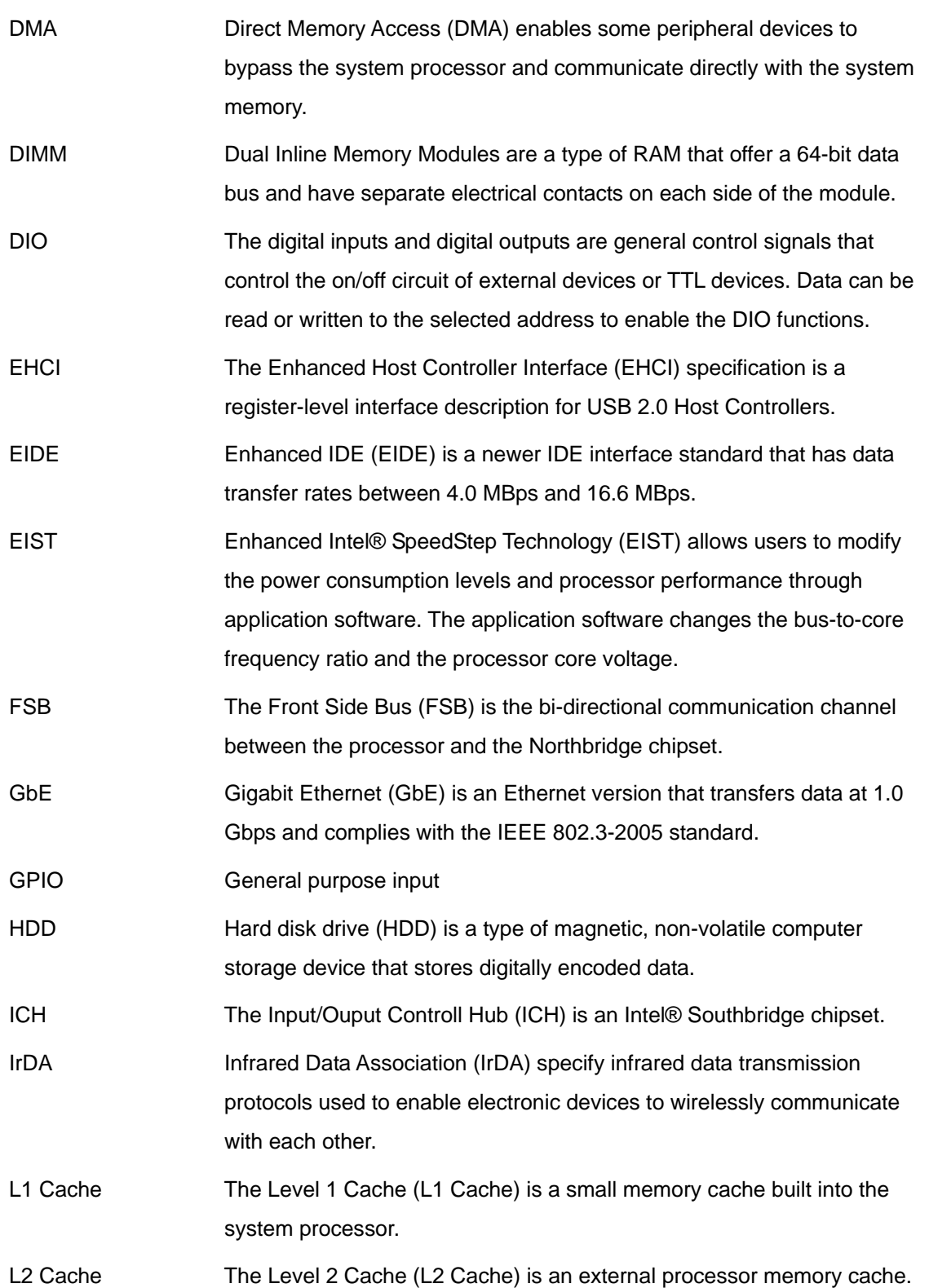

**@Technology** Corp.

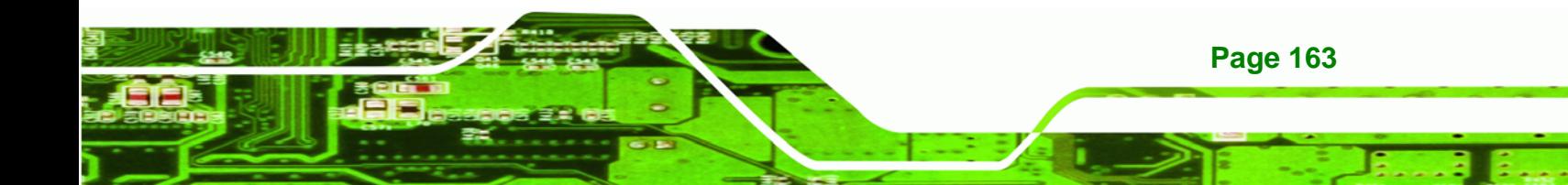

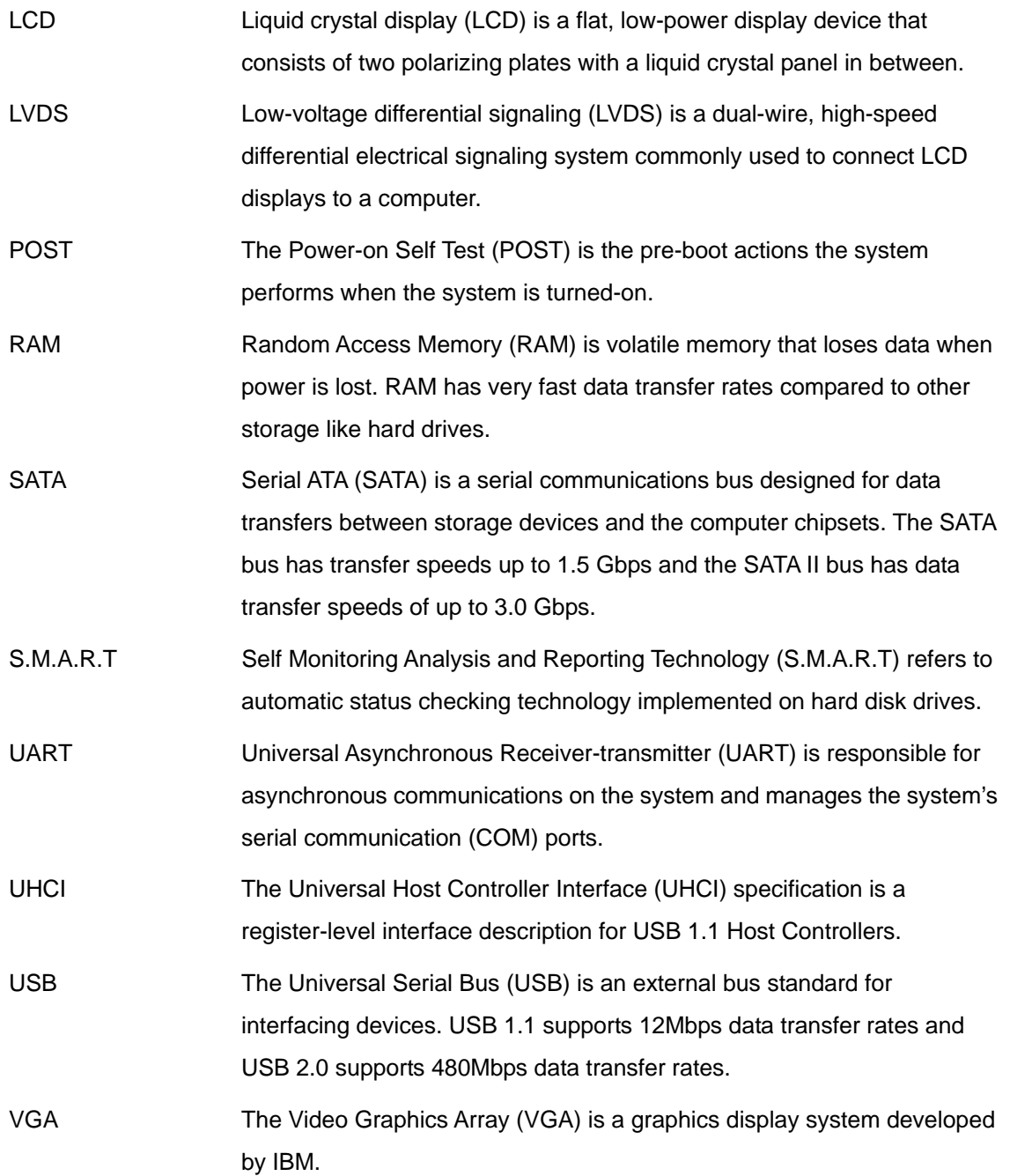

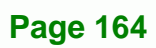

®Technology Corp.

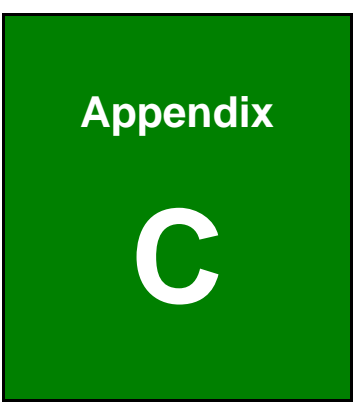

**STechnology Corp.** 

# **C Digital I/O Interface**

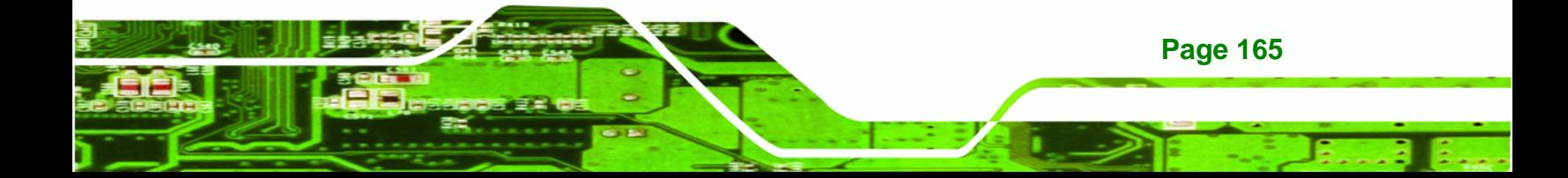

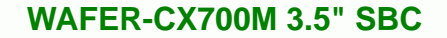

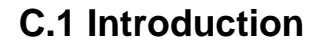

**Technology Corp** 

The DIO connector on the [MODEL NAME] is interfaced to GPIO ports on the IT8712F Super I/O chipset. The DIO has both 4-bit digital inputs and 4-bit digital outputs. The digital inputs and digital outputs are generally control signals that control the on/off circuit of external devices or TTL devices. Data can be read or written to the selected address to enable the DIO functions.

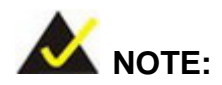

For further information, please refer to the datasheet for the IT8712F Super I/O chipset.

### **C.2 DIO Connector Pinouts**

The following table describes how the DIO connector pins are connected to the Super I/O GPIO port 1.

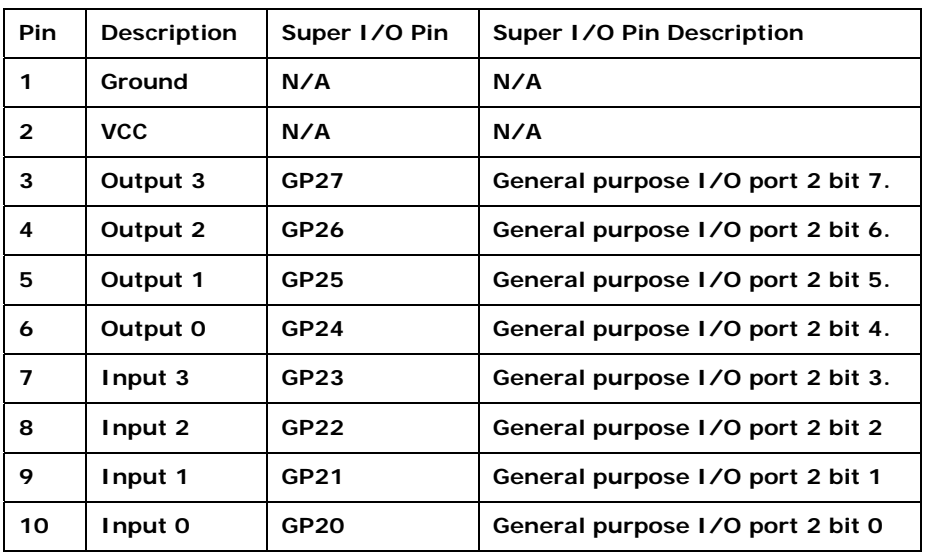

### **C.3 Assembly Language Samples**

### **C.3.1 Enable the DIO Input Function**

The BIOS interrupt call INT 15H controls the digital I/O. An assembly program to enable digital I/O input functions is listed below.

**RTechnology Corp.** 

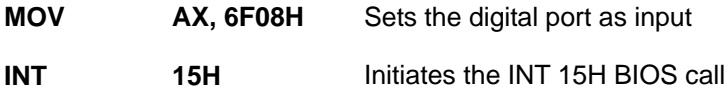

### **C.3.2 Enable the DIO Output Function**

The BIOS interrupt call INT 15H controls the digital I/O. An assembly program to enable digital I/O output functions is listed below.

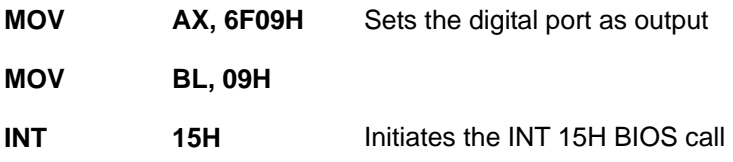

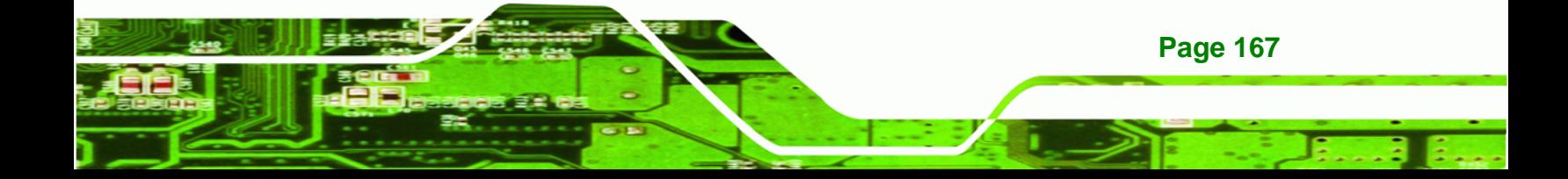

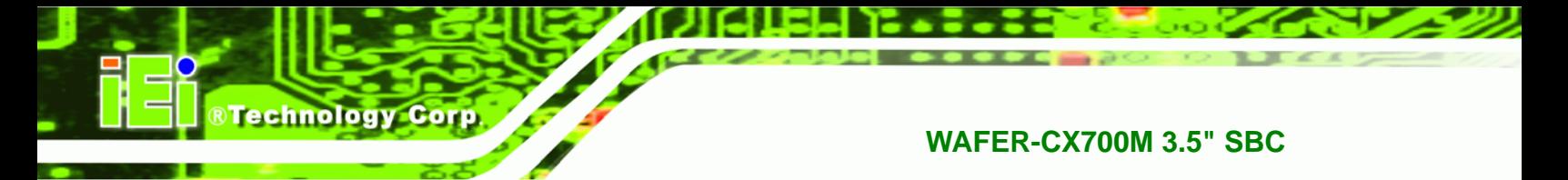

# **THIS PAGE IS INTENTIONALLY LEFT BLANK**

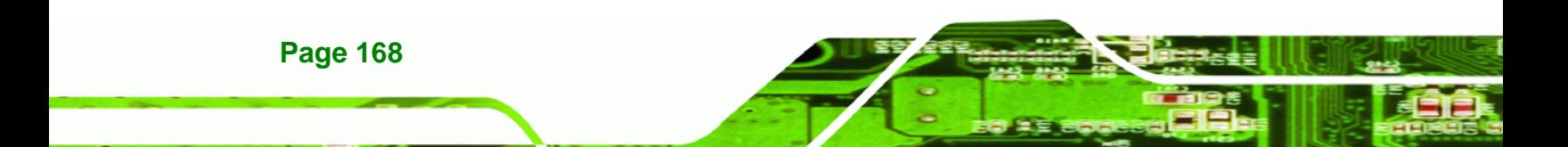

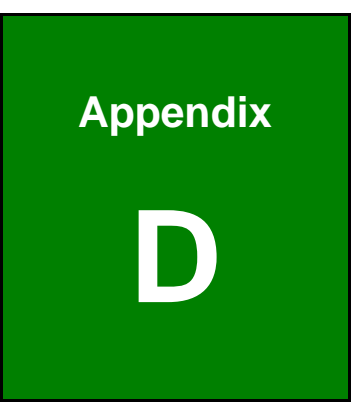

**@Technology** Corp.

# **Watchdog Timer**

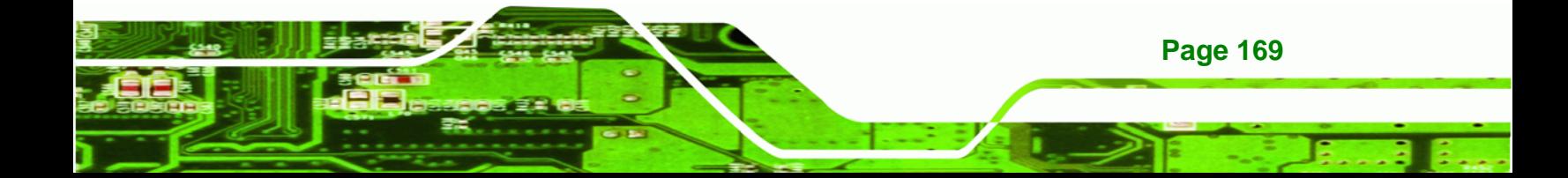

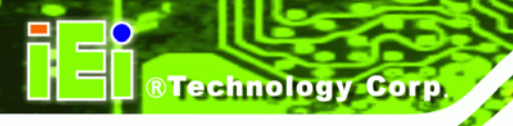

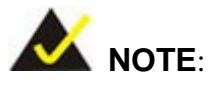

The following discussion applies to DOS environment. IEI support is contacted or the IEI website visited for specific drivers for more sophisticated operating systems, e.g., Windows and Linux.

The Watchdog Timer is provided to ensure that standalone systems can always recover from catastrophic conditions that cause the CPU to crash. This condition may have occurred by external EMIs or a software bug. When the CPU stops working correctly, Watchdog Timer either performs a hardware reset (cold boot) or a Non-Maskable Interrupt (NMI) to bring the system back to a known state.

A BIOS function call (INT 15H) is used to control the Watchdog Timer.

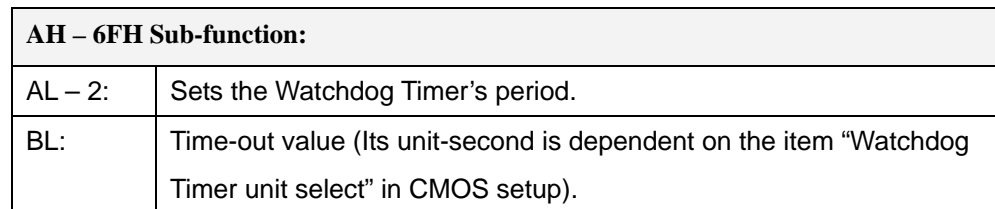

#### **INT 15H:**

#### **Table D-1: AH-6FH Sub-function**

Call sub-function 2 to set the time-out period of Watchdog Timer first. If the time-out value is not zero, the Watchdog Timer starts counting down. When the timer value reaches zero, the system resets. To ensure that this reset condition does not occur, calling sub-function 2 must periodically refresh the Watchdog Timer. However, the watchdog timer is disabled if the time-out value is set to zero.

A tolerance of at least 10% must be maintained to avoid unknown routines within the operating system (DOS), such as disk I/O that can be very time-consuming.

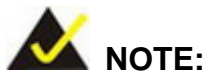

When exiting a program it is necessary to disable the Watchdog Timer, otherwise the system resets.

**@Technology Corp.** 

### **Example program:**

### ; **INITIAL TIMER PERIOD COUNTER**

; W\_LOOP:

;

;

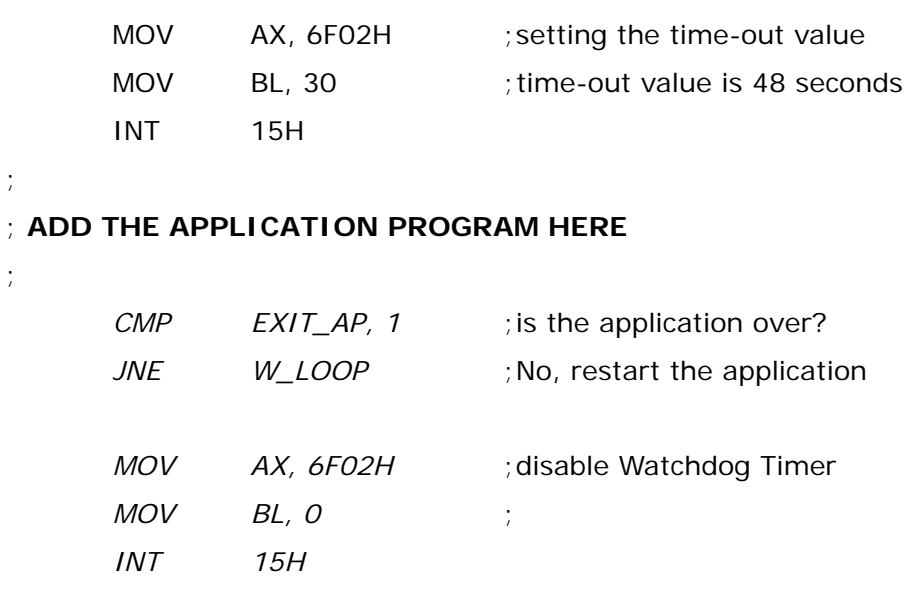

; **EXIT** ;

;

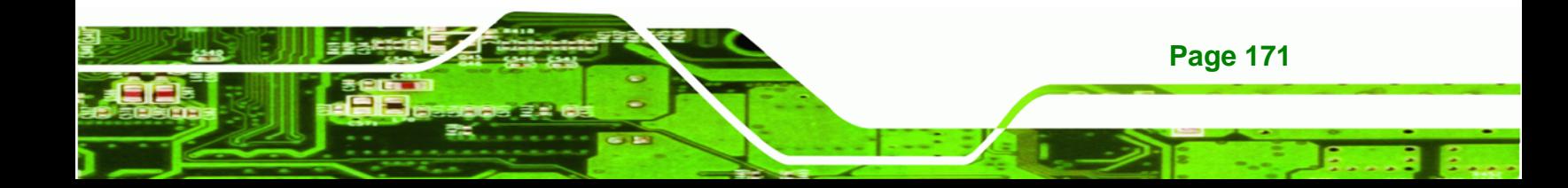

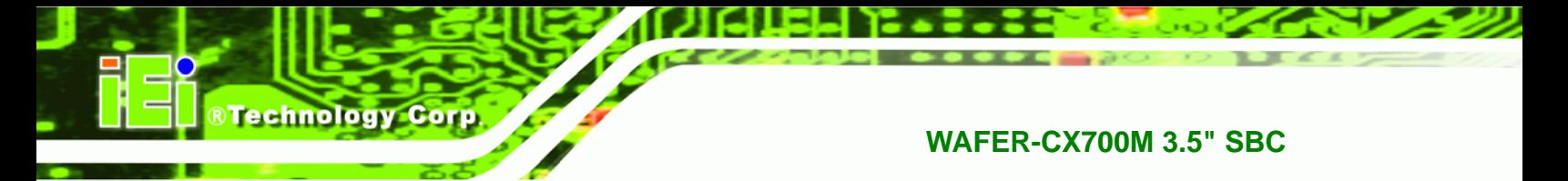

# **THIS PAGE IS INTENTIONALLY LEFT BLANK**

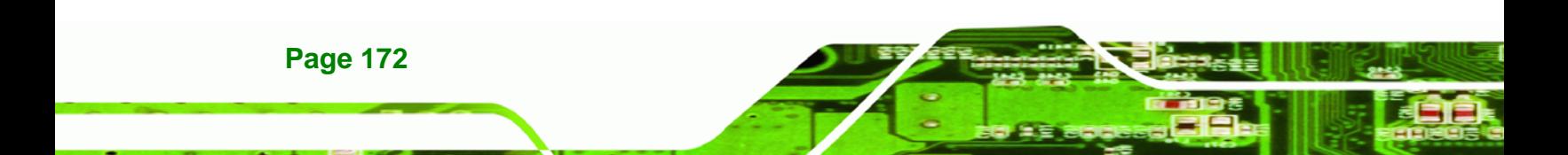

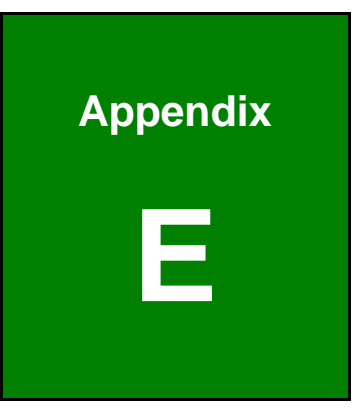

**@Technology** Corp.

# **E Address Mapping**

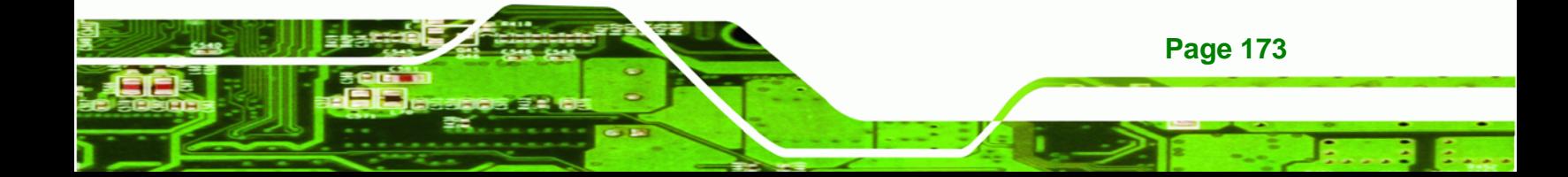

### **E.1 IO Address Map**

**Technology Corp** 

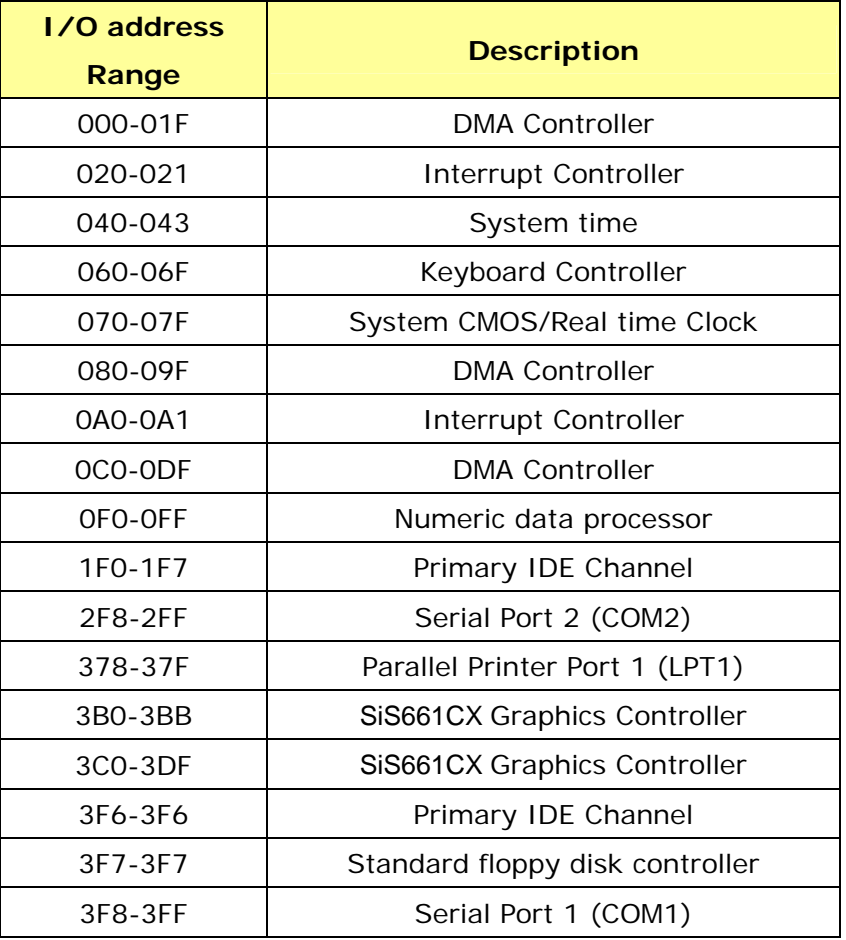

**Table E-1: IO Address Map**

# **E.2 1st MB Memory Address Map**

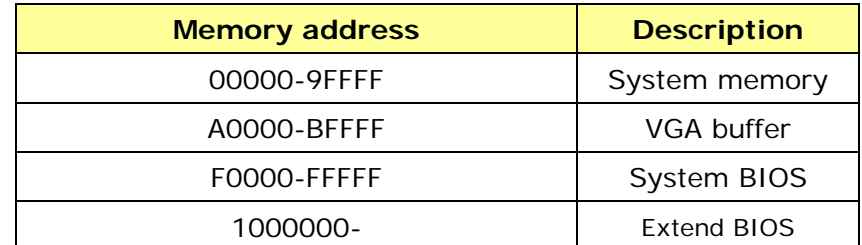

**Table E-2: 1st MB Memory Address Map**

## **E.3 IRQ Mapping Table**

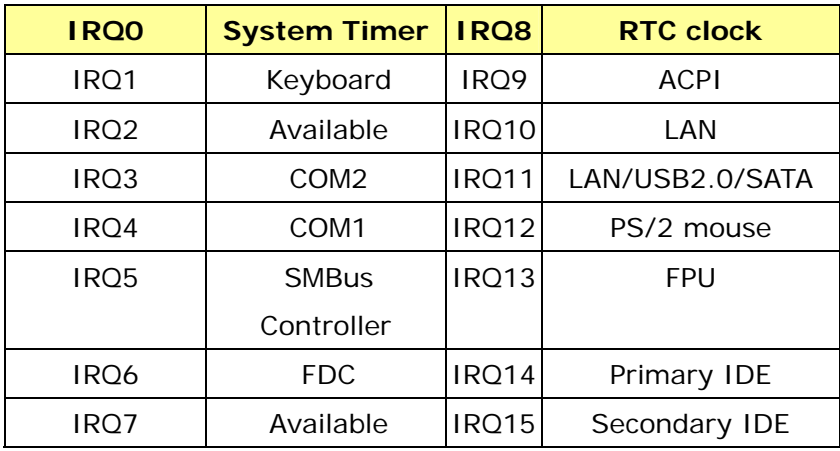

RTechnology Corp.

**Table E-3: IRQ Mapping Table** 

### **E.4 DMA Channel Assignments**

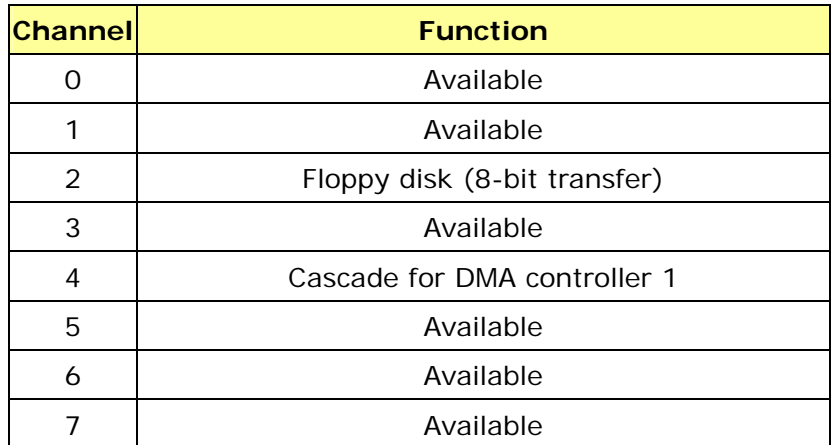

**Table E-4: IRQ Mapping Table** 

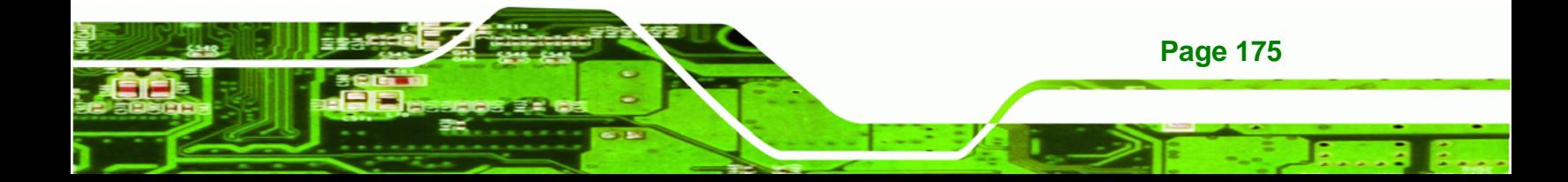

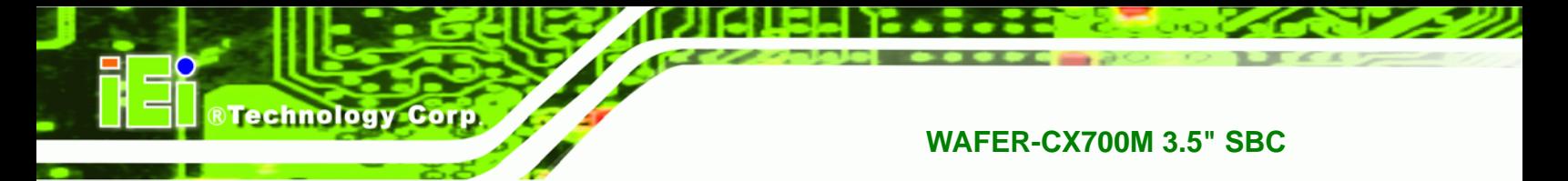

# **THIS PAGE IS INTENTIONALLY LEFT BLANK**

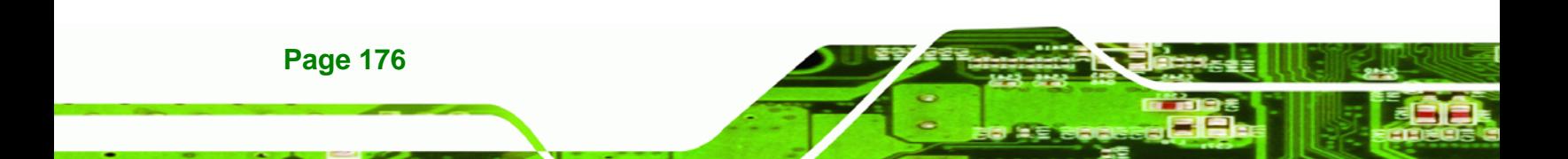

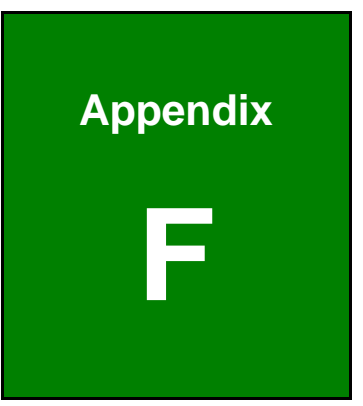

**@Technology Corp.** 

# **F Hazardous Materials Disclosure**

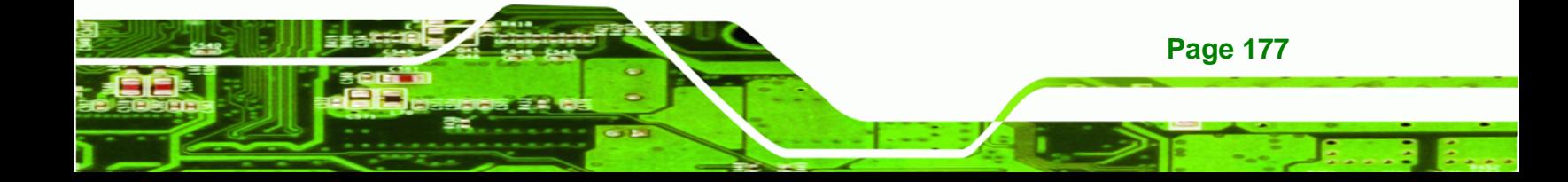

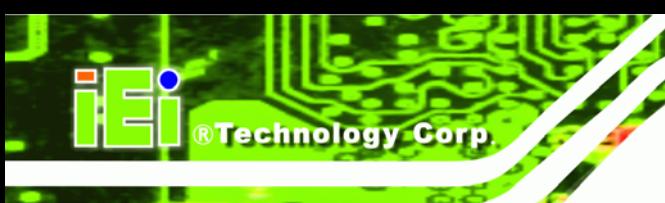

### **F.1 Hazardous Materials Disclosure Table for IPB Products Certified as RoHS Compliant Under 2002/95/EC Without Mercury**

The details provided in this appendix are to ensure that the product is compliant with the Peoples Republic of China (China) RoHS standards. The table below acknowledges the presences of small quantities of certain materials in the product, and is applicable to China RoHS only.

A label will be placed on each product to indicate the estimated "Environmentally Friendly Use Period" (EFUP). This is an estimate of the number of years that these substances would "not leak out or undergo abrupt change." This product may contain replaceable sub-assemblies/components which have a shorter EFUP such as batteries and lamps. These components will be separately marked.

Please refer to the table on the next page.

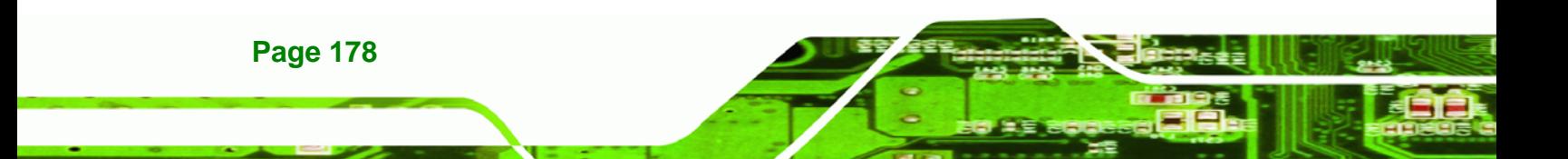

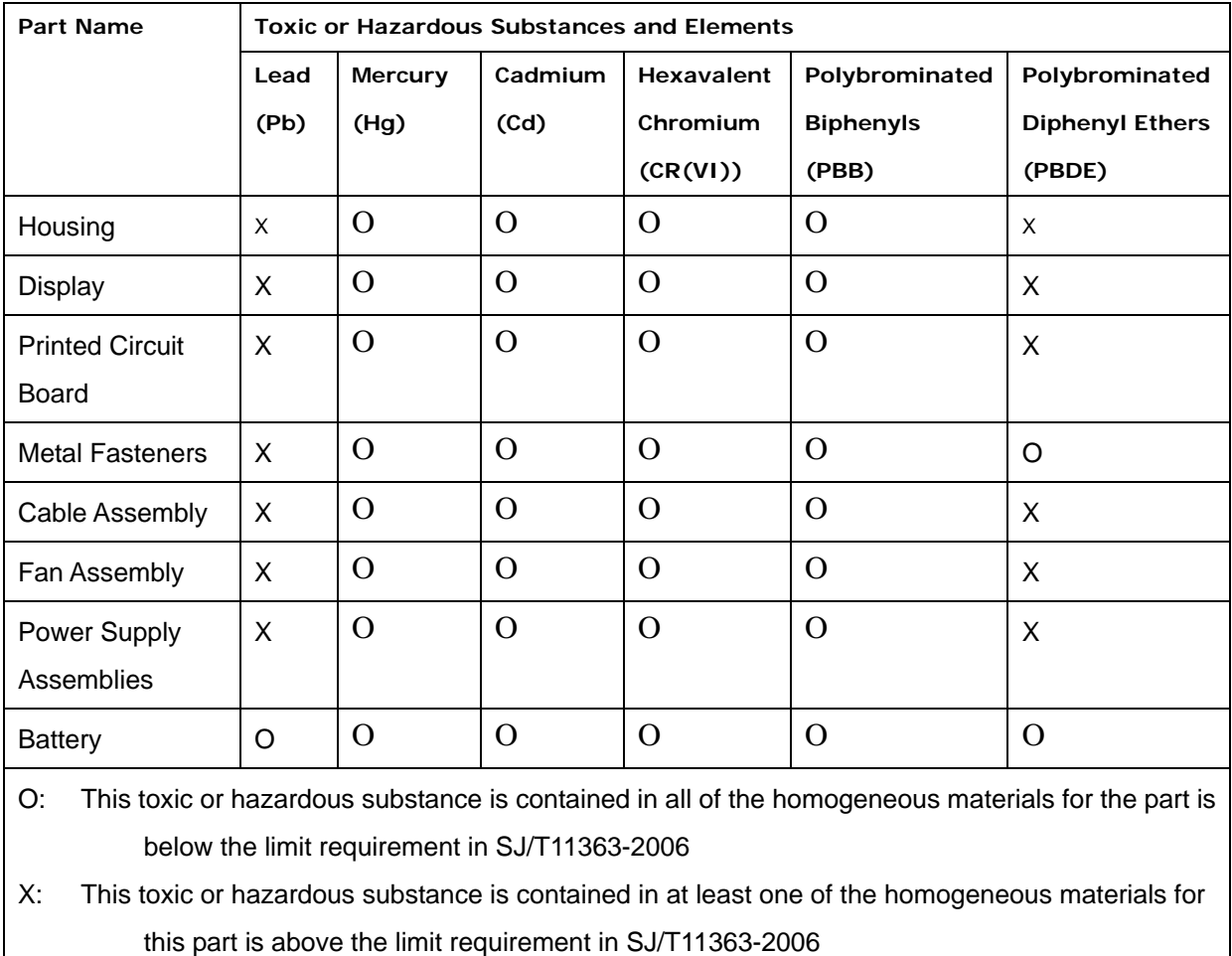

**@Technology Corp.** 

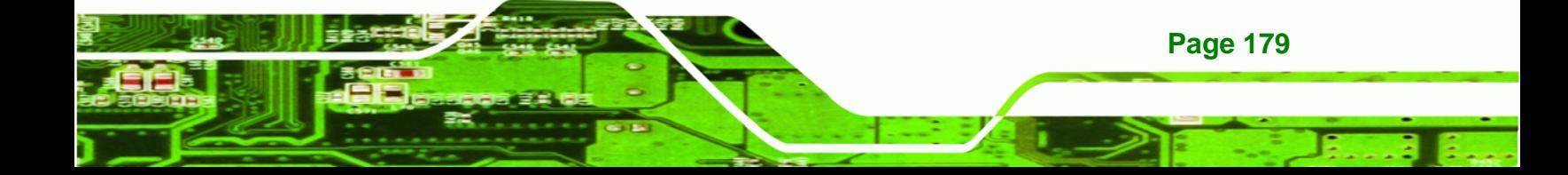

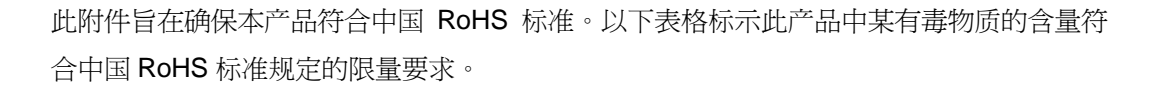

本产品上会附有"环境友好使用期限"的标签,此期限是估算这些物质"不会有泄漏或突变"的 年限。本产品可能包含有较短的环境友好使用期限的可替换元件,像是电池或灯管,这些元 件将会单独标示出来。

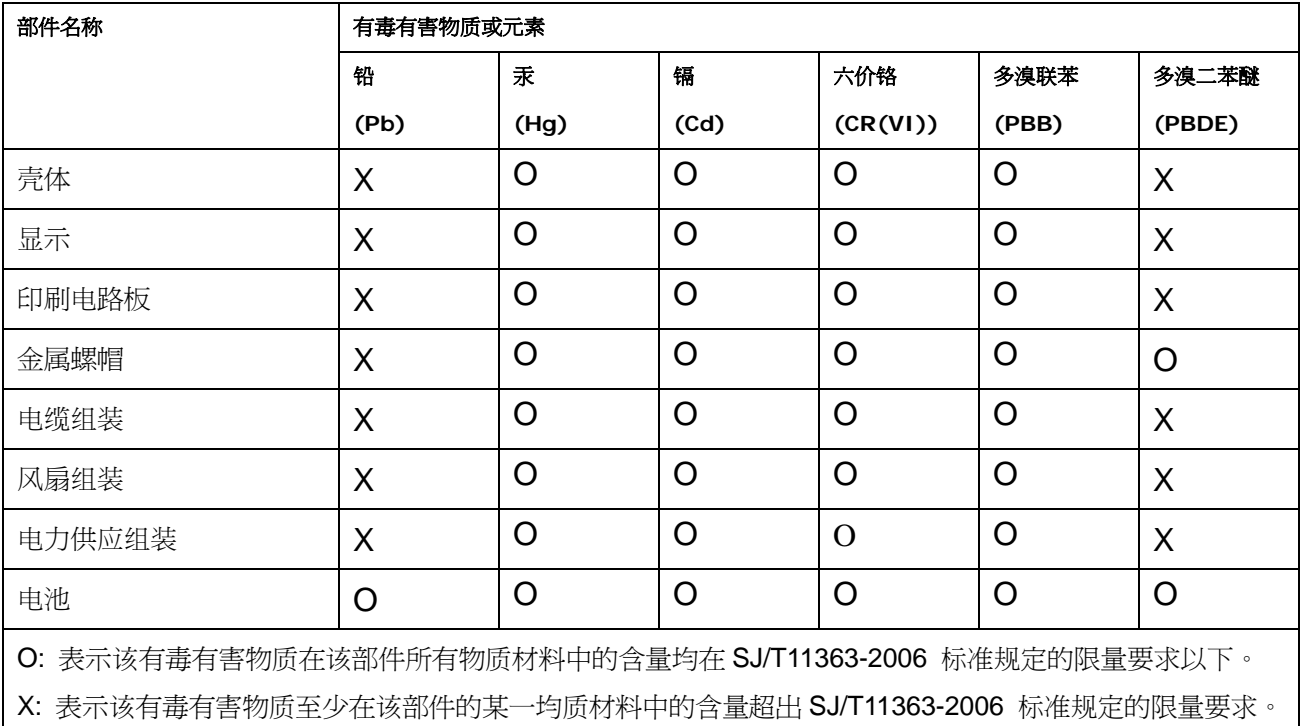

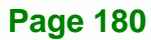

**&Technology Corp** 

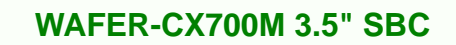

# **Index**

eTechnology Corp.

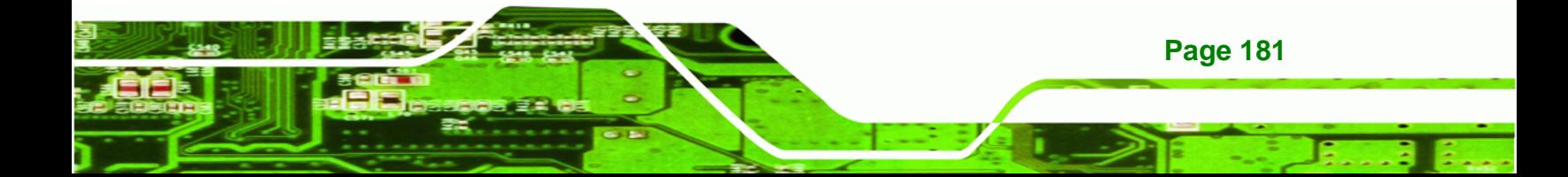

### **A**

**BTechnology Corp.** 

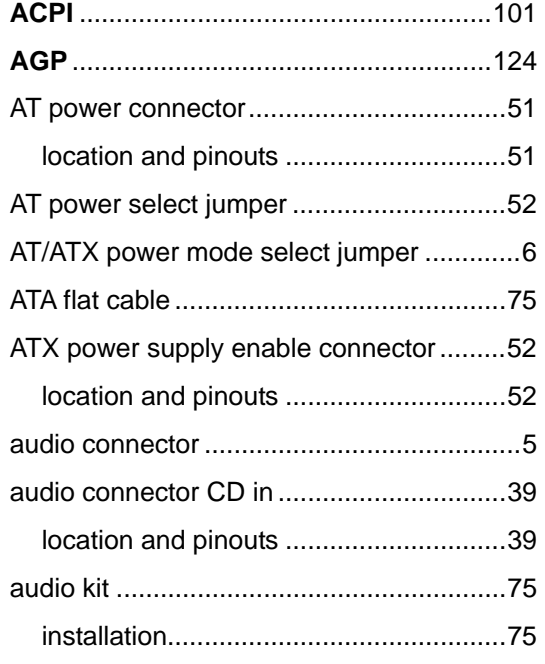

### **B**

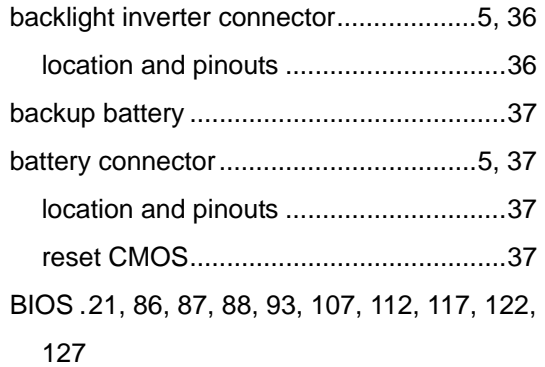

### **C**

cables

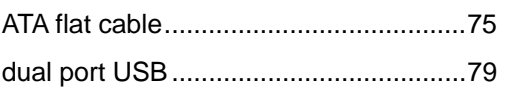

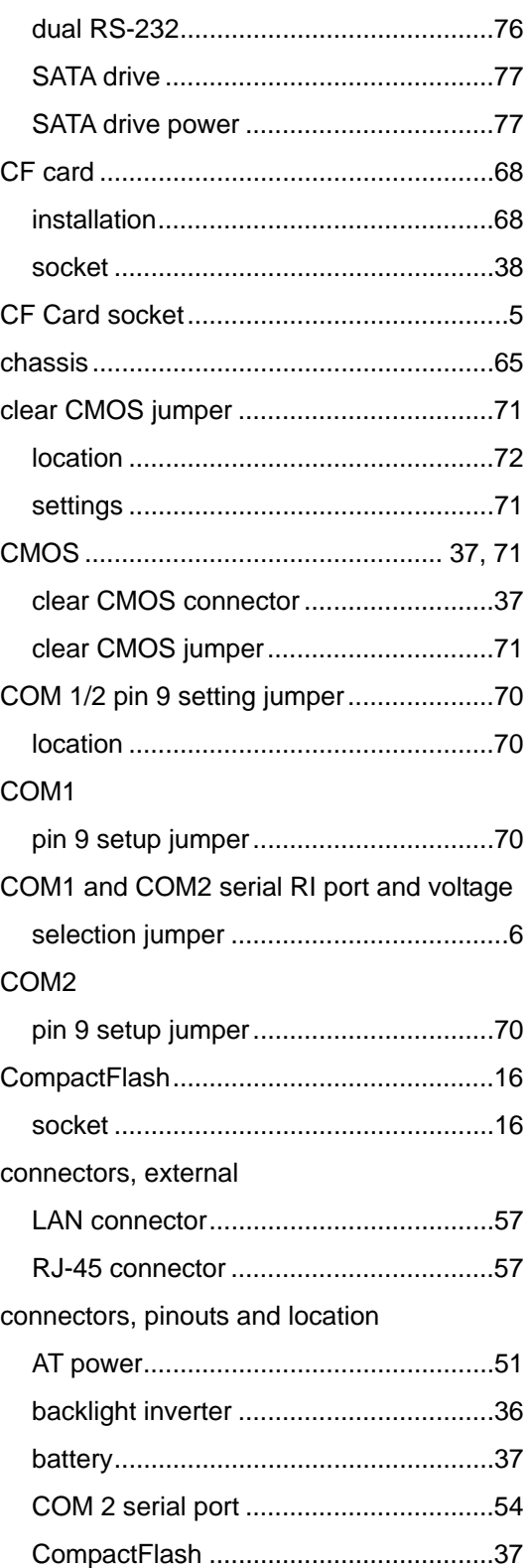

### **Page 182**

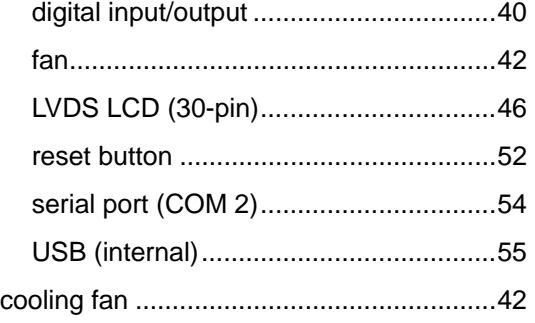

### **D**

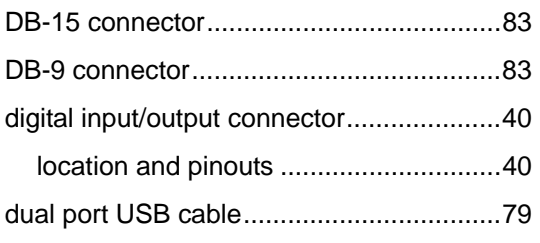

## **E**

### Ethernet

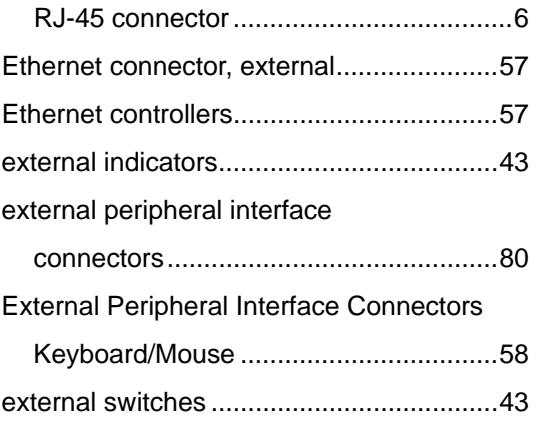

### **F**

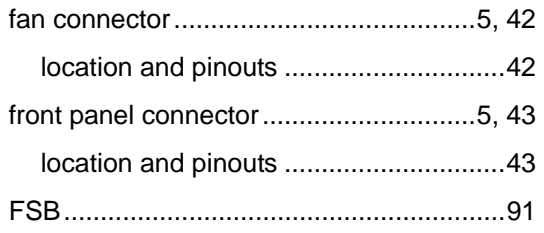

### **H**

®Technology Corp.

hard disk drives

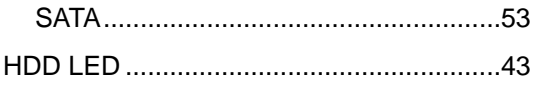

**I**

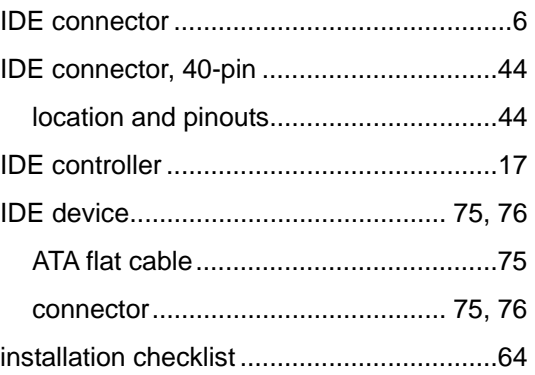

### **J**

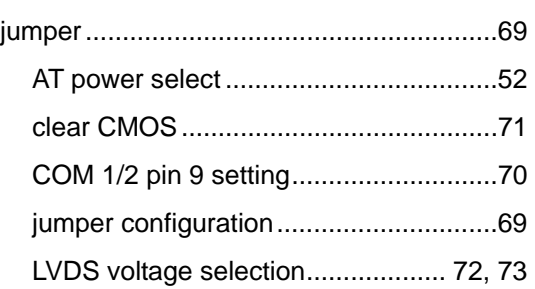

### **K**

keyboard controller ....................................20

**L**

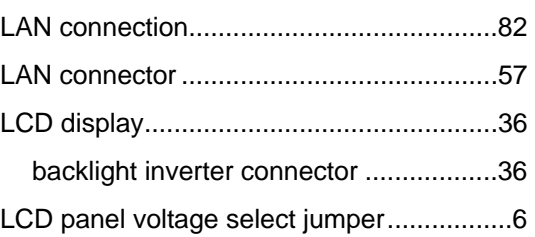

### **Page 183**

E.

## **BTechnology Corp.**

### **WAFER-CX700M 3.5" SBC**

### LED

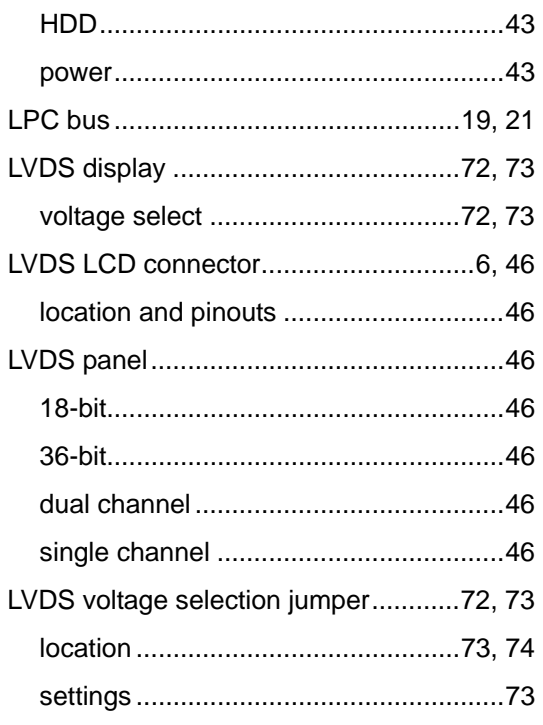

### **M**

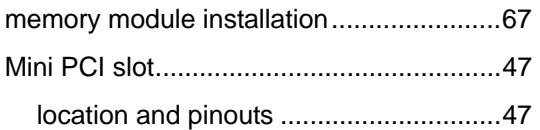

### **P**

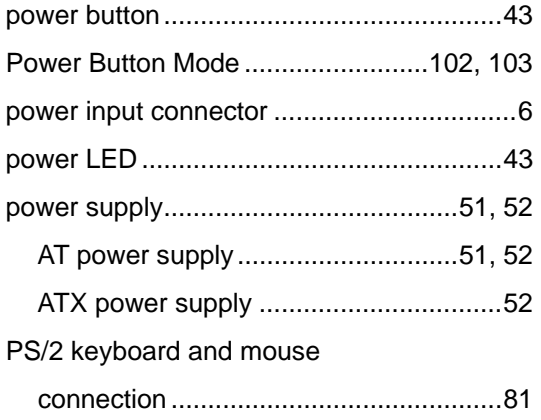

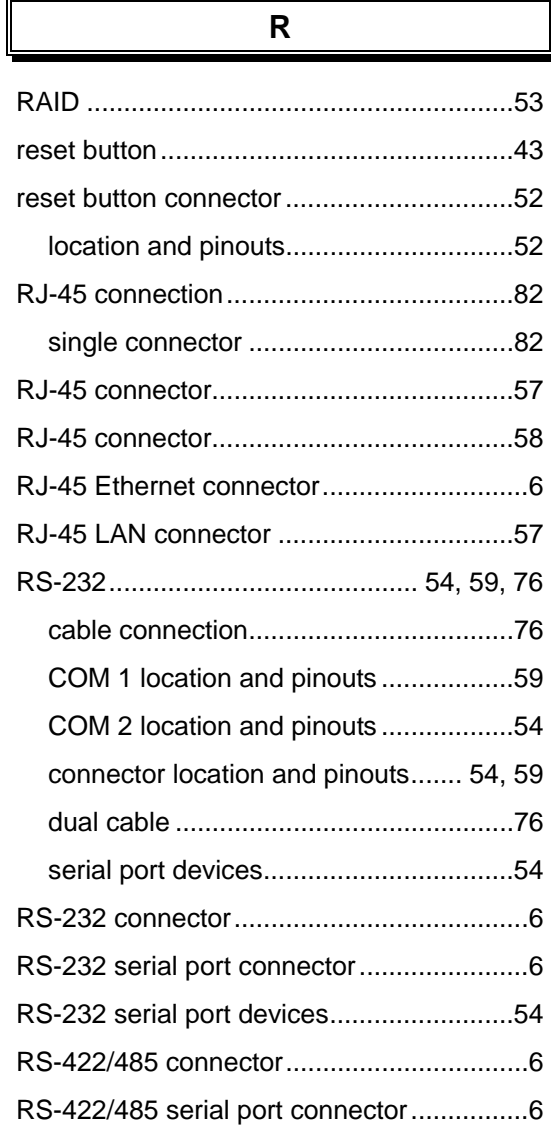

### **S**

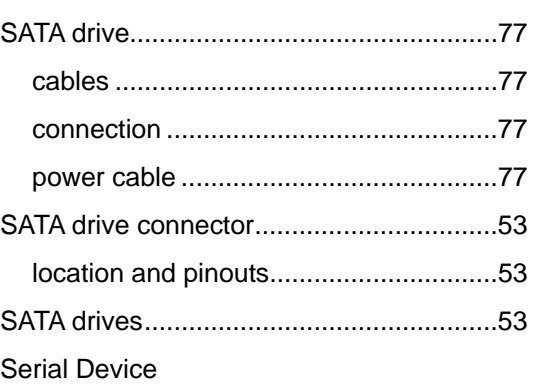

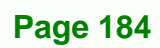

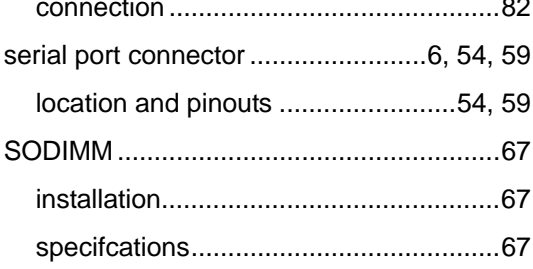

## $\mathbf{T}$

### $\mathsf{U}$

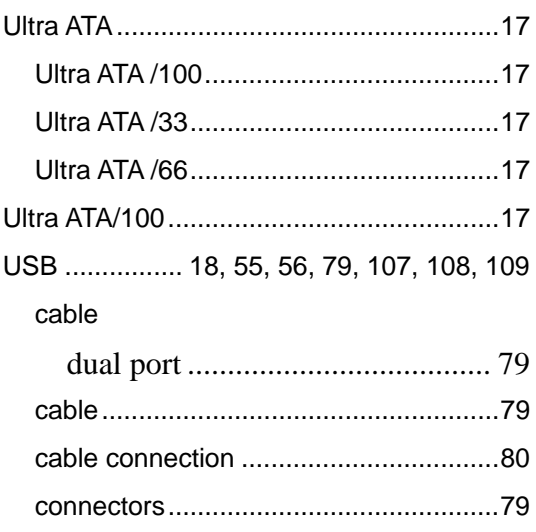

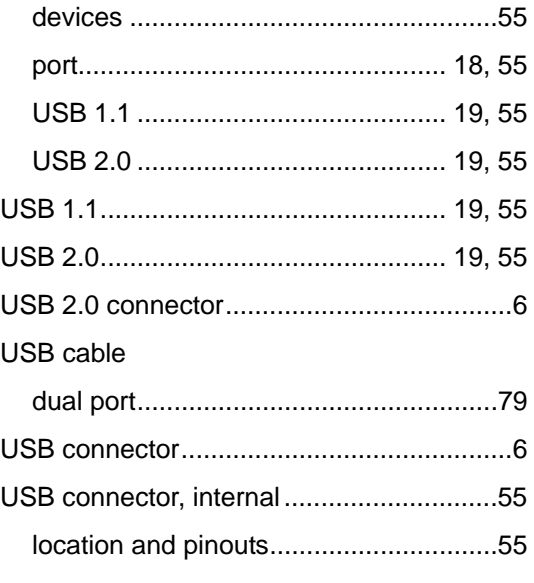

**CTechnology Corp.** 

### $\mathbf{V}$

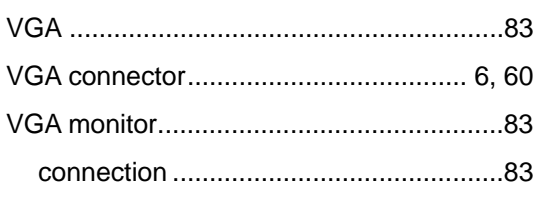

### W

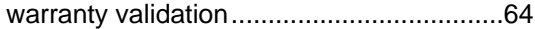

**Page 185** B Ε,